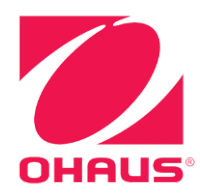

# **Manuel d'instructions**  des Balances Explorer<sup>™</sup>

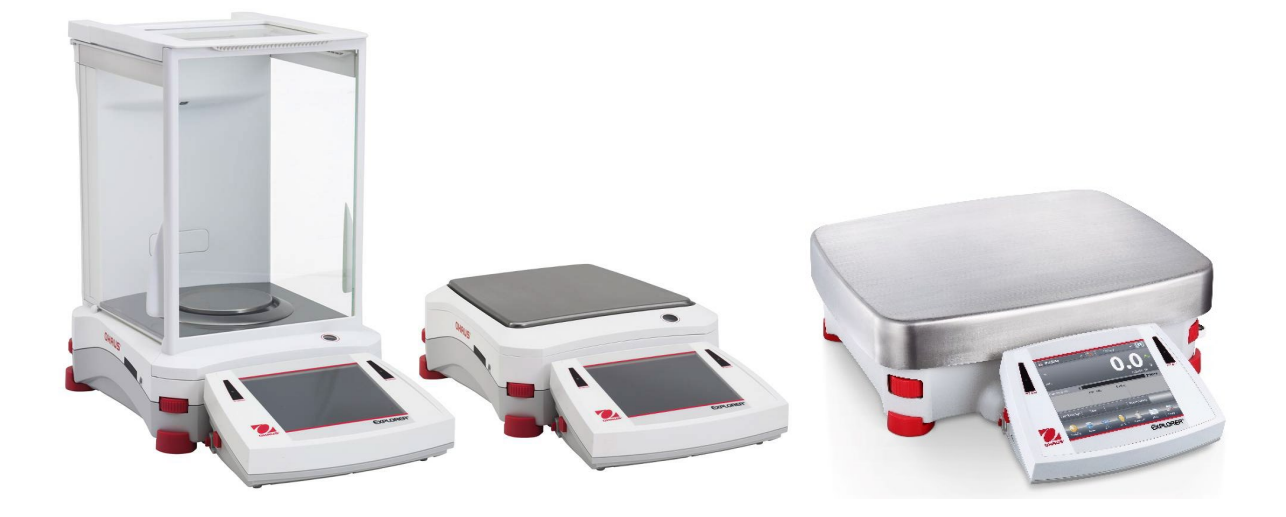

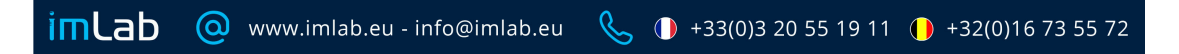

### **TABLE DES MATIÈRES**

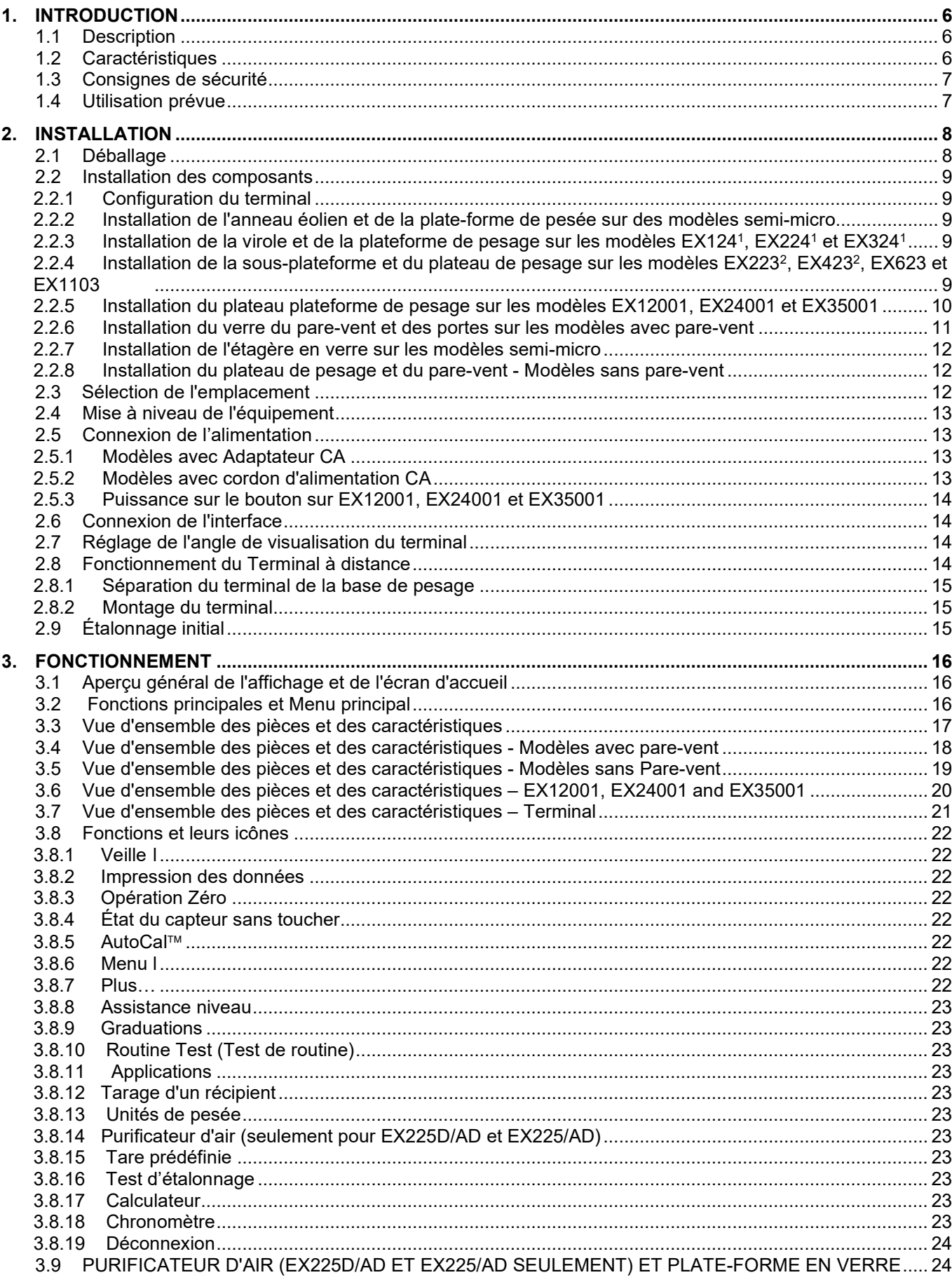

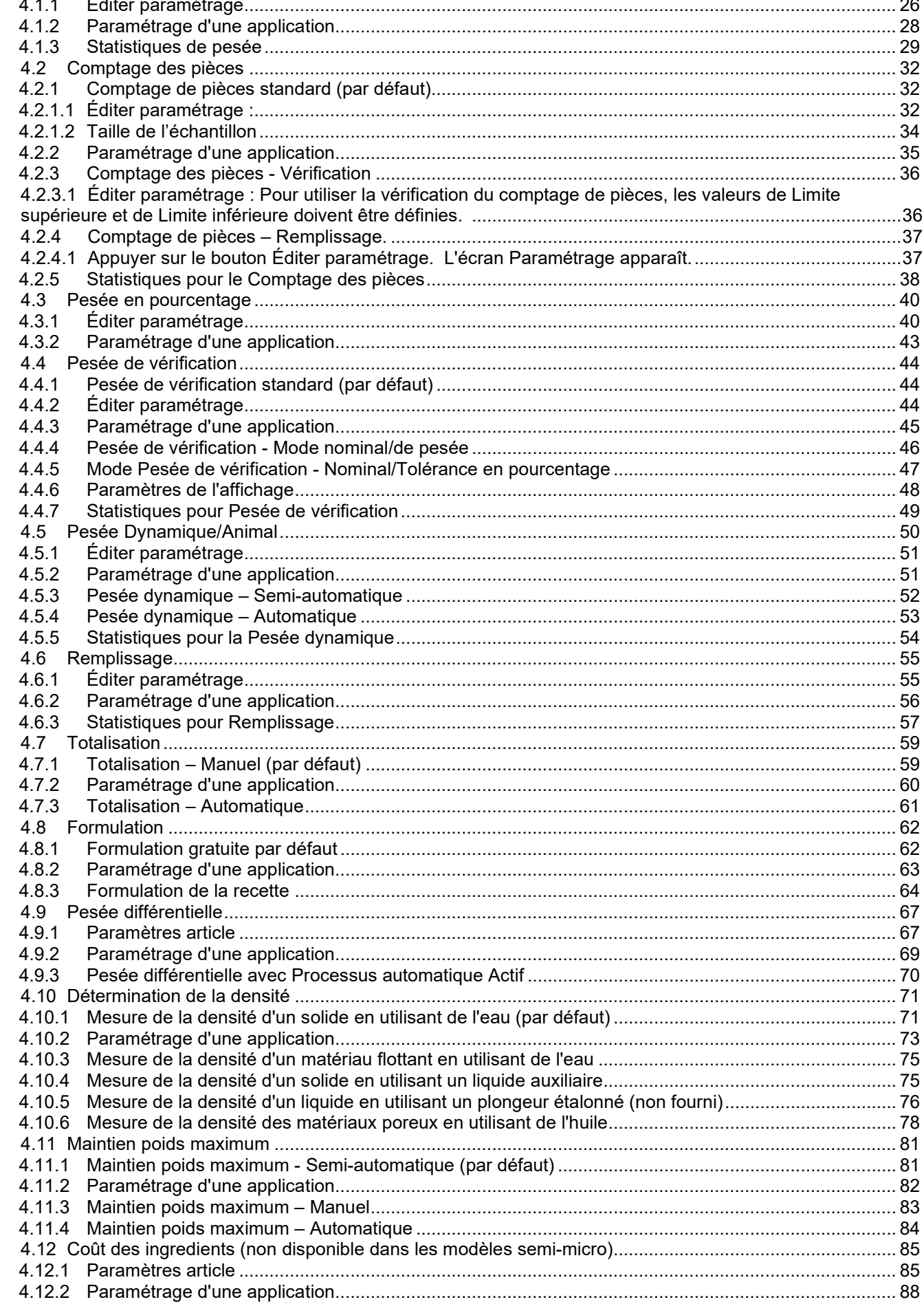

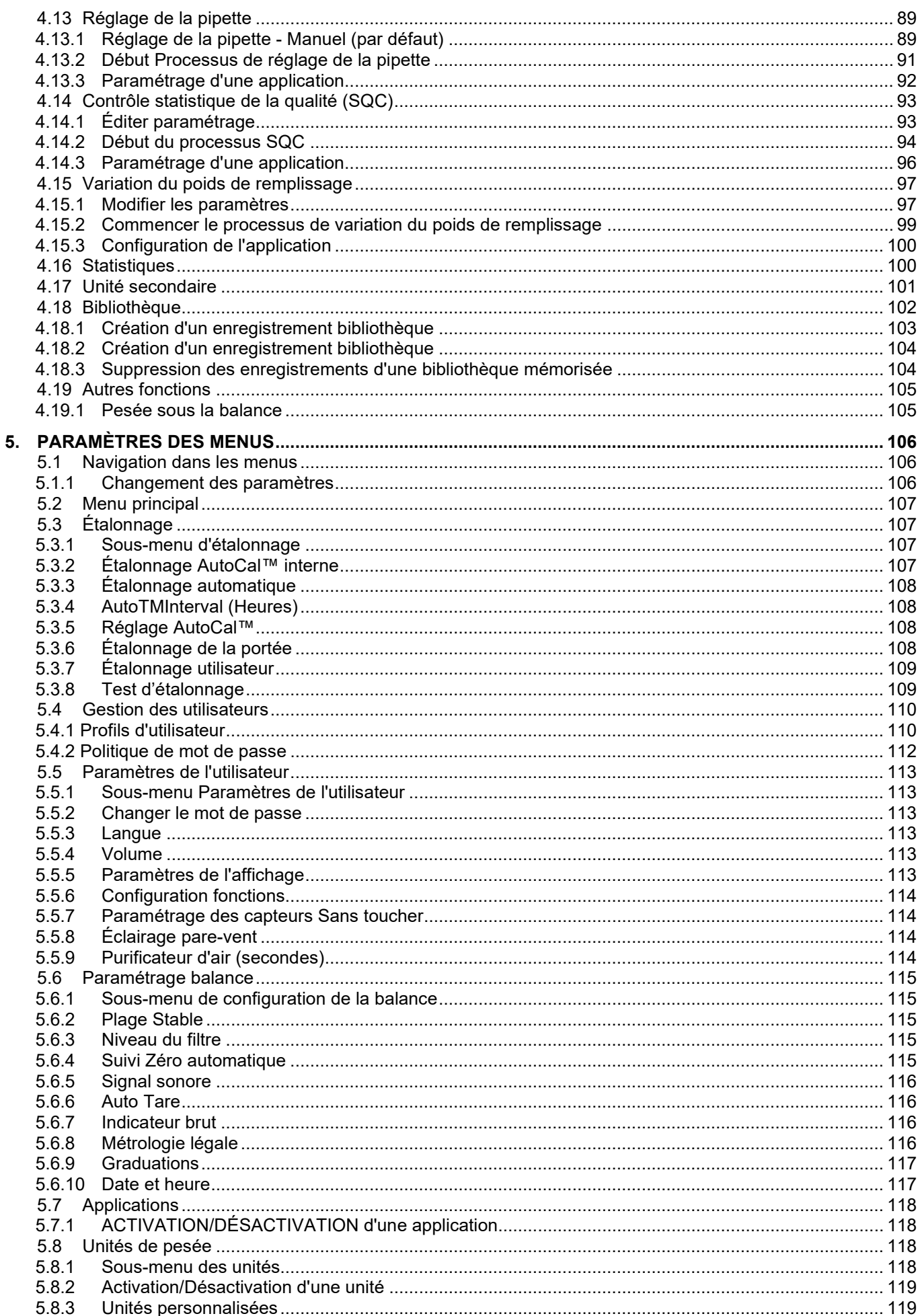

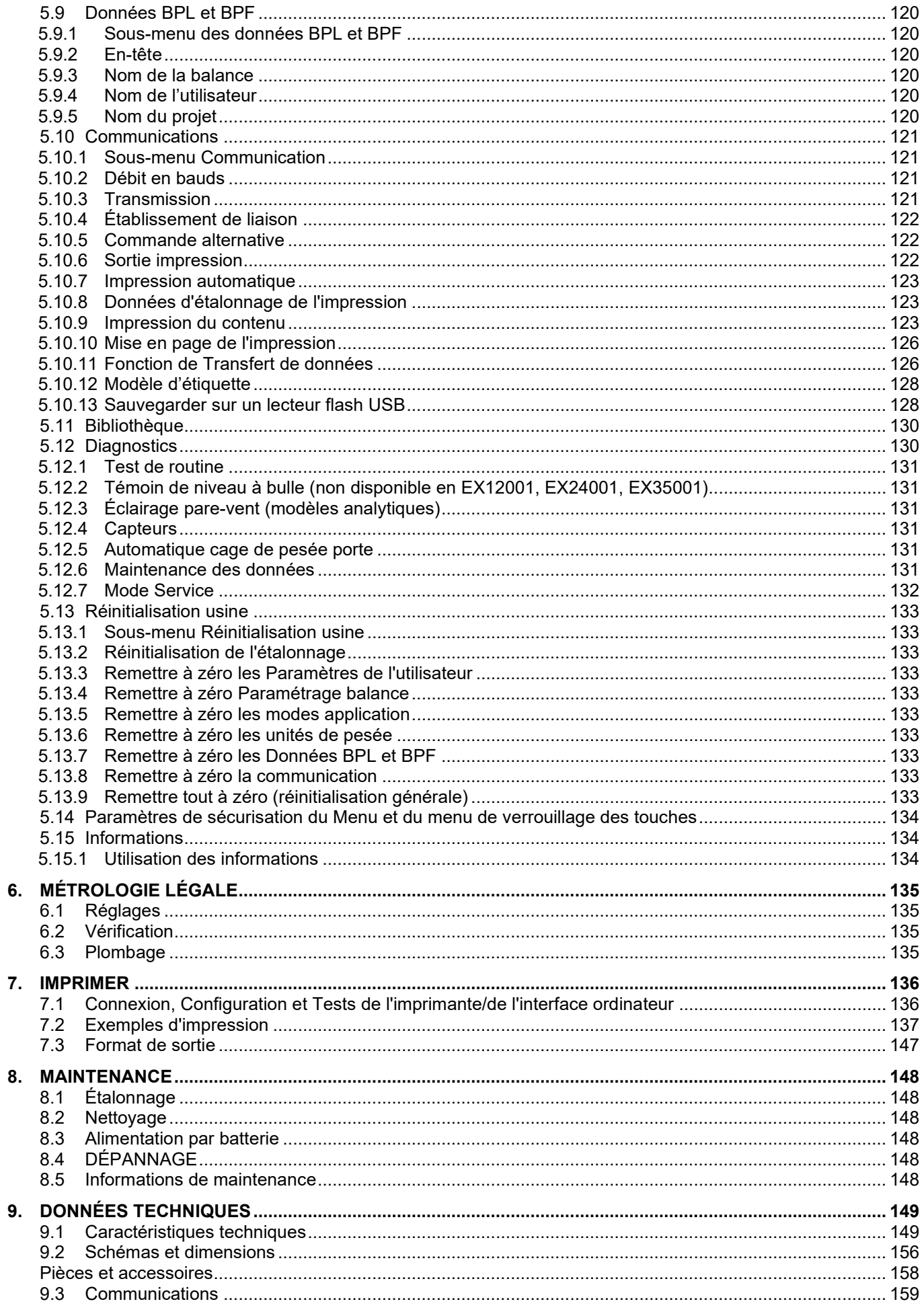

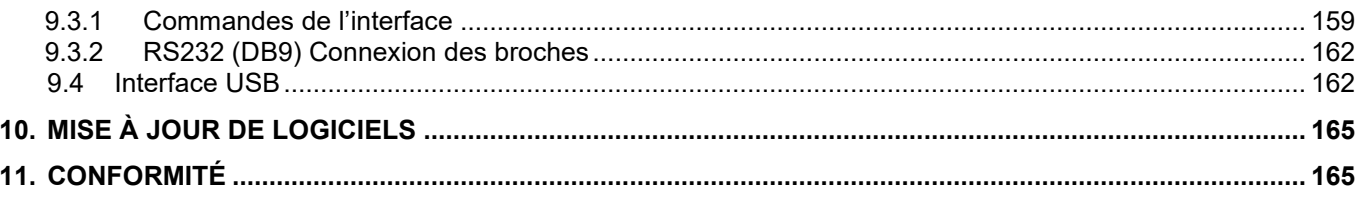

#### **1. INTRODUCTION**

#### **1.1 Description**

La balance Explorer est un instrument de pesée de précision qui offrira de longues années de service si son entretien est correctement assuré. Les balances Ohaus Explorer disponibles peuvent effectuer des pesées entre 120 et 35 000 grammes.

#### **1.2 Caractéristiques**

**Conception modulaire :** Les balances Ohaus Explorer se composent de deux modules interconnectés : un Terminal et une Base. L'unité peut être utilisée en fonction des besoins de l'utilisateur avec le terminal fixé sur la base ou à distance de celle-ci au moyen d'un cordon d'interconnexion de 1 m de longueur.

**Toucher Contrôles** : Accès graphique rapide à toutes les fonctions de contrôle au moyen d'une douzaine d'applications et de nombreuses caractéristiques.

**Capteurs sans toucher** : Des fonctions peuvent leur être attribuées s'ils sont activés : Zéro, Imprimer, Ionisation+Tare, Automatique Portes cage de pesée etc.

**Statistiques** : Disponibles en application de Pesée, Comptage, Pesée en pourcentage, Pesée de vérification, Pesée dynamique, Remplissage.

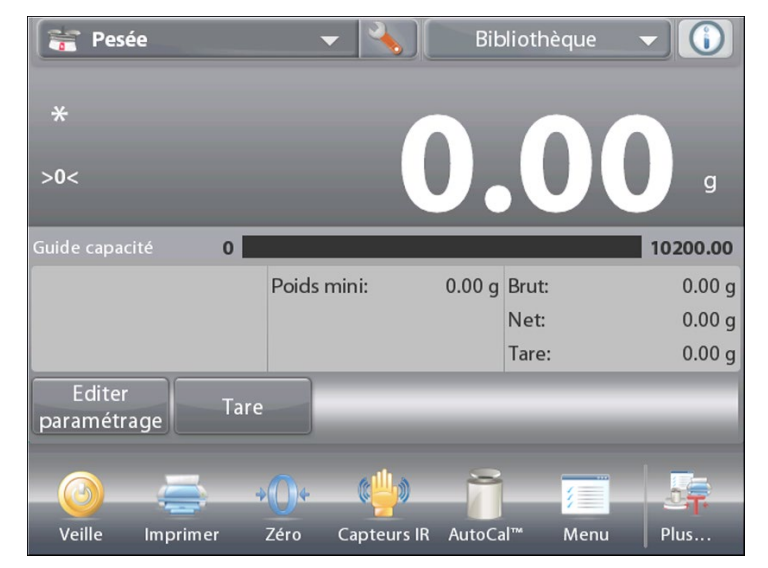

#### **Purificateur d'air (EX225D/AD et EX225/AD seulement)** Le purificateur d'air génère continuellement des ions bipolaires au

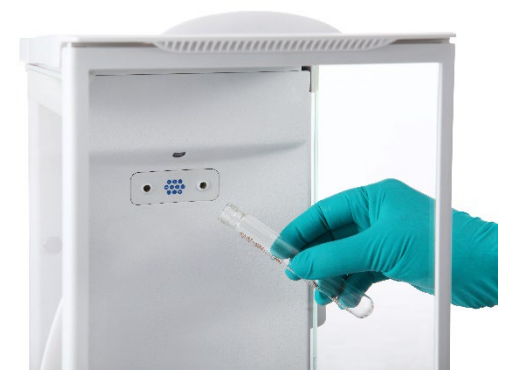

#### moyen de décharges par effet couronne, séparément à partir d'électrodes de décharge positives et négatives, et dirige l'air ionisé dans le corps chargé afin d'éliminer l'électricité statique. Les ions générés présentent une polarité bien équilibrée et peuvent éliminer l'électricité statique, quelle que soit la polarité du corps chargé.

#### Électricité statique

Généralement, des matériaux isolants tels que des plastiques se chargent facilement en électricité statique lorsque l'humidité relative ambiante est inférieure à 45 %. Ceci peut affecter la pesée et provoquer une erreur de mesure de plusieurs milligrammes. Le purificateur d'air peut éliminer très efficacement l'électricité statique.

#### **Comment activer le purificateur d'air**

Le purificateur d'air peut être activé ou mis hors tension avec les capteurs sans contact (se reporter à la section 5.4.9) ou avec les icônes de fonction en appuyant sur l'icône Ionizer (purificateur d'air) sur l'écran d'accueil de l'application.

#### **1.3 Consignes de sécurité**

#### **Définition des avertissements et des symboles de signal**

Les consignes de sécurité sont signalées par des mots indicateurs et des symboles d'avertissement. Problèmes de sécurité et avertissements de thèse. Ignorer les consignes de sécurité peut entraîner des blessures, des dommages à l'instrument, des dysfonctionnements et des résultats erronés.

AVERTISSEMENTPour une situation dangereuse avec un risque moyen, pouvant entraîner des blessures graves, voire mortelles.

PRUDENCE Pour une situation dangereuse à faible risque entraînant des dommages à l'appareil ou à la propriété, une perte de données ou des blessures légères à moyennes.

- ATTENTION Pour des informations importantes sur le produit. Peut entraîner des dommages matériels si non évité.
- REMARQUE Pour des informations utiles sur le produit.

#### **Symboles d'avertissements**

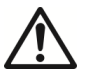

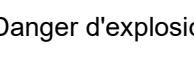

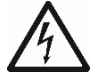

Danger général  $\bigwedge$  Danger d'explosion  $\bigwedge$  Risque de choc électrique

#### **Notes de sécurité**

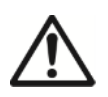

**ATTENTION** : Lisez toutes les consignes de sécurité avant d'installer, d'effectuer les connexions ou de réparer cet équipement. Le non-respect de ces avertissements peut entraîner des blessures et / ou des dommages matériels. Conservez toutes les instructions pour référence future.

- Avant de mettre sous tension, vérifiez que la plage de tension d'entrée et le type de fiche de l'adaptateur secteur sont compatibles avec l'alimentation secteur.
- Évitez de placer l'équipement de telle sorte qu'il soit difficile d'atteindre la connexion électrique.
- Assurez-vous que le cordon d'alimentation ne constitue pas un obstacle ou un risque de trébuchement potentiel.
- Lors de l'expédition ou du transport de ce produit, respectez les réglementations applicables aux équipements contenant des batteries lithium-ion.
- Faites fonctionner l'équipement uniquement dans les conditions ambiantes indiquées dans ces instructions.
- Cet équipement est destiné à un usage intérieur uniquement.
- N'utilisez pas l'équipement dans des environnements dangereux ou instables.
- Ne laissez pas de liquides pénétrer dans l'équipement.
- Ne chargez pas l'équipement au-delà de sa capacité nominale.
- Ne laissez pas tomber de charges sur la plate-forme.
- Ne placez pas l'équipement à l'envers sur la plate-forme.
- Utilisez uniquement des accessoires et périphériques approuvés.
- Débranchez l'équipement de l'alimentation électrique lors du nettoyage.
- L'entretien ne doit être effectué que par un personnel autorisé.

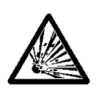

**AVERTISSEMENT** : ne travaillez jamais dans un environnement sujet aux risques d'explosion! Le boîtier de l'instrument n'est pas étanche aux gaz. (Risque d'explosion dû à la formation d'étincelles, causé par la pénétration de gaz).

**PRUDENCE** : la batterie doit être remplacée par un revendeur agréé Ohaus. Un risque d'explosion peut survenir s'il n'est pas correctement connecté. Éliminez la batterie rechargeable conformément aux lois et réglementations locales.

#### • **Précautions de sécurité pour le purificateur d'air :**

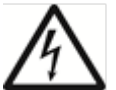

#### **AVERTISSEMENT : RISQUE D'ÉLECTROCUTION ÉVITER DE TOUCHER LES BROCHES DE L'ÉLECTRODE PENDANT LE FONCTIONNEMENT DU PURIFICATEUR D'AIR.**

#### **1.4 Utilisation prévue**

Cet appareil est destiné à être utilisé dans les laboratoires, les pharmacies, les écoles, les entreprises et l'industrie légère. Il ne doit être utilisé que pour mesurer les paramètres décrits dans ce mode d'emploi. Tout autre type d'utilisation et de fonctionnement au-delà des limites des spécifications techniques, sans l'accord écrit d'OHAUS, est considéré comme non prévu. Cet appareil est conforme aux normes industrielles en vigueur et aux règles de sécurité reconnues ; cependant, il peut constituer un danger lors de son utilisation. Si l'appareil n'est pas utilisé conformément à ce mode d'emploi, la protection prévue par l'appareil peut être altérée.

#### **2. INSTALLATION**

#### **2.1 Déballage**

Sortir avec précaution la balance Explorer et chacun de ses composants hors de l'emballage. Les composants inclus varient en fonction du modèle de la balance (voir le tableau ci-dessous). Conserver l'emballage afin d'assurer un stockage et un transport en toute sécurité.

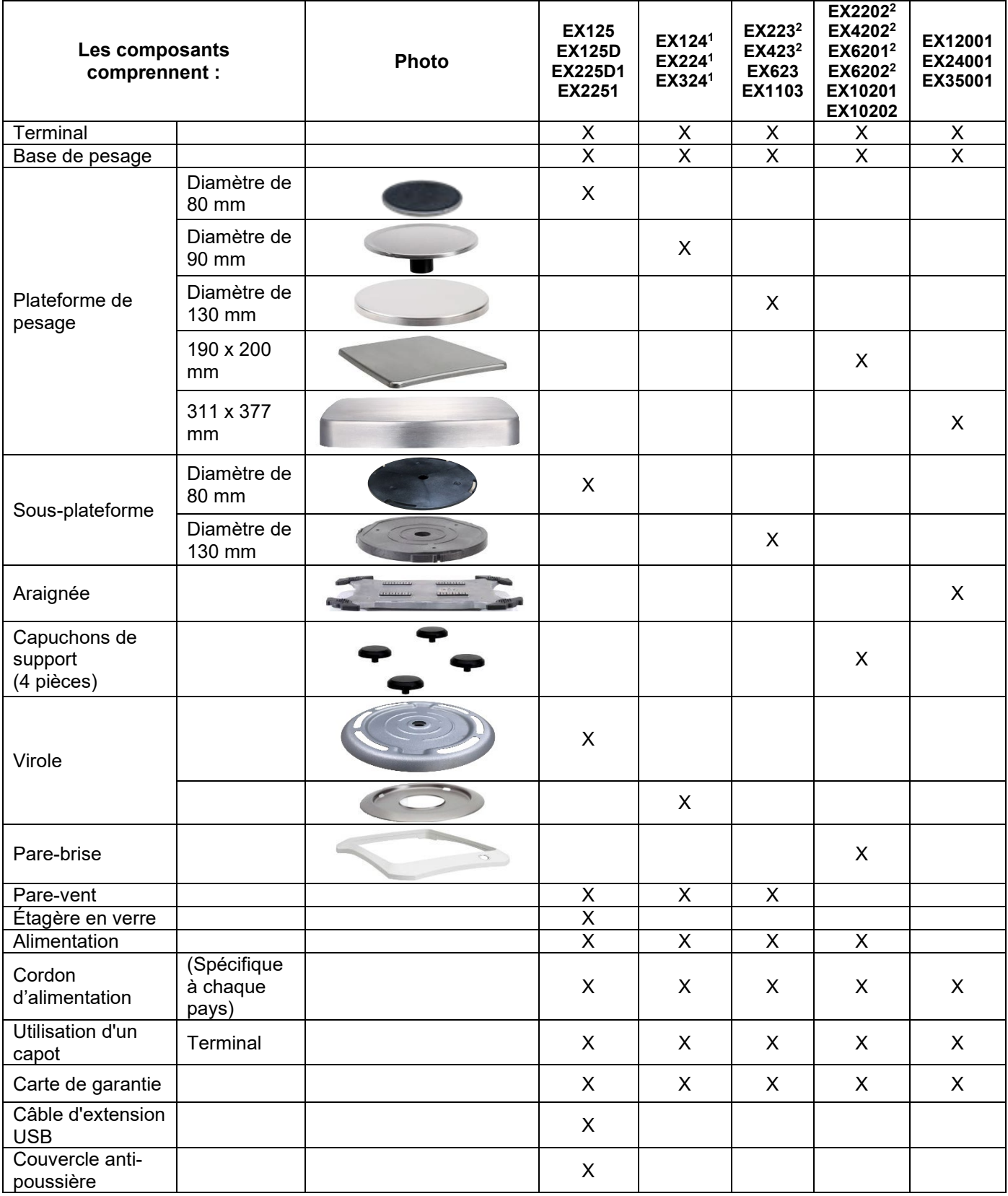

Remarques: 1 Comprend automatique Modèle porte cage de pesée

2 Comprend Modèle Excal

#### **BALANCES EXPLORER FR-9**

#### **2.2 Installation des composants**

Se reporter aux illustrations et aux instructions ci-dessous pour identifier et assembler la balance Explorer avec ses composants. Tous les composants doivent être assemblés avant d'utiliser la balance.

#### **2.2.1 Configuration du terminal**

Lorsque la balance Explorer est livrée, le terminal est déjà fixé (arrimé) à la base. Aucune configuration supplémentaire n'est nécessaire. Cependant, pour les modèles à pare-vent, le terminal doit être temporairement détaché afin d'assembler les pièces du pare-vent. Se reporter aux illustrations et aux instructions ci-dessous pour identifier et assembler la balance Explorer.

**Remarque :** Le terminal est identique pour tous les modèles de la balance Explorer.

#### **2.2.2 Installation de l'anneau éolien et de la plate-forme de pesée sur des modèles semi-micro**

**Remarque :** Les instructions de montage s'appliquent aussi aux modèles avec le suffixe M ou N.

- 1. Placer la virole en position.<br>2. Insérer la plateforme sur le
- Insérer la plateforme sur le cône de montage se trouvant au centre de la balance.

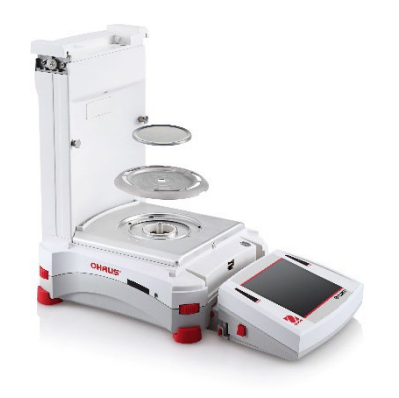

#### **2.2.3 Installation de la virole et de la plateforme de pesage sur les modèles EX1241, EX2241 et EX3241**

**Remarque :** Les instructions de montage s'appliquent aussi aux modèles avec le suffixe M ou N.

- 1. Placer la virole en position.
- 2. Insérer la plateforme sur le cône de montage se trouvant au centre de la balance.

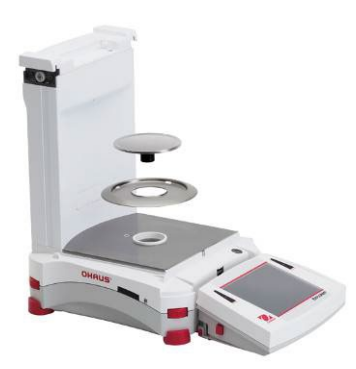

2.2.4 Installation de la sous-plateforme et du plateau de pesage sur les modèles EX223<sup>2</sup>, EX423<sup>2</sup>, EX623 **et EX1103**

- 1. Placer la sous-plateforme en position.
- 2. Positionner la plateforme sur la sous-plateforme.

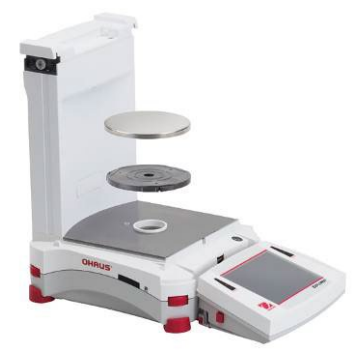

#### **2.2.5 Installation du plateau plateforme de pesage sur les modèles EX12001, EX24001 et EX35001**

1. Positionner la plateforme sur la base.

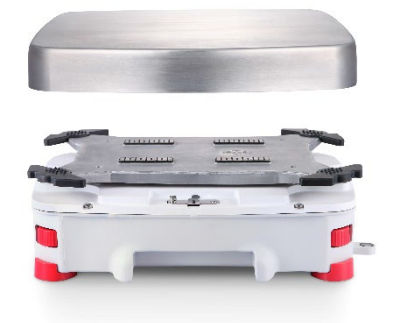

**Remarques:** <sup>1</sup> Comprend automatique Modèle porte cage de pesée 2 Comprend Modèle Excal

#### **2.2.6 Installation du verre du pare-vent et des portes sur les modèles avec pare-vent**

1. Sortir avec précaution chacune des quatre sections en verre du pare-vent hors de l'emballage. **REMARQUE :** Avant d'installer les portes latérales, s'assurer de positionner les languettes de verrouillage sur la bonne position conformément à la présentation ci-jointe.

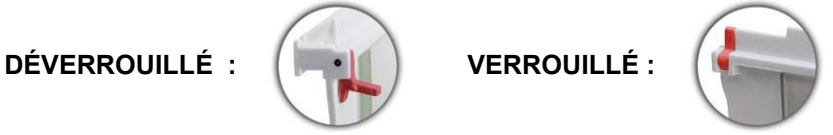

2. Suivre les étapes pour installer les portes latérale, avant et supérieure du pare-vent.

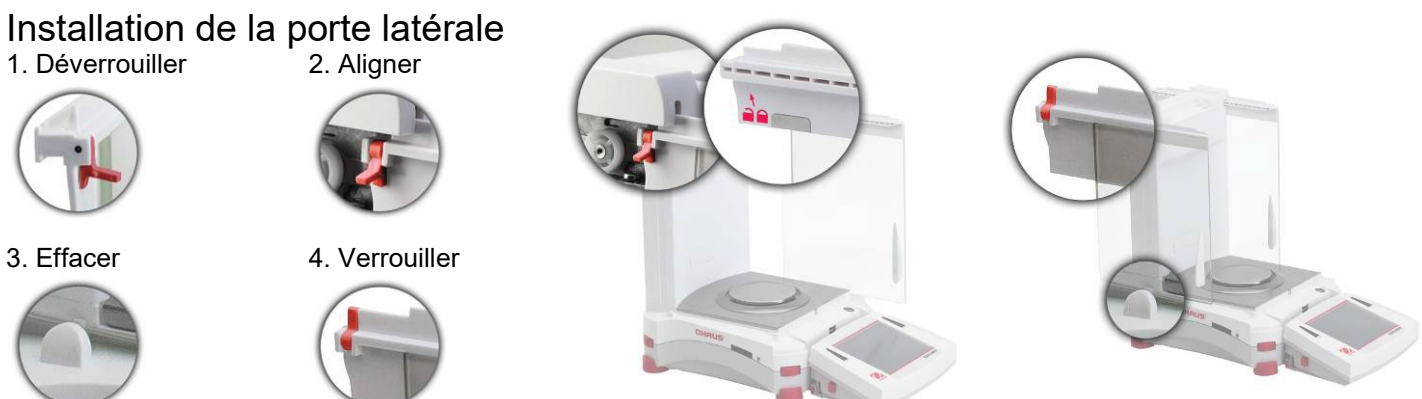

Positionner la porte en verre pour qu'elle coulisse. Ouvrir la languette de verrouillage (supérieure) ; insérer dans la rainure supérieure et faire coulisser au fond de la rainure inférieure. Fermer la languette de verrouillage.

#### Installation du panneau avant

1. Libérer le terminal 2. Aligner

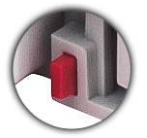

3. Pousser vers l'arrière

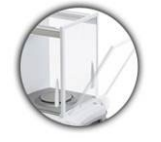

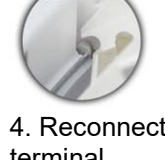

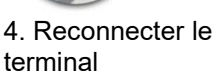

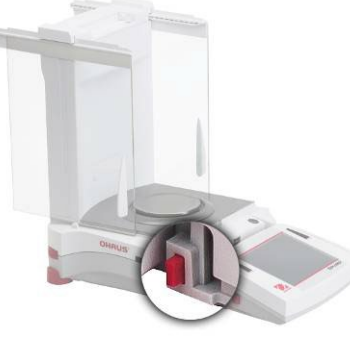

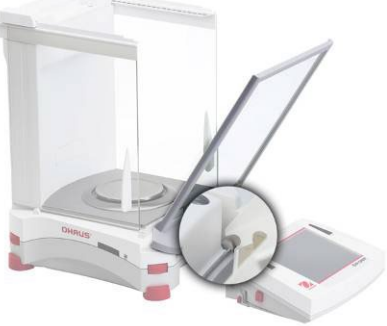

Appuyer sur le bouton pour séparer le terminal de la base. Faire reposer les extrémités des crochets du panneau sur la base. Faire osciller le panneau à la position verticale.

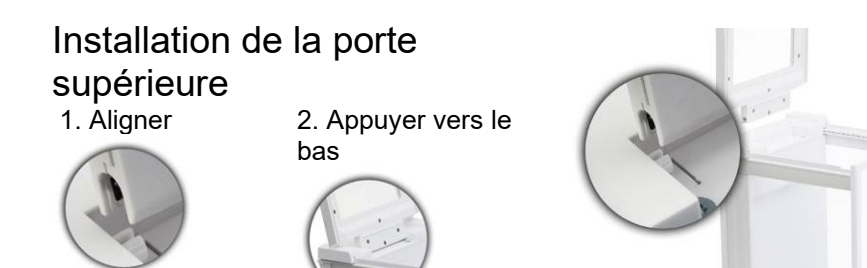

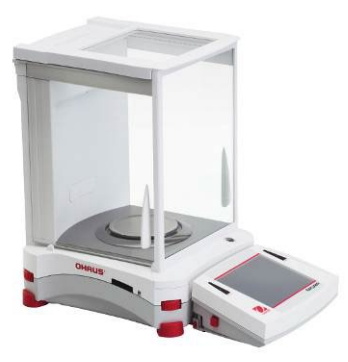

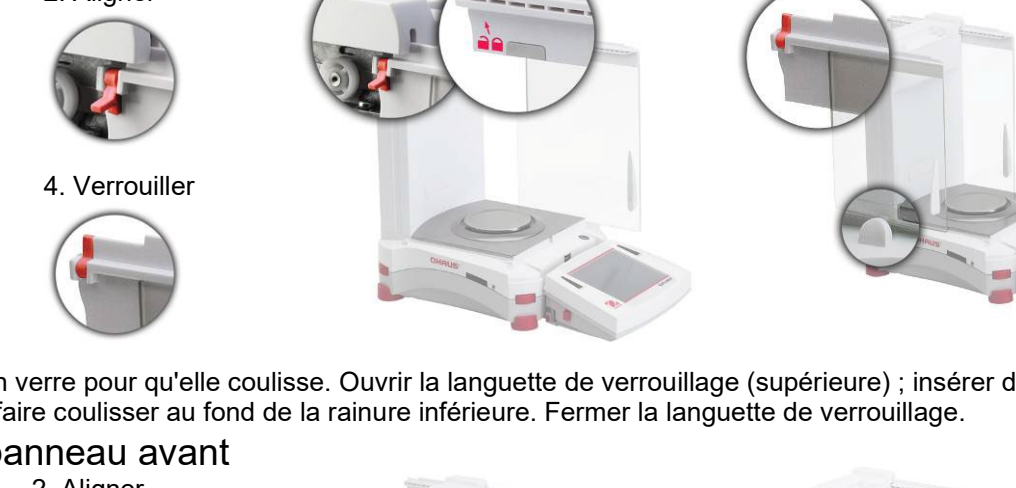

Insérer les extrémités des crochets de la porte supérieure dans les ancrages rainurés. Appuyer légèrement pour bien les placer. Vérifier la facilité du déplacement. Fermer la porte.

#### **2.2.7 Installation de l'étagère en verre sur les modèles semi-micro**

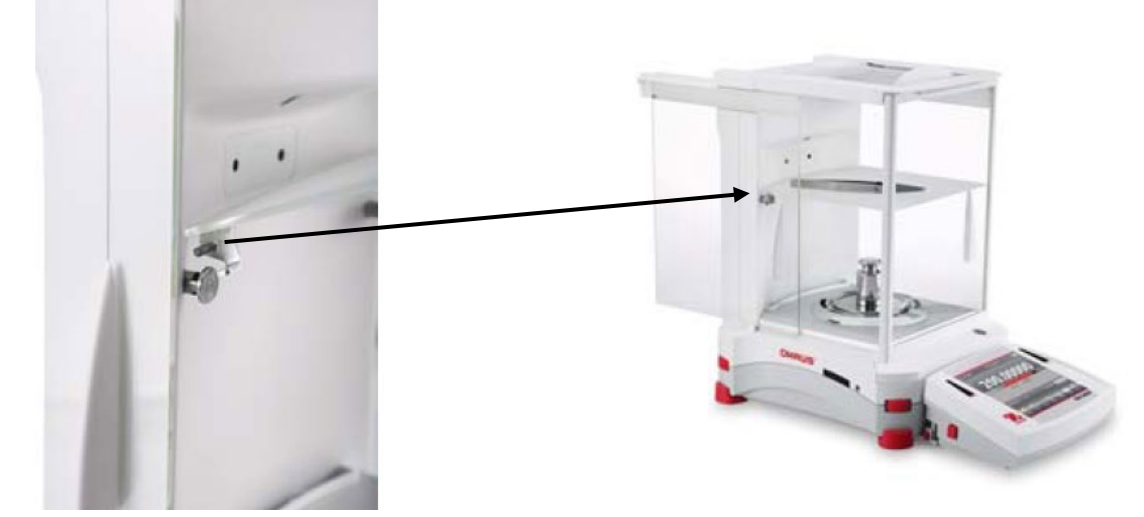

Aligner et pousser la plate-forme sur les deux chevilles de support.

**Remarque :** Si les portes coulissantes et le couvercle supérieur ont été installés, ouvrir d'abord les portes coulissantes en verre de chaque côté et ensuite le couvercle supérieur afin de libérer de l'espace pour la plateforme en verre.

#### **2.2.8 Installation du plateau de pesage et du pare-vent - Modèles sans pare-vent**

**Remarque :** Les instructions de montage s'appliquent aussi aux modèles avec le suffixe M ou N.

- 1. Placer comme indiqué les quatre capuchons de support sur la balance.
- 2. Placer le plateau de pesage sur les capuchons de support.
- 3. Placer le pare-vent sur la balance comme indiqué.

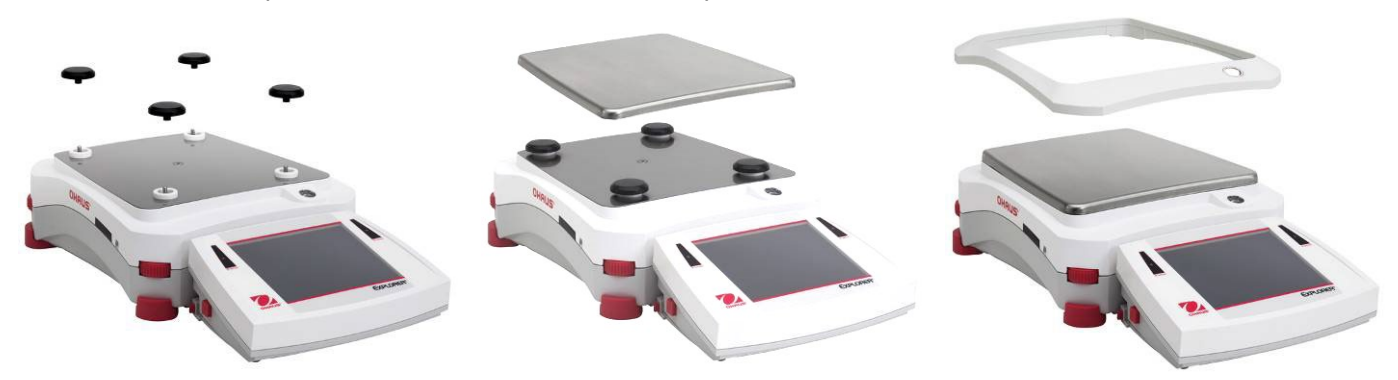

**Remarque :** La balance peut fonctionner sans le pare-vent. Cependant, les résultats affichés peuvent être légèrement moins stables selon les conditions ambiantes.

#### **2.3 Sélection de l'emplacement**

Éviter les vibrations excessives, les sources de chaleur, les courants d'air ou les variations rapides de température. Fournir suffisamment d'espace.

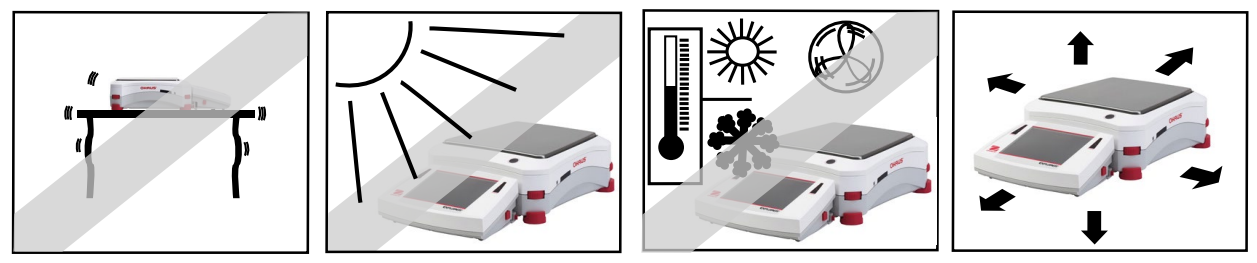

**Remarque :** Le câble d'interface se connecte au terminal. Le terminal peut être séparé et monté sur un mur ou installé sur une table éloignée de la balance.

#### **2.4 Mise à niveau de l'équipement**

La balance Explorer est équipée d'un indicateur de niveau éclairé qui rappelle que la balance doit être mise à niveau pour un pesage précis. Un niveau à bulle se trouve dans la petite fenêtre ronde sur la face avant de la base. Pour mettre la balance à niveau, régler sur **chaque coin les molettes** de mise à niveau jusqu'à ce que la bulle soit centrée dans le cercle.

S'assurer que l'équipement est à niveau lors de chaque changement d'emplacement.

**Remarque :** Les pieds ne peuvent pas tourner. Les molettes doivent être utilisées pour la mise à niveau.

Se reporter à l'écran Assistance de mise à niveau sur le menu Informations.

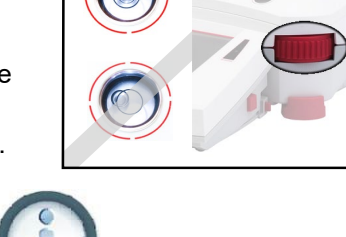

Pour accéder au menu Assistance de mise à niveau, toucher **Plus** dans le coin inférieur droit de l'écran principal. Appuyer ensuite sur **Assistance de mise à niveau**.

L'écran Assistance de mise à niveau indique la direction de rotation des molettes afin de centrer le niveau à bulle.

**2.5 Connexion de l'alimentation**

#### **2.5.1 Modèles avec Adaptateur CA**

Pour les modèles fournis avec un adaptateur secteur, branchez le connecteur de sortie CC à la prise située à l'arrière de la base. Ensuite, branchez le cordon d'alimentation à une prise électrique appropriée. **Remarque:** EX12001, EX24001 EX35001 et n'ont pas AC Adapter

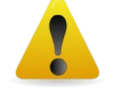

**Attention :** Utilisation avec une source d'alimentation certifiée CSA (ou approbation équivalente), qui doit présenter une sortie limitée en courant.

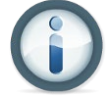

**Remarque :** Laisser l'équipement se réchauffer pendant 60 minutes pour des performances optimales de pesage.

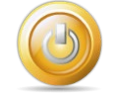

**Veille :** Lorsque l'unité est branchée, elle démarre en mode de **Veille.** Appuyer sur l'icône Veille pour démarrer.

#### **2.5.2 Modèles avec cordon d'alimentation CA**

Pour les modèles avec un cordon d'alimentation, branchez le cordon d'alimentation à une prise mise à la terre appropriée.

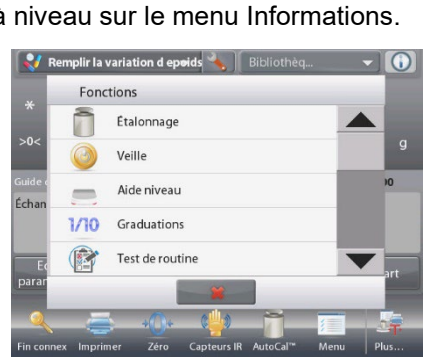

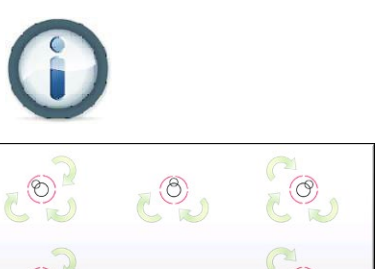

#### **2.5.3 Puissance sur le bouton sur EX12001, EX24001 et EX35001**

Les modèles EX12001, EX24001 et EX35001 n'ont pas d'adaptateur secteur. Il suffit de brancher le cordon d'alimentation à une prise électrique appropriée et appuyez sur le bouton ON sur le côté de la base (voir figure cidessous).

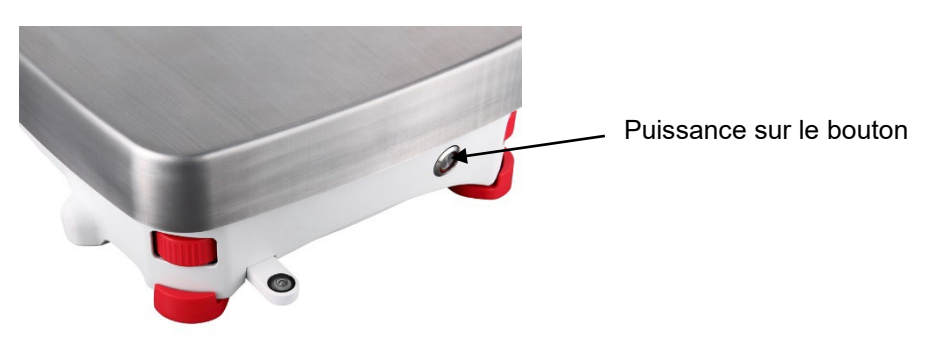

Puissance sur le bouton sur le côté de la base (EX12001, EX24001 et EX35001)

#### **2.6 Connexion de l'interface**

Utiliser le port intégré RS-232 pour une connexion à un ordinateur ou à une imprimante avec un câble série standard (direct). La connexion est aussi possible en utilisant le port USB de la balance.

**Remarque :** Pour la configuration des commandes d'interface, se reporter à la section Paramètres du menu de communication. Pour la connexion, la configuration et les tests de l'interface de l'imprimante/de l'ordinateur, et pour un échantillon des formats de sortie de l'impression, consulter la section Impression.

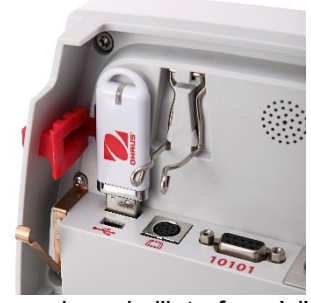

Connexions de l'interface à l'arrière du terminal.

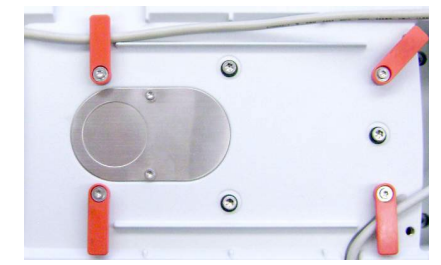

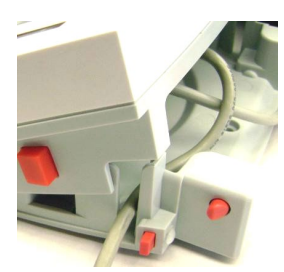

Enfiler le câble de l'imprimante avec les autres câbles en partie inférieure de la balance. Ou bien, passer le câble dans la rainure à proximité du bouton de libération.

#### **2.7 Réglage de l'angle de visualisation du terminal**

Pour régler l'angle de visualisation du terminal, appuyer sur les boutons de Réglage du terminal de part et d'autre du terminal.

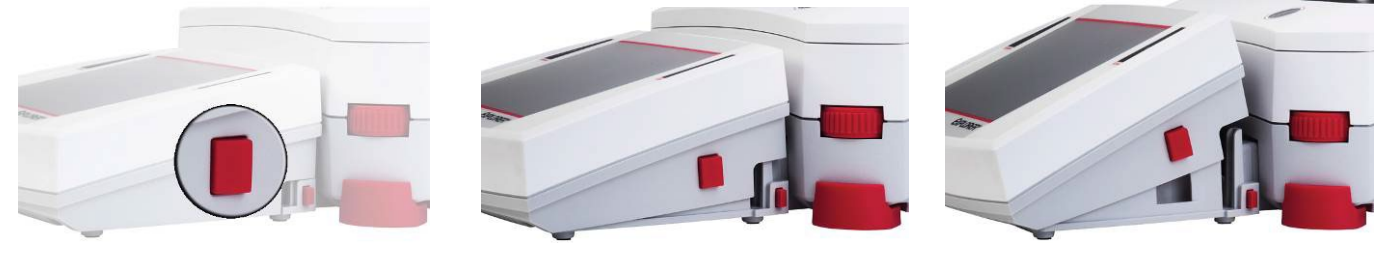

#### **2.8 Fonctionnement du Terminal à distance**

Le terminal communique avec la base de pesage au moyen du câble du terminal. Ce câble doit être branché dans le terminal pour que l'affichage de la balance Explorer fonctionne correctement. Au besoin, la balance Explorer peut fonctionner avec le terminal attaché (telle qu'expédiée), ou à distance (1 m maximum).

Bouton de libération

#### **2.8.1 Séparation du terminal de la base de pesage**

- 1. Pour détacher, appuyer sur les boutons de libération vers l'intérieur (les deux simultanément) et tirer avec précaution le terminal vers l'extérieur jusqu'à sa séparation Ces boutons de libération débloquent les deux crochets maintenant le terminal sur la base. Un câble est fixé au terminal. Prendre garde à ne pas endommager ou à déconnecter ce câble.
- 2. Pour rattacher le terminal, appuyer sur les deux boutons de libération et le faire glisser dans la base jusqu'à ce que les crochets s'encliquettent en position pour maintenir le terminal en place.

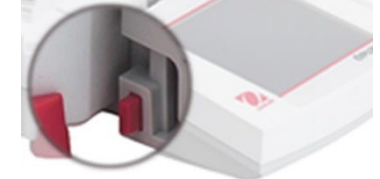

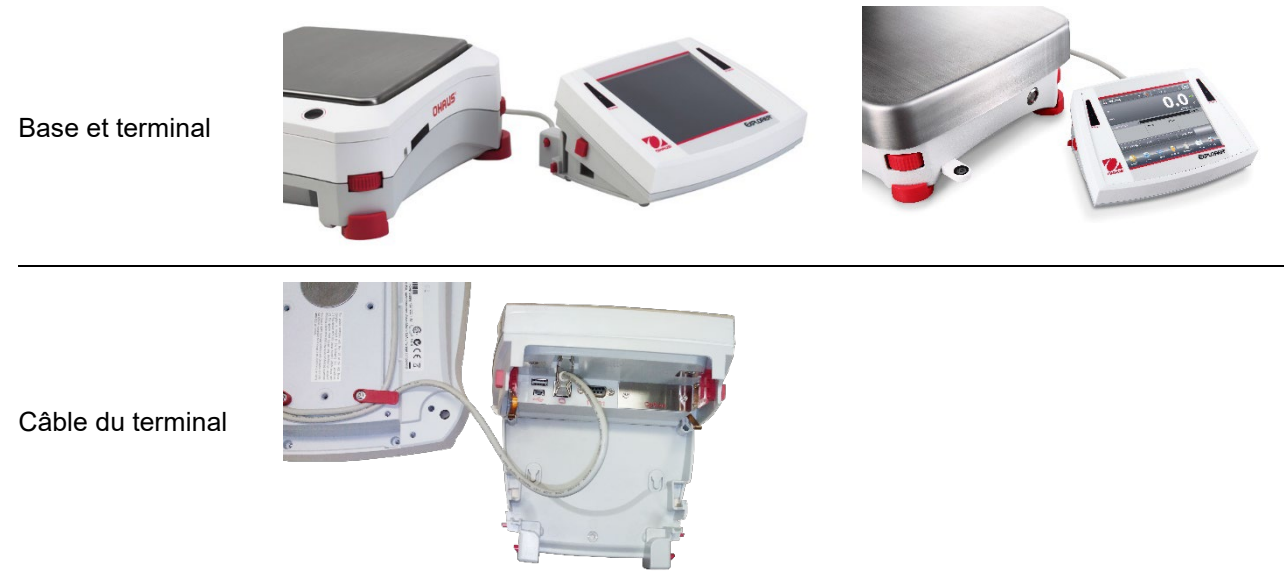

**Remarque :** Si une plus longue distance de fonctionnement s'avère nécessaire, un câble d'extension pour terminal est disponible en tant qu'accessoire.

#### **2.8.2 Montage du terminal**

Selon le besoin, le terminal peut être monté sur un mur ou sur une table en utilisant des systèmes de fixation (non fournis) qui sont adaptés à ce type de surface de montage. Le support du terminal accepte des vis de 4 mm (n° 8). Repérer les trous de montage (voir la Figure 2-1).

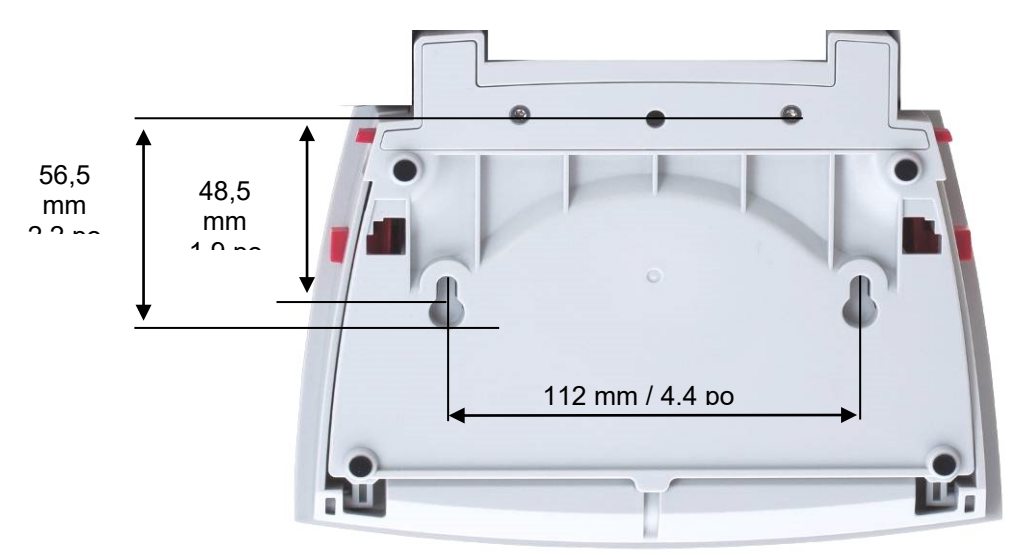

#### **2.9 Étalonnage initial**

**Figure 2-1. Dimensions de montage du terminal**

Lorsque la balance est installée pour la première fois, ou si elle est déplacée vers un autre emplacement, elle doit être étalonnée afin d'assurer des résultats précis de pesage. Les balances Explorer sont équipées d'un système AutoCal qui peut étalonner automatiquement la balance sans devoir utiliser des masses d'étalonnage. En cas de

préférence, la balance peut être étalonnée manuellement avec des masses externes. Avoir à disposition les masses d'étalonnage appropriées avant de commencer cette opération. Se reporter à la section Étalonnage pour les procédures en matière de masse et d'étalonnage.

### **3. FONCTIONNEMENT**

#### **3.1 Aperçu général de l'affichage et de l'écran d'accueil**

Cet équipement utilise un écran tactile. Les boutons et les zones *Tactiles* permettent de contrôler les fonctions de l'équipement.

## **CONTRÔLES** Appuyer pour accéder au menu de

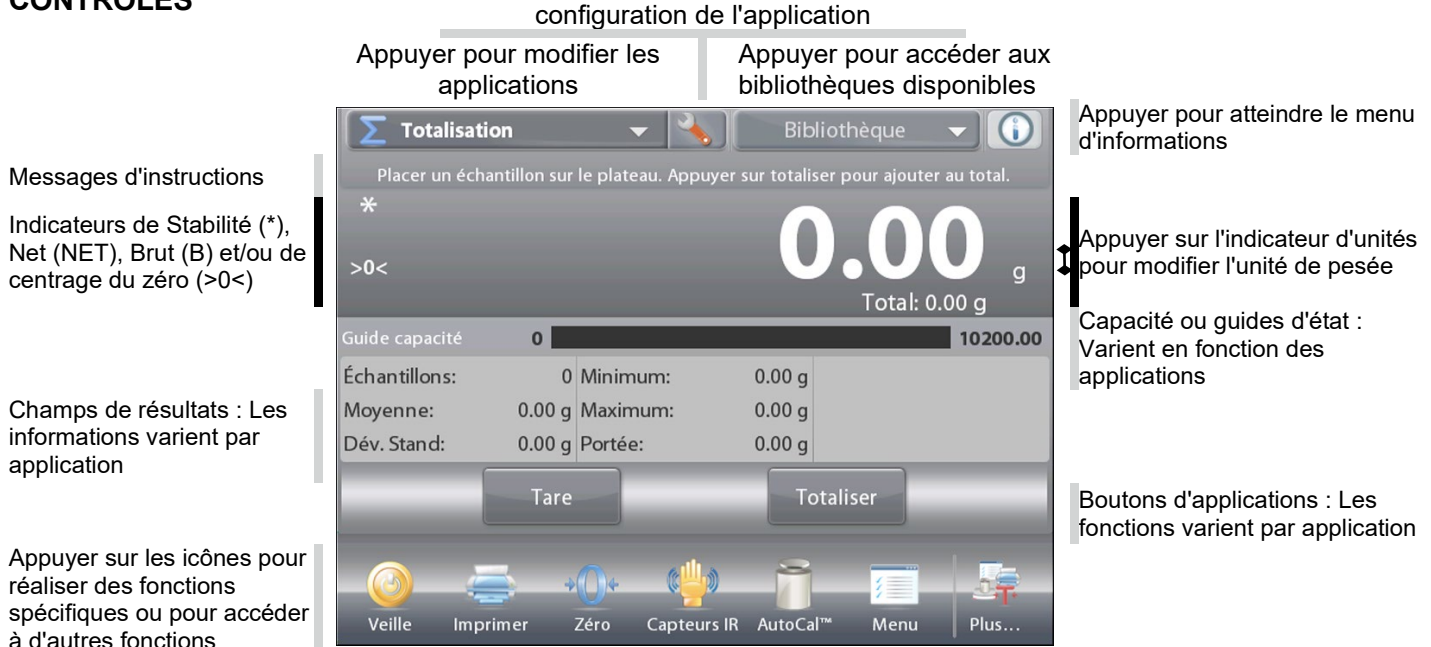

#### **3.2 Fonctions principales et Menu principal**

- Pesage : Appuyer sur **Tare** pour régler l'affichage sur zéro. Placer un article sur le plateau. L'affichage indique le poids brut.
- Tarage : Sans charge sur le plateau, appuyer sur **Tare** pour régler l'affichage sur zéro. Placer un récipient vide sur le plateau et appuyer sur **Tare**. Ajouter un objet dans le récipient et son poids net s'affichera. Retirer le récipient et le poids du récipient apparaîtra sous forme d'un nombre négatif. Appuyer sur **Tare** pour effacer.

#### **NAVIGATION PARMI LES MENUS ET LES ÉCRANS**

Appuyer sur **Menu** pour ouvrir la liste des menus. Appuyer et faire glisser la **barre de défilement** pour examiner des articles complémentaires.

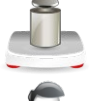

**Étalonnage :** Appuyer pour voir les options d'étalonnage.

**Gestion des utilisateurs :** 

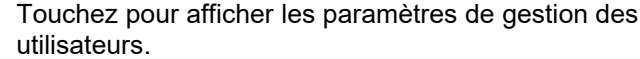

**Paramètres utilisateur :** Appuyer pour voir les options de l'utilisateur.

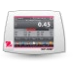

**Paramétrage balance :** Appuyer pour voir les paramètres de la balance.

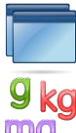

pesée.

d'application. **Unités de pesée :** Appuyer pour voir les unités de

**Modes application :** Appuyer pour voir les modes

**Données BPL et BPF :** Insérer les données de l'utilisateur pour la traçabilité.

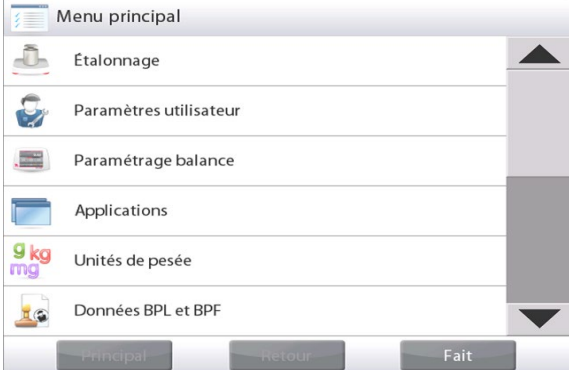

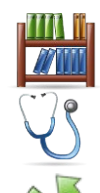

**Bibliothèque :** Appuyer pour supprimer tous les enregistrements de la bibliothèque.

**Diagnostics :** Appuyer pour voir les éléments de diagnostic.

**Réinitialisation usine :** Appuyer pour effectuer une réinitialisation usine.

#### **BALANCES EXPLORER FR-17**

**Communications :** Appuyer pour voir les paramètres COM de l'appareil et les paramètres d'impression.

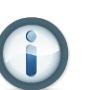

**Informations :** Appuyer pour voir la liste des sujets traités.

#### **3.3 Vue d'ensemble des pièces et des caractéristiques**

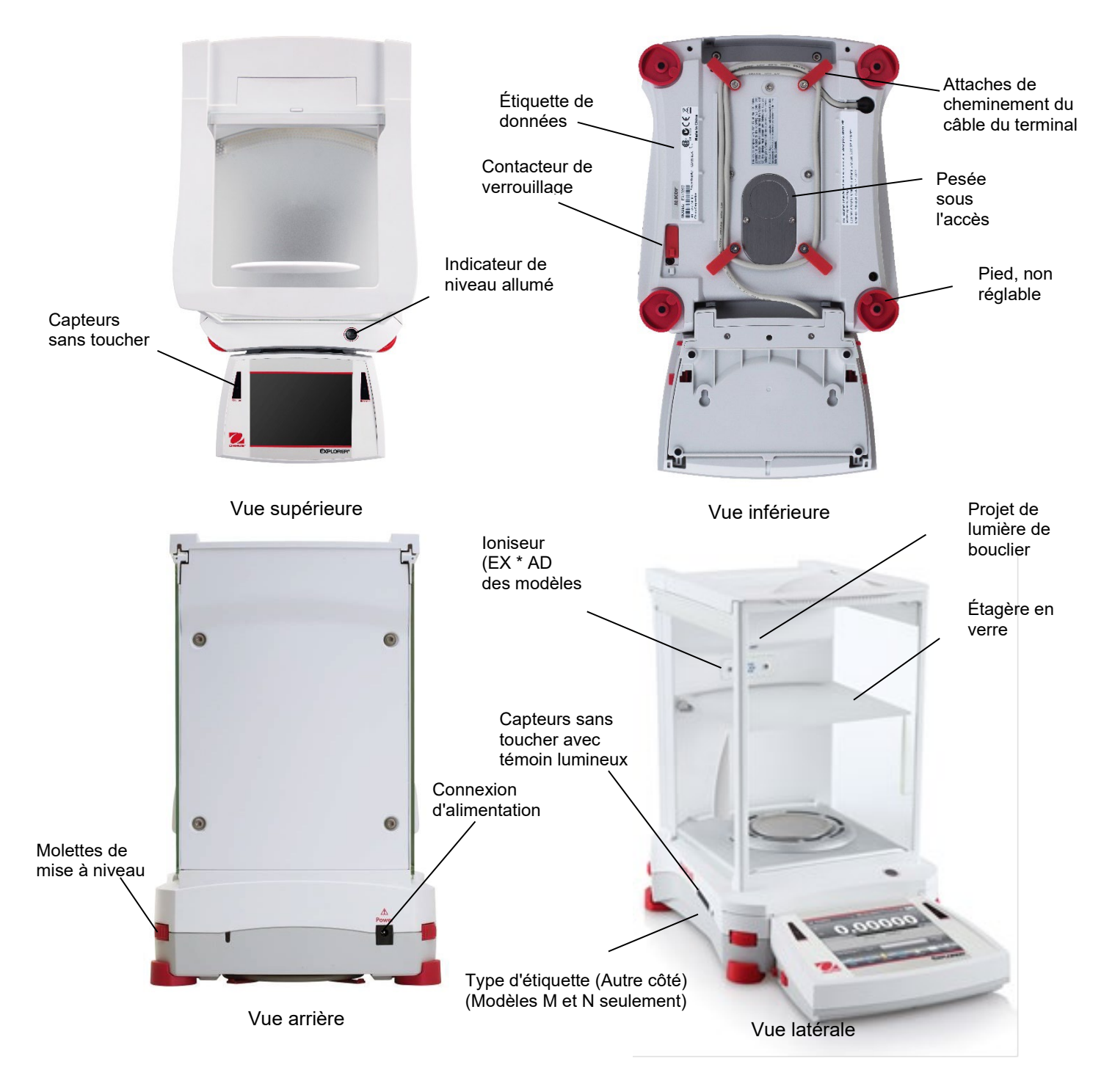

**Figure 3-1. Balance semi-micro Explorer**

#### **3.4 Vue d'ensemble des pièces et des caractéristiques - Modèles avec pare-vent**

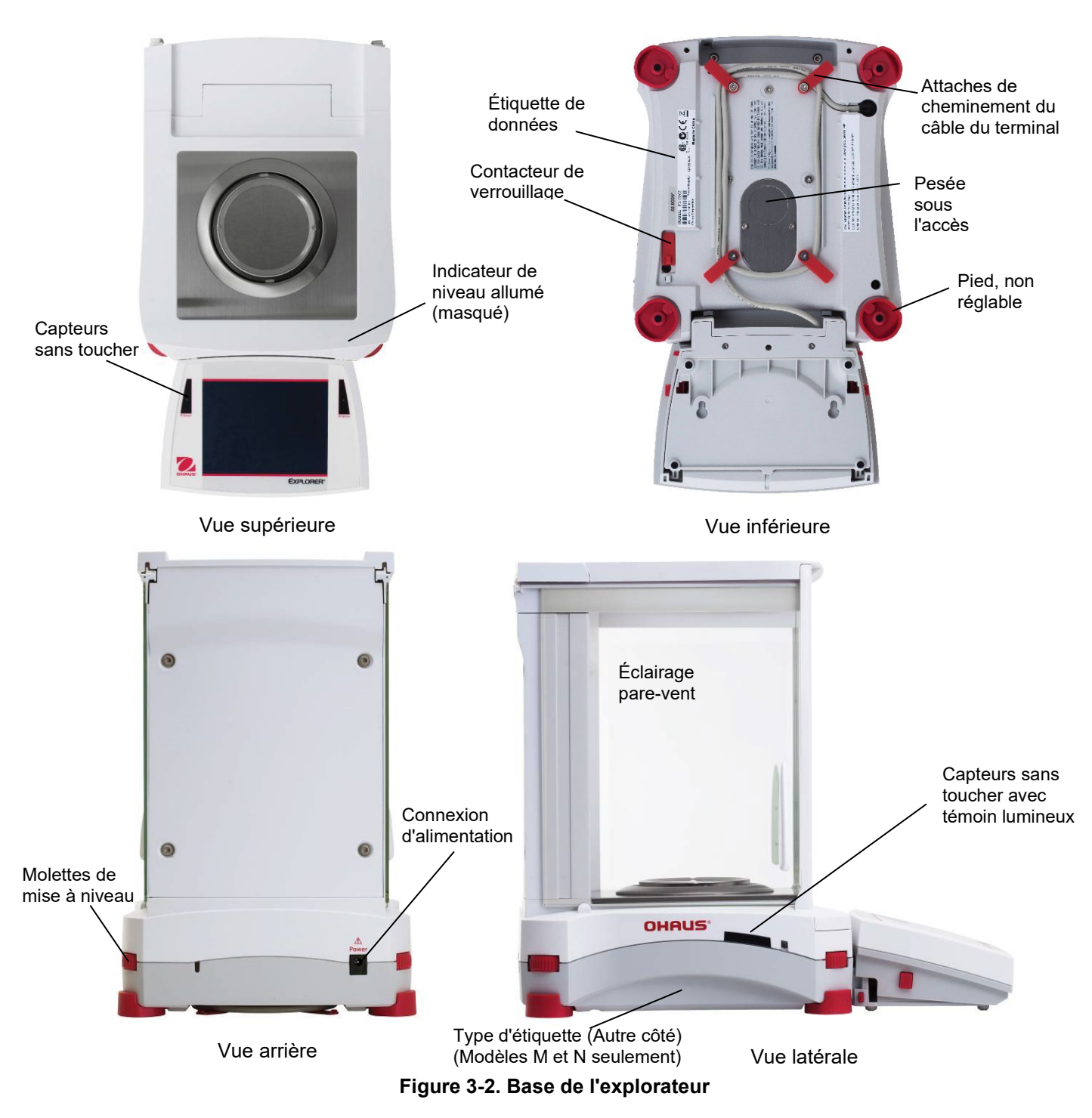

#### **3.5 Vue d'ensemble des pièces et des caractéristiques - Modèles sans Pare-vent**

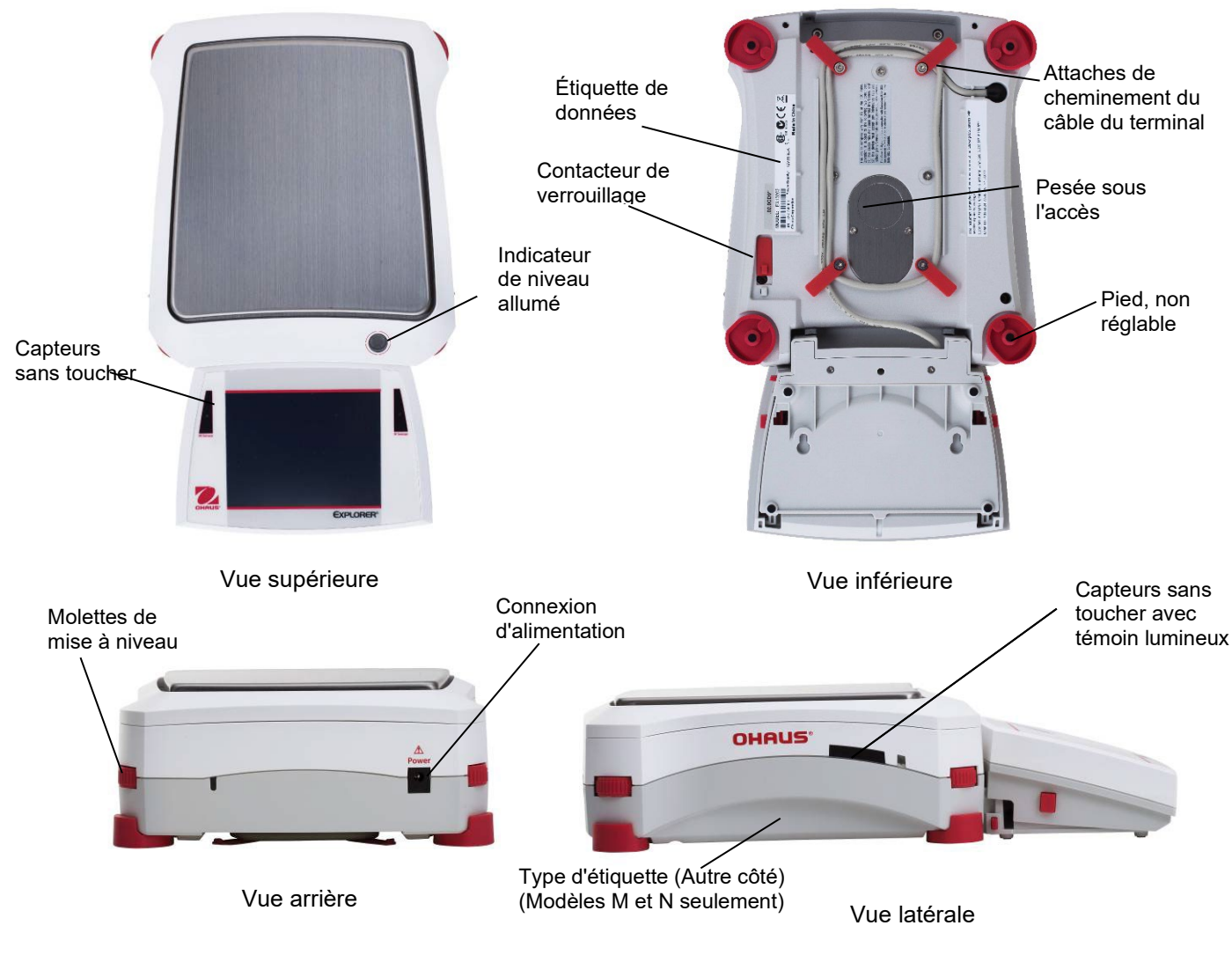

**Figure 3-3 Base Explorer** 

#### **3.6 Vue d'ensemble des pièces et des caractéristiques – EX12001, EX24001 and EX35001**

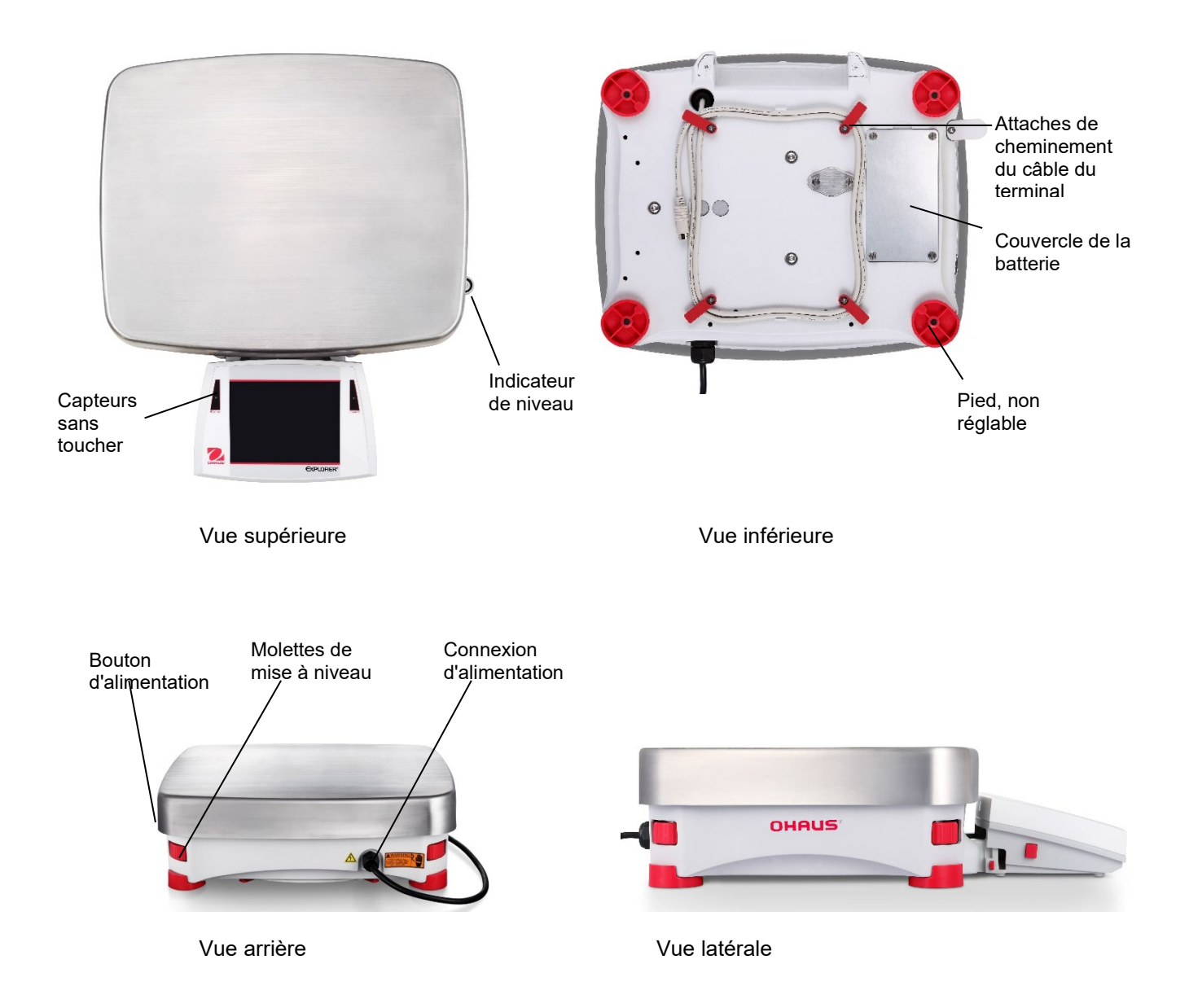

**Figure 3-4. Base Explorer**

#### **3.7 Vue d'ensemble des pièces et des caractéristiques – Terminal**

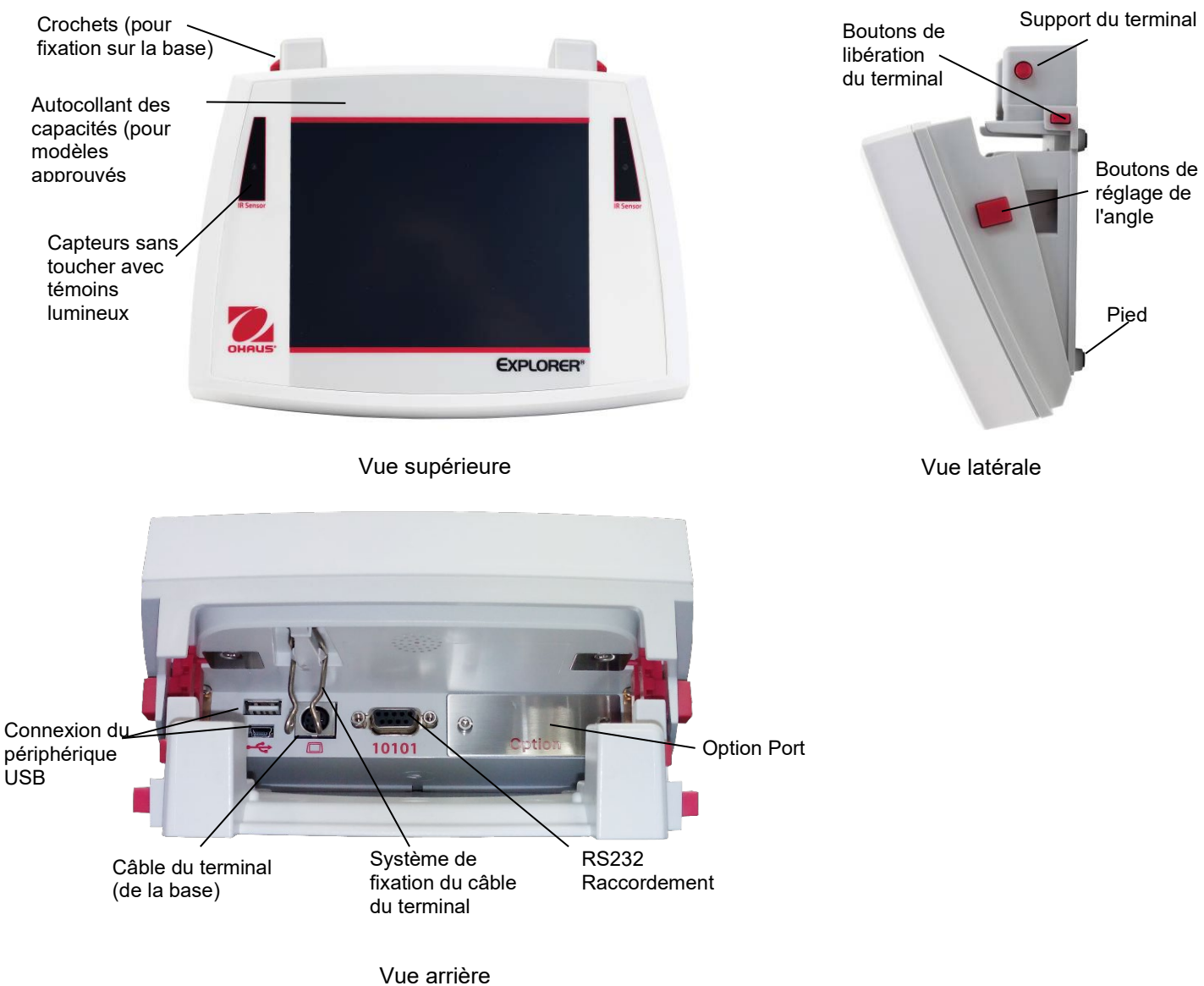

**Figure 3-5 Terminal Explorer**

### **3.8 Fonctions et leurs icônes**

Sept icônes sont initialement disponibles pour faire fonctionner la balance et accéder au menu. Ces icônes peuvent être personnalisées selon les préférences de l'utilisateur. Pour des informations de configuration, se reporter à **Paramètres utilisateur**.

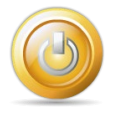

#### **3.8.1 Veille**

Appuyer sur Veille pour arrêter l'affichage.

**Remarque :**Après le démarrage initial (section 2), si la balance est en veille, elle n'aura pas besoin de réchauffage et sera immédiatement disponible au pesage en appuyant sur l'icône de démarrage.

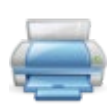

#### **3.8.2 Impression des données**

Appuyer sur Imprimer pour envoyer la valeur affichée vers une imprimante ou un ordinateur au moyen du port COM actif.

**Remarque :** S'assurer de la bonne configuration des connexions et des paramètres d'impression et d'interface.

**Remarque :** Les données peuvent aussi être imprimées en utilisant les capteurs sans toucher Les données peuvent aussi être imprimées en utilisant la commande P d'un ordinateur connecté au port COM.

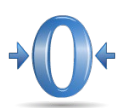

#### **3.8.3 Opération Zéro**

Retirer la charge sur le plateau et appuyer sur **Zéro** pour mettre l'affichage à zéro. Lorsque le plateau de pesage est vide, l'indicateur **>0<** s'allume si la mesure se trouve à + ¼ de division (d) du réglage du zéro.

**Remarque :**La balance est aussi équipée du Suivi Zéro automatique (AZT) qui maintient automatiquement le Centre du zéro dans les tolérances définies sur le menu AZT (voir Paramètres de la balance).

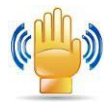

#### **3.8.4 État du capteur sans toucher**

Les balances Explorer possèdent quatre capteurs **sans toucher** pouvant être attribués à une fonction unique lorsqu'ils sont activés (par exemple, zéro, impression, ionisation+tare, etc.). Pour attribuer une tâche à chaque capteur sans toucher, appuyer sur **Capteurs**.

**Remarque :**Pour activer un capteur, le recouvrir d'un objet (à une distance de 1 à 2 po ou 3 cm). Le capteur affiche un témoin vert et émet un bip quand il est activé. Si le capteur ne peut pas être activé (le capteur est désactivé dans certaines circonstances, lorsque le menu est affiché, par exemple), il affiche alors un témoin rouge.

#### **3.8.5 AutoCal**

Lorsque AutoCal est ACTIVÉ, la balance effectue un étalonnage automatique. AutoCal étalonnera automatiquement la balance chaque fois qu'un changement de température devient significatif, ou toutes les 11 heures et pour les modèles Semi-Micro, le système **AutoCal** est déclenché par 3 heures par défaut.

Appuyer sur **AutoCal™** pour l'initialisation. (L'état par défaut est ACTIVÉ.)

**Remarque:** Non disponible en Excal

Pour les modèles non approuvés, lorsque l'étalonnage interne AutoCal est désactivé, il passe en étalonnage d'échelle.

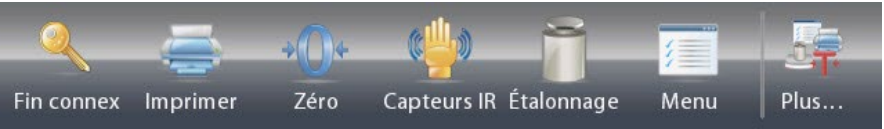

Pour les modèles approuvés, lorsque Calibrage interne AutoCal est désactivé, il est masqué.

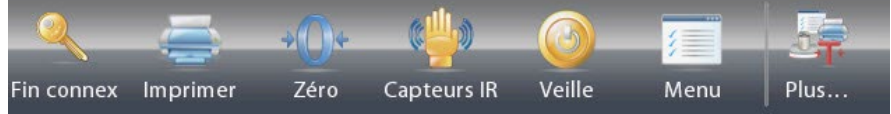

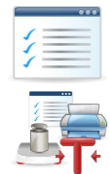

#### **3.8.6 Menu**

Appuyer sur **Menu** pour entrer dans la liste de menu de la balance.

#### **3.8.7 Plus…**

Appuyer sur Plus pour accéder à Assistance niveau, Zéro, Tare, Unités, Prétare, Test étalonnage, Calculateur, Chronomètre Graduation et test de routine.

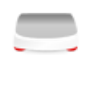

#### **3.8.8 Assistance niveau**

Pour toute assistance sur la mise à niveau de la balance ; l'écran Assistance niveau indique dans quelle direction tourner les molettes afin de centrer la bulle dans le niveau.

### **3.8.9 Graduations**

Appuyez sur Graduations pour définir la résolution d'affichage 1d ou 10d.

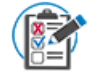

#### **3.8.10 Routine Test (Test de routine)**

Appuyez sur **Routine Test** (Test de routine) pour effectuer un test de répétabilité 10 fois en utilisant le poids de test proche du point de travail.

#### **3.8.11 Applications**

La balance peut être configurée pour fonctionner selon divers modes d'Applications. Appuyer sur Applications pour choisir, ou sur le bouton supérieur dans la zone Application.

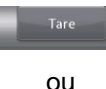

#### **3.8.12 Tarage d'un récipient**

Le tarage définit le poids d'un récipient comme étant égal à zéro, c'est pourquoi seul le poids des objets dans le récipient (poids net) sera affiché.

Tare manuelle - Placer le récipient vide sur le plateau et appuyer sur **Tare** dès que l'ensemble est stable.

Introduire un objet à peser dans le récipient. Le poids net de l'objet s'affiche. Pour effacer la valeur de la tare, retirer le récipient du plateau et appuyer sur **Tare**. **3.8.13 Unités de pesée** 

#### La balance peut être configurée pour effectuer des mesures selon toute une gamme d'unités, en incluant trois unités personnalisées. Appuyer sur **Unités** pour choisir dans la liste affichée. *(Défiler vers le bas pour voir toutes les options).*

**Remarque** : L'unité de pesée en cours est aussi accessible en appuyant sur la zone des unités de la ligne de l'affichage principal ; si une unité n'est pas affichée dans la liste, elle doit d'abord être activée au moyen du menu Utilisateur.

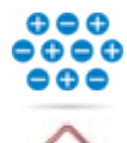

ITTIC

#### **3.8.14 Purificateur d'air (seulement pour EX225D/AD et EX225/AD)**

Le purificateur d'air est utilisé pour éliminer l'électricité statique. Pour utiliser le purificateur d'air, appuyer sur l'icône Ionizer (purificateur d'air). Une fenêtre déroulante apparaîtra avec le texte : « Le purificateur d'air neutralise les charges statiques ».

#### **3.8.15 Tare prédéfinie**

Pour entrer une tare prédéfinie, appuyer sur l'icône et entrer une valeur ; entrer 0 pour effacer la tare prédéfinie. L'écran affichera le symbole PT et la valeur de la tare en tant que valeur négative.

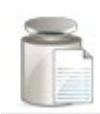

#### **3.8.16 Test d'étalonnage**

Il est utilisé pour comparer une masse d'étalonnage connue aux dernières données mémorisées d'étalonnage du plateau.

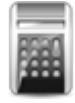

#### **3.8.17 Calculateur**

Pour utiliser l'application intégrée du calculateur, appuyer sur **Calculateur**. Un calculateur à quatre fonctions mathématiques incluant les additions, les soustractions, les multiplications et les divisions, est disponible

- Réaliser une opération numérique au moyen du clavier.
- Appuyer = voir le résultat.
- Pour effacer l'affichage : Appuyer sur **CE** pour effacer l'entrée et sur **C** pour tout effacer.
- Appuyer sur x pour fermer et revenir à l'application en cours.

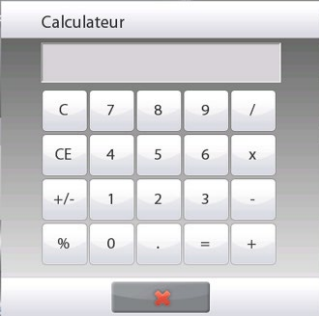

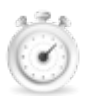

#### **3.8.18 Chronomètre**

Pour utiliser l'application du chronomètre intégré, appuyer sur **Chronomètre**. Une minuterie de décompte avec des intervalles (tour) est disponible.

- Appuyer sur Démarrer pour commencer à utiliser le Chronomètre.
- Appuyer sur Remettre à zéro pour réinitialiser la minuterie sur zéro.
- Appuyer sur Fermer pour fermer et revenir à l'application en cours.

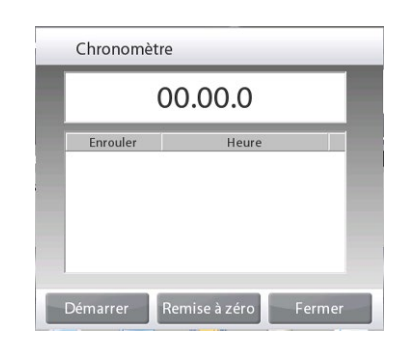

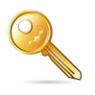

#### **3.8.19 Déconnexion**

Cette fonction est utilisée pour la déconnexion et pour revenir à l'écran Début de connexion de l'utilisateur. Cette caractéristique n'est active que si un profil utilisateur a été créé et qu'un utilisateur s'est connecté.

#### **3.9 PURIFICATEUR D'AIR (EX225D/AD ET EX225/AD SEULEMENT) ET PLATE-FORME EN VERRE**

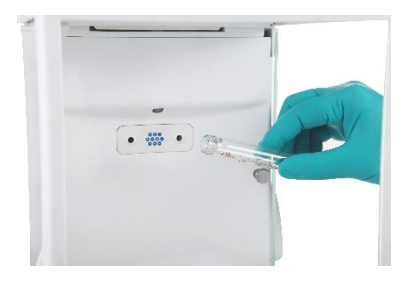

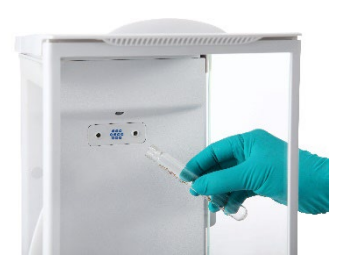

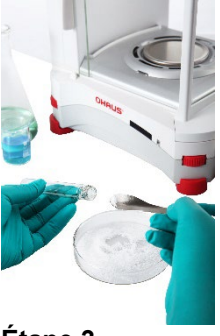

#### **Étape 3.**  Échantillonnage

#### **Étape 1.**  Placer le tube en verre devant le purificateur d'air pendant l'activation par le capteur IR du purificateur d'air

**Étape 2.**  Après environ 3 à 5 secondes, retirer l'échantillon. L'électricité statique est dorénavant éliminée

#### **4. APPLICATIONS**

La balance peut être configurée pour fonctionner dans différents modes d'application. Appuyer sur **Applications** pour choisir, *ou* sur le bouton supérieur dans la zone d'application :

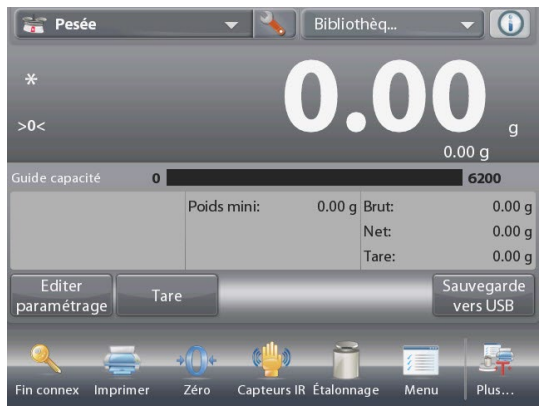

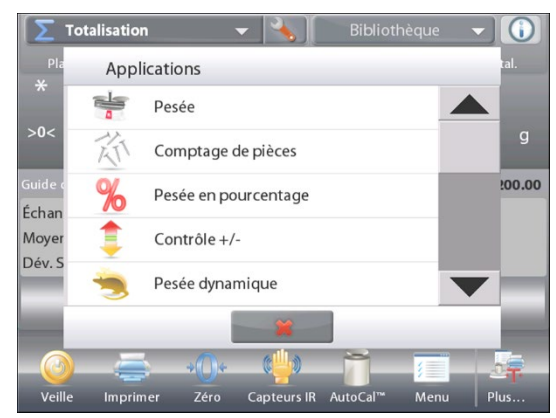

Remarque : Si un mode d'application n'apparaît pas dans la liste des applications disponibles, il doit être **activé** dans le menu Utilisateur : appuyer sur **Menu** et sélectionner ensuite **Modes d'application**. La liste complète des modes apparaît. Appuyer sur celui qui doit être activé. Appuyer ensuite sur **Activé** du menu de paramétrage de ce mode d'application, en l'occurrence Pesée en pourcentage dans l'exemple ci-dessous. Chaque mode activé apparaît dans le menu **Applications.**

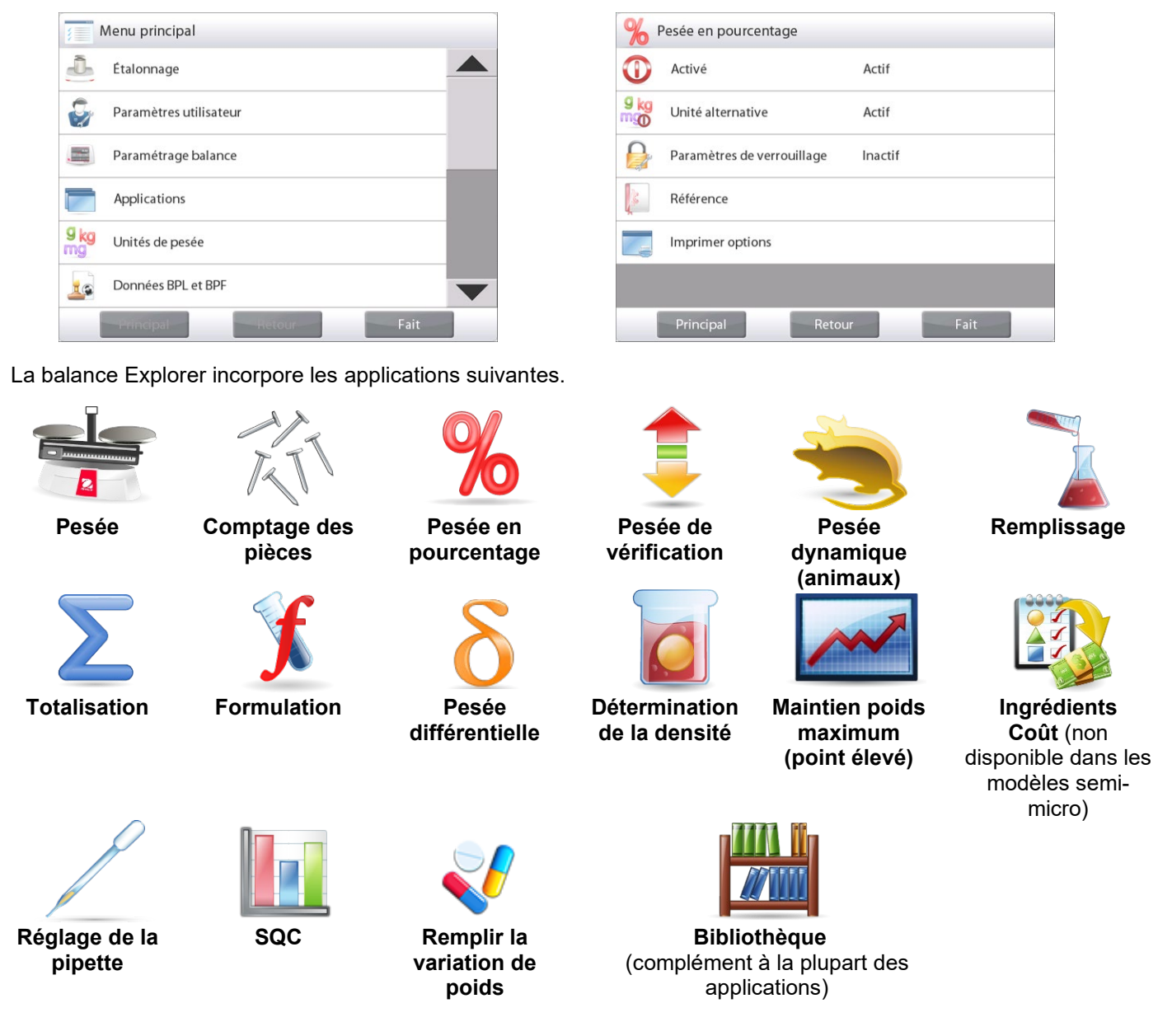

#### **4.1 Pesée**

**Remarque :** Avant d'utiliser une application, s'assurer que la balance est de niveau et étalonnée.

Utiliser cette application pour déterminer le poids des articles dans l'unité de mesure retenue.

**Remarque :** La balance Explorer est expédiée avec toutes les unités activées.

#### **Pesée**

- 1. Dans la partie supérieure de l'écran d'accueil, sélectionner Pesée (il s'agit de l'application par défaut).
- 2. Appuyer au besoin sur **Tare** ou **Zéro** pour commencer.
- 3. Placer des objets sur le plateau pour afficher le poids. Une fois la stabilité obtenue, **\*** apparaîtra.
- 4. La valeur résultante est affichée sur la Ligne de pesée principale dans l'unité active de mesure.

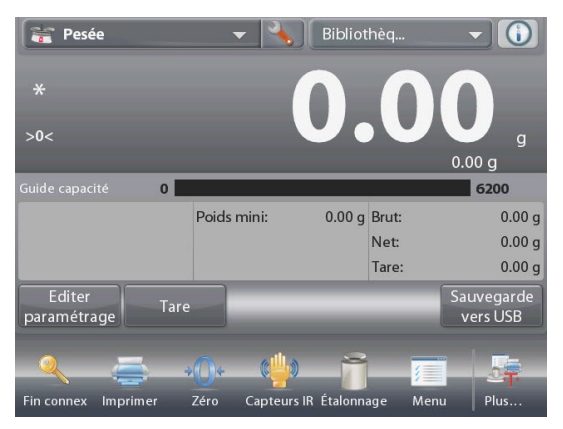

#### Écran d'accueil de **PESÉE**

Ligne d'affichage principale Ligne d'affichage secondaire (non présentée)

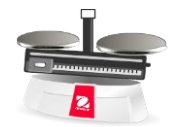

Icône d'application

Boutons d'application Fonctions

Champs de référence

#### **4.1.1** Éditer paramétrage

Pour visualiser ou ajuster les paramètres en cours

Appuyer sur le bouton **Éditer paramétrage.** L'écran Paramétrage apparaît.

> **Poids minimum** : détermine une valeur de poids minimum devant être utilisée pour vérifier une lecture. S'il s'avère que le poids réel est inférieur au poids minimum, il apparaîtra avec sa couleur modifiée en **jaune**.

**Sample Name** (Nom de l'échantillon) : donnez un nom à votre échantillon

**Batch ID** (ID du lot) : établissez un ID pour votre lot d'échantillons.

**Sample ID** (ID de l'échantillon) : établissez un ID pour votre échantillon.

**Clear All** (Tout effacer) : effacez tous les éléments de Modifier les paramètres par défaut.

**Batch ID** (ID du lot) et **Sample ID** (ID de l'échantillon) que vous avez définis.

Pour régler la valeur du poids minimum, appuyer sur le bouton **Poids minimum.**

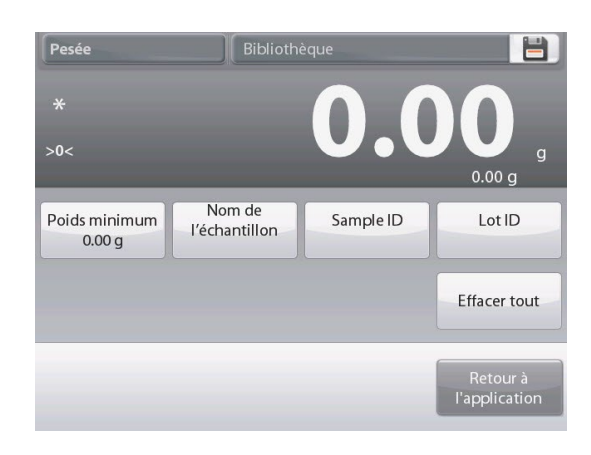

#### Si un poids réel est inférieur à la valeur **Minimum Weight** (poids minimum) établie, l'écran affichera **Below Minimum Weight** (en dessous du poids minimum).

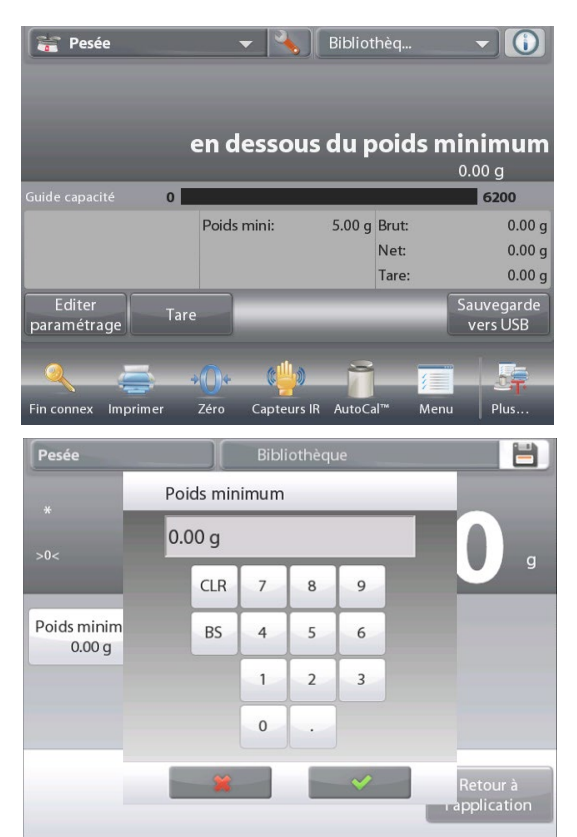

Nom de l'échantillon  $\overline{1}$  $\overline{2}$  $\overline{3}$  $\overline{4}$ 5  $6\,$  $\overline{7}$ 8 9  $\mathbf{0}$ i.  $\mathsf{q}$  $\mathsf{w}$  $\epsilon$  $\mathsf{r}$ t  $\mathsf{y}$  $\mathsf{u}$  $\circ$  $p$  $\mathsf{d}$  $f$  $\mathsf{k}$  $h$ j  $\mathbf{I}$  $\overline{a}$  $\mathsf{s}$  $\overline{a}$  $\mathbf{g}$  $\overline{z}$  $\mathbf b$  $\leftarrow$  $\uparrow$  $\mathsf{x}$  $\mathsf{C}$  $\mathsf{v}$  $\mathsf{n}$  $m$ 

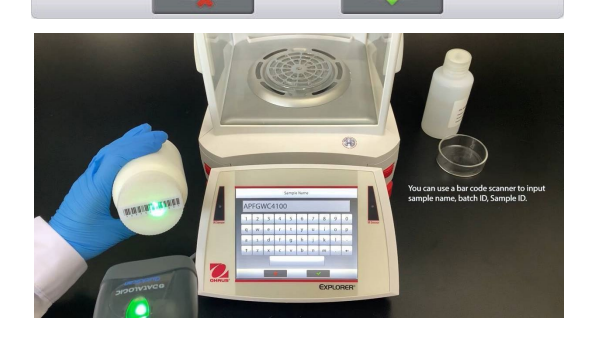

Une fenêtre d'entrée numérique apparaît.

Utiliser les touches pour introduire le poids minimum désiré et appuyer ensuite sur  $\checkmark$ .

L'affichage revient à l'écran précédent avec une nouvelle valeur du poids minimum en surbrillance **orange**.

Pour revenir à l'écran d'accueil de pesée, appuyer sur Retour vers Application dans la partie inférieure droite de cet écran.

Pour saisir un nom d'échantillon, appuyez sur le bouton **Sample Name** (Nom de l'échantillon). Entrez le nom de l'échantillon souhaité, puis appuyez sur  $\checkmark$ .

Vous pouvez utiliser le nom de l'échantillon, l'ID du lot, l'ID de l'échantillon ou le lecteur RFID pour obtenir le nom de l'échantillon.

**Remarque :** Puisqu'il existe de nombreuses marques d'appareils RFID sur le marché, OHAUS a testé et confirmé que le modèle RFIDeas (www.RFIDeas.com) est compatible avec :

RDR-6081AKU-C06.

Comme il existe de nombreuses marques de scanners de codes-barres sur le marché, OHAUS a testé et confirmé que ceux de Datalogic ci-dessous sont compatibles :

> Série Heron Série QuickScan Série Gryphon 4100 Série Gryphon 4400

 $\checkmark$ 

#### **FR-28 BALANCES EXPLORER**

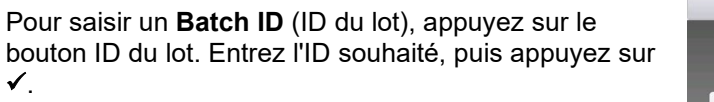

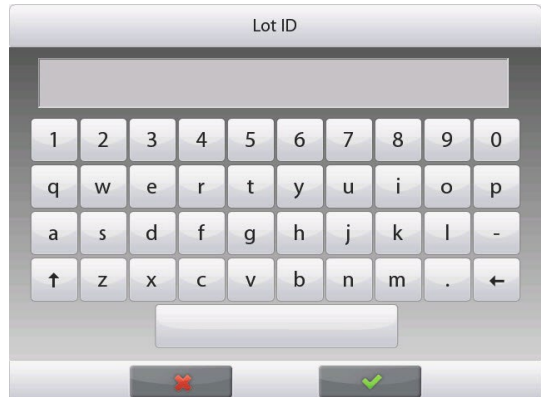

Sample ID

 $\mathbf{u}$ i.

 $\mathsf{y}$ 

 $\sf p$ 

Effacer tout

Retour à<br>l'application

 $\circ$ 

 $\mathsf{r}$  $\mathbf{t}$ 

 $\mathbf{1}$  $\overline{2}$  $\overline{\mathbf{3}}$  $\overline{4}$ 5 6  $\overline{7}$ 8  $\overline{9}$  $\mathbf{0}$ 

 $\mathsf{q}$ W  $\epsilon$ 

Pour entrer un **Sample ID** (ID de l'échantillon), appuyez sur le bouton Sample ID. Entrez l'ID souhaité, puis appuyez sur  $\checkmark$ .

> $\mathsf f$  $\mathbf{I}$  ${\sf d}$  $\mathsf{h}$ j  $\sf k$  $\overline{a}$  $\mathsf{s}$  $\mathsf{g}$  $\overline{a}$  $\uparrow$ Z X  $\mathsf{C}$  $\vee$  $\mathbf b$  $\mathsf{n}$  $m$  $\leftarrow$  $\blacksquare$ Pesée Pesée 26.73 g Effacer tous les articles ? ٦ Poids minim sample ID  $0.00 g$ Oui

Pour effacer le **Minimum Weight** (poids minimal), le **Sample Name** (nom de l'échantillon), le **Batch ID** (ID du lot) et le **Sample ID** (ID d'échantillon) que vous avez définis, appuyez sur le bouton **Clear All** (Effacer tout). Touchez **Yes** (Oui) pour confirmer.

**4.1.2** Paramétrage d'une application

L'application peut être personnalisée selon les diverses préférences de l'utilisateur.

Appuyer sur l'**icône Paramétrage** (clé) pour entrer dans **Paramétrage d'une application**.

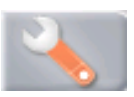

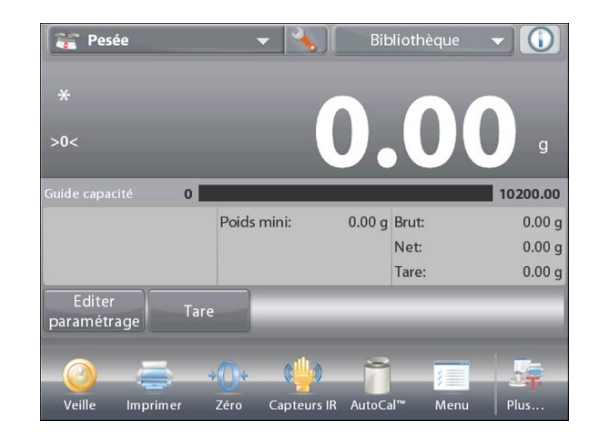

Le **menu de paramétrage d'une application** est maintenant affiché.

> Sélectionner la liste d'articles à consulter ou modifier le paramètre en fonction du besoin.

Pour revenir à l'écran d'accueil des applications, appuyer sur **Fait.**

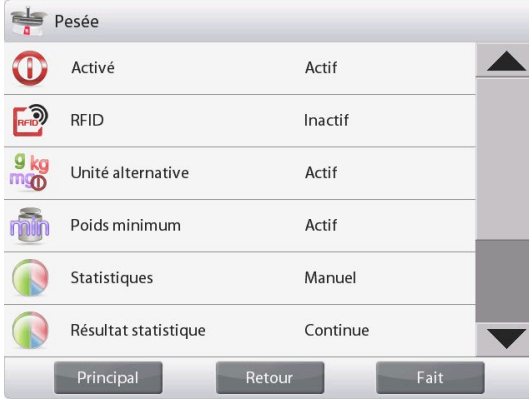

#### **Les paramétrages de l'application de pesée apparaissent ci-dessous** (valeur par défaut en **gras**)

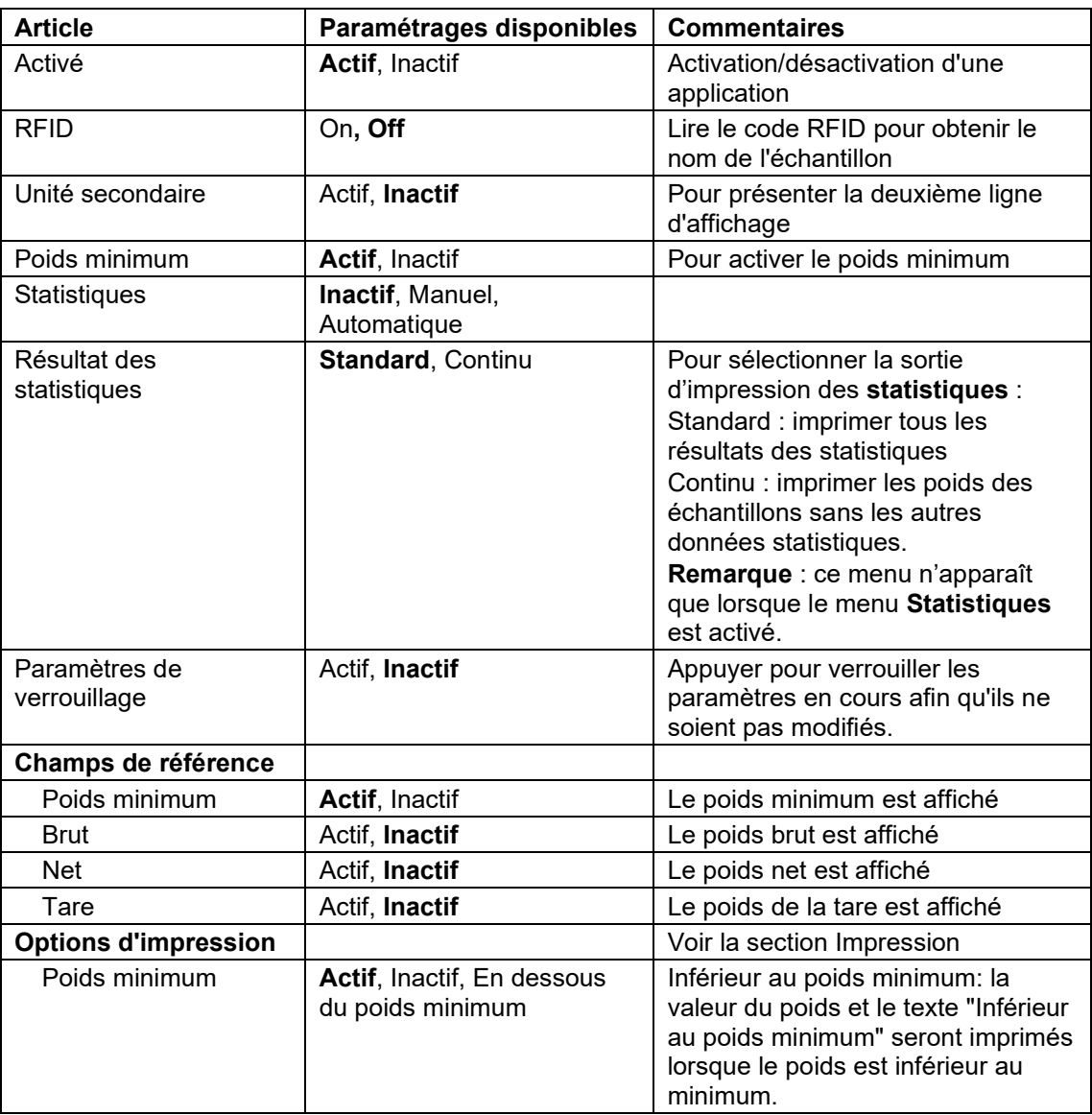

**Remarque** : lorsque la fonction RFID est activée, la fonction d'impression RS232 est désactivée.

#### **4.1.3 Statistiques de pesée**

La fonction Statistiques vous permet de comparer un certain nombre d'échantillons et d'examiner l'écart de chacun d'entre eux par rapport à la moyenne, conjointement à d'autres données statistiques Trois échantillons sont requis au minimum.

Les statistiques peuvent être déterminées **manuellement** (appui indispensable sur une touche après chaque étape) ou **automatiquement** (les poids sont automatiquement enregistrés aussitôt la stabilité obtenue). Pour utiliser la fonction Statistiques, elle doit être activée dans le menu Paramétrage de l'application *Cette caractéristique est disponible avec les applications Pesée, Comptage, Pesée de vérification, Pesée dynamique/d'animaux et de remplissage.*

#### **Paramétrage de l'application : Activer d'abord Statistiques**

Appuyer sur l'**icône Paramétrage** (clé) pour entrer dans le menu Paramétrage afin d'activer **Statistiques**.

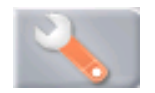

L'écran **Options des statistiques** apparaît.

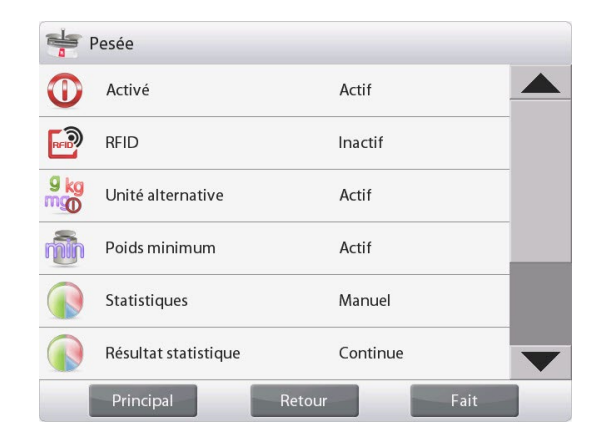

Activer le mode désiré (manuel, automatique). Appuyer sur **Fermer** pour revenir au menu Paramétrage. Pour revenir à l'écran d'accueil des applications, appuyer sur **Fait**.

#### **Accumulation des valeurs affichées et visualisations des données – Manuel**

Une fois que **Statistiques-Manuel** est activé, deux boutons apparaissent sur l'écran Application : **Statistiques** et **Totaliser**

#### **Application – Mode Automatique**

Le mode Statistiques–Automatique est semblable au mode Manuel, hormis le bouton **Totaliser** qui n'est pas présenté. Le poids de chaque échantillon est automatiquement capturé. L'échantillon en cours doit être retiré avant de capturer le suivant.

Pour ajouter l'échantillon à l'ensemble des données, placer l'article sur le plateau et appuyer sur **Totaliser.**

Une fois la stabilité obtenue, le bouton **Statistiques** s'allume brièvement pour annoncer que l'article a été ajouté à l'ensemble des données et que son total s'est augmenté d'un incrément.

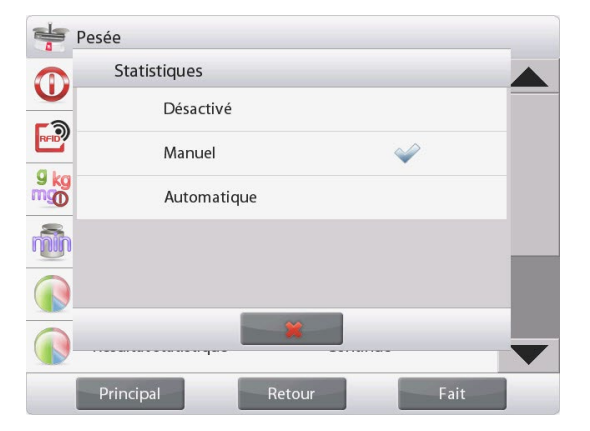

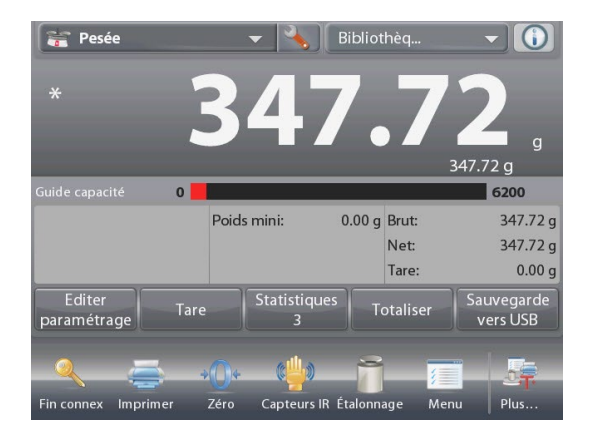

Continuer d'ajouter des articles et appuyer sur **Totaliser** pour peupler l'ensemble des données.

Appuyer sur le bouton **Statistiques** afin de visualiser les résultats tels qu'ici présentés.

Appuyer sur **Imprimer** pour envoyer les résultats vers le port **COM** activé.

Appuyer sur **Fermer** pour revenir à l'écran d'accueil des applications sans effacer l'ensemble des statistiques en cours. Appuyer sur **Effacer données** pour effacer les résultats et revenir à l'écran d'accueil.

**Remarque :** Si vous réglez le **résultat des statistiques** dans la configuration de l'application de pesage sur **continu**, la sortie d'impression ne comprendra que les poids des échantillons sans autres données statistiques.

Le menu Statistic Result (**Résultat des statistiques)** n'apparaîtra que si le menu **Statistics** de la configuration de l'application de pesage est activé.

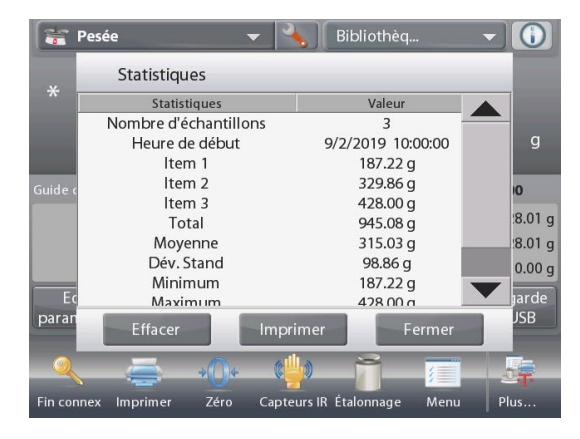

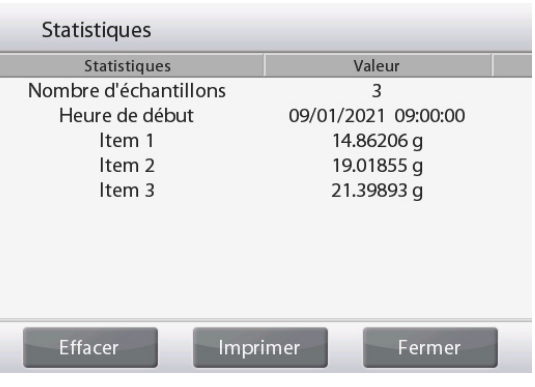

#### **4.2 Comptage des pièces**

Utiliser cette application pour compter les échantillons d'un poids uniforme. Il est possible de sélectionner trois modes différents : **Comptage standard, Comptage de vérification ou Comptage par remplissage.**

**4.2.1** Comptage de pièces standard (par défaut)

Dans la partie supérieure gauche de l'écran d'accueil, sélectionner **Comptage**. Le poids moyen unitaire (APW) par défaut (ou le dernier entré) s'affiche.

Placer les objets sur le plateau afin d'afficher le nombre de pièces.

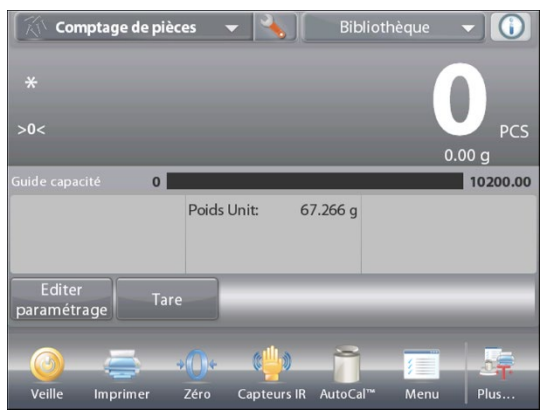

### **COMPTAGE DES PIÈCES** Écran d'accueil standard Ligne d'affichage principale

Deuxième ligne d'affichage

Champs de référence

 $\bf{O}$ 

٩

g <sub>kg</sub>

Activé

Unité alternative

Paramètres de verrouillage

Statistiques

Principal

Boutons d'application

Fonctions

d'application Comptage de pièces Actif Auto optimisation Inactif Mode comptage Comptage standard

Actif

Désactivé

Inactif

Retou

Icône

Fait

L'**Optimisation automatique** améliore la précision du comptage : elle recalcule automatiquement le poids de la pièce au fur et à mesure de l'ajout d'autres pièces.

Par défaut, l'Optimisation automatique est sur **Inactif**.

## **4.2.1.1 Éditer paramétrage :**

Pour visualiser ou ajuster les paramètres en cours, appuyer sur le bouton **Éditer paramétrage** :

L'écran Paramétrage apparaît.

*Paramétrages disponibles :* **APW, Taille des échantillons, Nom de l'échantillon, ID de l'échantillon, ID du lot, Tout effacer.** 

**Remarque:** veuillez-vous référer à la section 4.1.1 pour plus de détails sur la définition du nom d'échantillon, de l'ID d'échantillon, de l'ID de lot et de tout effacer.

*Fonctions disponibles :* **Recalculer Poids moyen unitaire, Revenir à l'application**

#### **Définition du poids moyen des pièces (APW)**

Chaque fois qu'un nouveau type de pièce est compté, le poids nominal d'une pièce (poids moyen unitaire ou APW) doit être défini en utilisant une petite quantité de pièces. L'APW est stocké jusqu'à ce qu'il soit remplacé par un autre APW.

Il existe deux méthodes de définition de la valeur APW :

- 1. Le poids moyen unitaire (APW) est connu, ou
- 2. L'APW doit être déduit par pesée. Dans ce cas, la taille de l'échantillon en cours sera utilisée

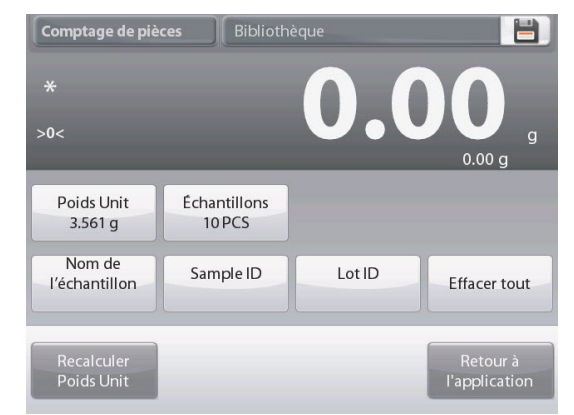

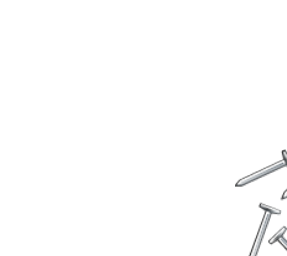

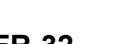

#### **Définir un poids moyen unitaire (APW)** *connu*

Pour régler directement la valeur de l'APW, appuyer sur le bouton **APW**.

Une fenêtre d'entrée numérique apparaît.

Introduire le poids moyen unitaire et appuyer sur  $\checkmark$ .

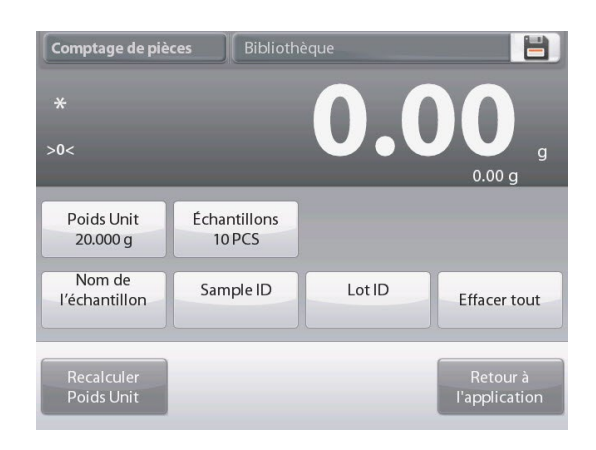

#### **Définir un nouveau poids moyen unitaire (APW) de la pièce - Déduction**

Pour définir un nouveau poids moyen unitaire, appuyer sur le bouton **Recalculer l'APW**

L'écran APW s'affiche.

**REMARQUE :** La taille d'échantillon qui s'affiche sera utilisée. Pour utiliser une taille d'échantillon différente, modifier ceci en premier. *(Voir ci-dessous.)*

Suivre les instructions à l'écran afin de définir un nouveau poids moyen unitaire.

Actions disponibles : **Tare**, **Annuler** ou **Accepter**

Appuyer sur **Accepter** pour capturer la valeur et revenir à l'écran Paramétrage.

L'écran Paramétrage revient avec la nouvelle valeur du poids moyen unitaire en surbrillance.

Pour revenir à l'écran d'accueil Comptage, appuyer sur **Retour vers l'application**.

imLab

L'écran d'accueil affiche 10 pièces avec le nouveau poids moyen unitaire.

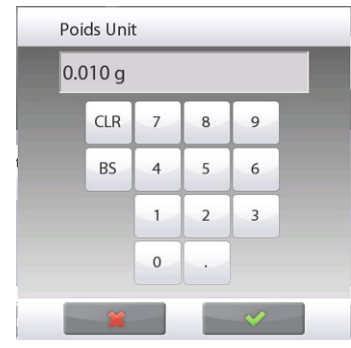

L'affichage revient à l'écran précédent avec la nouvelle valeur d'APW en surbrillance. Pour revenir à l'écran d'accueil Comptage, appuyer sur **Retour vers l'application**.

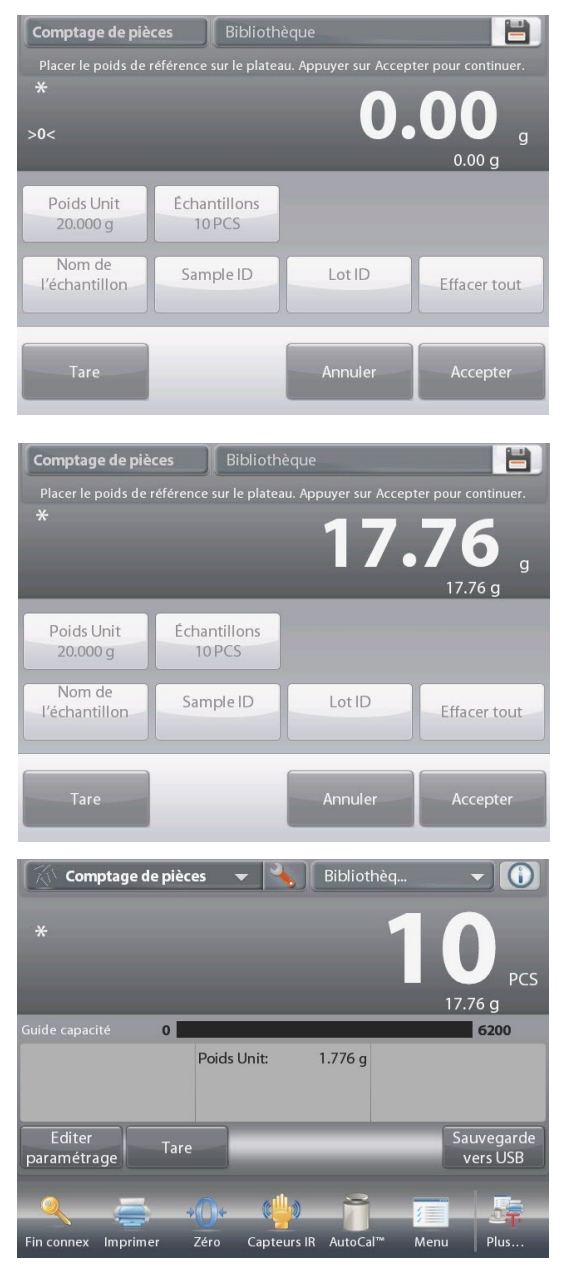

#### **4.2.1.2 Taille de l'échantillon**

La taille de l'échantillon peut être de 1 à 10 000 pièces. La valeur par défaut de l'échantillon est de 10. Une fois que la taille de l'échantillon est modifiée, la balance ouvrira immédiatement l'écran **Recalcul de l'APW** en attendant de définir un nouveau APW.

La taille de l'échantillon en cours est présentée sur l'écran **Paramétrage.**

Pour régler la taille de l'échantillon, appuyer sur le bouton **Échantillons.**

Une fenêtre d'entrée numérique apparaît.

Introduire La taille de l'échantillon désirée et appuyer sur √. L'écran suivant apparaît avec le message indiquant de positionner le nombre de pièces entrées dans la fenêtre d'entrée numérique.

Introduire le nombre indiqué de pièces sur la plateforme. Appuyer ensuite sur **Tare**, **Annuler** ou **Accepter** Appuyer sur **Accepter** pour capturer la valeur et revenir à l'écran Paramétrage.

L'écran Paramétrage revient avec la nouvelle valeur du poids moyen unitaire en surbrillance.

Pour commencer le comptage des pièces, appuyer sur **Revenir à l'application.**

#### **FR-34 BALANCES EXPLORER**

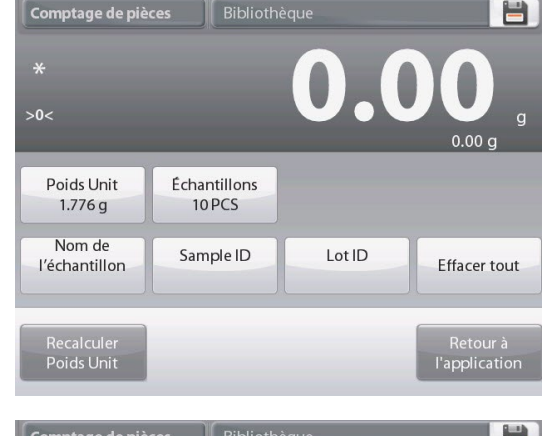

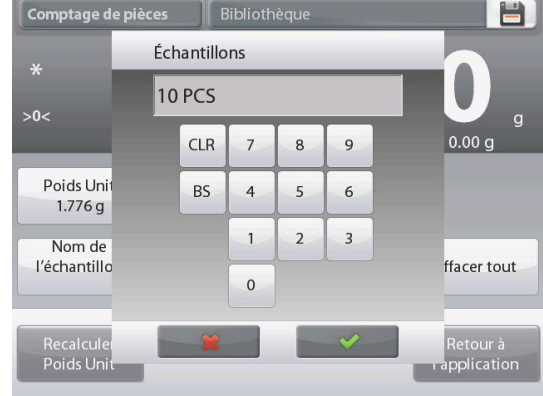

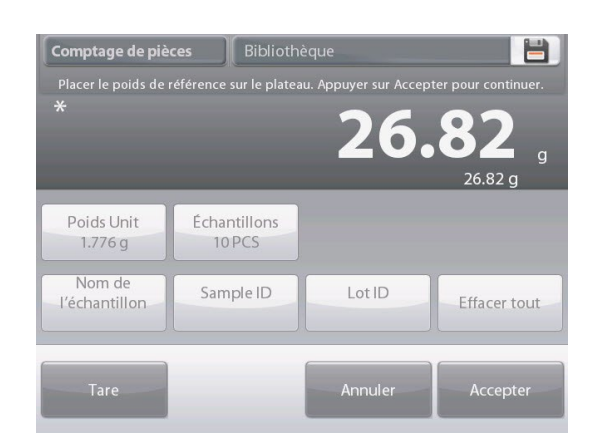

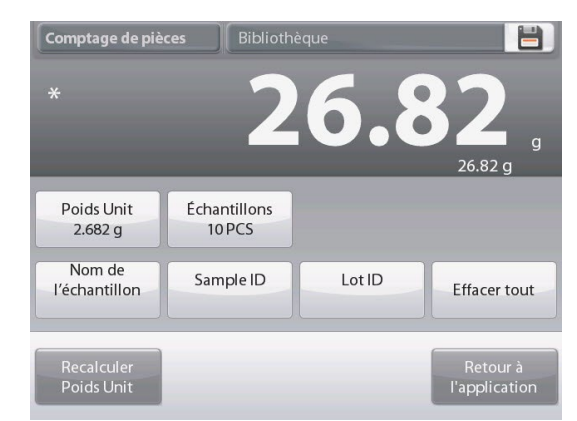
L'application peut être personnalisée selon les diverses préférences de l'utilisateur.

Appuyer sur l'**icône Paramétrage** (clé) pour entrer dans **Paramétrage d'une application**.

Le **menu de paramétrage d'une application** apparaît.

paramètre en fonction du besoin.

appuyer sur **Fait.**

Sélectionner la liste d'articles à consulter ou modifier le

Pour revenir à l'écran d'accueil des applications,

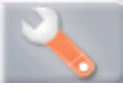

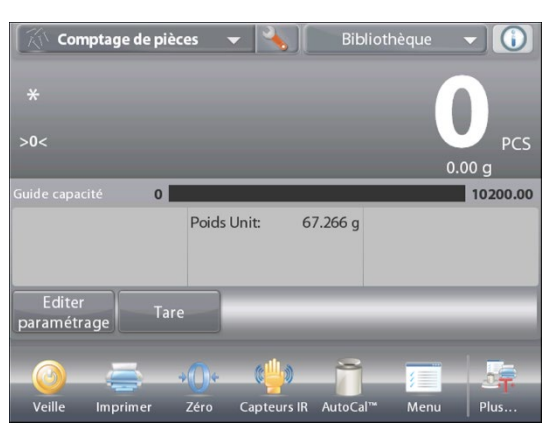

#### Comptage de pièces  $\bigcirc$ Activé Actif á Auto optimisation Inactif 嚓 Mode comptage Comptage standard  $\frac{9 \text{ kg}}{mg}$ Unité alternative Actif Ĥ Statistiques Désactivé  $\mathbf{\Omega}$ Paramètres de verrouillage Inactif Principal Retour Fait

# **Les paramétrages de l'application de pesée apparaissent ci-dessous** (valeur par défaut en **gras**).

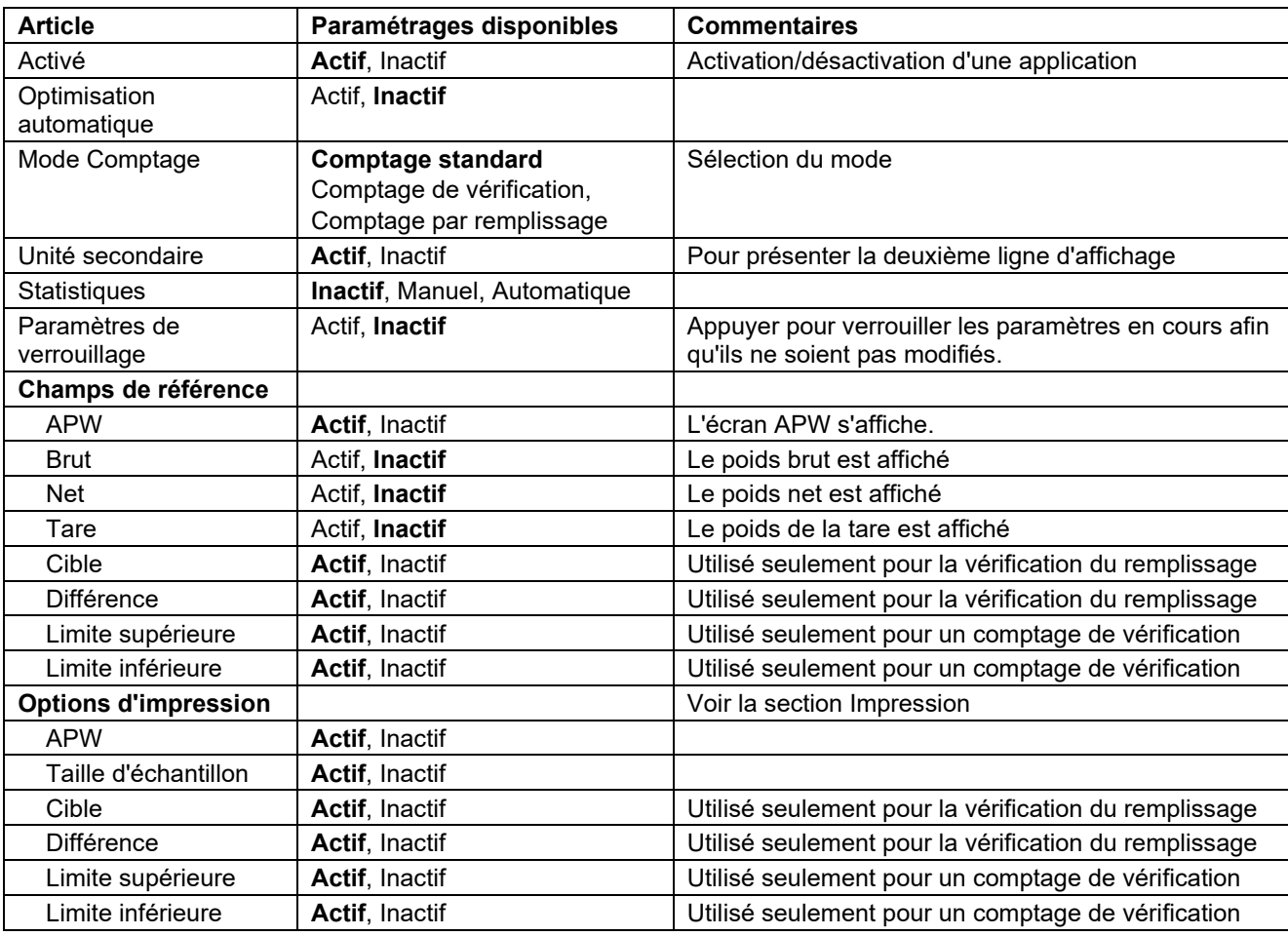

# **4.2.3 Comptage des pièces - Vérification**

Cette caractéristique permet de définir une quantité de pièces à titre de critère pour des articles semblables qui peuvent être rapidement vérifiés par rapport à un échantillon.

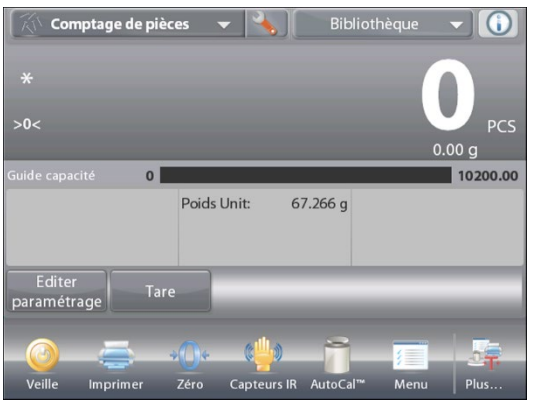

Appuyer sur le bouton Paramétrage (clé) pour entrer dans le menu Paramétrage du comptage.

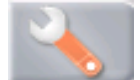

Changer le mode de comptage sur **Comptage de vérification**.

Écran d'accueil **COMPTAGE DES PIÈCES – Vérification** 

Ligne d'affichage principale Deuxième ligne d'affichage

Champs de référence

Boutons d'application

Fonctions

Le poids moyen unitaire (APW) par défaut (ou le dernier entré) s'affiche. Placer les objets sur le plateau afin d'afficher **Vérifier l'état** (nombre de pièces).

**4.2.3.1 Éditer paramétrage :** Pour utiliser la vérification du comptage de pièces, les valeurs de **Limite supérieure** et de **Limite inférieure** doivent être définies.

Le **Poids moyen d'une pièce** et la taille d'un échantillon standard peuvent aussi être définis. Suivre ces étapes :

Appuyer sur le bouton **Éditer paramétrage.** L'écran Paramétrage apparaît.

Les boutons **Poids moyen unitaire, Échantillons, Nom de l'échantillon, ID de l'échantillon, ID du lot, Tout effacer.**

**Remarque:** veuillez-vous référer à la section 4.1.1 pour plus de détails sur la définition du nom d'échantillon, de l'ID d'échantillon, de l'ID de lot et de tout effacer.

**Limite supérieure** et **Limite inférieure** affichent les valeurs par défaut (ou précédemment définies). Pour modifier une valeur, appuyez sur le bouton. Un écran de clavier apparaît. Pour modifier une valeur, appuyer sur le champ. Un écran avec un clavier apparaît.

*(Voir les écrans de clavier à la page suivante.)*

Pour définir un nouveau poids moyen unitaire, appuyer sur le bouton **Recalculer APW**.

Un nouvel écran apparaît avec le message :

**Place reference weight on the pan. Press Accept to continue.**

(Placez le poids de référence sur le plateau. Appuyez sur **Accept** (Accepter) pour continuer).

Après avoir suivi ces instructions, appuyer sur **Retour vers** 

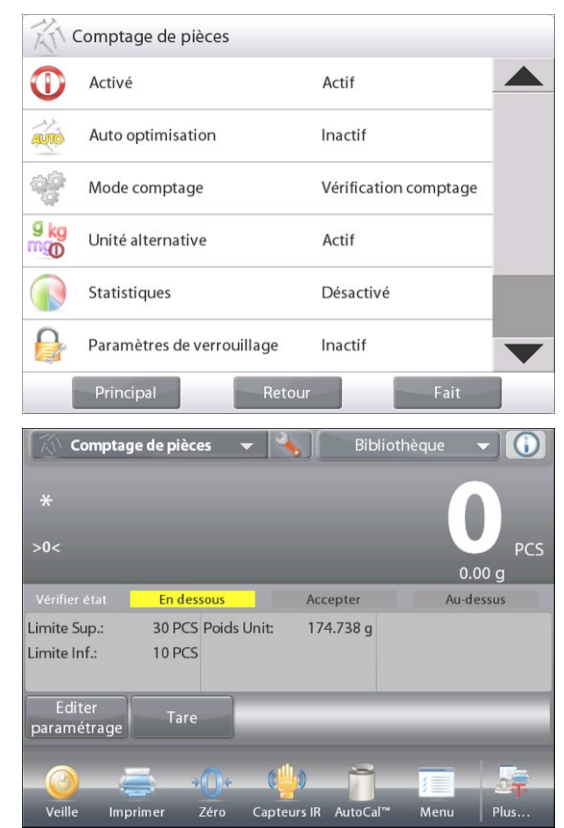

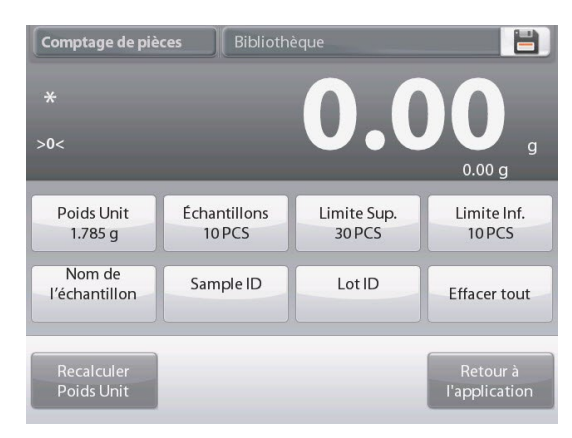

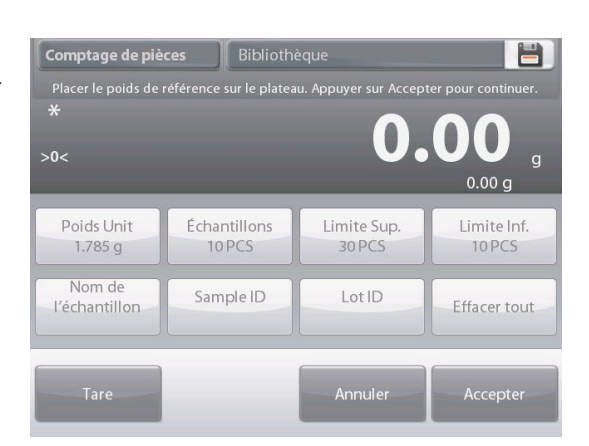

# **l'application** de l'écran principal **Éditer paramétrage**.

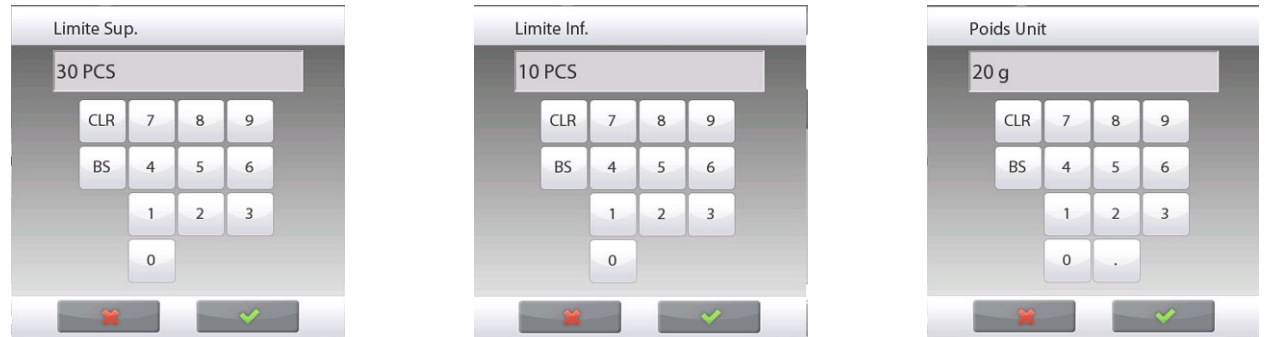

#### **4.2.4 Comptage de pièces – Remplissage**

Cette caractéristique permet de définir une quantité définie de pièces en tant que référence, de sorte que lorsque les pièces sont ajoutées, leur pourcentage par rapport à la référence apparaît. Une barre de progression indique le pourcentage.

Dans la partie supérieure gauche de l'écran d'accueil, sélectionner **Comptage des pièces**. (L'option apparaîtra si elle a été activée dans le menu Modes d'application.)

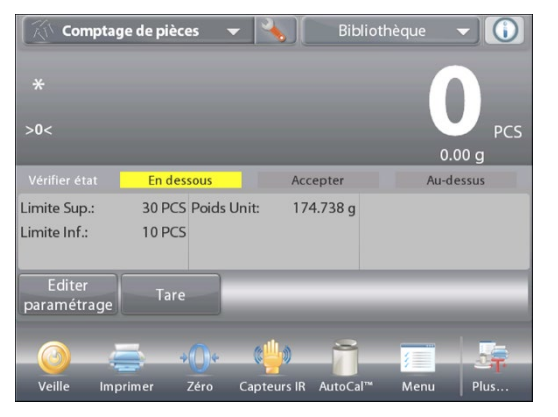

Appuyer sur le bouton Paramétrage (clé) pour entrer dans le menu Paramétrage du comptage.

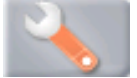

Changer le mode de comptage sur **Comptage par remplissage**.

Écran d'accueil **COMPTAGE DES PIÈCES – Remplissage**

Ligne d'affichage principale

Deuxième ligne d'affichage

Champs de référence

Boutons d'application

Fonctions

Le poids moyen unitaire (APW) par défaut (ou le dernier entré) s'affiche. Placer des objets sur le plateau pour afficher l'état du remplissage.

4.2.4.1 Appuyer sur le bouton Éditer paramétrage. L'écran Paramétrage apparaît.

Les boutons **Poids moyen unitaire, Échantillons et Cible** affichent les valeurs par défaut (ou précédemment définies). Pour modifier une valeur, appuyer sur le bouton. Un écran avec un clavier apparaît.

Saisir la nouvelle valeur et appuyer sur Fait. **Remarque:** veuillez-vous référer à la section 4.1.1 pour plus de détails sur la définition du nom d'échantillon, de l'ID d'échantillon, de l'ID de lot et de tout effacer.

Pour définir un nouveau poids moyen unitaire, appuyer sur **Recalculer APW**.

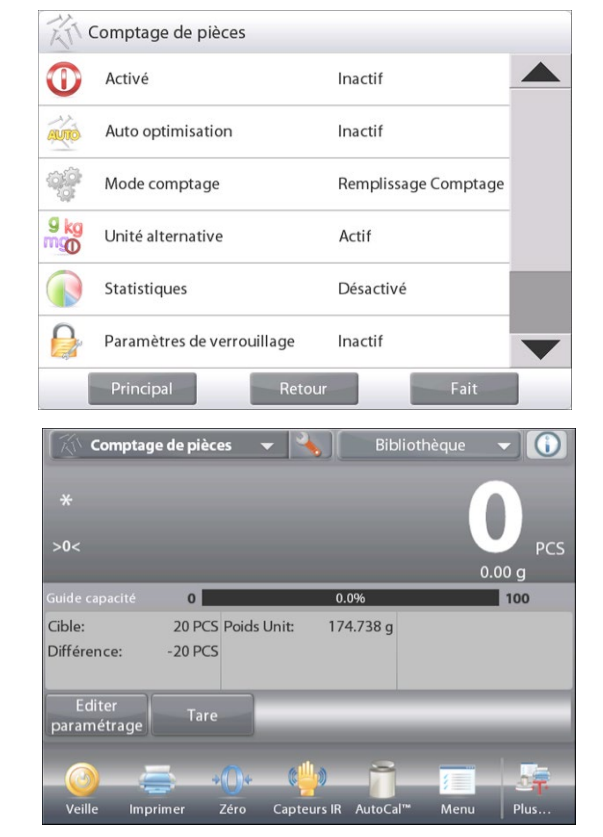

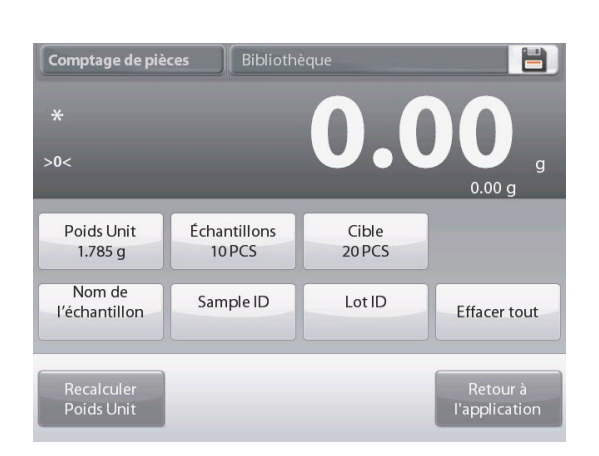

# **FR-38 BALANCES EXPLORER**

Un nouvel écran s'affiche avec le message : **Placer le poids de référence sur le plateau. Appuyer sur Accepter pour continuer.**

Ceci détermine un nouveau poids de référence avec un échantillon.

À titre d'alternative, introduire les valeurs dans les écrans pour

**POIDS MOYEN UNITAIRE**, **Échantillons** et **Cible**, comme illustré ci-dessous.

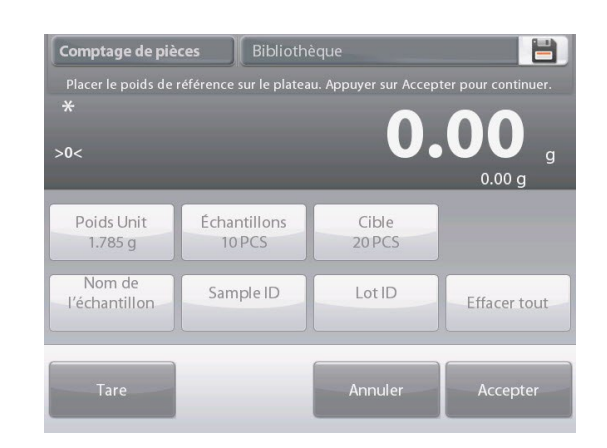

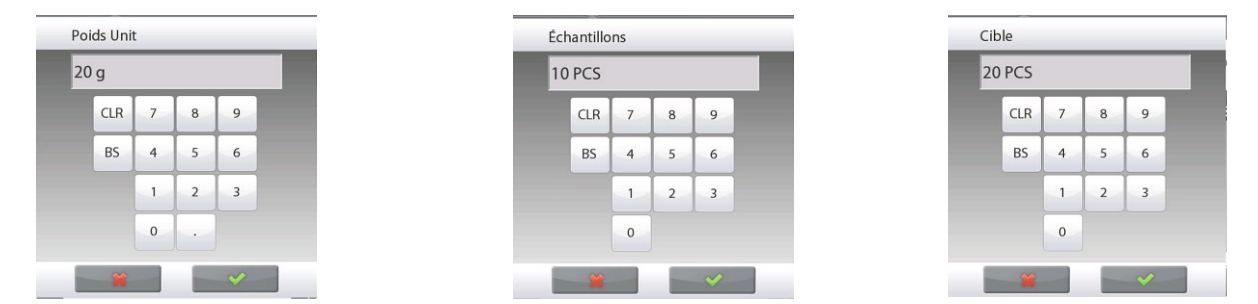

#### **4.2.5 Statistiques pour le Comptage des pièces**

La fonction Statistiques vous permet de comparer un certain nombre d'échantillons et d'examiner l'écart relatif de chacun d'entre eux par rapport à d'autres données statistiques. Trois échantillons sont requis au minimum.

Les statistiques peuvent être déterminées (mode **Manuel** avec appui sur une touche après chaque étape) ou automatiquement (Mode Auto : les poids sont automatiquement enregistrés aussitôt la stabilité obtenue). Pour utiliser la fonction Statistiques, elle doit être activée dans le menu Paramétrage de l'application.

#### **Paramétrage d'une application**

Activer d'abord Statistiques

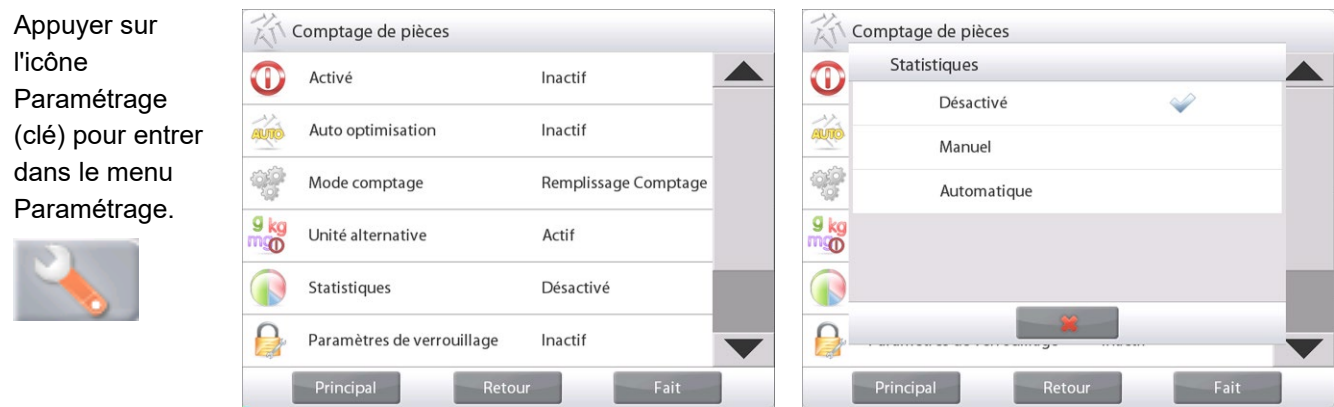

Appuyer sur **Statistiques** et choisir **Manuel** ou **Automatique**, et appuyer sur **Fermer**. Appuyez sur **Fait** dans le menu des options principales pour revenir à l'écran d'accueil.

# **Accumulation des valeurs affichées et visualisations des données – Manuel**

Une fois que Statistiques est activé, deux boutons apparaissent sur l'écran Application : **Statistiques** et **Totaliser**.

Pour ajouter l'échantillon à l'ensemble des données, placer l'article sur le plateau et appuyer sur **Totaliser.**

Une fois la stabilité obtenue, le bouton Statistiques s'allume brièvement pour annoncer que l'article a été ajouté à l'ensemble des données et que son total s'est augmenté d'un incrément.

#### Comptage de pièces Bibliothèau o  $\geq 0<sup>2</sup>$  $PC<sub>o</sub>$  $0.00 \text{ g}$  $\circ$  $0.096$  $100$ Cible: 20 PCS Poids Unit: 174.738 g Différence  $-20$  PCS  $E$ dite Tar paramétrag

Comptage de pièces Œ 2282.41 g  $\overline{0}$ 174.738 g Cible: 20 PCS Poids Unit: Différence:  $-7$  PCS  $E$ dite Tar Totalise paramétrage

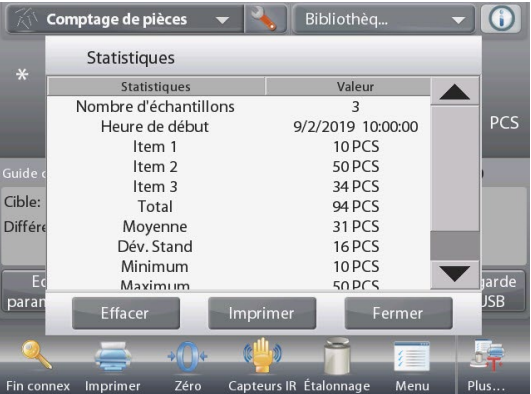

Continuer d'ajouter des articles et appuyer sur **Totaliser** pour peupler l'ensemble des données.

Appuyer sur le bouton **Statistiques** à tout moment afin de visualiser les résultats.

# Écran **Résultats Statistiques**

Appuyer sur **Imprimer** pour envoyer les résultats vers le port **COM**.

Appuyer sur **Fermer** pour revenir à l'écran d'accueil des applications avec l'ensemble des statistiques en cours ou

Appuyer sur **Effacer données** pour effacer les résultats et revenir à l'écran d'accueil Application.

#### **Statistiques - Automatique**

Le mode Statistiques-Automatique est semblable au mode Manuel (ci-dessus), hormis le premier poids stable qui est automatiquement capturé. C'est pourquoi le bouton Totaliser n'est pas utilisé.

#### **4.3 Pesée en pourcentage**

Utiliser Pesée en pourcentage pour mesurer le poids d'un échantillon affiché en tant que pourcentage d'un poids de référence préétabli.

Le poids moyen unitaire (APW) par défaut (ou le dernier entré) s'affiche.

Placer un objet sur le plateau. La différence entre l'échantillon et le poids de référence est affichée à la fois en tant que poids et en tant que pourcentage.

#### **Pour accéder à la Pesée en pourcentage :**

Appuyer sur la partie supérieure gauche de l'écran d'accueil, pour que les modes d'application soient visibles. Sélectionner **Pesée en pourcentage**.

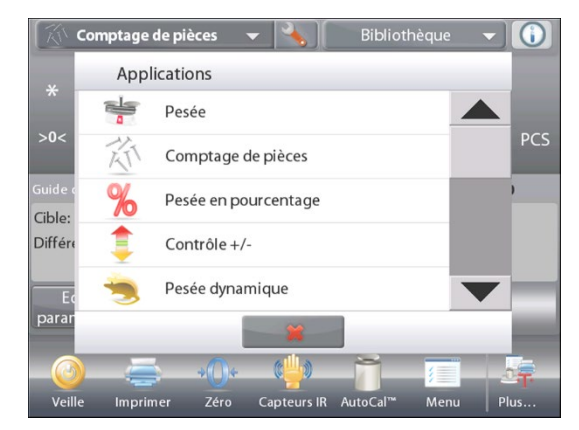

L'écran d'accueil de **Pesée en pourcentage** apparaît.

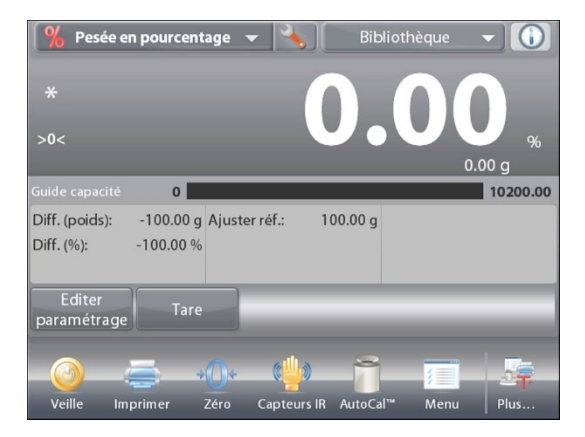

Écran d'accueil **PESÉE EN POURCENTAGE**.

Ligne d'affichage principale Deuxième ligne d'affichage

Champs de référence

Boutons d'application

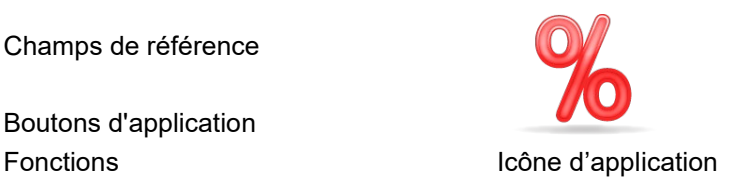

# **4.3.1 Éditer paramétrage**

Pour visualiser ou ajuster les paramètres en cours Pour ajuster les paramétrages de l'application, appuyer sur le bouton **Éditer paramétrage**. (Voir ci-dessus.)

L'écran Paramétrage apparaît.

*Paramétrages disponibles :* **Référence, Ajustement, de la référence, Nom de l'échantillon, ID de l'échantillon, ID du lot, Tout effacer.**

**Remarque:** veuillez-vous référer à la section 4.1.1 pour plus de détails sur la définition du nom d'échantillon, de l'ID d'échantillon, de l'ID de lot et de tout effacer.

*Fonctions disponibles :* **Recalculer Référence, Revenir à l'application**

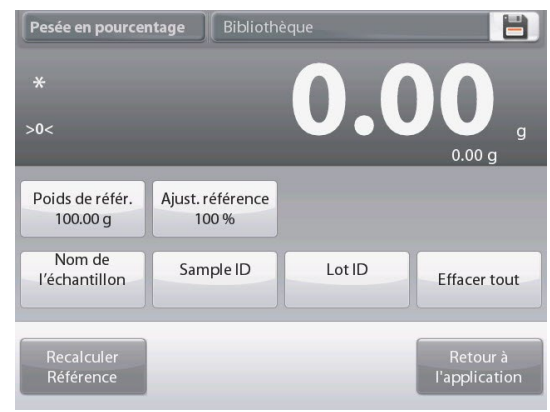

# **Définition d'un Poids de référence**

There are two methods to establish the Reference Weight value:

- 1. **Directe :** Si le poids de référence réel est connu, il peut être directement introduit ;
- 2. **Déduit :** Le poids de l'échantillon peut être utilisé pour déterminer le poids de référence.

#### **Détermination d'un Poids de référence connu**

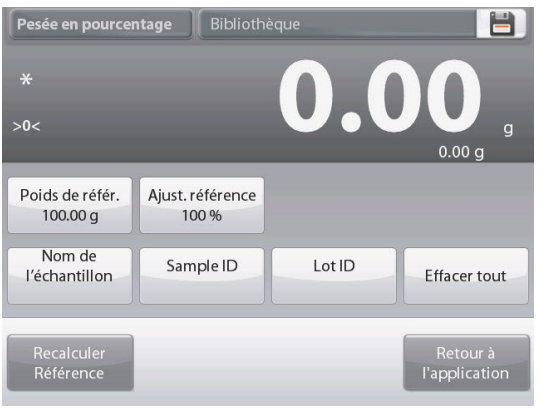

La valeur du poids de référence en cours est présentée sur l'écran Paramétrage**.** Pour régler directement le poids de référence, appuyer sur le bouton **Référence**.

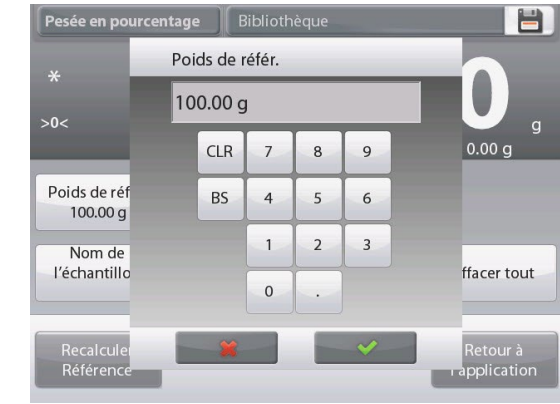

Une fenêtre d'entrée numérique apparaît.

Introduire le poids de référence et appuyer sur  $\checkmark$ .

L'affichage revient à l'écran précédent avec la nouvelle valeur en surbrillance.

Pour revenir à l'écran Pesée en pourcentage, appuyer sur **Retour vers l'application**.

# **Utilisation d'un échantillon pour déterminer un poids de référence déduit**

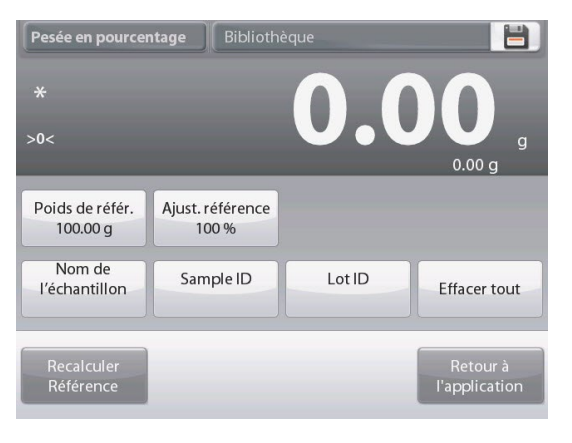

Pour définir un nouveau poids de référence, appuyer sur le bouton **Recalcul référence** L'écran **Nouvelle référence** apparaît Suivre les instructions à l'écran afin de définir un nouveau poids de référence.

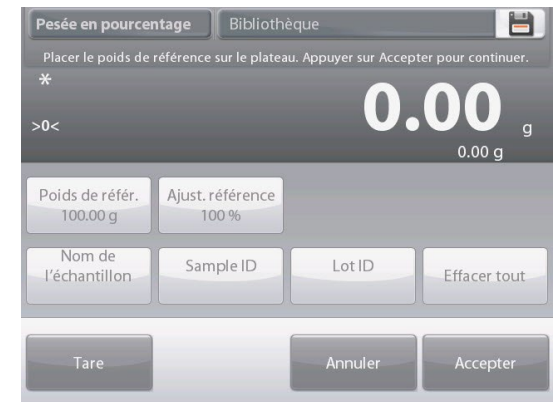

Actions disponibles : **Tare**, **Annuler** ou **Accepter.**

Appuyer sur **Accepter** pour capturer la valeur et revenir à l'écran Paramétrage. L'affichage revient à l'écran précédent avec la nouvelle valeur du poids de référence momentanément en surbrillance.

Pour revenir à l'écran d'accueil de Pesée en Pourcentage, appuyer sur **Retour vers l'application.** 

# **Ajustement du poids de référence (Ajustement de la référence)**

L'ajustement du poids de référence peut s'établir entre 1 et 1000 %.

Exemples : 100 % signifie que l'échantillon est affiché en le comparant à 100 % du poids de référence. 25 % signifie que l'échantillon est affiché en le comparant à 400 % du poids de référence.

L'écran **Éditer paramétrage** présente la valeur actuelle de l'ajustement de la référence. Pour la modifier, appuyer sur le bouton **Ajustement de la référence**.

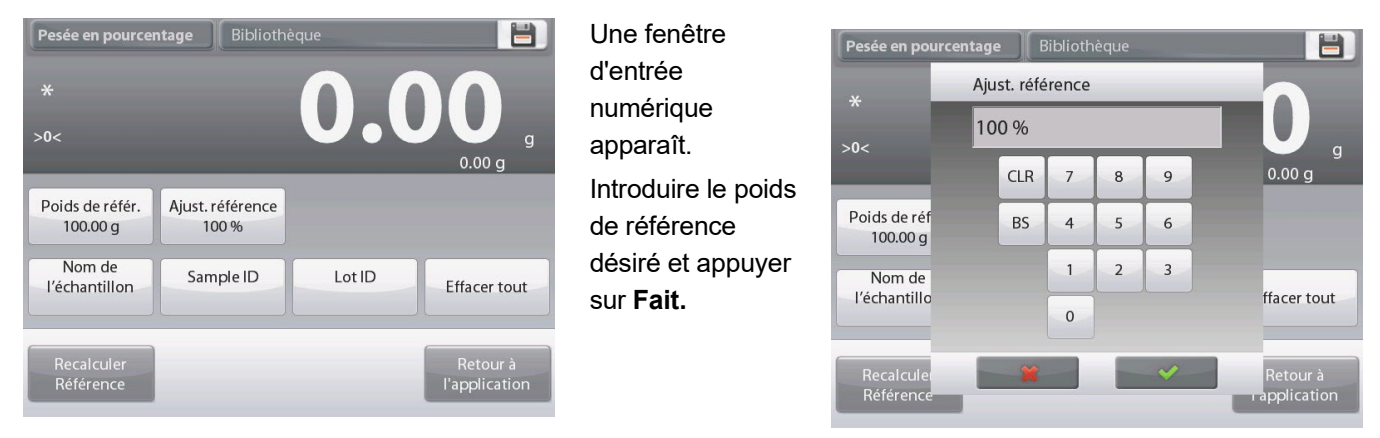

L'affichage revient à l'écran précédent avec la nouvelle valeur momentanément en surbrillance.

Pour revenir à l'écran d'accueil de Pesée en Pourcentage, appuyer sur **Retour vers l'application**.

# **4.3.2 Paramétrage d'une application**

L'application peut être personnalisée selon les diverses préférences de l'utilisateur. Appuyer sur **Paramétrage** (clé) de l'écran d'accueil.

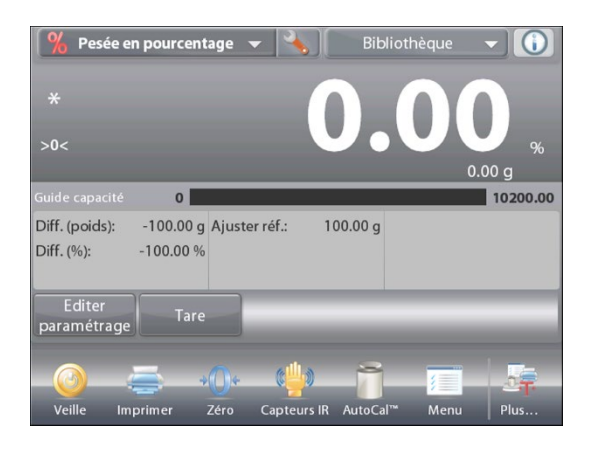

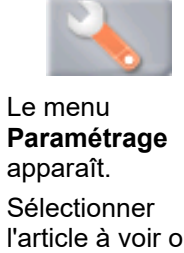

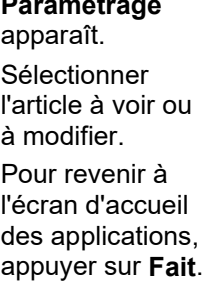

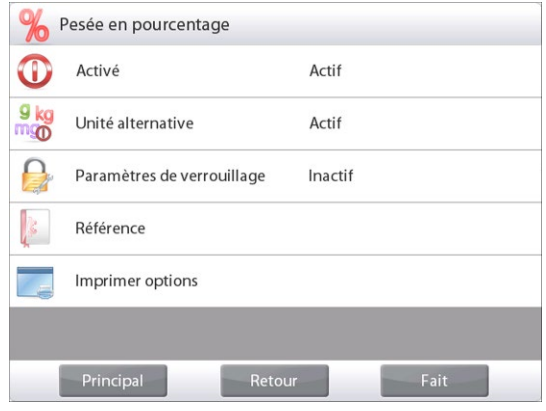

**Paramétrages de l'application de pesée en pourcentage** (valeur par défaut en **gras**)

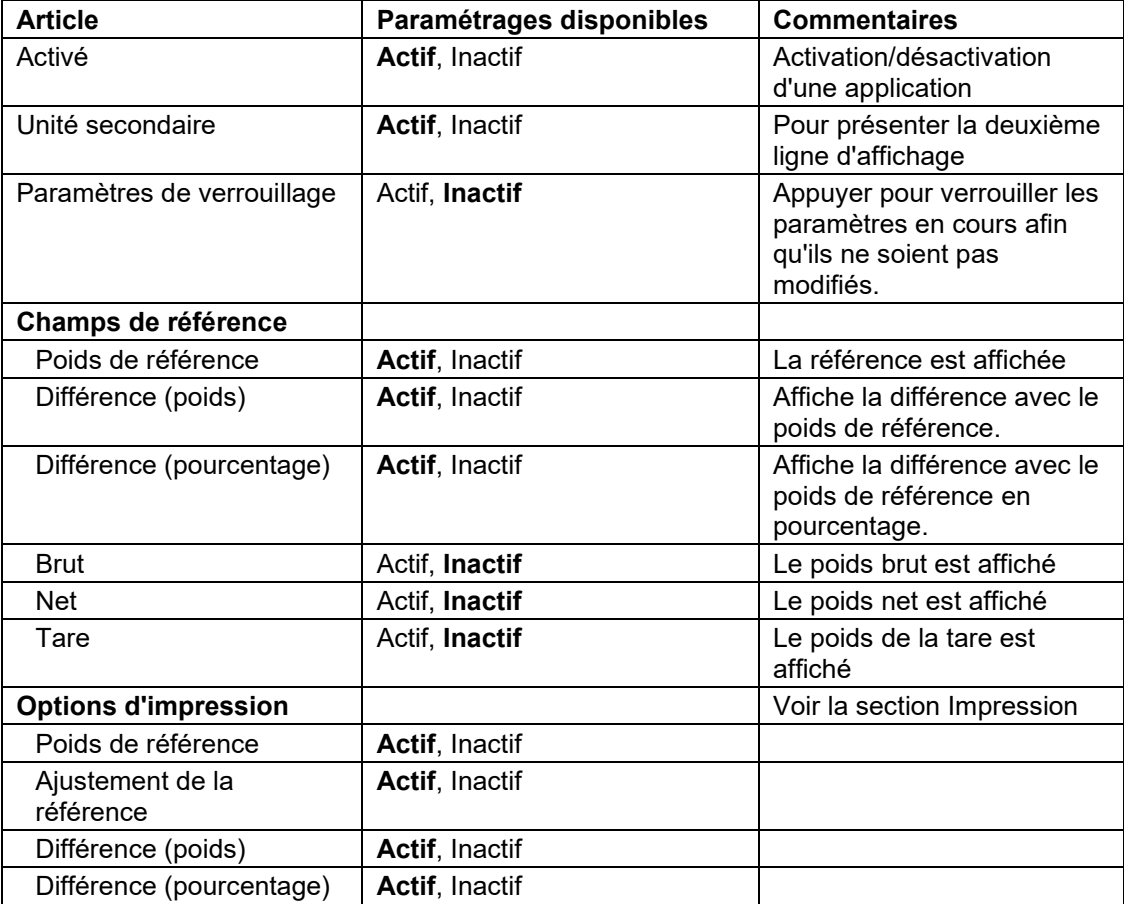

# **4.4 Pesée de vérification**

La pesée de vérification est utilisée pour comparer le poids d'un échantillon aux limites de la cible. Il est possible de sélectionner trois modes différents : Au-dessus et en dessous, Tolérance du poids nominal ou Tolérance du pourcentage nominal.

# **4.4.1 Pesée de vérification standard** (par défaut)

Dans la partie supérieure gauche de l'écran d'accueil, sélectionner **Pesée de vérification**.

La valeur par défaut (ou la dernière) Vérifier que les limites de pesée sont affichées. Placer des objets sur le plateau. L'état **En dessous/Accepter/Au-dessus** est présenté sur la barre de progression pendant que le poids réel de l'article est présenté sur la ligne d'affichage principale.

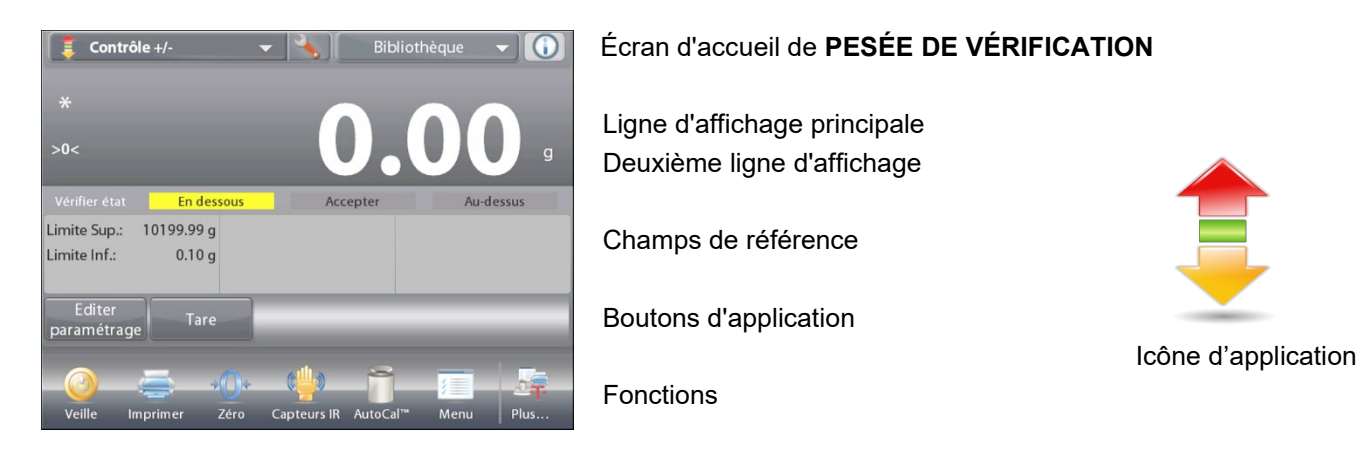

# **4.4.2 Éditer paramétrage**

Pour visualiser ou ajuster les paramètres en cours

Appuyer sur le bouton **Éditer paramétrage.** L'écran Paramétrage apparaît.

Écran de Paramètres de l'application

*Paramétrages disponibles :* **Limite supérieure, Limite inférieure, Nom de l'échantillon, ID de l'échantillon, ID du lot, Tout effacer.**

**Remarque:** veuillez-vous référer à la section 4.1.1 pour plus de détails sur la définition du nom d'échantillon, de l'ID d'échantillon, de l'ID de lot et de tout effacer.

# *Fonctions disponibles :* **Revenir à l'application**

Les valeurs des limites de vérification sont affichées sur l'écran des paramétrages.

Pour définir la valeur de *Limite supérieure*, appuyer sur le bouton **Limite supérieure**

Pour définir la valeur de *Limite inférieure*, appuyer sur le bouton **Limite inférieure**

Une fenêtre d'entrée numérique apparaît.

Entrer le poids limite désiré et appuyer sur **OK**.

L'affichage revient à l'écran précédent avec la nouvelle valeur momentanément en surbrillance.

Pour revenir à l'écran d'accueil PESÉE DE VÉRIFICATION, appuyer sur **Retour vers l'application**.

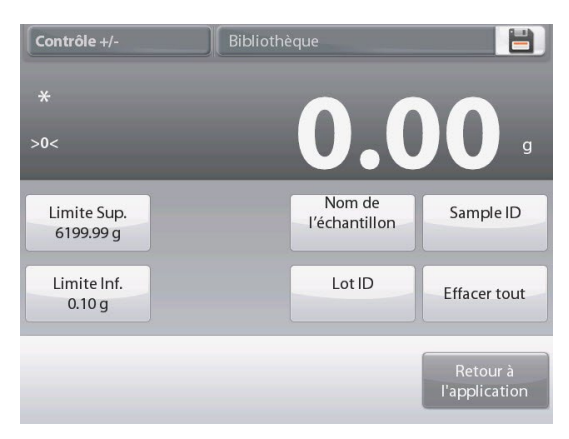

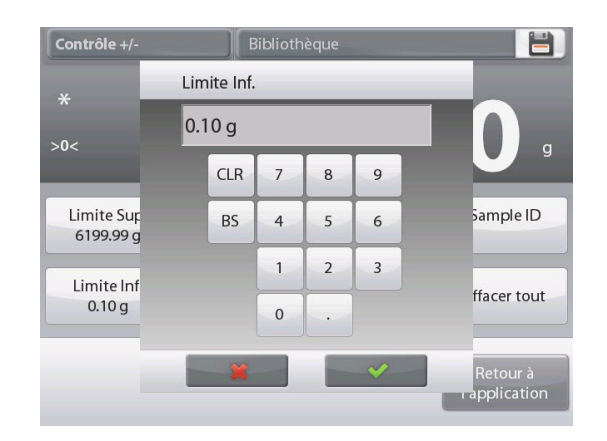

# **4.4.3 Paramétrage d'une application**

L'application peut être personnalisée selon les diverses préférences de l'utilisateur.

Appuyer sur l'icône Paramétrage (clé) pour entrer dans Paramétrage d'une application à partir de l'écran d'accueil :

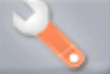

Le menu **Paramétrage** est maintenant affiché.

Sélectionner la liste d'articles à consulter ou modifier le paramètre en fonction du besoin.

Pour revenir à l'écran d'accueil des applications, appuyer sur **Fait.**

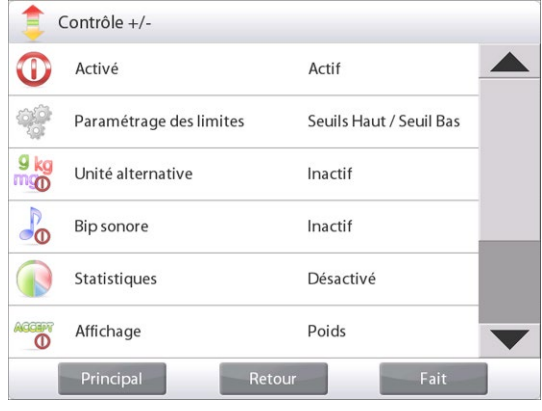

#### **Paramétrages de l'application de pesée de vérification** (valeur par défaut en **gras**)

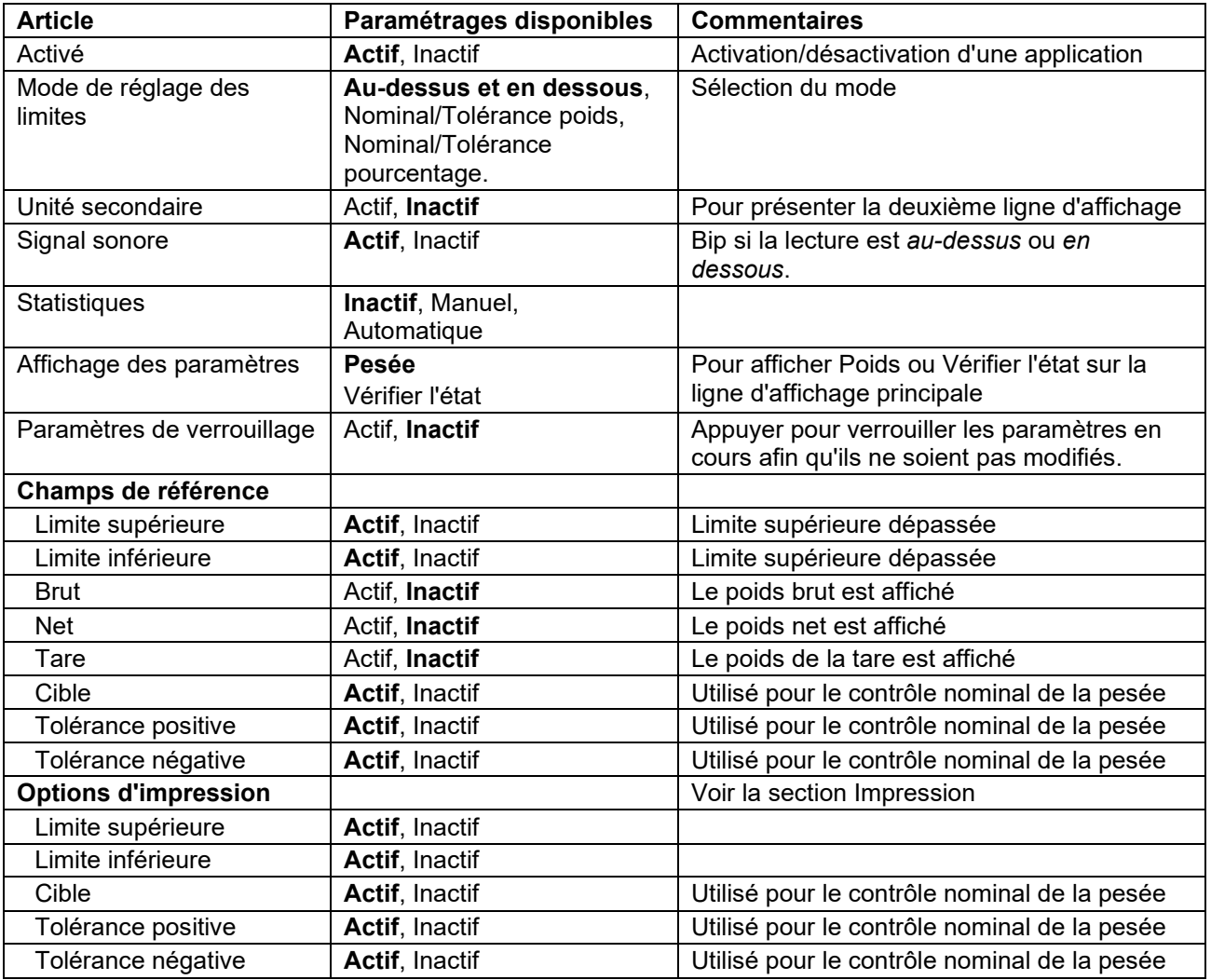

#### **4.4.4 Pesée de vérification - Mode nominal/de pesée**

Grâce à cette fonctionnalité, vous pouvez déterminer une valeur de pesée Cible ou Nominale et des tolérances prédéfinies pour la pesée.

Pour activer cette fonctionnalité, entrer dans le menu **Paramétrage**.

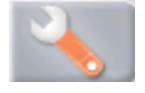

Changer le mode sur Nominal/Tolérance de pesée. L'écran d'accueil de Pesée de vérification revient.

Appuyer sur **Fait** pour commencer la pesée de contrôle.

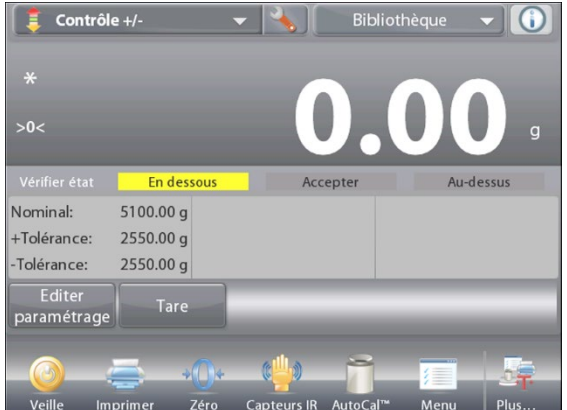

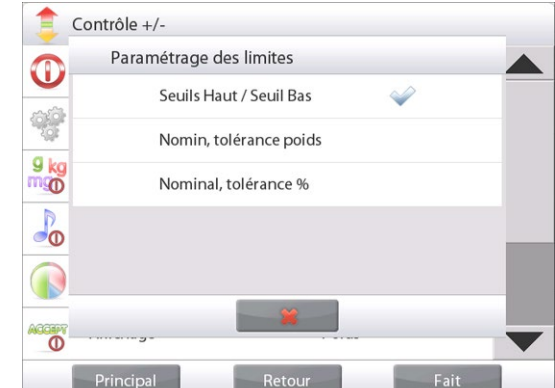

Écran d'accueil de **PESÉE DE VÉRIFICATION - Nominal/Tolérance de pesée**

Ligne d'affichage principale Ligne d'affichage secondaire (non présentée)

Champs de référence Boutons d'application

Fonctions **Icône** d'application

Pour utiliser ce mode, appuyer sur **Éditer paramétrage** afin de définir les valeurs des tolérances **Nominale, Supérieure et Inférieure** (en poids).

*(Voir les claviers ci-dessous.)*

Appuyer sur **Revenir à l'application** lorsque le paramétrage est terminé.

**Remarque:** veuillez vous référer à la section 4.1.1 pour plus de détails sur la définition du nom d'échantillon, de l'ID d'échantillon, de l'ID de lot et de tout effacer.

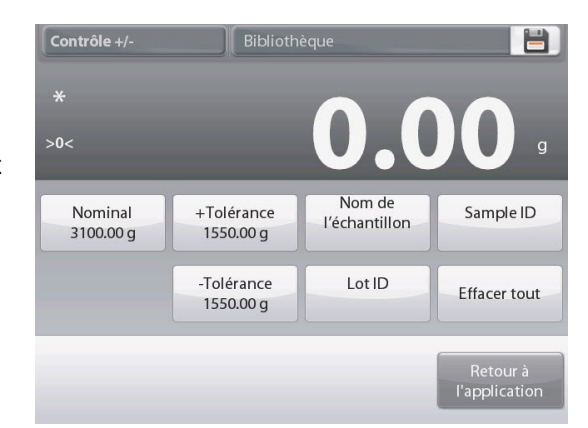

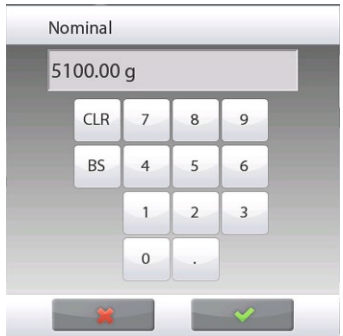

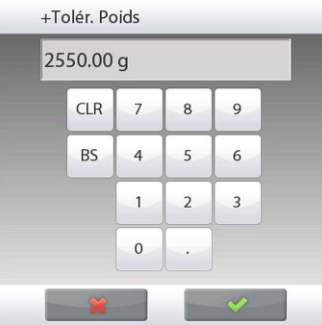

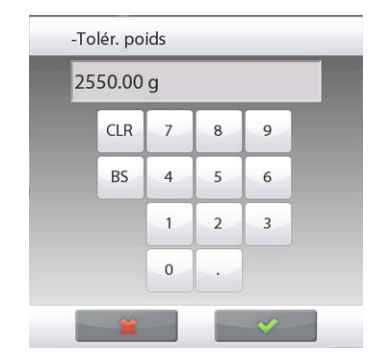

 $\overline{\mathbf{E}}$  Contrôle +/-

 $\overline{\Omega}$ 

.<br>Vérifier état

Editer

Veille

paramétrage

+ Tolérance %: 50.00 % - Tolérance %:

Imprimer

Nominal:

# **4.4.5 Mode Pesée de vérification - Nominal/Tolérance en pourcentage**

Grâce à cette fonctionnalité, vous pouvez déterminer une valeur de pesée Cible ou Nominale et des tolérances prédéfinies pour la pesée en pourcentage.

Pour activer cette fonctionnalité, entrer dans le menu **Paramétrage**.

**Ribliothèque** 

Changer le mode sur **Nominal/Tolérance** en pourcentage. L'écran d'accueil de Pesée de vérification revient. Appuyer sur **Fait** pour commencer la pesée de contrôle.

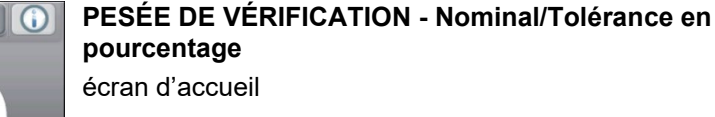

Ligne d'affichage principale Ligne d'affichage secondaire (non présentée)

Champs de référence

Boutons d'application

Functions **International Exercise Serverse** Icône d'application

Pour utiliser ce mode, appuyer sur **Éditer paramétrage** afin de définir les valeurs de **Poids cible** et les **tolérances Supérieure et Inférieure** (en pourcentage).

Menu

Accepte

Capteurs IR AutoCal<sup>n</sup>

*(Voir les claviers ci-dessous.)*

**En des** 

5100.00 g

50.00%

Tare

Zéro

Appuyer sur **Revenir à l'application** lorsque le paramétrage est terminé.

**Remarque:** veuillez vous référer à la section 4.1.1 pour plus de détails sur la définition du nom d'échantillon, de l'ID d'échantillon, de l'ID de lot et de tout effacer.

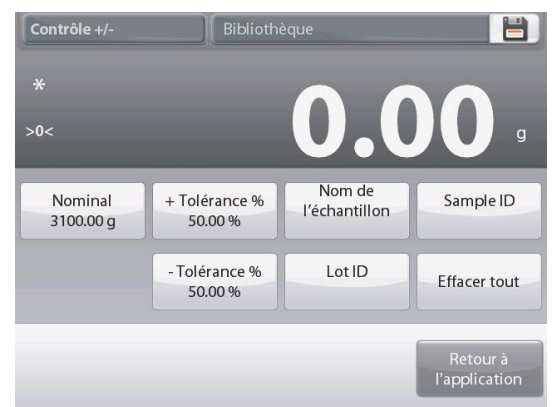

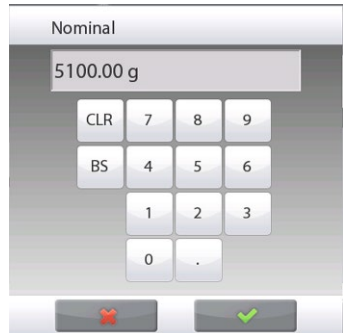

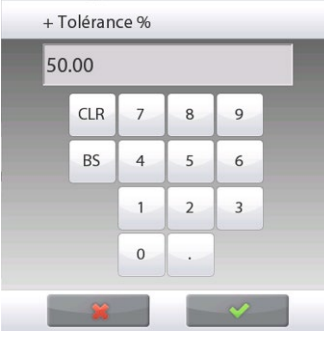

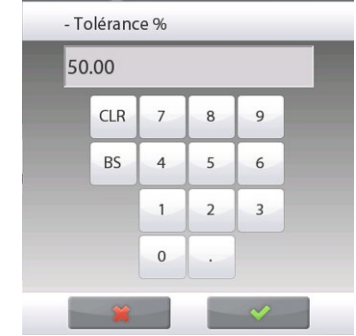

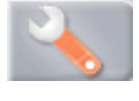

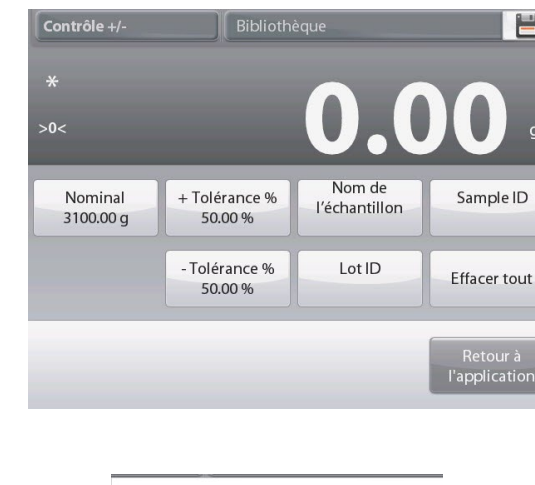

#### **4.4.6 Paramètres de l'affichage**

Les résultats peuvent être affichés avec l'état de la vérification (**En dessous, Accepter** ou **Au-dessus**) dans la barre de progression (pesée) ou sur la ligne principale de pesée (vérifier l'état).

Pour afficher les résultats sur la ligne principale de pesée, définir les Paramètres de l'affichage sur l'anno 1992 a sur le sur le sur le sur le sur le sur le sur le sur le sur le sur le sur le sur

**Vérifier l'état**, au moyen de l'écran Paramètres de l'application.

(La valeur par défaut est Poids.)

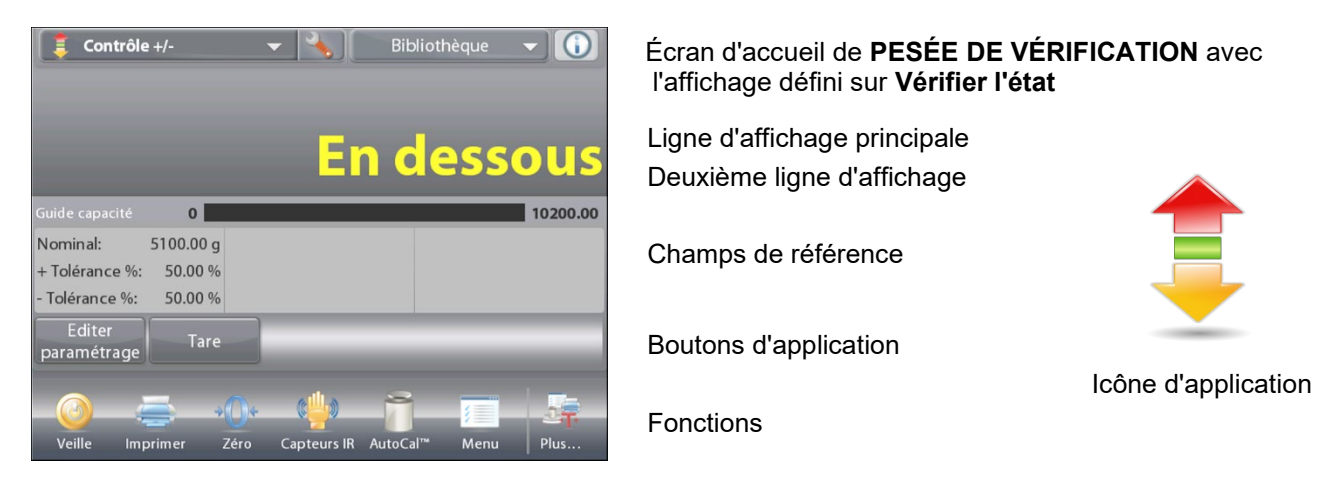

Pour activer les **signaux sonores** pour **En dessous, Accepter**  et **Au-dessus**, appuyer sur **Signal audible-Activé** sur l'écran Paramétrage de l'application.

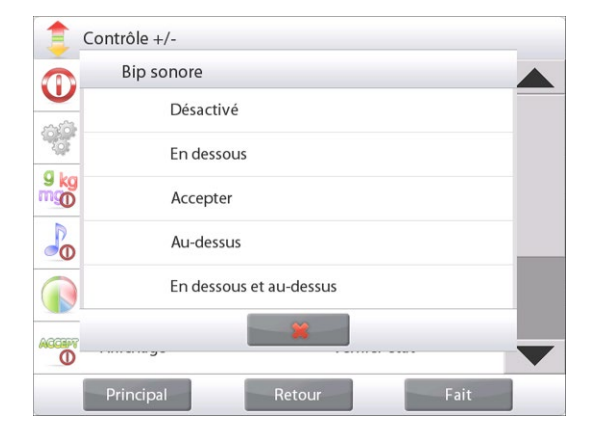

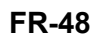

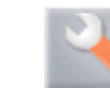

#### **4.4.7 Statistiques pour Pesée de vérification**

La fonction Statistiques vous permet de comparer un certain nombre d'échantillons et d'examiner l'écart relatif de chacun d'entre eux par rapport à d'autres données statistiques. Trois échantillons sont requis au minimum.

Les statistiques peuvent être déterminées **manuellement** (appui après chaque étape) ou **automatiquement** (les poids sont automatiquement enregistrés aussitôt la stabilité obtenue). Pour utiliser la fonction Statistiques, elle doit être activée dans le menu Paramétrage de l'application.

#### **Paramétrage d'une application**

Activer d'abord Statistiques.

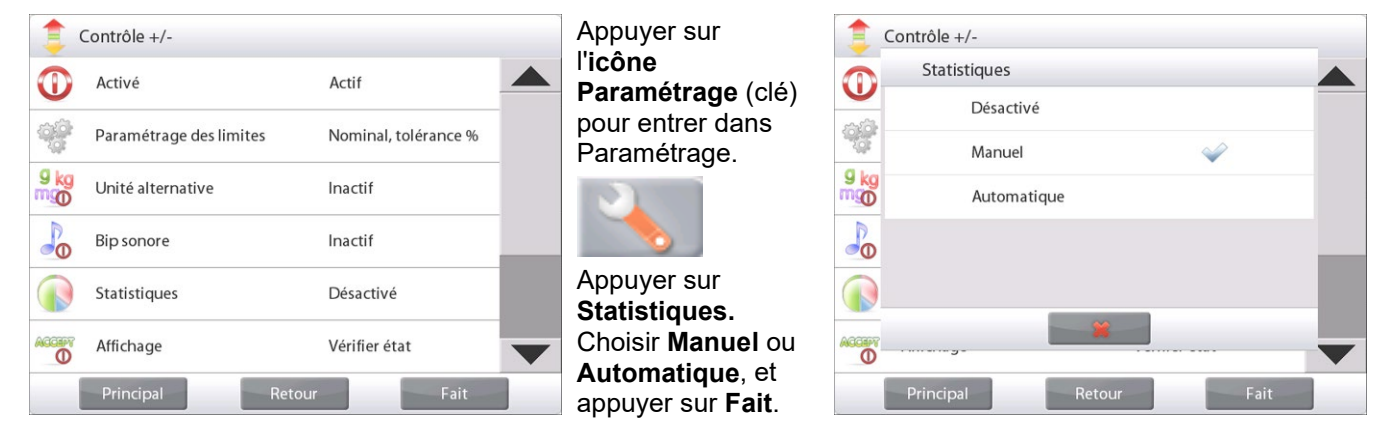

#### **Totalisation des valeurs affichées et visualisations des données – Manuel**

Une fois que Statistiques est activé, deux boutons apparaissent sur l'écran Application : **Statistiques** et **Totaliser**.

Pour ajouter l'échantillon à l'ensemble des données, placer l'article sur le plateau et appuyer sur **Totaliser.**

Une fois la stabilité obtenue, le bouton **Statistiques** s'allume brièvement pour annoncer que l'article a été ajouté à l'ensemble des données et que son total s'est augmenté d'un incrément.

Continuer d'ajouter des articles et appuyer sur **Totaliser** pour peupler l'ensemble des données.

Appuyer sur le bouton **Statistiques** à tout moment afin de visualiser les résultats.

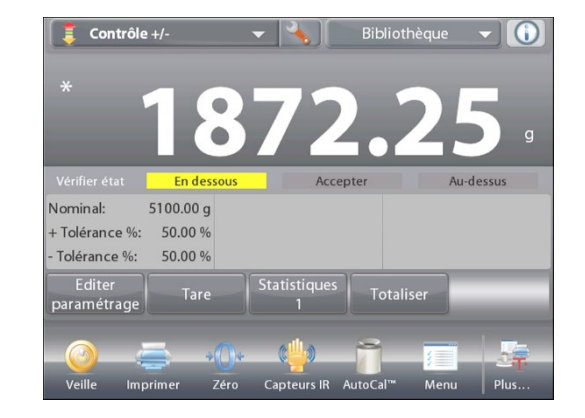

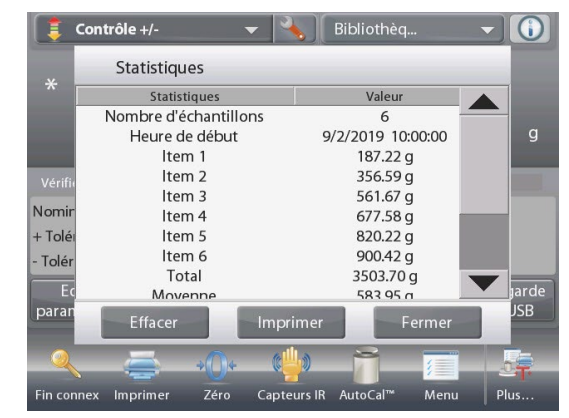

#### Écran **Résultats Statistiques**

Appuyer sur **Imprimer** pour envoyer les résultats vers le port COM activé.

Appuyer sur **Fermer** pour revenir à l'écran d'accueil des applications avec l'ensemble des statistiques en cours.

Appuyer sur **Effacer données** pour effacer les résultats et revenir à

l'écran d'accueil Application.

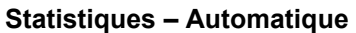

Le mode Statistiques-Automatique est semblable au mode Manuel (ci-dessus), hormis le premier poids stable qui est automatiquement capturé. C'est pourquoi le bouton Totaliser n'est pas utilisé.

# **4.5 Pesée Dynamique/Animal**

Utiliser cette application pour peser une charge instable comme un animal qui bouge. Il est possible de sélectionner trois modes différents de démarrage/réinitialisation : **Manuel** (démarrage et arrêt en appuyant sur une touche), **Semi-automatique** (démarrage automatique avec réinitialisation manuelle) et **Automatique**  (démarrage et arrêt automatiques).

# **Pesée dynamique - Manuel (par défaut)**

Pour définir le mode, appuyer sur la clé Paramétrage :

Lors d'une sélection, l'écran des options Paramétrage réapparaît

Appuyer sur **Fait**.

 $\geq 0$ 

Sur l'écran d'accueil de **Pesée dynamique**, le temps de calcul des moyennes par défaut (ou la dernière valeur) s'affiche.

Suivre les instructions à l'écran.

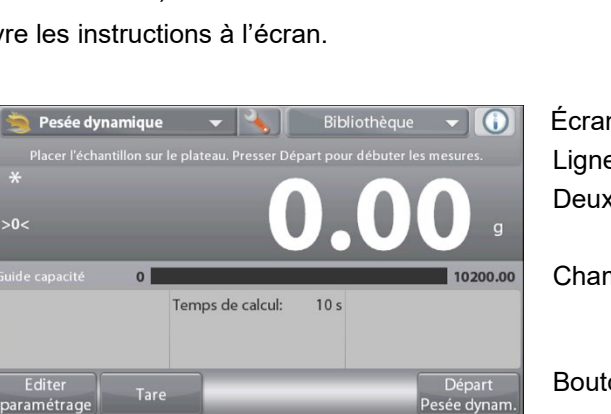

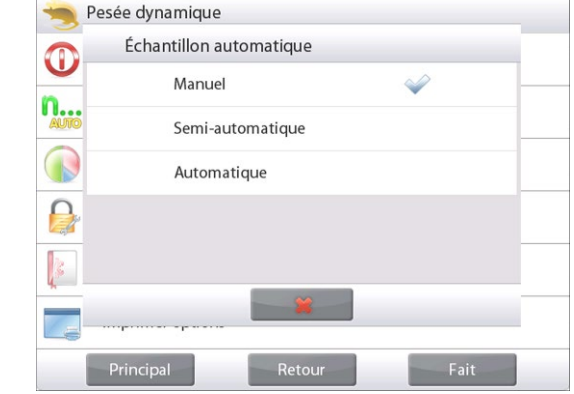

Écran d'accueil de **PESÉE DYNAMIQUE** Ligne d'affichage principale Deuxième ligne d'affichage

Champs de référence

Boutons d'application

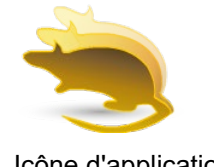

Fonctions **International Execution** Icône d'application

Placer des objets sur le plateau.

Zéro

Appuyer sur le bouton **Début dynamique**.

**Capteurs IR** 

La balance commence un décompte (processus de moyennage).

Pendant le décompte, la ligne d'informations affiche la durée restante.

Appuyer au besoin sur Annuler pour quitter et revenir à l'écran d'accueil.

Lorsque le décompte se termine, le résultat est affiché et conservé.

Appuyer sur **Remettre à zéro** pour effacer le poids conservé et revenir à l'écran initial.

**Remarque :** Vider le plateau avant de commencer un nouveau cycle de pesée dynamique.

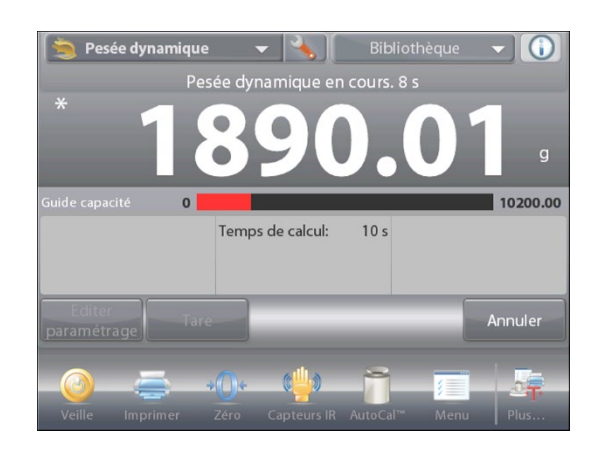

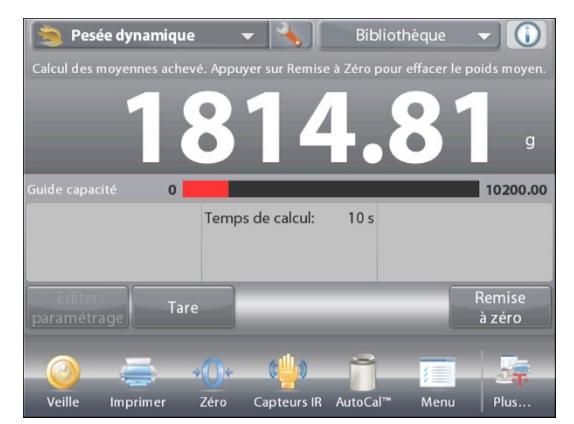

# **BALANCES EXPLORER FR-51**

#### **4.5.1 Éditer paramétrage**

Pour visualiser ou ajuster les paramètres en cours :

Appuyer sur le bouton **Éditer paramétrage.**

(Voir l'écran d'accueil à la page précédente.) L'écran Paramétrage apparaît.

Écran de **Paramètres de l'application**

*Paramétrages disponibles :* **Temps de calcul des moyennes**

*Fonctions disponibles :* **Revenir à l'application**

Le Temps de calcul des moyennes peut être réglé entre 1 et 99 secondes.

La valeur par défaut est 10. Pour la modifier, appuyer sur le bouton.

Une fenêtre d'entrée numérique apparaît.

Introduire le Temps de calcul des moyennes et appuyer sur **Fait**.

L'affichage revient à l'écran précédent avec la nouvelle valeur en surbrillance.

Pour revenir à l'écran d'accueil Pesée dynamique, appuyer sur **Revenir à l'application**.

#### **4.5.2 Paramétrage d'une application**

L'application peut être personnalisée selon les diverses préférences de l'utilisateur.

Appuyer sur l'icône Paramétrage (clé) pour entrer dans Paramétrage d'une application depuis le menu d'accueil.

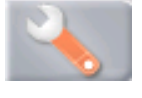

Le menu **Paramétrage** apparaît.

Sélectionner la liste d'articles à consulter ou modifier le paramètre en fonction du besoin.

Pour revenir à l'écran d'accueil des applications, appuyer sur **Fait**.

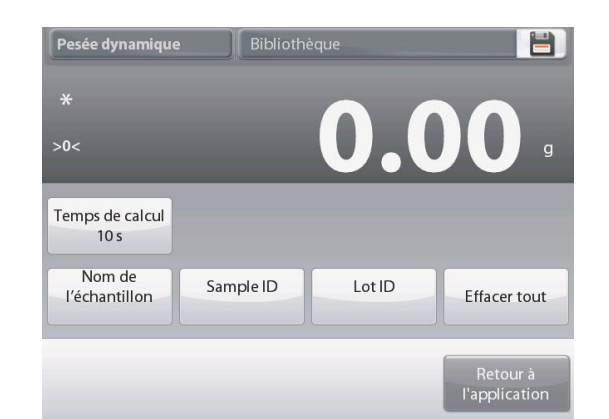

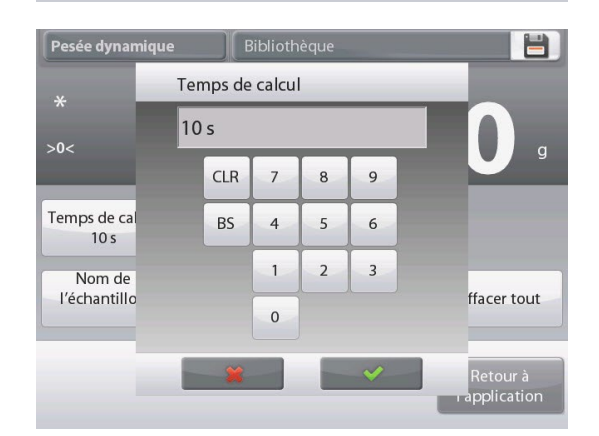

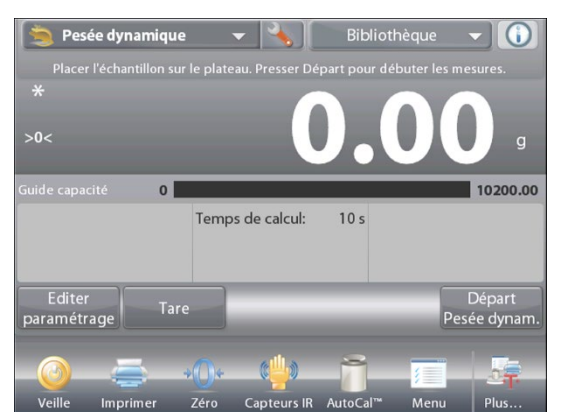

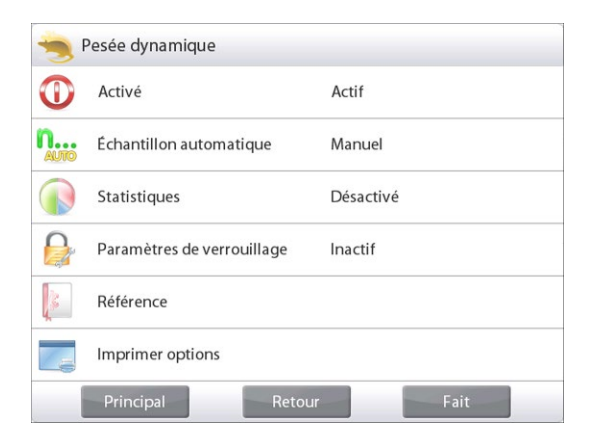

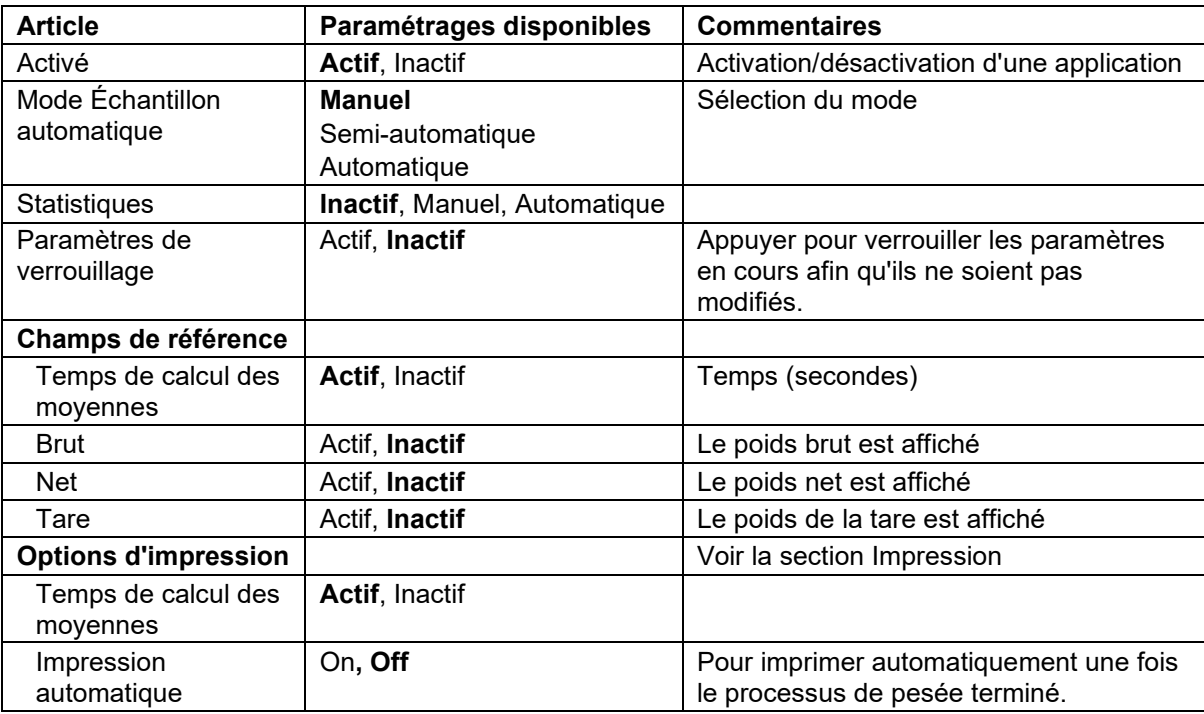

#### **Paramétrages de l'application de pesée dynamique** (valeur par défaut en **gras**)

# **4.5.3 Pesée dynamique – Semi-automatique**

#### **Le cycle commence avec un objet (un animal) placé sur le plateau, mais la valeur conservée doit être réinitialisée manuellement.**

Pour activer cette fonctionnalité, appuyer sur l'icône (clé) Paramétrage de la partie centrale de l'écran principal pour entrer dans le menu

# **Paramétrage de la Pesée dynamique**.

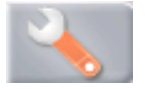

Changer le mode sur **Semi-automatique**.

L'écran **Dynamique** - **Semi-automatique** apparaît avec le temps de calcul des moyennes par défaut (ou la dernière valeur) affiché.

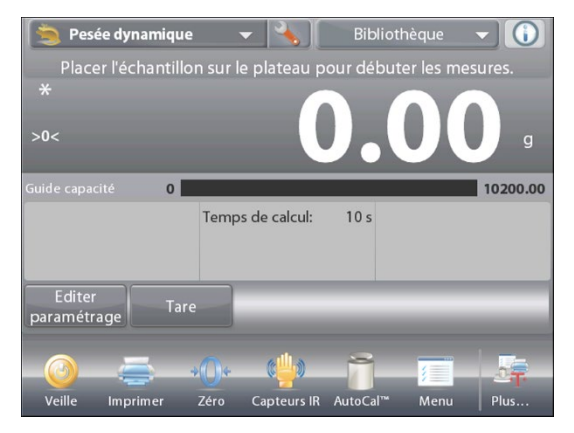

Placer un échantillon sur le plateau. Le cycle démarre automatiquement.

À la fin du cycle, la mesure de la pesée est conservée. Appuyer sur le bouton **Remettre à zéro** pour effacer la mesure et revenir à zéro.

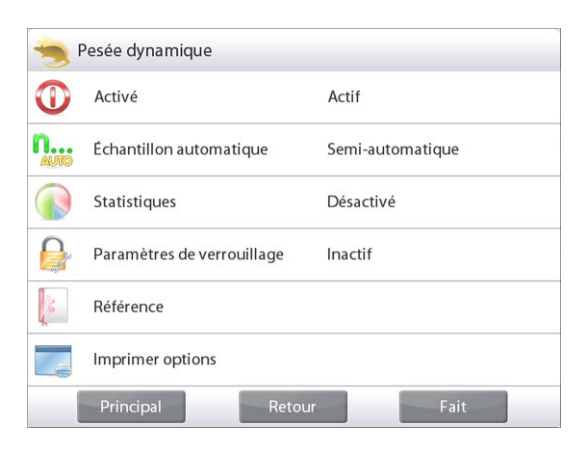

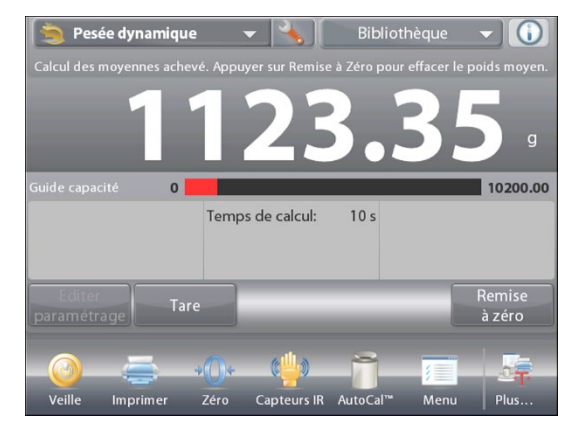

#### **4.5.4 Pesée dynamique – Automatique**

Le cycle commence avec un objet (un animal) placé sur le plateau et la valeur conservée est automatiquement remise à zéro lorsque l'objet est retiré du plateau (délai de 10 secondes).

Pour activer cette fonctionnalité, entrer dans le menu Paramétrage de pesée dynamique.

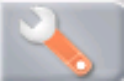

Appuyer sur **Échantillon automatique** et changer le mode sur **Automatique**.

L'écran **Dynamique** - **Automatique** apparaît avec le temps de calcul des moyennes par défaut (ou la dernière valeur) affiché.

Placer des objets sur le plateau pour commencer.

Le cycle démarre automatiquement.

Une fois le cycle terminé, retirez l'échantillon et la balance revient automatiquement à **Home** (l'écran d'accueil.)

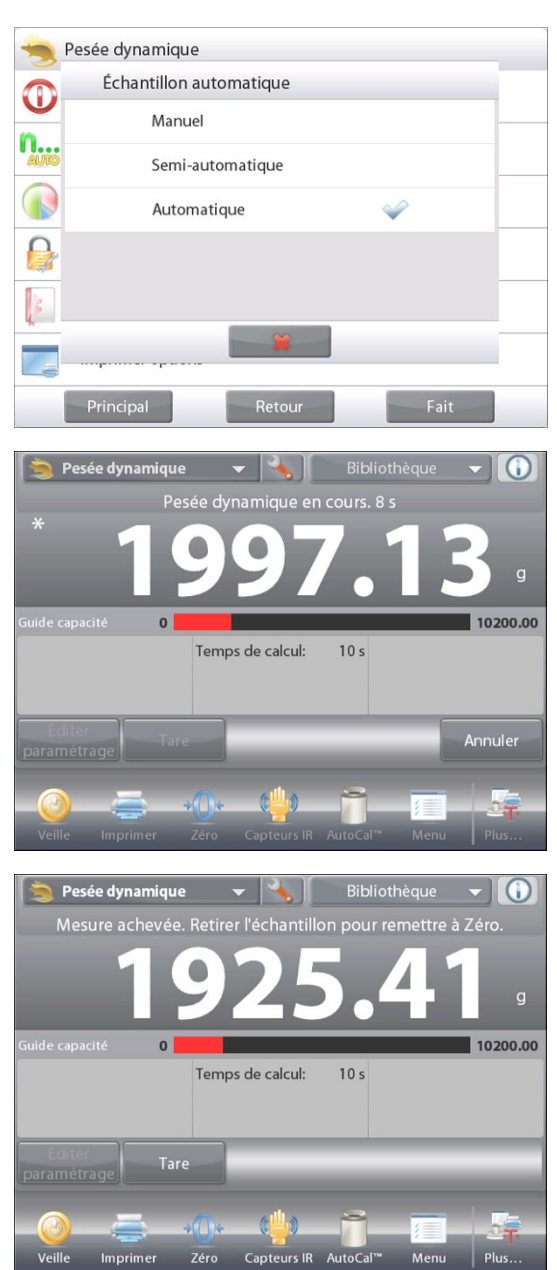

#### **4.5.5 Statistiques pour la Pesée dynamique**

La fonction Statistiques vous permet de comparer un certain nombre d'échantillons et d'examiner l'écart relatif de chacun d'entre eux par rapport à d'autres données statistiques. Trois échantillons sont requis au minimum. Les statistiques peuvent être déterminées (mode **Manuel** avec appui sur une touche après chaque étape) ou

automatiquement (Mode Auto : les poids sont automatiquement enregistrés aussitôt la stabilité obtenue). Pour utiliser la fonction Statistiques, elle doit être activée dans le menu Paramétrage de l'application.

#### **Paramétrage d'une application**

Activer d'abord Statistiques

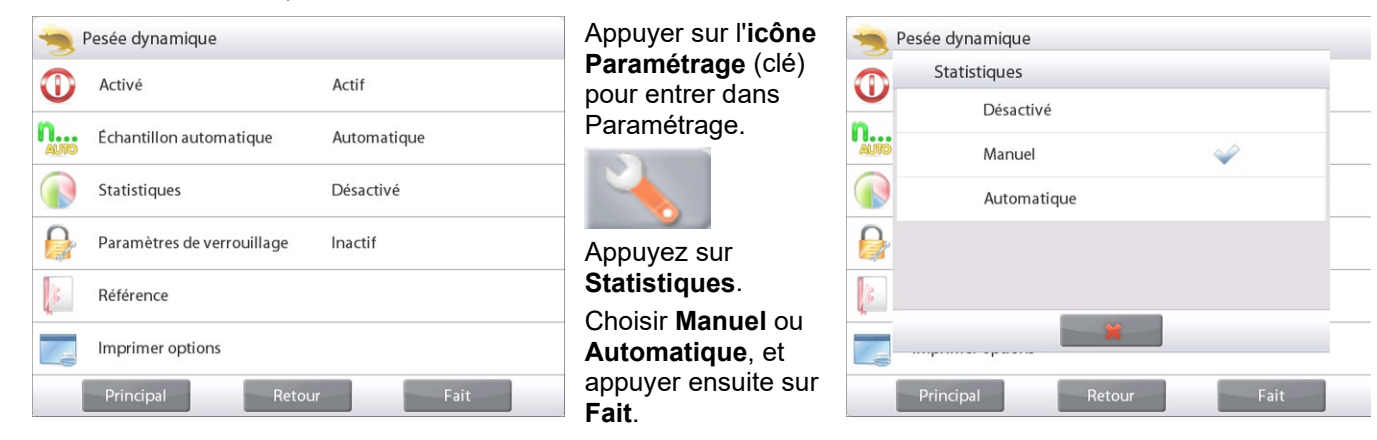

#### **Totalisation des valeurs affichées et visualisations des données – Manuel**

Une fois que Statistiques est activé, deux boutons apparaissent sur l'écran Application : **Statistiques** et **Totaliser**.

Pour ajouter l'échantillon à l'ensemble des données, placer l'article sur le plateau et appuyer sur **Totaliser.**

Une fois la stabilité obtenue, le bouton **Statistiques** s'allume brièvement pour annoncer que l'article a été ajouté à l'ensemble des données et que son total s'est augmenté d'un incrément.

Continuer d'ajouter des articles et appuyer sur **Totaliser** pour peupler l'ensemble des données.

Appuyer sur le bouton **Statistiques** à tout moment afin de visualiser les résultats.

#### Écran **Résultats Statistiques**

Appuyer sur **Imprimer** pour envoyer les résultats vers le port COM activé.

Appuyer sur **Fermer** pour revenir à l'écran d'accueil des applications avec les statistiques en cours.

Appuyer sur **Effacer données** pour effacer les résultats et revenir à l'écran d'accueil Application.

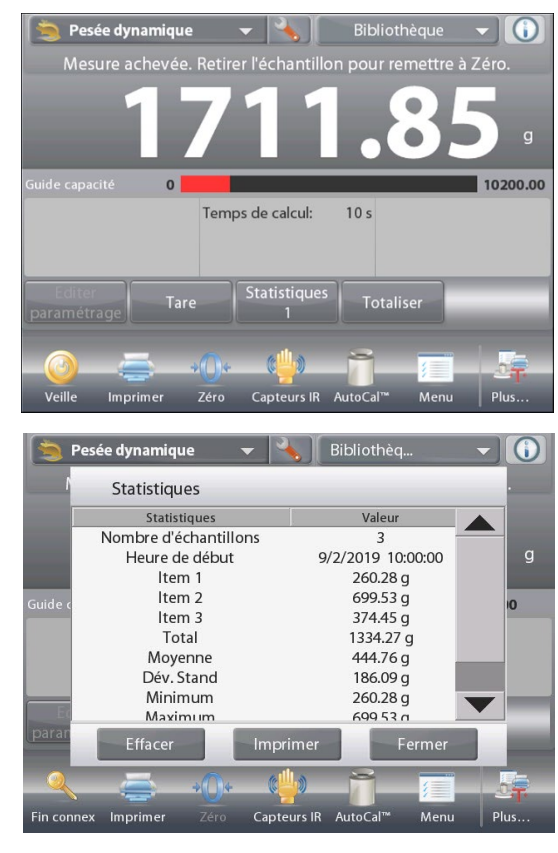

#### **Statistiques – Automatique**

Le mode Statistiques - Automatique est semblable au mode Manuel (ci-dessus), hormis le premier poids stable qui est automatiquement capturé. C'est pourquoi le bouton Totaliser n'est pas utilisé.

# **4.6 Remplissage**

Cette application permet à l'utilisateur de remplir lentement un récipient avec un poids cible prédéterminé. La barre de progression affiche l'état du remplissage, et dans les 10 % de la valeur cible, la barre de progression assure la conversion vers une résolution fine (+/- 10 %) pour obtenir des résultats précis.

Dans la partie supérieure gauche de l'écran d'accueil, sélectionner **Remplissage**. Le poids par défaut (ou le dernier entré) s'affiche. Placer des objets sur le plateau pour commencer.

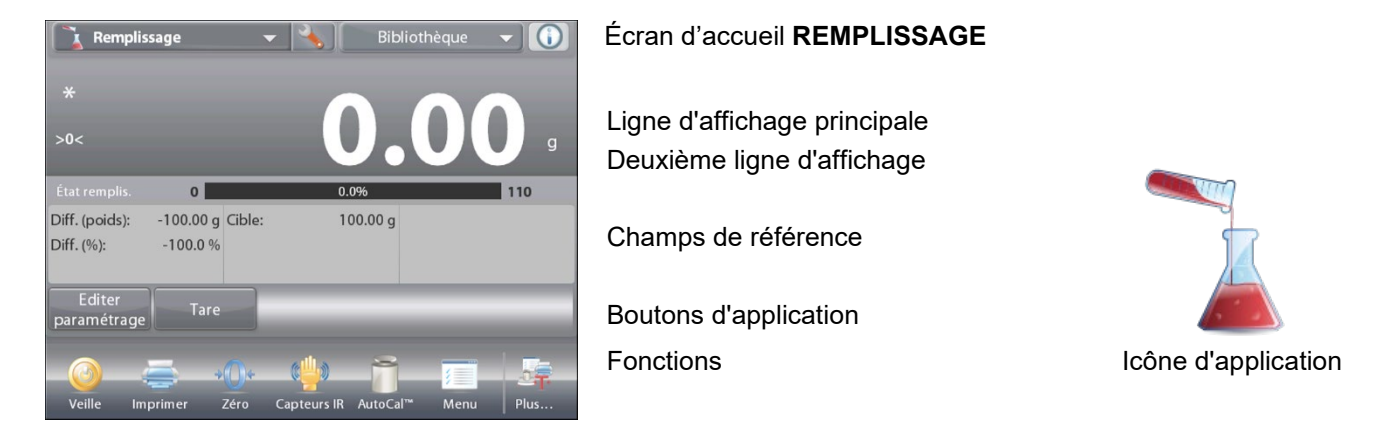

La barre de progression affiche l'état du remplissage, et dans les 10 % de la valeur cible, la barre de progression assure la conversion vers une résolution fine de l'affichage.

# **4.6.1 Éditer paramétrage**

Pour visualiser ou ajuster les paramètres en cours :

# Appuyer sur le bouton **Éditer paramétrage.**

L'écran Paramétrage apparaît :

# *Paramétrages disponibles :* **Poids cible, Nom de l'échantillon, ID de l'échantillon, ID du lot, Tout effacer.**

**Remarque:** veuillez-vous référer à la section 4.1.1 pour plus de détails sur la définition du nom d'échantillon, de l'ID d'échantillon, de l'ID de lot et de tout effacer.

# *Fonctions disponibles :* **Recalculer le Poids cible, Revenir à l'application**

# **Déterminer un Poids cible**

Chaque fois qu'un nouvel article est utilisé lors du remplissage, le Poids cible

(remplissage en poids) doit être déterminé.

Il existe deux méthodes de détermination du Poids cible :

- 1. Le Poids cible est connu, ou
- 2. Le Poids cible peut être déduit d'un échantillon..

# **Utilisation d'un Poids cible connu**

Le Poids cible en cours apparaît sur l'écran **Paramétrage**, sur le bouton **Poids cible**. (Voir ci-dessus.) Pour régler directement la valeur du poids cible, appuyer sur le bouton **Poids cible**.

Une fenêtre d'entrée numérique apparaît.

Entrer le poids cible désiré et appuyer sur **Fait**.

L'affichage revient à l'écran précédent avec la nouvelle valeur en surbrillance.

Pour revenir à l'écran d'accueil **Remplissage**, appuyer sur **Retour vers l'application**.

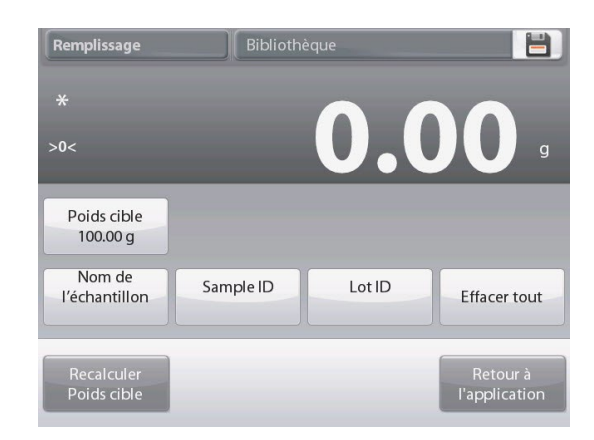

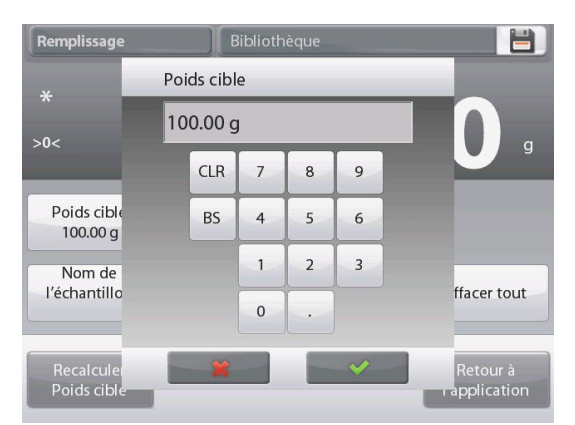

# **FR-56 BALANCES EXPLORER**

#### **Utilisation d'un échantillon pour déterminer un poids de référence déduit**

Pour établir une nouvelle valeur du Poids cible, appuyer sur le bouton **Recalculer un Poids cible**.

L'écran Nouvelle cible apparaît avec le message :

**Placer le poids cible sur la plateforme.** Appuyer sur

**Accepter** pour continuer.

Placer l'objet sur le plateau ou dans un conteneur taré.

Appuyer sur **Accepter** pour revenir à l'écran Paramétrage. L'affichage revient à l'écran Paramétrage avec la nouvelle valeur

du poids cible momentanément en surbrillance.

Pour revenir à l'écran d'accueil Remplissage, appuyer sur **Retour vers l'application**.

#### **4.6.2 Paramétrage d'une application**

L'application peut être personnalisée selon les diverses préférences de l'utilisateur.

Appuyer sur l'icône **Paramétrage** (clé) pour entrer dans Paramétrage d'une application à partir de l'écran d'accueil.

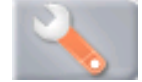

Le menu Paramétrage apparaît.

.

Sélectionner la liste d'articles à consulter ou modifier le paramètre en fonction du besoin.

Pour revenir à l'écran d'accueil des applications, appuyer sur **Fait.**

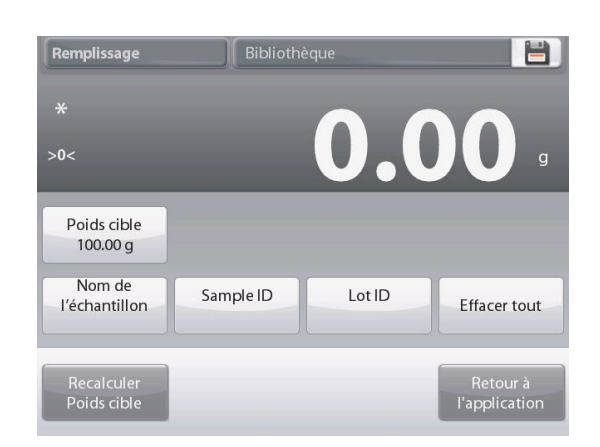

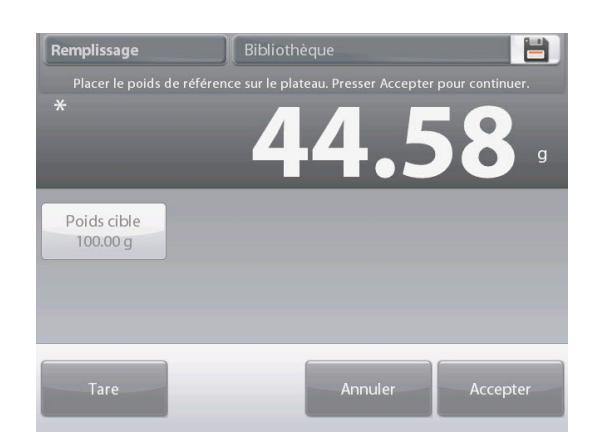

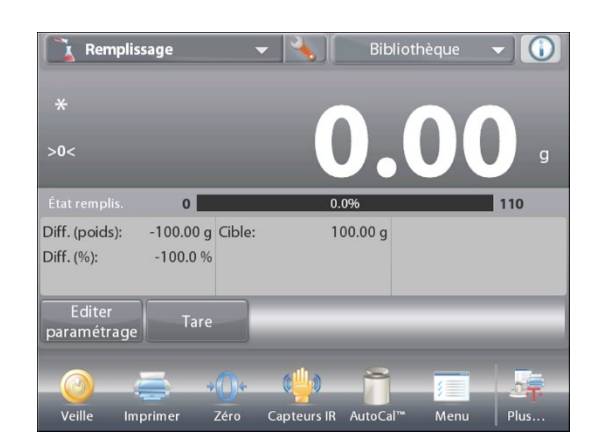

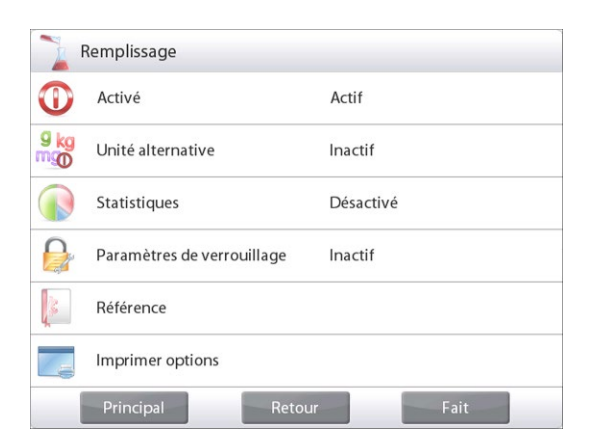

#### **Paramétrages de l'application de pesée dynamique** (valeur par défaut en **gras**)

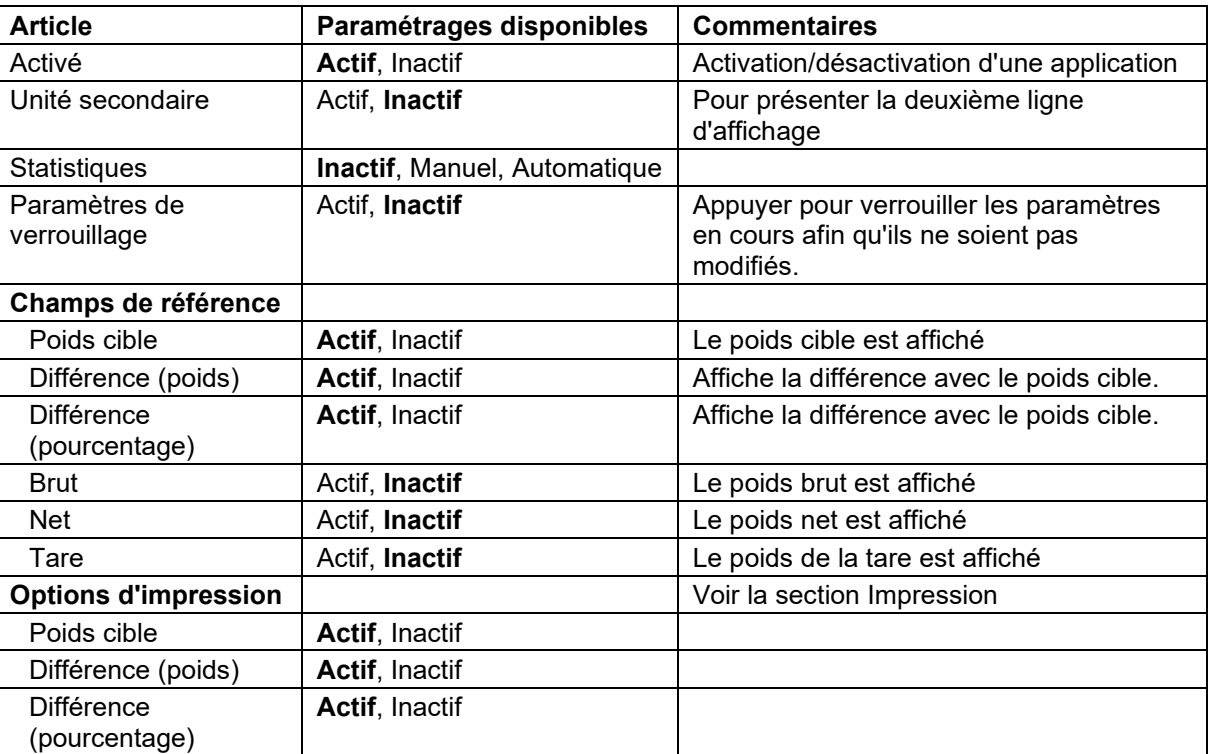

#### **4.6.3 Statistiques pour Remplissage**

La fonction Statistiques vous permet de comparer un certain nombre d'échantillons et d'examiner l'écart relatif de chacun d'entre eux par rapport à d'autres données statistiques. Trois échantillons sont requis au minimum.

Les statistiques peuvent être déterminées (mode **Manuel** avec appui sur une touche après chaque étape) ou automatiquement

(Mode **Auto** : les poids sont automatiquement enregistrés aussitôt la stabilité obtenue). Pour utiliser la fonction Statistiques, elle doit être activée dans le menu Paramétrage de l'application

#### **Paramétrage d'une application**

Activer d'abord Statistiques

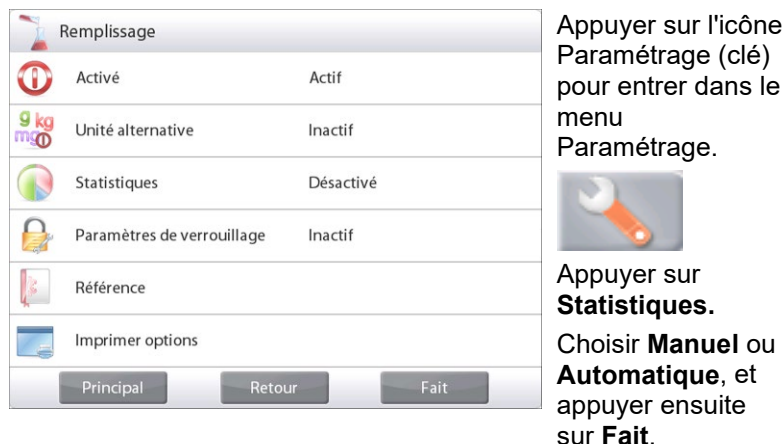

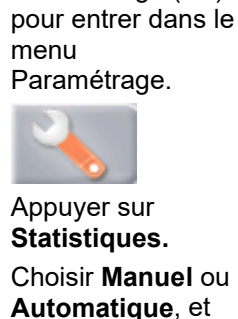

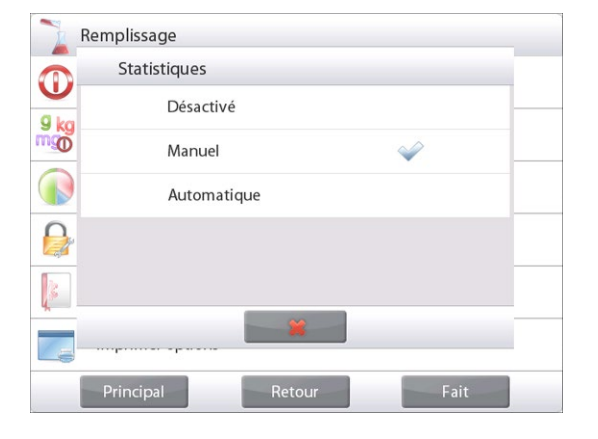

#### **Totalisation des valeurs affichées et visualisations des données – Manuel**

Une fois Statistiques activé, deux boutons apparaissent sur l'écran Application : **Statistiques** et **Totaliser**.

Pour ajouter l'échantillon à l'ensemble des données, placer l'article sur le plateau et appuyer sur **Totaliser.**

Une fois la stabilité obtenue, le bouton **Statistiques** s'allume brièvement pour annoncer que l'article a été ajouté à l'ensemble des données et que son total s'est augmenté d'un incrément.

Continuer d'ajouter des articles et appuyer sur **Totaliser** pour peupler l'ensemble des données.

Appuyer sur le bouton **Statistiques** à tout moment afin de visualiser les résultats.

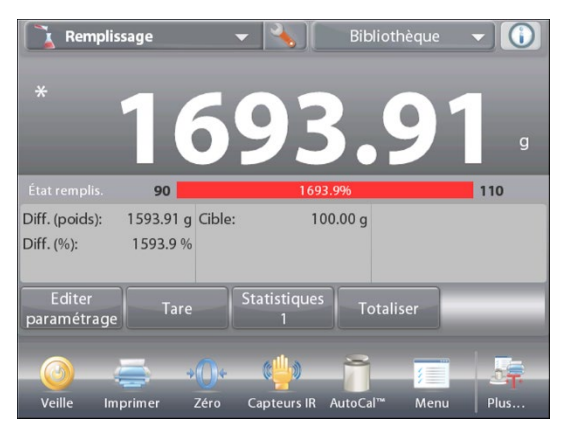

#### Bibliothèg G Remplissage Statistiques Valeur Statistiques  $\blacktriangleright$ Nombre d'échantillons  $\overline{4}$ Heure de début 9/2/2019 10:00:00  $\overline{c}$ Item 1 445.77 g  $552.79q$ Item<sub>2</sub>  $401.19g$ Item 3 Diff. (p Item 4 481.47 g Diff.(9 Total 1881.22 g Moyenne  $470.31 g$ Dév. Stand 55.47 g  $40119n$ Minimum par: Effacer Imprime Ferm  $C_{AB}$

#### Écran **Résultats Statistiques**

Appuyer sur **Imprimer** pour envoyer les résultats vers le port COM activé.

Appuyer sur **Fermer** pour revenir à l'écran d'accueil des applications avec l'ensemble des statistiques en cours.

Appuyer sur **Effacer données** pour effacer les résultats et revenir à l'écran d'accueil Application.

#### **Statistiques – Automatique**

Le mode Statistiques - Automatique est semblable au mode Manuel (ci-dessus), hormis le premier poids stable qui est automatiquement capturé. C'est pourquoi le bouton Totaliser n'est pas utilisé.

# **4.7 Totalisation**

La totalisation mesure le poids cumulé d'une séquence d'articles. Il est possible de sélectionner trois modes d'accumulation de la Totalisation : L'Accumulation **Manuelle** (nécessite l'appui sur une touche) et l'accumulation **Automatique**.

Le total cumulatif peut dépasser la capacité de la balance.

# **4.7.1 Totalisation – Manuel** (par défaut)

Appuyer sur la partie supérieure gauche de l'écran d'accueil. Un menu déroulant s'ouvre. Sélectionner **Totalisation** s'il est présent.

S'il n'est pas présent, appuyer sur l'icône **Menu** dans le coin inférieur gauche et ensuite sur **Modes Application**, défiler vers le bas pour trouver **Totalisation**, appuyer dessus et ensuite sur **Activé** pour l'**activer**. Il apparaîtra maintenant dans le menu Modes application de l'écran d'accueil.

Placer des objets sur le plateau pour commencer.

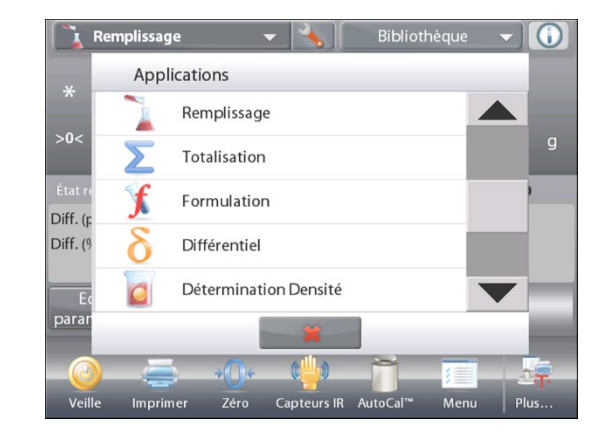

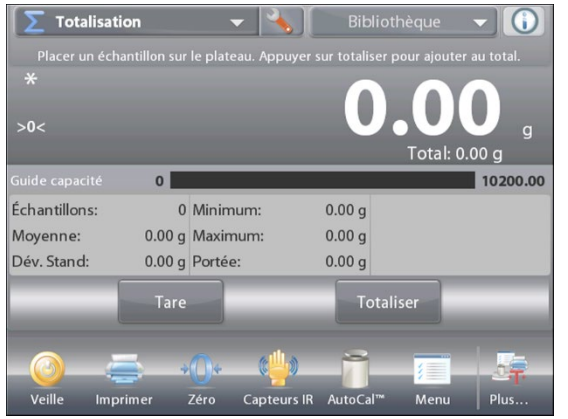

# Écran d'accueil **TOTALISATION**

Ligne d'affichage principale Deuxième ligne d'affichage

Champs de référence

Boutons d'applications Fonctions and a local contractions and a local local development of the local development of  $\sim$  100 km s and  $\sim$  100 km s and  $\sim$  100 km s and  $\sim$  100 km s and  $\sim$  100 km s and  $\sim$  100 km s and  $\sim$  100 km s and  $\sim$ 

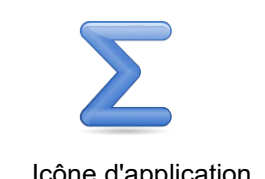

Le poids de l'échantillon s'inscrit sur la ligne d'affichage principale. Appuyer sur **Totaliser** pour ajouter le poids de l'article au total. La stabilité étant obtenue, le nouveau total est présenté sur la deuxième ligne d'affichage.

Retirer l'élément du plateau de pesée et ajouter l'élément suivant en continuant comme ci-dessus.

Une fois l'opération terminée, appuyer sur **Effacer total** pour remettre la deuxième ligne d'affichage à zéro.

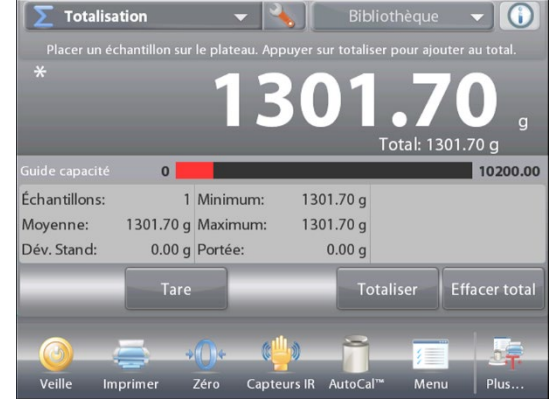

# **4.7.2 Paramétrage d'une application**

L'application peut être personnalisée selon les diverses préférences de l'utilisateur.

Appuyer sur l'icône Paramétrage (clé) pour entrer dans Paramétrage d'une application à partir de l'écran d'accueil.

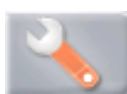

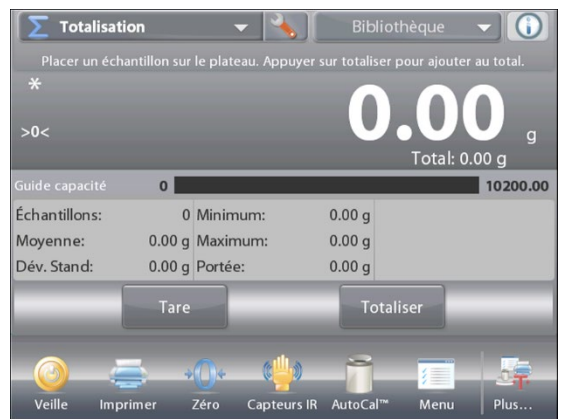

Le menu Paramétrage apparaît.

Sélectionner la liste d'articles à consulter ou modifier le paramètre en fonction du besoin.

Pour revenir à l'écran d'accueil de l'application, appuyer sur **Fait**.

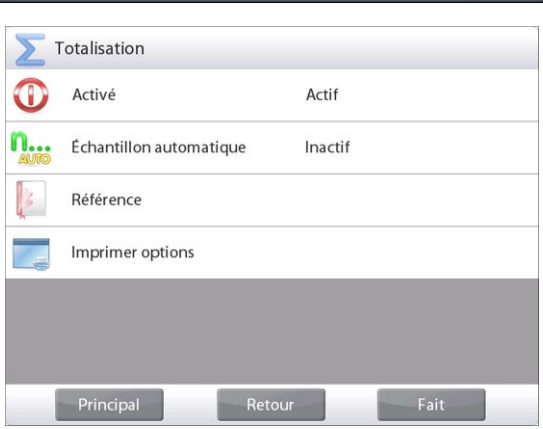

**Paramétrages de l'application de totalisation** (valeur par défaut en **gras**)

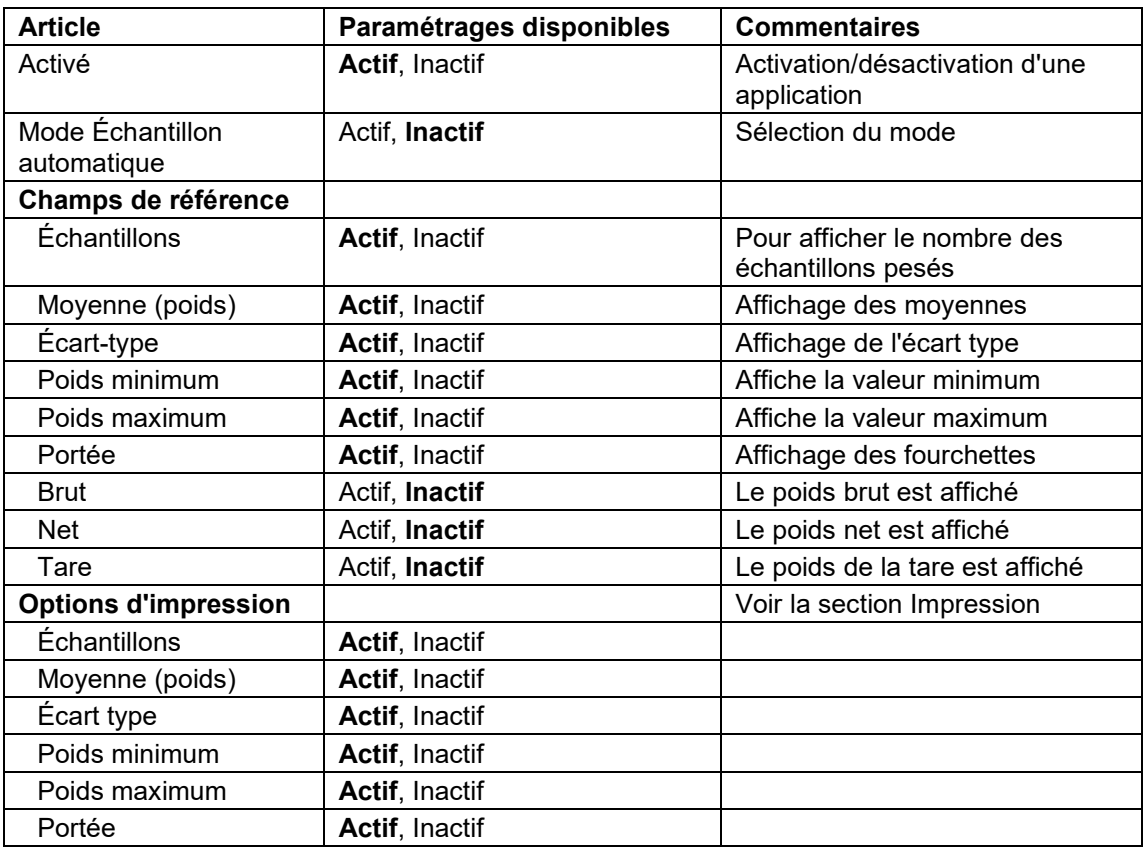

# **BALANCES EXPLORER FR-61**

# **4.7.3 Totalisation – Automatique**

Le poids de référence de l'article est automatiquement ajouté une fois la stabilité obtenue.

Pour activer cette fonctionnalité :

1. Appuyer sur l'icône Paramétrage (clé) pour entrer dans Paramétrage d'une application.

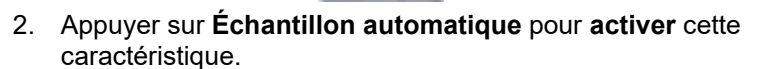

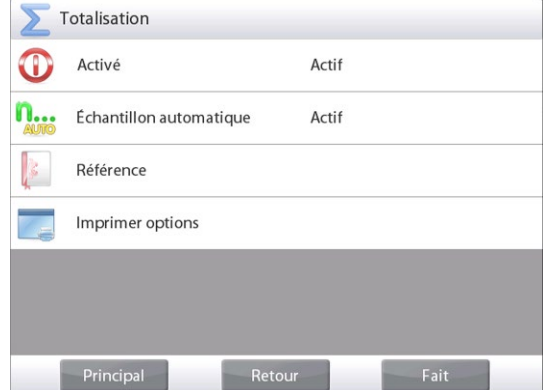

Ajout d'un nouvel échantillon.

Le poids de l'article est présenté sur la ligne d'affichage principale.

Le poids de l'article est automatiquement ajouté au total une fois la stabilité obtenue. Le nouveau total est présenté sur la deuxième ligne d'affichage.

Retirer l'article du plateau de pesée et ajouter l'élément suivant en continuant comme dans le mode manuel.

Une fois l'opération terminée, appuyer sur **Effacer total** pour remettre la deuxième ligne d'affichage à zéro.

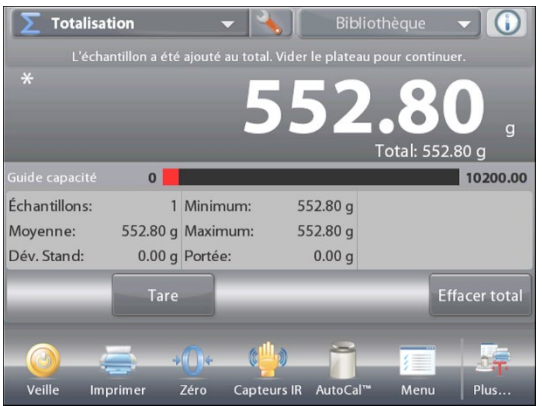

# **4.8 Formulation**

Utiliser cette application pour mélanger et réaliser des recettes. Le nombre de composants se situe entre 2 et 99. La formulation détient deux modes disponibles de fonctionnement : Formulation gratuite et Formulation de recettes.

# **4.8.1 Formulation gratuite par défaut**

Permet à l'utilisateur d'ajouter librement des composants. À la fin, un matériau de remplissage est demandé. Dans la partie supérieure gauche de l'écran d'accueil, sélectionner **Formulation**.

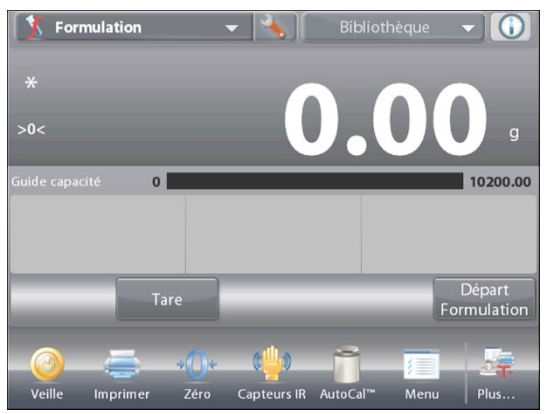

Ligne d'affichage principale de l'écran d'accueil **FORMULATION LIBRE**.

Ligne d'affichage principale Deuxième ligne d'affichage

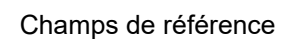

Boutons d'applications

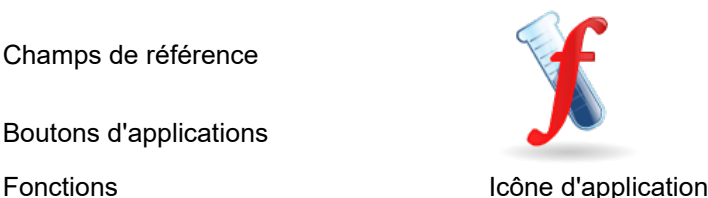

Pour commencer le processus de mélange, Appuyer sur **Commencer Formulation.**

Une invite demande de **Placer un composant 1 et appuyer ensuite sur Accepter**.

Le poids de l'article est présenté sur la ligne d'affichage principale.

Placer le premier ingrédient sur le plateau ou dans un conteneur taré.

Appuyer sur **Accepter** pour enregistrer le premier composant. Une invite demande de **Placer un composant 2**. Appuyer sur **Accepter**.

Continuer d'ajouter des composants et appuyer sur **Accepter** pour enregistrer le poids des composants individuels jusqu'à ce que la formule soit complète.

La ligne **Total** présente le poids total de tous les composants.

Appuyer sur **Imprimer** à tout moment au cours du processus pour imprimer la recette.

Ensuite appuyer sur **Terminer la formulation**.

L'affichage peut inviter au remplissage d'un matériau.

Si la formule appelle un matériau de remplissage, appuyer sur **OK**.

Un message déroulant apparaît invitant à ajouter du Matériau de remplissage.

Ajouter aux besoins le remplissage et appuyer sur **Accepter.**

(Si aucun remplissage n'est nécessaire, appuyer sur **Accepter** *sans* ajouter de remplissage).

Les résultats sont alors affichés dans la fenêtre déroulante.

# **Libre - Résultats de la formulation**

Appuyer sur **Imprimer** pour envoyer les résultats vers le port COM activé.

Appuyer sur **Fermer** pour fermer la fenêtre des résultats et revenir à l'écran d'accueil des applications.

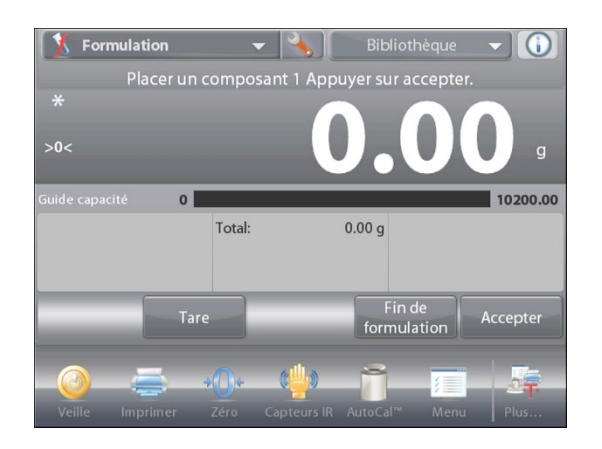

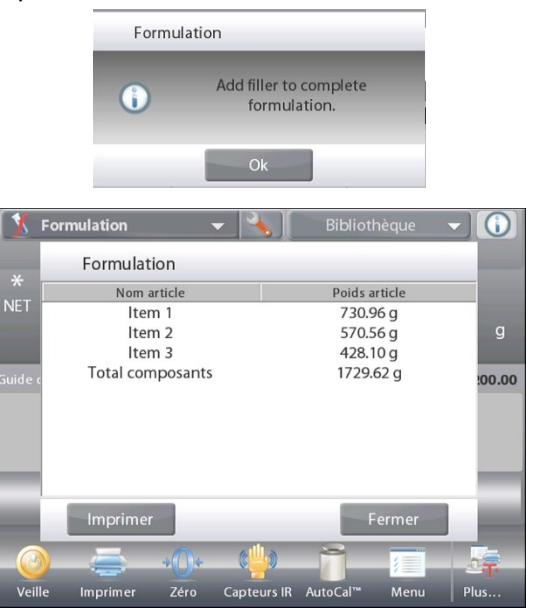

# **4.8.2 Paramétrage d'une application**

L'application peut être personnalisée selon les diverses préférences de l'utilisateur.

Appuyer sur l'icône **Paramétrage** (clé) pour entrer dans **Paramétrage d'une application** à partir de l'écran d'accueil.

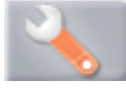

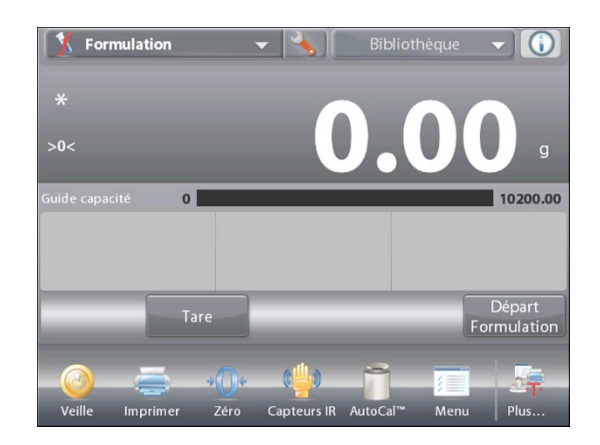

Le menu **Paramétrage** apparaît.

Sélectionner la liste d'articles à consulter ou modifier le paramètre en fonction du besoin.

Pour revenir à l'écran d'accueil de l'application, appuyer sur **Fait.**

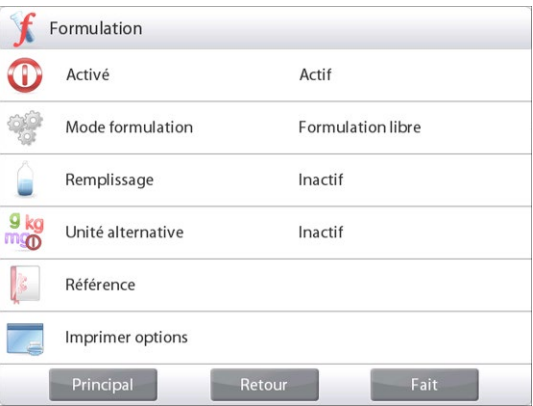

# **Paramétrages de l'application de formulation** (valeur par défaut en **gras**)

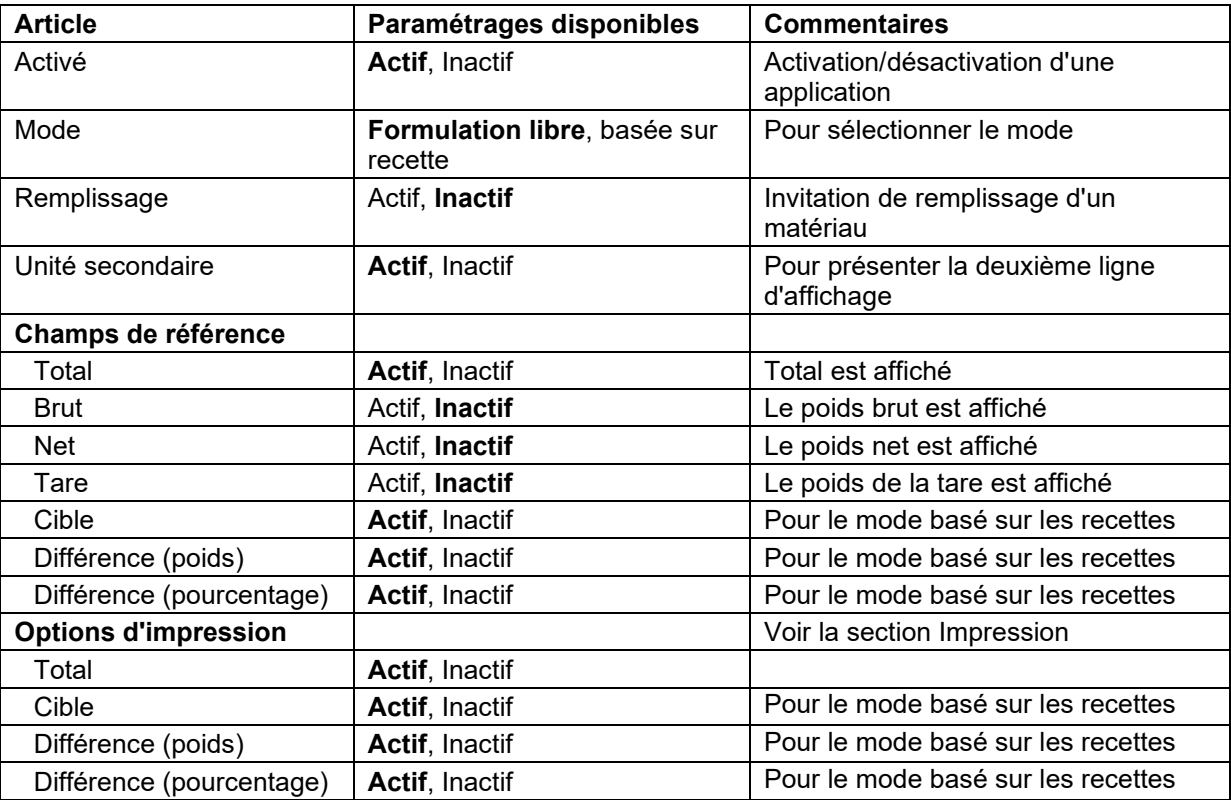

#### **4.8.3 Formulation de la recette**

La formulation de la recette nécessite que la formule soit d'abord introduite et suivie de chaque composant.

Pour activer cette fonctionnalité, appuyer sur l'icône Paramétrage (clé) pour entrer dans le menu Paramétrage de la formulation.

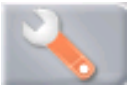

Changer le mode sur **D'après recette**.

Appuyer sur **Fait** de l'écran principal des options de paramétrage.

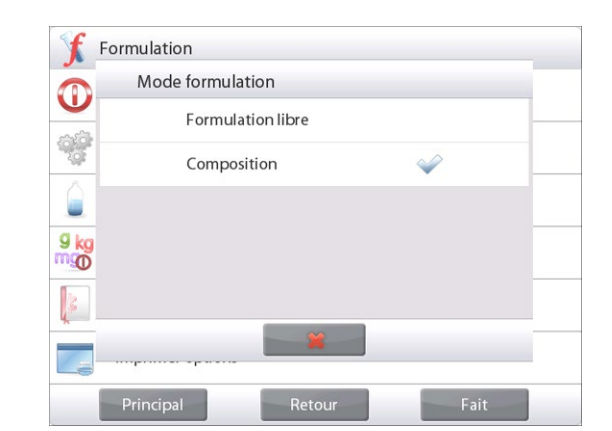

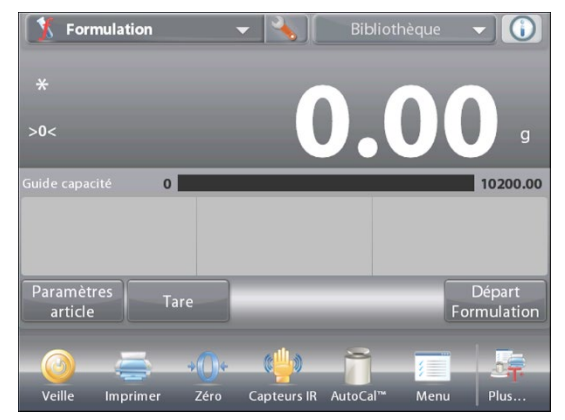

Ligne d'affichage principale de l'écran d'accueil **FORMULATION DES RECETTES**

Ligne d'affichage principale Deuxième ligne d'affichage

Champs de référence

Boutons d'applications

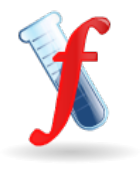

Fonctions and a local contractions and a local local dependence of the local depth of the local department of the local department of the local department of the local department of the local department of the local depart

# Appuyer sur **Commencer Formulation.**

Si aucun article n'a été précédemment paramétré, l'écran Paramétrage apparaîtra.

Si les articles existent déjà en mémoire, la formulation commence.

#### Appuyer sur le bouton **Ajouter un nouveau**.

Un nouveau composant par défaut est ajouté à la fin de la formule (Nom par défaut, Poids).

Pour modifier le nom du composant par défaut, appuyer sur **Éditer nom**.

L'écran d'entrée alphanumérique apparaît.

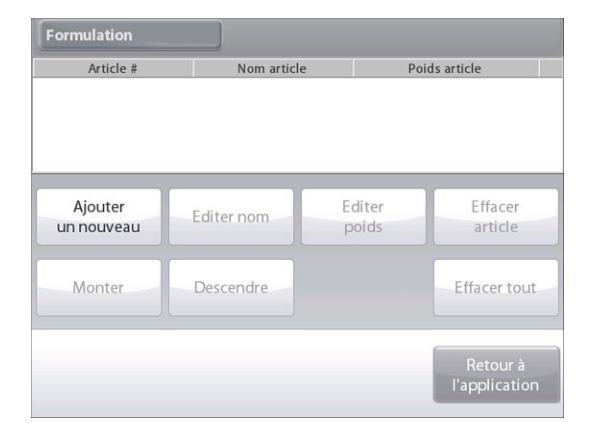

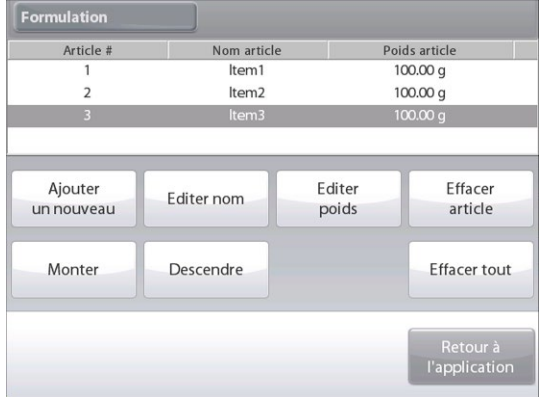

Entrer le nouveau nom et appuyer sur  $\checkmark$ . Editer nom L'affichage revient à l'écran précédent avec la nouvelle valeur calcium momentanément en surbrillance.  $\overline{2}$  $\overline{3}$  $\overline{4}$ 5 6  $\overline{7}$ 8 9  $\overline{0}$  $\mathbf{1}$  $\mathbf{i}$  $\mathsf{q}$ W  $\epsilon$  $\mathbf{r}$  $\mathsf{t}$  $\vee$  $\mathsf{u}$  $\circ$  $\mathsf{D}$  $\mathsf{d}$  $\mathsf{f}$  $h$  $\mathbf k$  $\mathbf{I}$  $\overline{a}$  $\overline{\mathsf{S}}$  $\mathsf{g}\,$  $\mathbf{i}$  $\sf b$  $\uparrow$  $\overline{z}$  $\mathsf{C}$  $\vee$  $\overline{p}$ m  $\leftarrow$ Formulation Pour modifier le Formulatio poids du Article # Nom article Poids article Article Editer poids composant par  $100.00 g$  $l$ tem<sup>2</sup>  $\overline{\phantom{a}}$  $\overline{ }$  $20<sub>a</sub>$ défaut, appuyer  $\overline{3}$ ltem3  $100,00a$  $\overline{\mathbf{3}}$ sur **Éditer**   $CIR$  $\overline{7}$ 8  $\overline{9}$ **poids**. Effacer Aiouter Editer Effacer Aiouter **BS**  $\overline{4}$ 5  $6\overline{6}$ Editer nom L'écran d'entrée un nouveau poids article un nouvea article numérique  $\overline{1}$  $\overline{2}$ 3 Effacer tout apparaît. Monter Descendre Monter ffacer tout.  $\mathbf{0}$ Entrer le nouveau poids et

L'affichage revient à l'écran précédent avec la nouvelle valeur momentanément en surbrillance.

appuyer sur  $\checkmark$ .

Continuer à ajouter des composants en fonction de votre formule.

Pour changer l'ordre d'un composant dans la formule, appuyer sur l'article pour le mettre en surbrillance et ensuite sur **Monter**  ou **Descendre**.

Pour supprimer un composant, appuyer sur l'article pour le mettre en surbrillance et ensuite sur

#### **Effacer article.**

Pour effacer tous les composants, appuyer sur **Effacer tout**.

Une confirmation est obligatoire.

Une fois terminé, appuyer sur **Revenir à l'application**.

Appuyer sur **Commencer Formulation.** Suivre les instructions à l'écran :

Ajouter le composant nécessaire à la formule.

Le poids du composant est présenté sur la ligne d'affichage principale.

La barre de progression affiche l'état du remplissage. Dans les 10 % de la valeur cible, la barre de progression assure la conversion vers une résolution fine de l'affichage.

Appuyer sur **Accepter** pour ajouter le poids du composant au total. Le nouveau total est présenté sur la deuxième ligne d'affichage.

La différence avec la cible s'affiche pour chaque composant (en poids et en pourcentage).

Suivre les instructions à l'écran pour continuer à ajouter des composants et appuyer sur **Accepter** pour compléter la formule.

Une fois terminé, l'écran des Résultats de la formulation s'affiche.

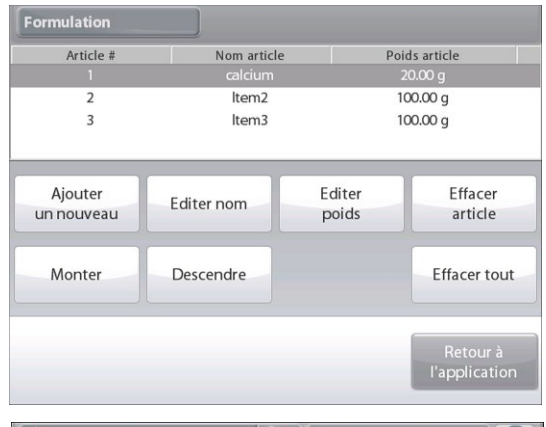

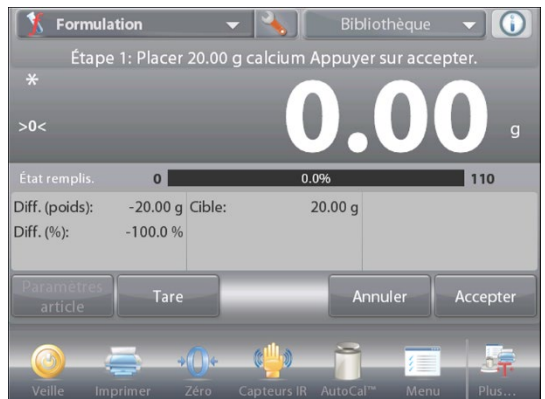

# **FR-66 BALANCES EXPLORER**

# **Résultats de la formulation**

Appuyer sur **Imprimer** pour envoyer les résultats vers le port COM activé.

Pour fermer la fenêtre des Résultats et revenir à l'écran d'accueil des applications, appuyer sur **Fermer**

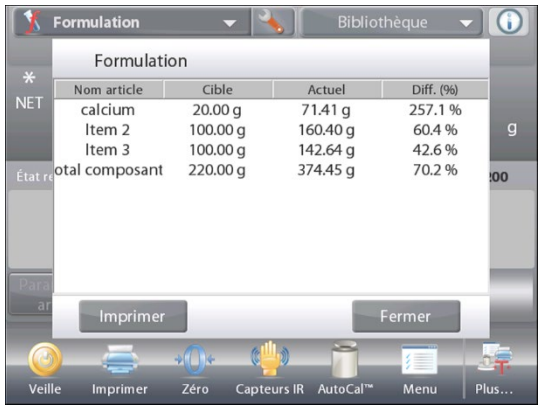

# **4.9 Pesée différentielle**

La pesée différentielle mémorise les valeurs des poids pour que les échantillons puissent être séchés ou traités et que la différence de poids soit calculée. Il est possible de stocker un maximum de 99 échantillons.

La pesée différentielle dispose de deux modes opérationnels :

- **Processus automatique Actif**, lorsque les poids initiaux et finaux sont réunis en séquence pour un ensemble d'articles sans avoir besoin de revenir vers Paramètres article.
- **Processus automatique Inactif**, lorsque les poids initiaux et finaux sont séparément réunis pour chaque article, après que chaque article a été sélectionné dans Paramètres article.

Appuyer sur l'icône **Paramétrage** (clé) pour entrer dans **Paramétrage d'une application** à partir de l'écran d'accueil.

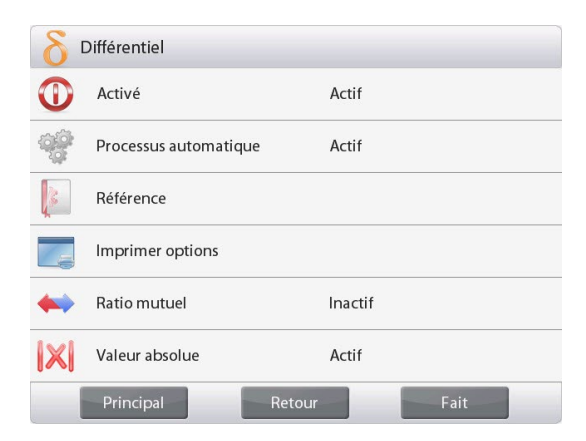

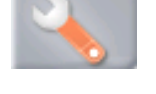

# $\delta$  Différentiel  $\mathbf{L}$ Bibliothèa  $\bigcirc$  $\blacktriangledown$ Appuyer sur Paramètres article pour co  $>0<$ 10200.00 Paramètres<br>article Tar

# Écran d'accueil de **PESÉE DIFFÉRENTIELLE**

Ligne d'affichage principale Deuxième ligne d'affichage

Champs de référence

Boutons d'applications

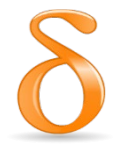

Fonctions **Icône** d'application

# **4.9.1 Paramètres article**

Appuyer sur **Paramètres article** afin de définir les articles en mémoire.

Pour paramétrer l'article, appuyer sur **Ajouter un nouveau**.

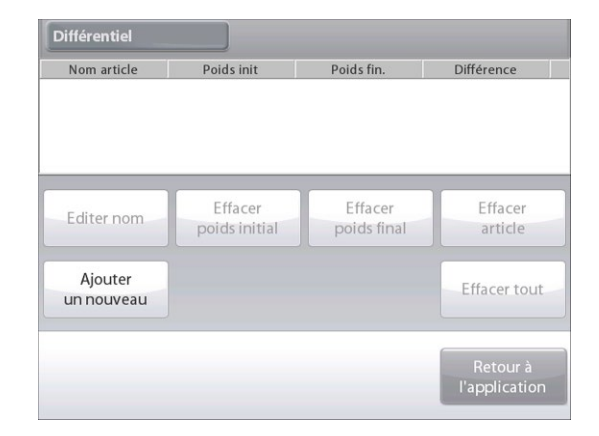

Les nouveaux articles sont ajoutés avec le nom et le poids par défaut

(nul besoin de poids initiaux ou finaux).

Pour modifier le Nom article par défaut, appuyer sur **Éditer nom**.

L'écran d'entrée alphanumérique apparaît.

Entrer le nouveau nom et appuyer sur  $\checkmark$ .

L'affichage revient à l'écran précédent avec la nouvelle valeur momentanément en surbrillance

Poursuivre l'ajout des articles selon la demande en utilisant **Ajouter un nouveau**.

De nouveaux articles peuvent être ajoutés à tout moment. Pour supprimer un article, appuyer dessus pour le mettre en surbrillance et

appuyer ensuite sur **Effacer article**.

Pour effacer le poids initial de l'article, appuyer sur **Effacer poids initial**.

(Cette caractéristique est désactivée si aucun poids initial n'est mémorisé.)

Pour effacer le poids initial de l'article, appuyer sur **Effacer poids initial**.

(Cette caractéristique est désactivée si aucun poids initial n'est mémorisé.)

Pour effacer tous les composants, appuyer sur **Effacer tout**, et confirmer.

Une fois terminé, appuyer sur **Revenir à l'application**.

Sur l'écran principal Application, suivre les instructions à l'écran : Ajouter le premier article et appuyer sur **Accepter** pour enregistrer la valeur en mémoire.

Les poids initiaux de l'article défini sont enregistrés en premier et les poids finaux des articles sont ensuite recueillis.

Une fois que le poids initial et le poids final des articles sont enregistrés, les valeurs sont affichées en même temps que la Différence en poids et en pourcentage.

Les articles sont stockés en mémoire. Pour débuter une nouvelle session de pesée différentielle, supprimer les poids finaux et/ou initiaux

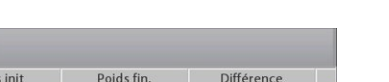

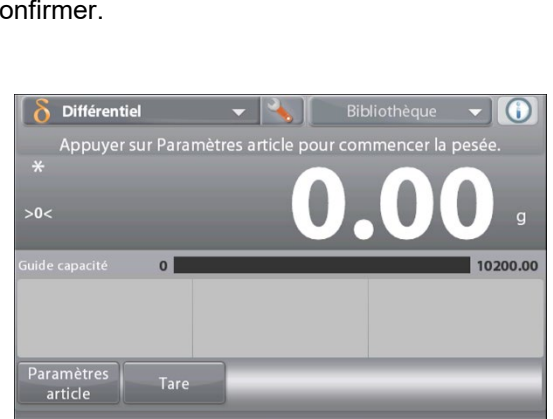

Capteurs IR AutoCal

Zéro

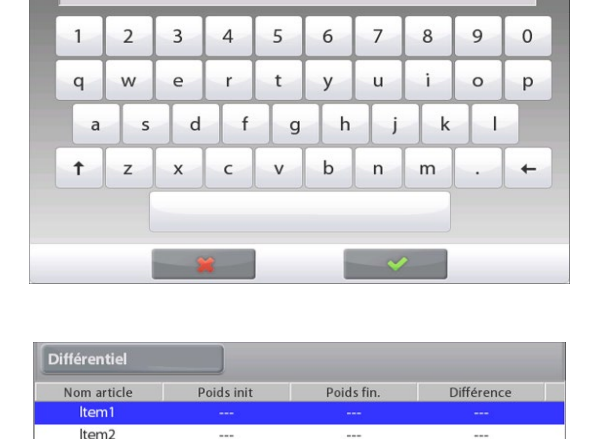

 $\overline{a}$ 

Effacer

poids fina

 $\sim$ 

Effacer

article

Effacer tout

netour a<br>l'application

 $\overline{a}$ 

Efface

poids initia

Item3

Editer nom

Ajouter

un nouveau

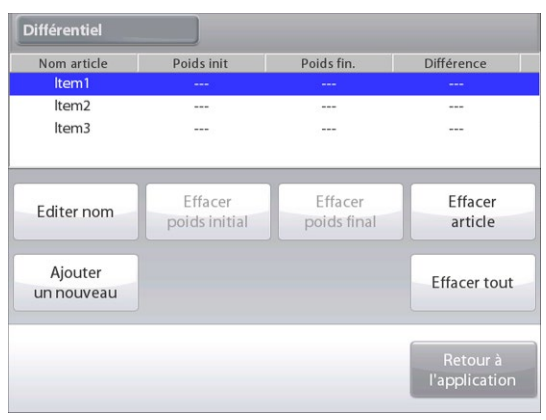

Editer nom

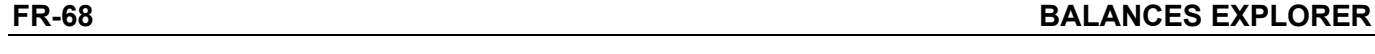

# **4.9.2 Paramétrage d'une application**

L'application peut être personnalisée selon les diverses préférences de l'utilisateur.

Appuyer sur l'icône **Paramétrage** (clé) pour entrer dans

**Paramétrage d'une application** à partir de l'écran d'accueil.

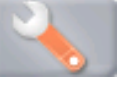

Le menu **Paramétrage** apparaît.

Sélectionner la liste d'articles à consulter ou modifier le paramètre en fonction du besoin.

Pour revenir à l'écran d'accueil de l'application, appuyer sur **Fait**.

#### **Proportion réciproque**

Lorsqu'il est activé, Diff. (wt) et Diff. (%) Veulent être comptés comme suit:

Diff (wt) = Poids initial - Poids final

Diff (%) = (Poids initial - Poids final) / Poids initial

Lorsqu'il est désactivé, le résultat est compté par poids final moins le poids initial.

# **Valeur absolue**

Lorsqu'il est activé, le résultat de Diff. (wt.) obtient une valeur absolue. Il deviendra positif si il est négatif au départ.

#### **Paramétrages de l'application de pesée différentielle** (valeur par défaut en **gras**)

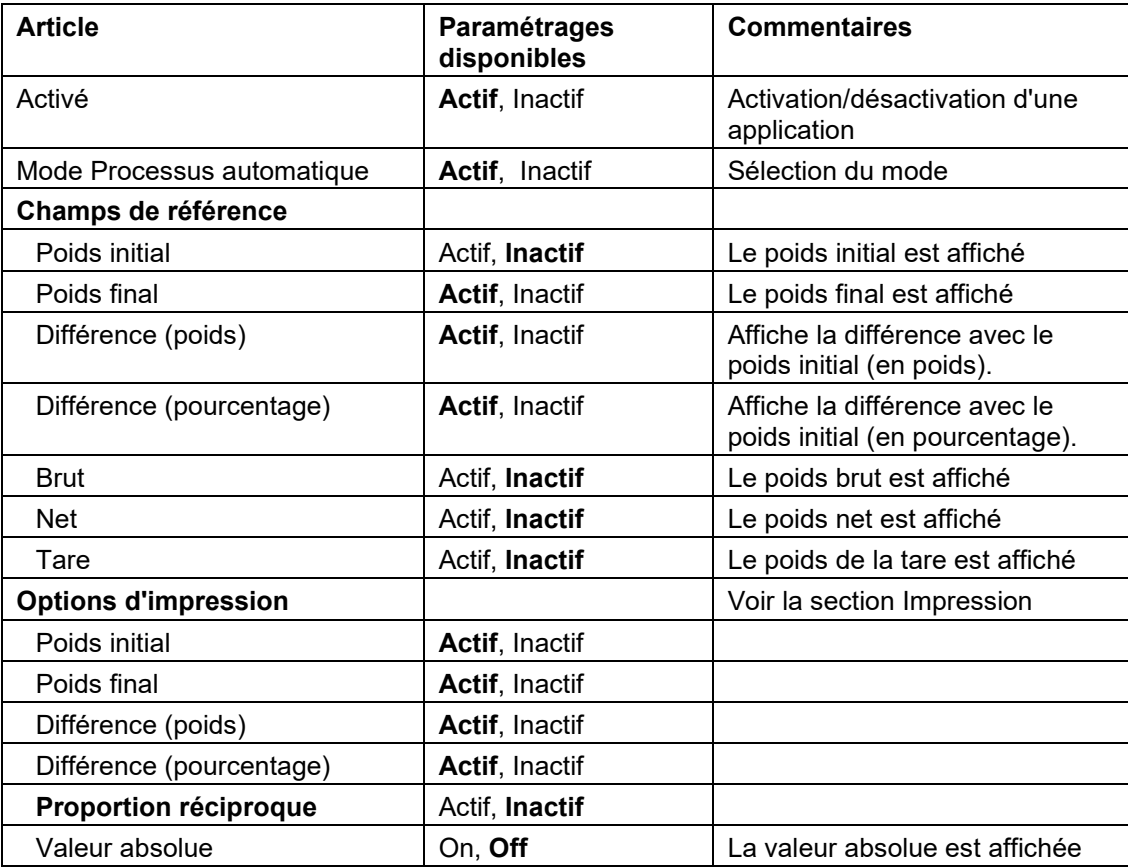

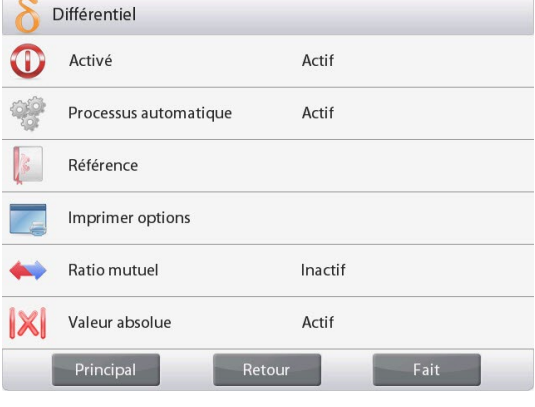

# **4.9.3 Pesée différentielle avec Processus automatique Actif**

La pesée différentielle avec le Processus Automatique Actif nécessite que les poids initiaux et finaux soient recueillis en séquence pour un article unique.

Pour activer cette fonctionnalité, appuyer sur l'**icône Paramétrage** (clé) de l'écran d'accueil pour entrer dans **Paramétrage d'une application**.

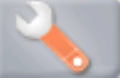

Appuyer sur **Processus automatique** pour l'activer.

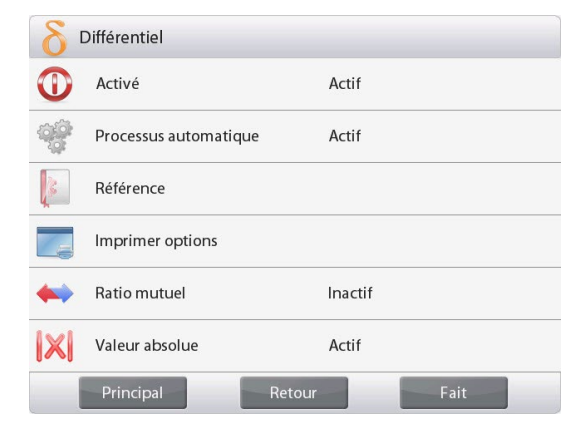

#### Suivre les instructions à l'écran pour commencer.

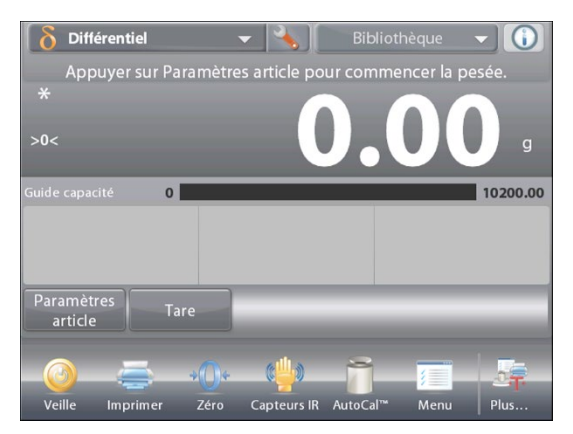

# Écran d'accueil de **PESÉE DIFFÉRENTIELLE – Auto**

Ligne d'affichage principale Ligne d'affichage secondaire (non présentée)

Champs de référence

Boutons d'applications

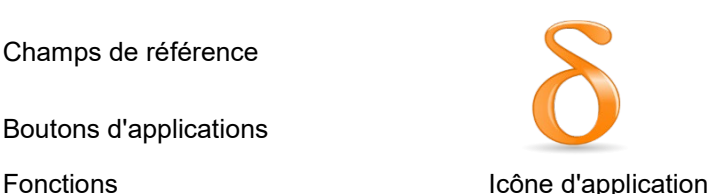

Suivre les instructions à l'écran :

Appuyer sur **Paramètres article** afin de définir au besoin les articles en mémoire.

Utiliser les boutons autant que nécessaire.

Suivre les mêmes étapes que celles de la page 57.

Appuyer sur **Revenir à l'application** une fois prêt.

Un message invite à placer à nouveau l'article 1 sur le plateau et appuyer ensuite sur **Accepter pour déterminer le poids final**.

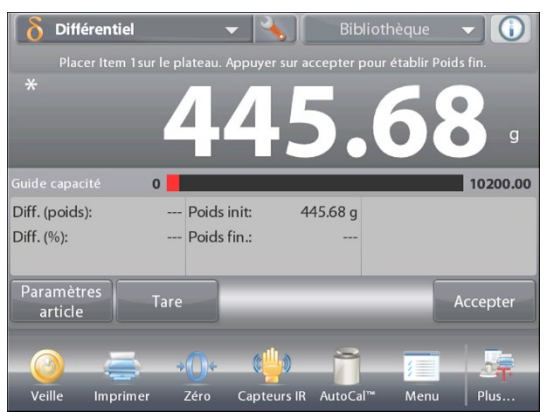

Après avoir appuyé sur **Accepter**, la différence entre le poids initial et le poids final apparaît dans les champs Référence. Un message invite à démarrer à nouveau le processus si nécessaire.

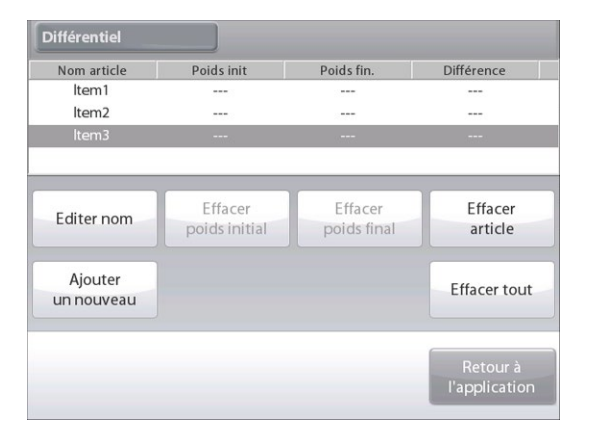

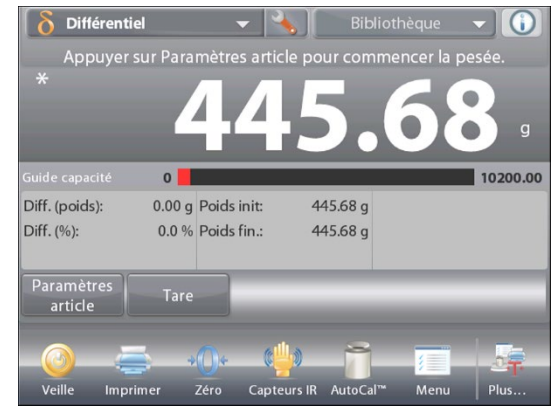
# **4.10 Détermination de la densité**

La balance Explorer peut être utilisée pour déterminer la densité d'un objet. Quatre types de détermination de la densité peuvent être réalisés :

- 1. Solides *plus* denses que l'eau
- 2. Solides *moins* denses que l'eau
- 3. Densité du Liquide.
- 4. Matériaux poreux (imprégnés avec de l'huile)

Un kit de détermination de la densité est conçu pour être utilisé avec les balances Explorer Ohaus. Et des illustrations de cette procédure se réfèrent au kit de densité. Cependant, vous pouvez utiliser tout autre équipement de laboratoire adapté aux besoins de la mesure des densités. Le logiciel de la balance comporte un tableau de référence intégré des densités de l'eau à des températures entre 10 °C et 30 °C. Consulter cette section en entier avant de réaliser des mesures de densité.

Lors de la mesure des densités, le matériau doit peser au moins 10 mg sur une balance analytique et 100 mg sur une balance de précision.

Les densités peuvent être déterminées **manuellement** (appui sur une touche après chaque étape) ou **automatiquement** (les poids sont automatiquement enregistrés). Avant de réaliser des mesures de densité, déterminer le paramétrage de l'application.

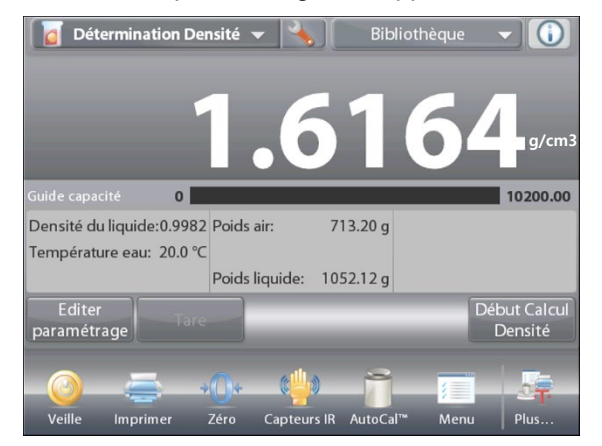

Pour revenir à l'écran d'accueil Détermination de la densité, appuyer sur **Fait**.

Ligne d'affichage principale Ligne d'affichage secondaire (non présentée)

Boutons d'applications

Champs de référence

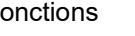

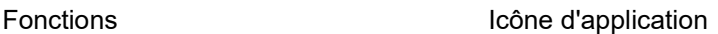

## **4.10.1 Mesure de la densité d'un solide en utilisant de l'eau (par défaut)**

Appuyer sur le bouton Paramétrage (clé) pour accéder au menu du **Paramétrage** de la détermination de la densité.

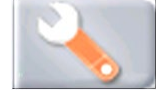

Confirmer la sélection des **Paramétrages** suivants :

- **Type de densité : Solide**
- **Type de Liquide : Eau**
- **Matière poreuse : Inactif**

Pour revenir à l'écran d'accueil Détermination de la densité, appuyer sur **Fait**.

## Écran **Éditer paramétrage**

Paramétrages disponibles **Température de l'eau, Nom de l'échantillon, ID de l'échantillon, ID du lot, Tout effacer.**

**Remarque:** veuillez-vous référer à la section 4.1.1 pour plus de détails sur la définition du nom d'échantillon, de l'ID d'échantillon, de l'ID de lot et de tout effacer.

*Fonctions disponibles :* **Revenir à l'application**

Pour régler la valeur de la température de l'eau, appuyer

#### sur le bouton **Température de l'eau**.

La balance calcule la densité de l'eau en se référant à la valeur entrée de la température de l'eau (tableau interne de consultation).

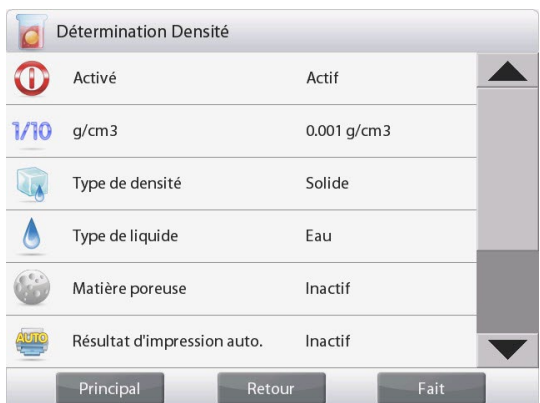

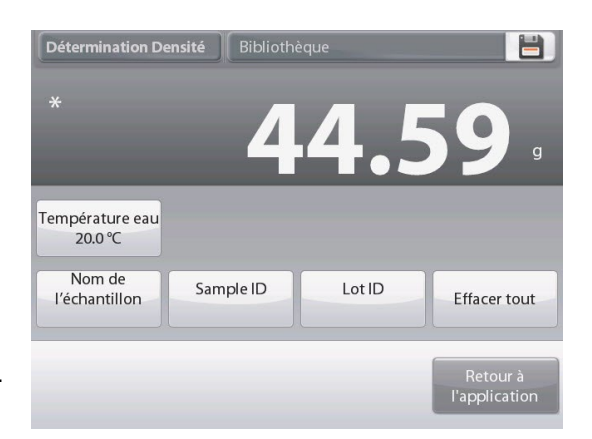

Mesurer la température réelle de l'eau en utilisant un thermomètre de précision

Une fenêtre d'entrée numérique apparaît.

Entrer la température de l'eau en cours et appuyer sur **Fait**. L'affichage revient à l'écran précédent avec la nouvelle valeur en surbrillance.

Pour revenir à l'écran d'accueil Détermination de la densité, appuyer sur **Retour vers l'application**.

Pour commencer le processus de détermination de la densité, appuyer sur

Début de détermination de la densité.

*(Voir ci-dessous.)*

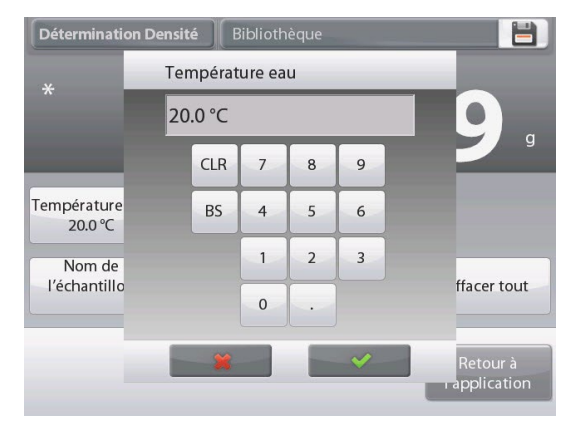

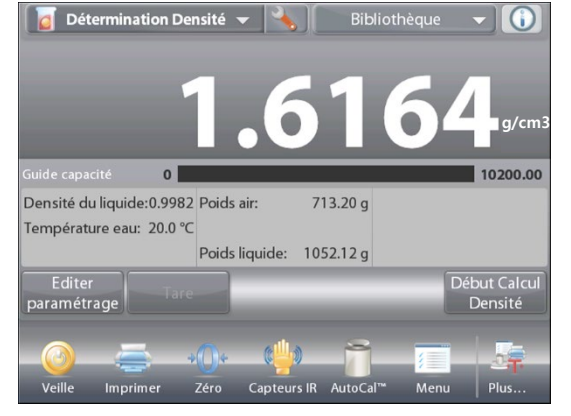

**Étape 1 sur 2 - Pesée de l'échantillon dans l'air.** Appuyer sur **Début Calcul Densité**. Suivre les instructions à l'écran et appuyer sur

**Accepter** pour mémoriser le poids de l'échantillon sec (dans l'air).

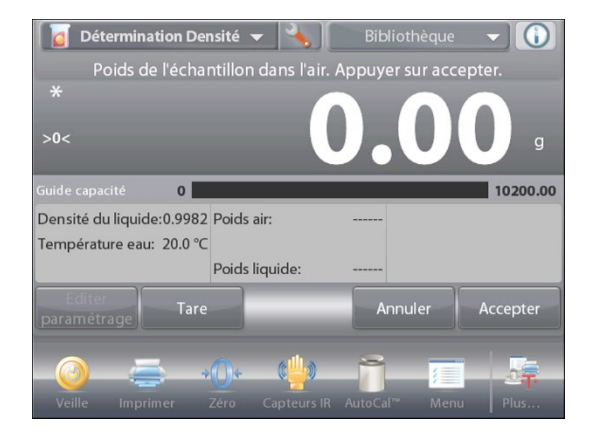

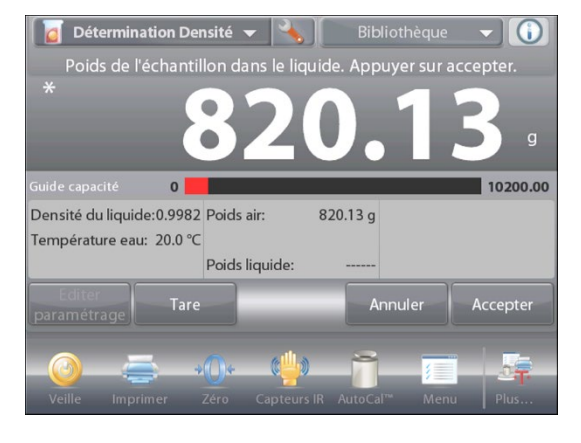

**Étape 2 sur 2 - Pesée de l'échantillon submergé dans un liquide.**

Suivre les instructions à l'écran et appuyer sur **Accepter** pour stocker le poids de l'échantillon huilé (submergé dans un liquide).

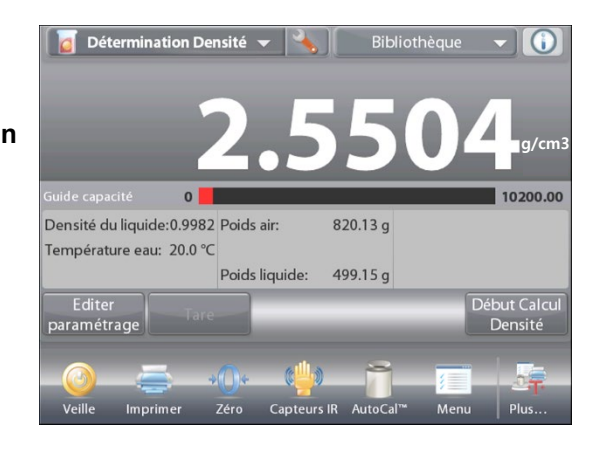

Une fois que les poids nécessaires ont été déterminés, la densité de l'échantillon est affichée en **g/cm3** (conjointement au poids dans l'air, et au poids dans l'eau) sur l'écran application.

Appuyer sur **Commencer la détermination de la densité** pour réinitialiser toutes les valeurs de pesée et redémarrer le traitement.

## **4.10.2 Paramétrage d'une application**

L'application peut être personnalisée selon les diverses préférences de l'utilisateur..

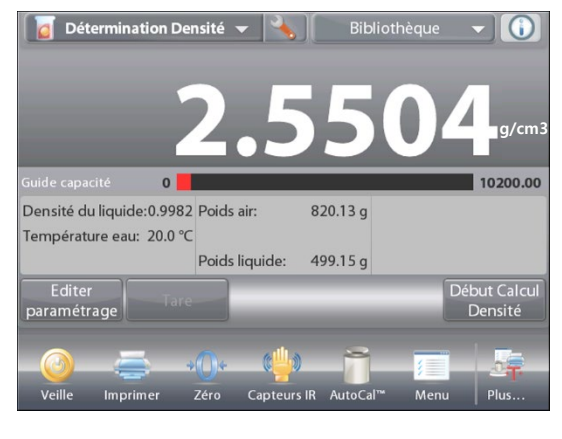

Appuyer sur l'icône **Paramétrage** (clé) pour entrer dans **Paramétrage d'une application** à partir de l'écran d'accueil.

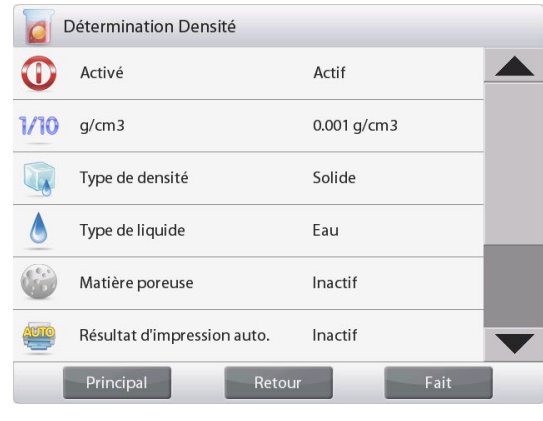

#### Le menu **Paramétrage** apparaît.

Sélectionner la liste d'articles à consulter ou modifier le paramètre en fonction du besoin.

Pour revenir à l'écran d'accueil de l'application, appuyer sur **Fait.**.

## **Paramétrages de l'application Densité** (valeur par défaut en **gras**)

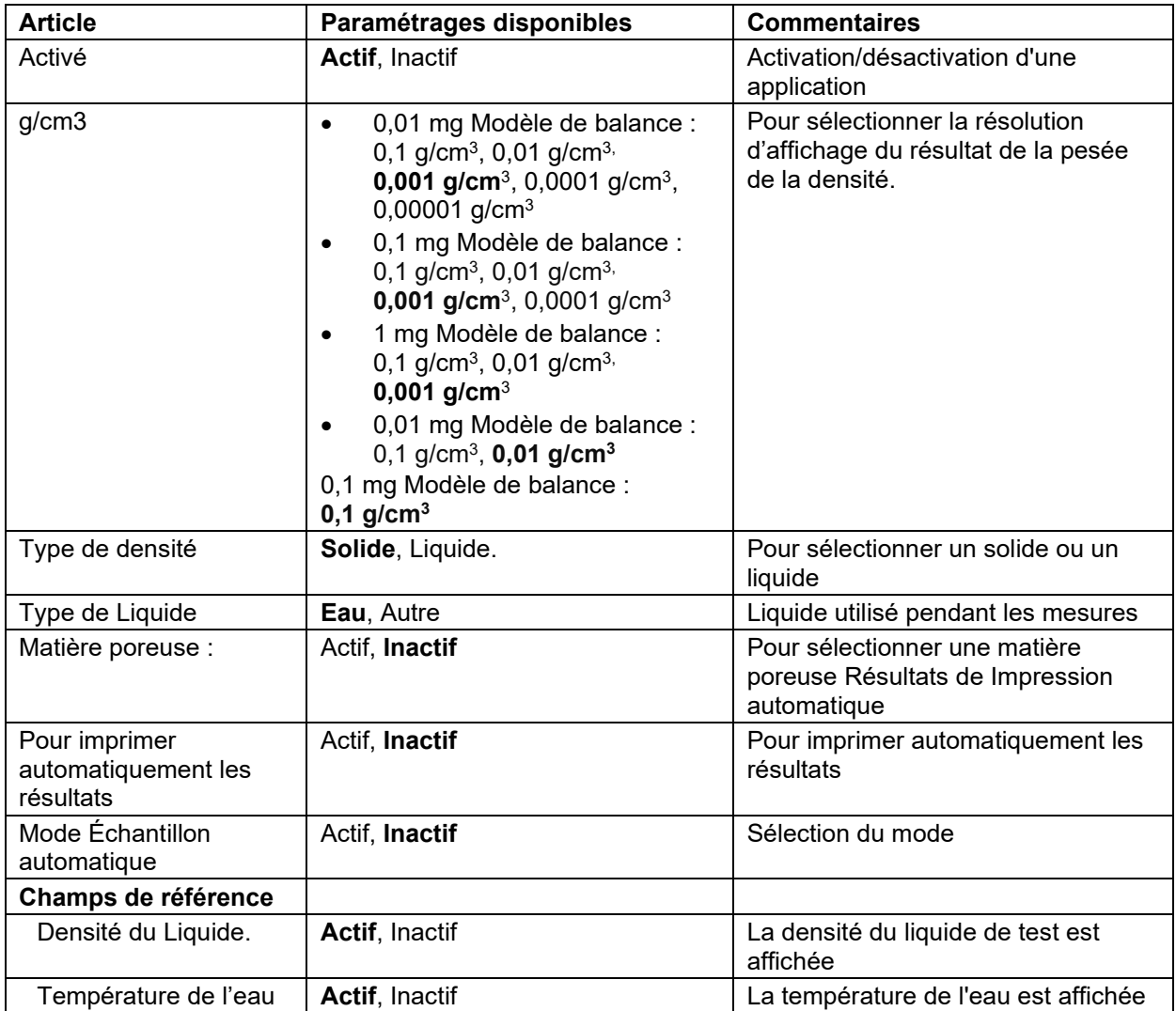

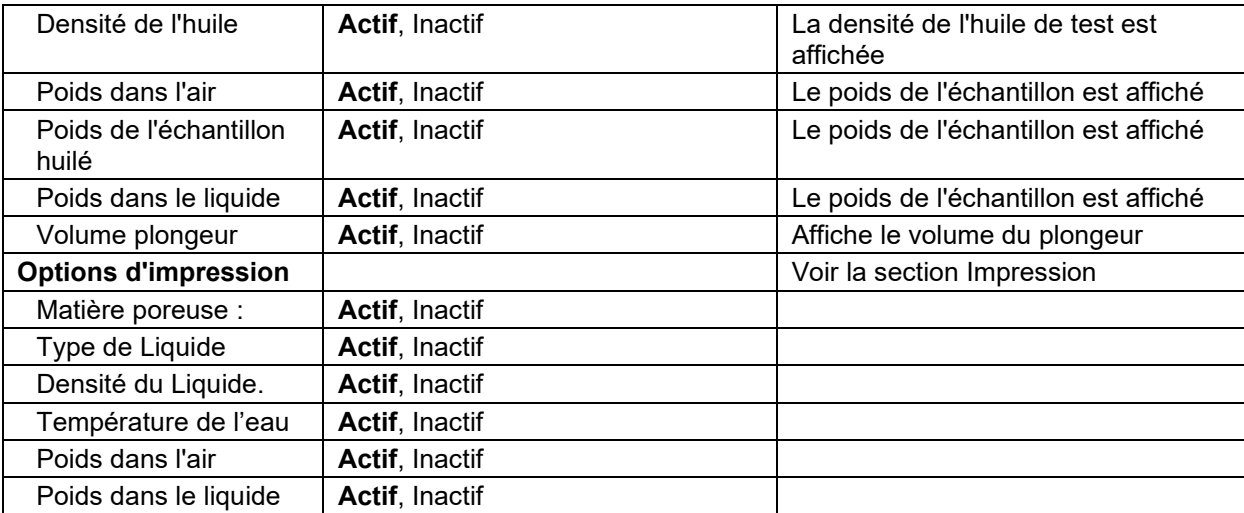

## **4.10.3 Mesure de la densité d'un matériau flottant en utilisant de l'eau**

Appuyer sur le bouton **Paramétrage** (clé) pour accéder au menu **Paramétrage**.

Confirmer la sélection des **Paramétrages** suivants :

- **Type de densité : Solide**
- **Type de Liquide : Eau**
- **Matière poreuse : Inactif**

Pour revenir à l'écran d'accueil Détermination de la densité, appuyer sur **Fait**.

Suivre la même procédure que pour Matériaux solides cidessus, à l'exception de l'étape 2, **introduire l'échantillon dans le liquide** jusqu'à ce qu'il soit complètement submergé.

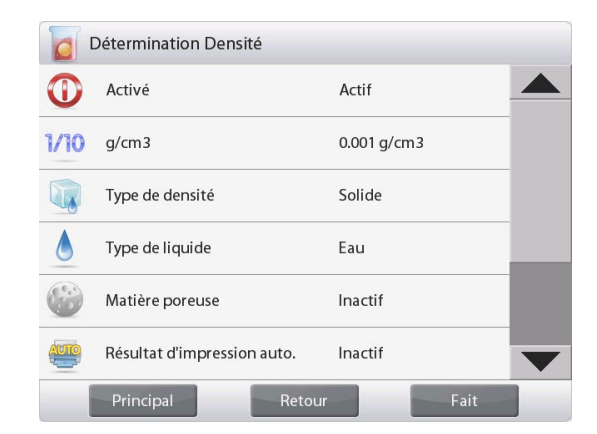

## **4.10.4 Mesure de la densité d'un solide en utilisant un liquide auxiliaire**

Pour activer cette fonctionnalité, entrer dans le menu Paramétrage de la densité et sélectionner ce qui suit : **Type de densité : Solide ; Type de liquide ; Autre ; Matière poreuse : Inactif**. Voir Paramétrage d'une application.

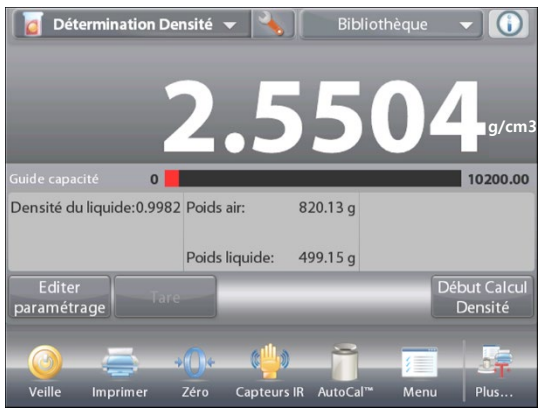

#### Ligne d'affichage principale de l'écran d'accueil **DÉTERMINATION DE LA DENSITÉ – SOLIDE**.

Ligne d'affichage principale Deuxième ligne d'affichage

Champs de référence

Boutons d'applications

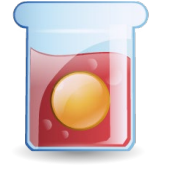

Fonctions Icône d'application

Confirmer que les valeurs par défaut affichées (densité du liquide, etc.) sont correctes.

Pour modifier les valeurs par défaut, appuyer sur **Éditer paramétrage** et l'écran de l'application Paramétrage affichera :

> Paramétrages disponibles **Densité du Liquide. Nom de l'échantillon, ID de l'échantillon, ID du lot, Tout effacer.**

**Remarque:** veuillez vous référer à la section 4.1.1 pour plus de détails sur la définition du nom d'échantillon, de l'ID d'échantillon, de l'ID de lot et de tout effacer.

*Fonctions disponibles :* **Revenir à l'application**

Pour régler la valeur de Densité du liquide, appuyer sur le bouton **Densité du liquide**.

Mesurer la densité réelle du liquide de la configuration de la densité et l'introduire.

Une fenêtre d'entrée numérique apparaît.

Introduire la densité en g/cm3 et appuyer sur **Fait**.

L'affichage revient à l'écran précédent avec la

nouvelle valeur en surbrillance.

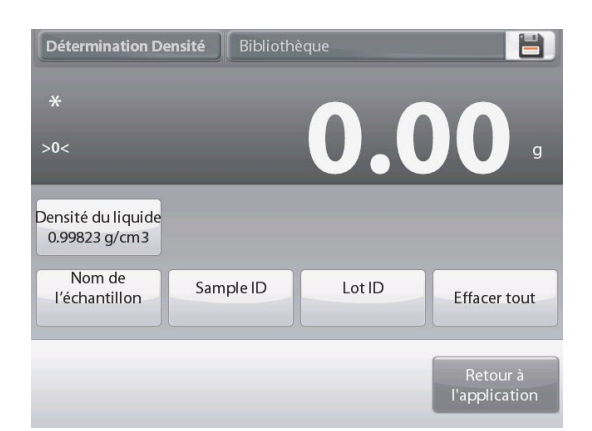

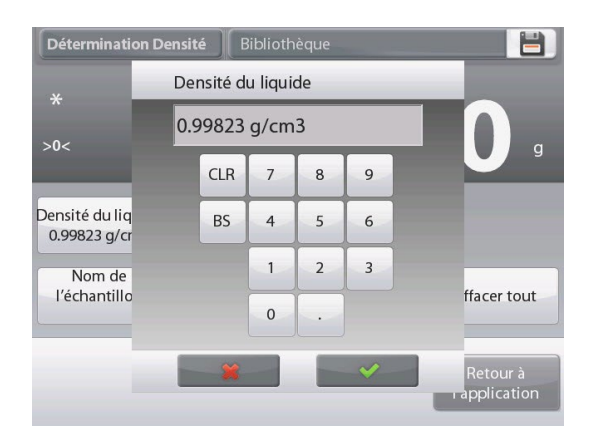

.

# **FR-76 BALANCES EXPLORER**

Pour revenir à l'écran d'accueil Détermination de la densité, appuyer sur **Retour vers l'application**.

Commencer le processus de détermination de la densité comme ci-dessus.

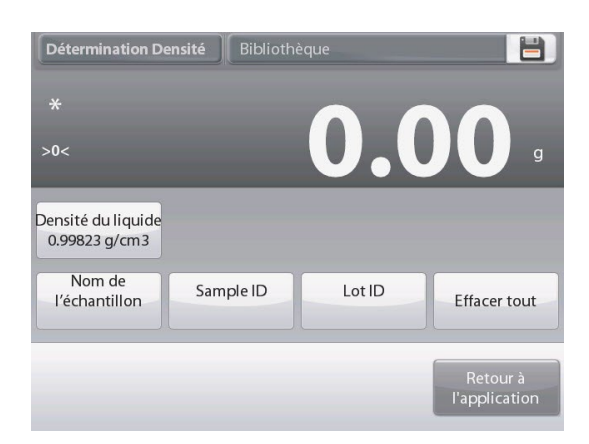

## **4.10.5 Mesure de la densité d'un liquide en utilisant un plongeur étalonné** (non fourni)

Pour activer cette fonctionnalité, entrer dans le menu Paramétrage de la densité et sélectionner ce qui suit ; **Type de densité : Liquide**. (Voir Paramétrage d'une application.)

**Remarque** : lorsque le type de densité est défini sur liquide, les sélections Type de liquide et Matériaux poreux sont désactivées.

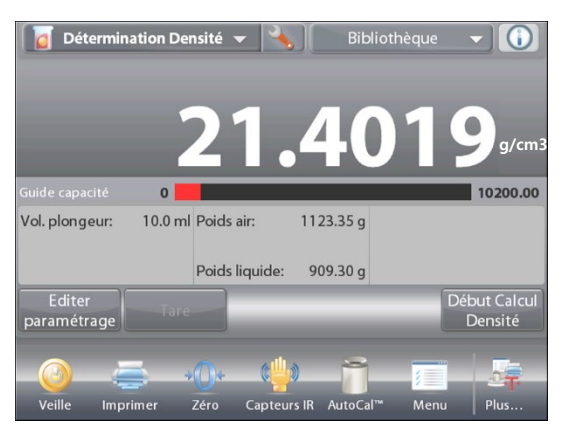

Ligne d'affichage principale de l'écran d'accueil **DÉTERMINATION DE LA DENSITÉ – LIQUIDE**.

Ligne d'affichage principale Deuxième ligne d'affichage

Champs de référence

Boutons d'applications

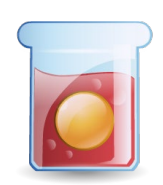

Fonctions and a local contractions and application

Confirmer que la valeur par défaut affichée (volume du plongeur) est correcte. Pour modifier les valeurs par défaut, appuyer sur le bouton **Éditer paramétrage** et l'écran Paramétrage affichera :

> *Paramétrages disponibles* **Volume plongeur, Nom de l'échantillon, ID de l'échantillon, ID du lot, Tout effacer.**

**Remarque:** veuillez-vous référer à la section 4.1.1 pour plus de détails sur la définition du nom d'échantillon, de l'ID d'échantillon, de l'ID de lot et de tout effacer.

## *Fonctions disponibles :* **Revenir à l'application**

Pour régler la valeur du volume du Plongeur, appuyer sur le bouton **Volume plongeur**.

Une fenêtre d'entrée numérique apparaît.

Introduire la √valeur désirée et appuyer sur.

L'affichage revient à l'écran précédent avec la nouvelle valeur en surbrillance.

Pour revenir à l'écran d'accueil Détermination de la densité, appuyer sur **Retour vers l'application**.

Appuyer sur **Commencer la détermination de la densité** pour démarrer le traitement.

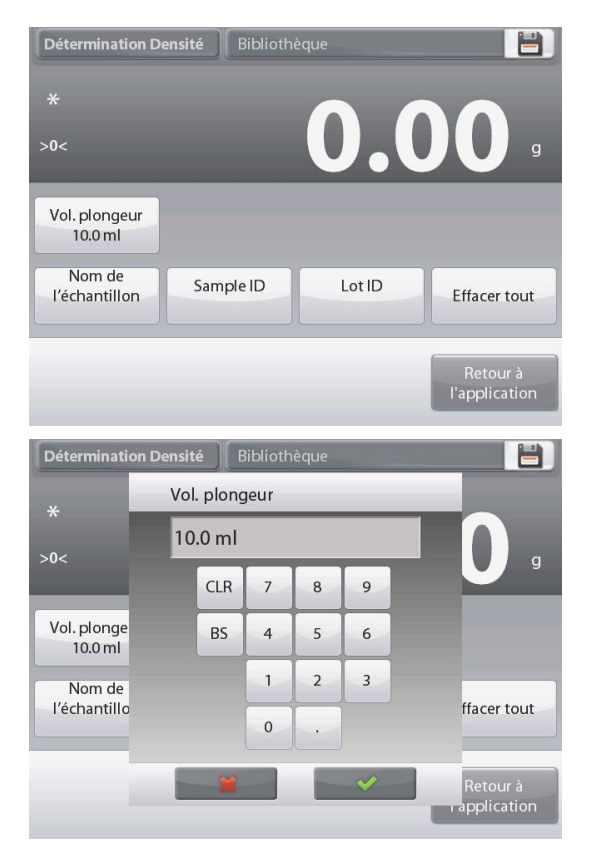

# **Étape 1 sur 2 - Pesée du plongeur dans l'air.**

Suivre les instructions à l'écran et appuyer sur **Accepter**.

#### **Étape 2 sur 2– Pesée du plongeur submergé dans un liquide de test.**

Suivre les instructions à l'écran et appuyer sur Accepter

pour stocker le poids de l'échantillon huilé (submergé dans un liquide).

Une fois que les poids nécessaires ont été déterminés, la densité de l'échantillon liquide est affichée en **g/cm3** (conjointement au poids dans l'air, au poids dans l'eau) sur l'écran application.

Une fois que les poids nécessaires ont été déterminés, la densité de l'échantillon est affichée en g/cm3 (conjointement au poids dans l'air, et au poids dans l'eau) sur l'écran application.

# Appuyer sur **Commencer la détermination de la densité**

pour réinitialiser toutes les valeurs de pesée et redémarrer le traitement.

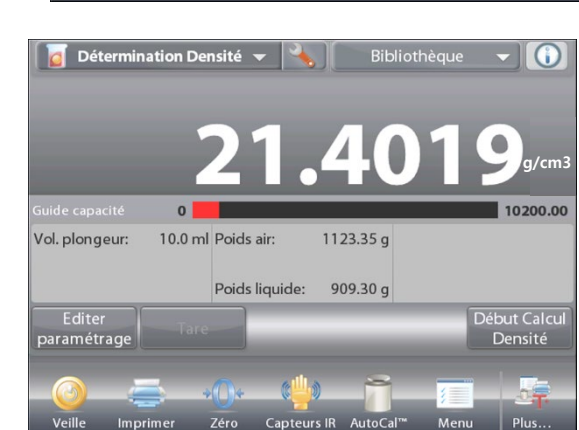

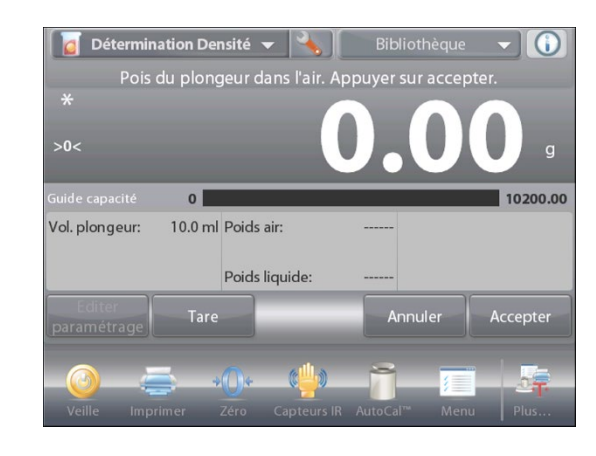

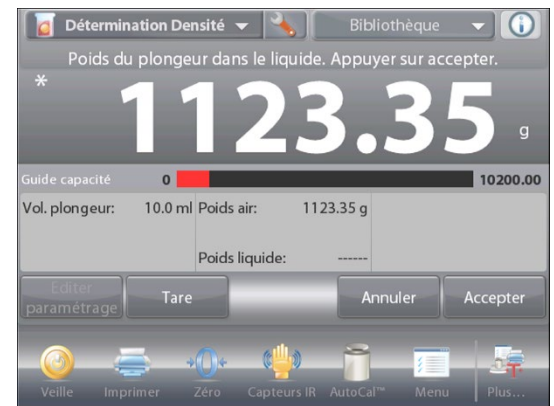

#### **4.10.6 Mesure de la densité des matériaux poreux en utilisant de l'huile**

Pour activer cette fonctionnalité, entrer dans le menu **Paramétrage** de détermination de la densité, et définir ce qui suit :

- **Type de densité : Solide**
- **Type de Liquide : Eau**
- **Matière poreuse : Actif**

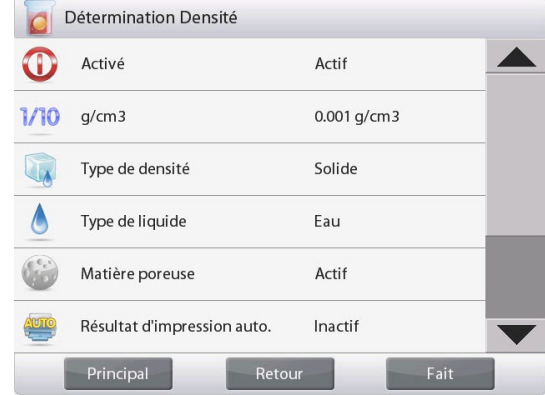

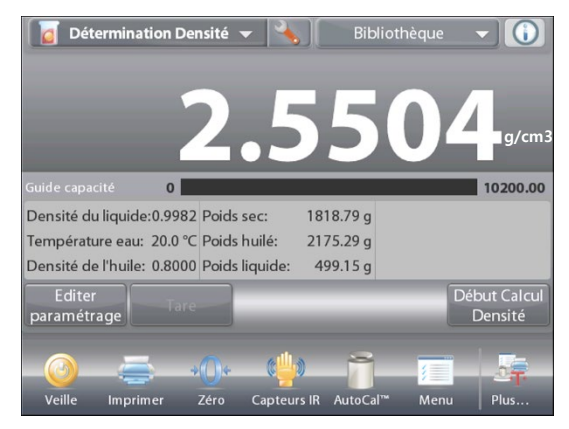

#### Ligne d'affichage principale de l'écran d'accueil **DÉTERMINATION DE LA DENSITÉ – POREUX.**

Ligne d'affichage principale Deuxième ligne d'affichage

Champs de référence

Boutons d'applications

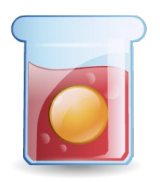

Fonctions and a local contractions and local extension and local extension and local extension and local extension  $\sim$ 

Confirmer que les valeurs par défaut affichées (température de l'eau) sont correctes :

Pour modifier les valeurs par défaut, appuyer sur **Éditer Paramétrage**. L'écran Paramétrage apparaît.

> *Paramétrages disponibles :* **Température de l'eau, Densité de l'huile, Nom de l'échantillon, ID de l'échantillon, ID du lot, Tout effacer.**

**Remarque:** veuillez-vous référer à la section 4.1.1 pour plus de détails sur la définition du nom d'échantillon, de l'ID d'échantillon, de l'ID de lot et de tout effacer.

*Fonctions disponibles :* **Revenir à l'application**

La balance calcule la densité de l'eau en se référant à la valeur entrée de la température de l'eau (tableau de consultation).

Mesurer la température réelle de l'eau en utilisant un thermomètre de précision.

Pour régler la température de l'eau ou la densité de l'huile,

appuyer sur le bouton **Température de l'eau** ou **Densité de l'huile**.

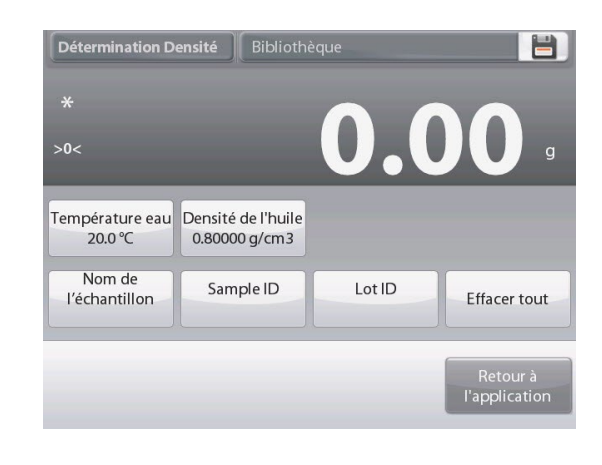

# **BALANCES EXPLORER FR-79**

Une fenêtre d'entrée numérique apparaît.

Introduire ✔ la valeur désirée et appuyer sur.

L'affichage revient à l'écran précédent avec la nouvelle valeur en surbrillance.

Pour revenir à l'écran d'accueil Détermination de la densité, appuyer sur **Retour vers l'application**.

## Appuyer sur **Début du calcul de la densité**.

**Étape 1 sur 3 – Pesée de l'échantillon sans huile dans l'air.** Suivre les instructions à l'écran et appuyer sur **Accepter** pour mémoriser le poids de l'échantillon sec (dans l'air).

**Étape 2 sur 3 – Pesée de l'échantillon huilé dans l'air.**  Suivre les instructions à l'écran et appuyer sur **Accepter** pour stocker le poids de l'échantillon (huilé).

## **Étape 3 sur 3 - Pesée de l'échantillon huilé submergé dans un liquide.**

Suivre les instructions à l'écran et appuyer sur **Accepter**

pour stocker le poids de l'échantillon huilé (submergé dans un liquide).

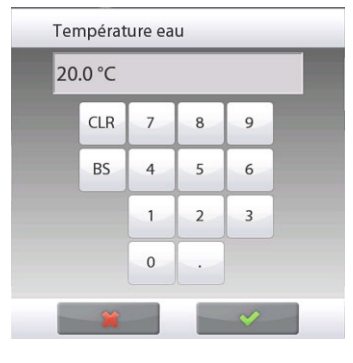

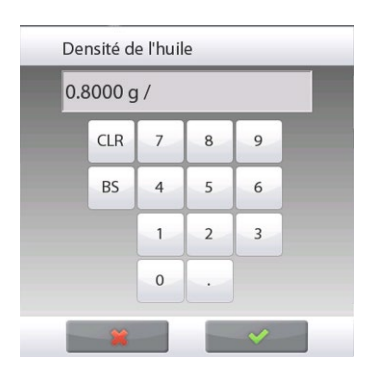

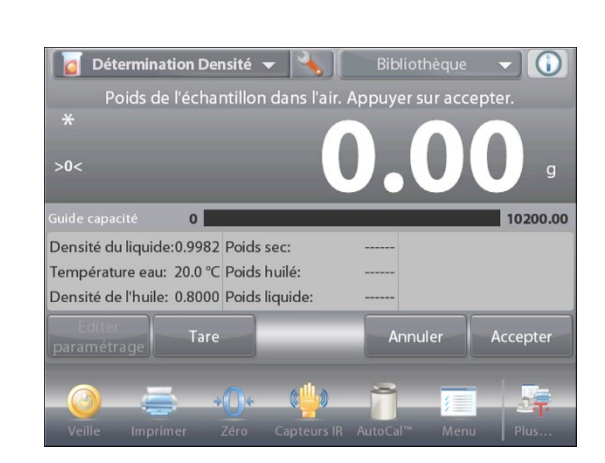

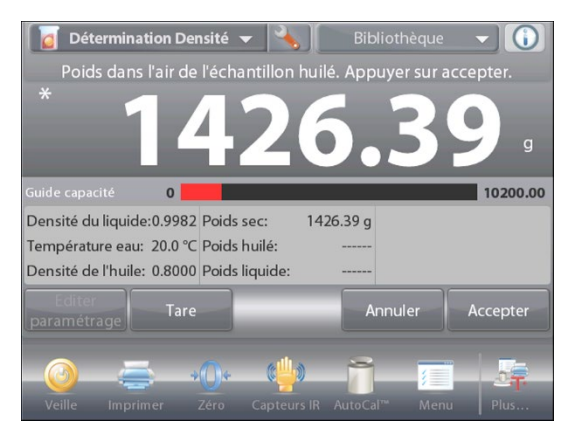

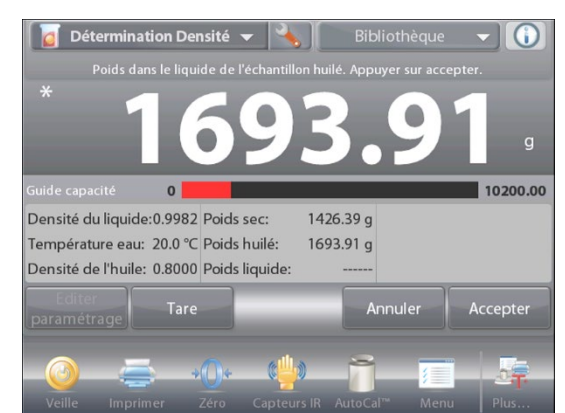

Une fois que les poids nécessaires ont été déterminés, la densité de l'échantillon est affichée en **g/cm3** (conjointement au poids dans l'air, avec et sans huile, et au poids dans l'eau) sur l'écran application.

La valeur reste affichée jusqu'au prochain appui sur **Début de Détermination de la densité.**

Appuyer sur **Commencer la détermination de la densité** pour réinitialiser toutes les valeurs de pesée et redémarrer le traitement.

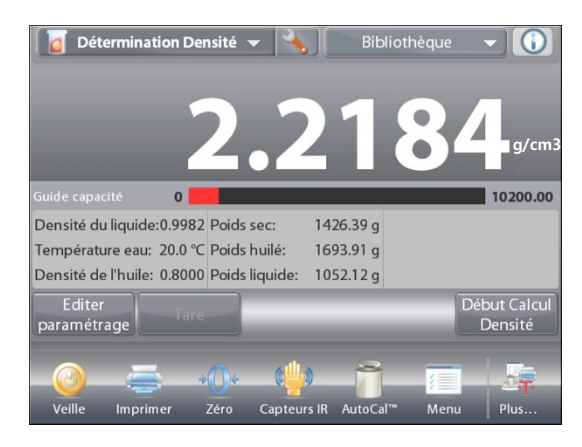

# **BALANCES EXPLORER FR-81**

#### **4.11 Maintien poids maximum**

L'application Maintien poids maximum permet à l'utilisateur de capturer et de mémoriser le poids stable et instable le plus élevé au cours d'une série de mesures de pesée.

Il est possible de sélectionner trois modes différents de démarrage/réinitialisation :

- **Manuel** (pour démarrer et arrêter la capture en appuyant sur une touche),
- **Semi-automatique** (démarrage automatique/remise à zéro manuelle), et

**Automatique** (pour démarrer et arrêter la capture automatiquement).

Cette application permet de capturer des pesées stables et instables.

#### **4.11.1 Maintien poids maximum - Semi-automatique** (par défaut)

Dans la partie supérieure gauche de l'écran d'accueil, sélectionner **Maintien poids maximum**. Suivre les instructions à l'écran pour commencer.

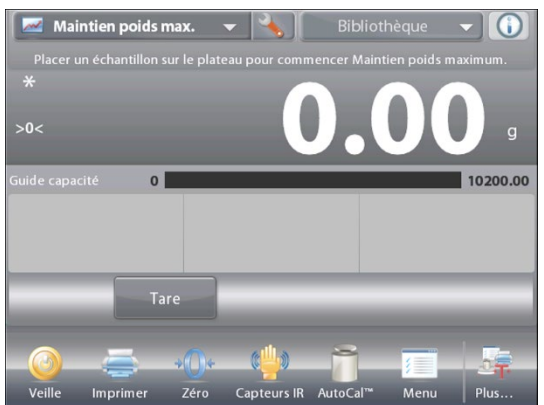

Écran d'accueil **Maintien poids maximum – Manuel** Ligne d'affichage principale Deuxième ligne d'affichage

Champs de référence

Boutons d'applications

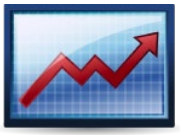

Fonctions **Icône** d'application

Placer un article sur le plateau. Le processus de capture démarre automatiquement.

La lecture la plus élevée est conservée sur l'affichage. Pour libérer la lecture, appuyer sur **Fin Point Haut**. L'écran suivant s'affiche.

Vider le plateau ou appuyer sur **Tare** pour réinitialiser l'affichage et redémarrer le processus.

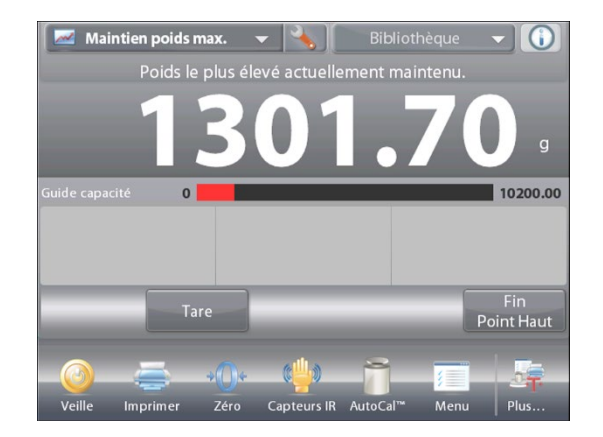

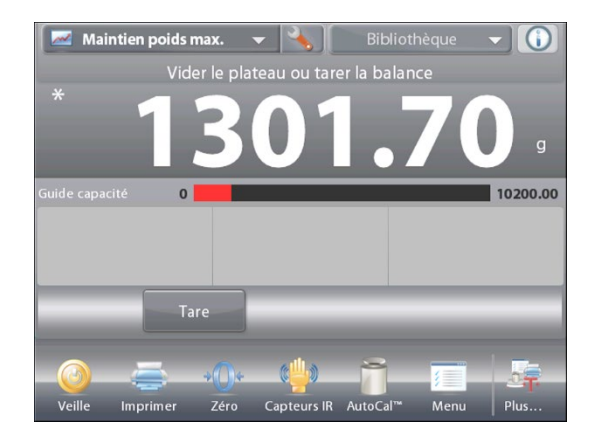

# **4.11.2 Paramétrage d'une application**

L'application peut être personnalisée selon les diverses préférences de l'utilisateur.

Appuyer sur l'icône **Paramétrage** (clé) pour entrer dans **Paramétrage d'une application** à partir de l'écran d'accueil.

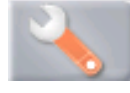

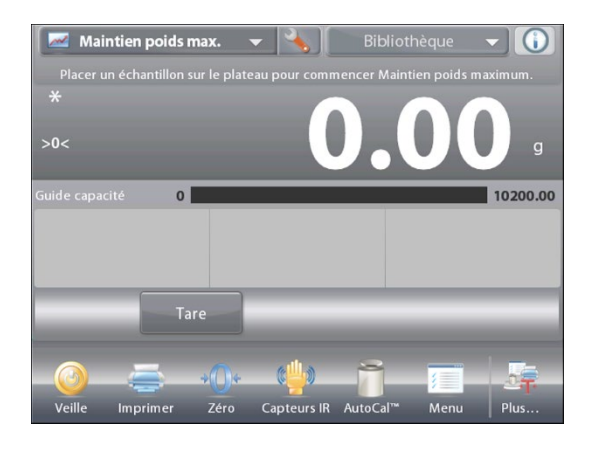

Le menu **Paramétrage** apparaît.

Sélectionner la liste d'articles à consulter ou modifier le paramètre en fonction du besoin.

Pour revenir à l'écran d'accueil de l'application, appuyer sur **Fait.**

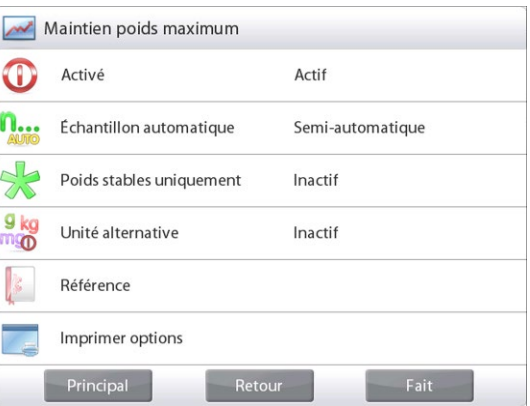

**Paramétrages de l'application de Maintien poids maximum** (valeur par défaut en **gras**).

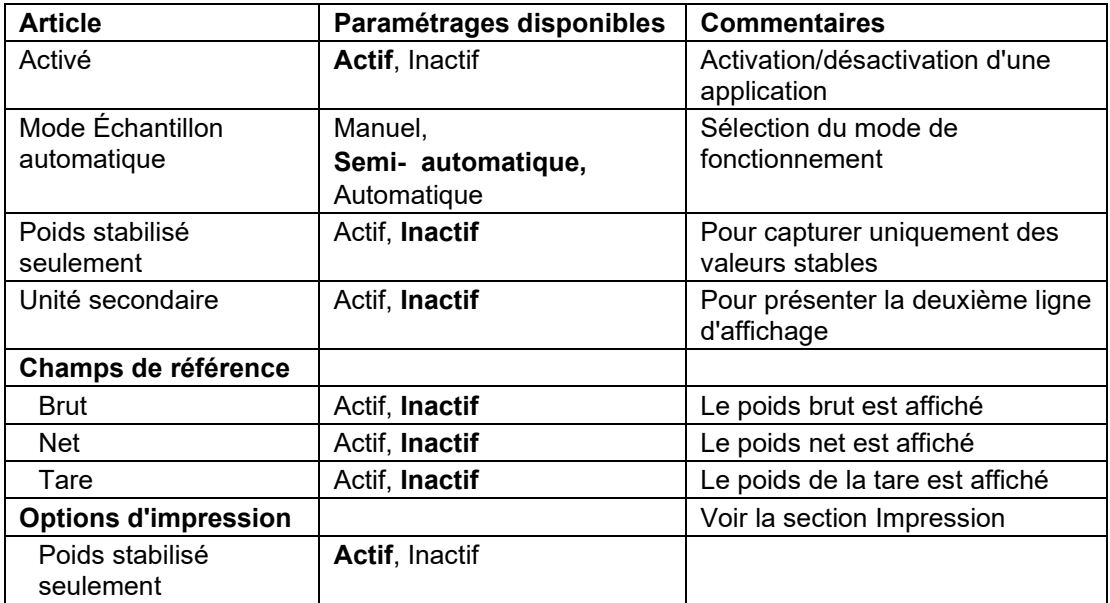

# **4.11.3 Maintien poids maximum – Manuel**

Pour un démarrage et une réinitialisation manuels, choisir le mode **Manuel**.

Pour activer cette fonctionnalité, entrer dans le menu **Paramétrage** Maintien poids maximum.

Changer le mode sur **Manuel**.

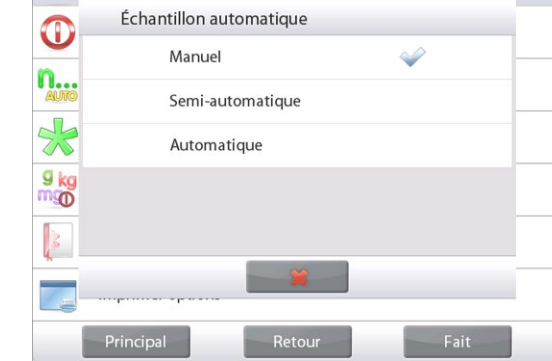

Maintien poids maximum

Écran d'accueil **Maintien poids maximum – Manuel**  $\odot$ Ligne d'affichage principale  $>0<$ Deuxième ligne d'affichage  $\Omega$ 10200.00 Départ<br>Point haut Tare

Champs de référence Boutons d'applications Fonctions **Icône** d'application

Suivre les instructions à l'écran : Placer un article sur le plateau. Appuyer sur **Départ Point haut** pour commencer le processus de capture.

L'écran suivant s'affiche :

La lecture du poids la plus élevée est indéfiniment conservée.

Appuyer sur **Fin Point haut** et vider le plateau pour réinitialiser l'affichage et redémarrer le processus.

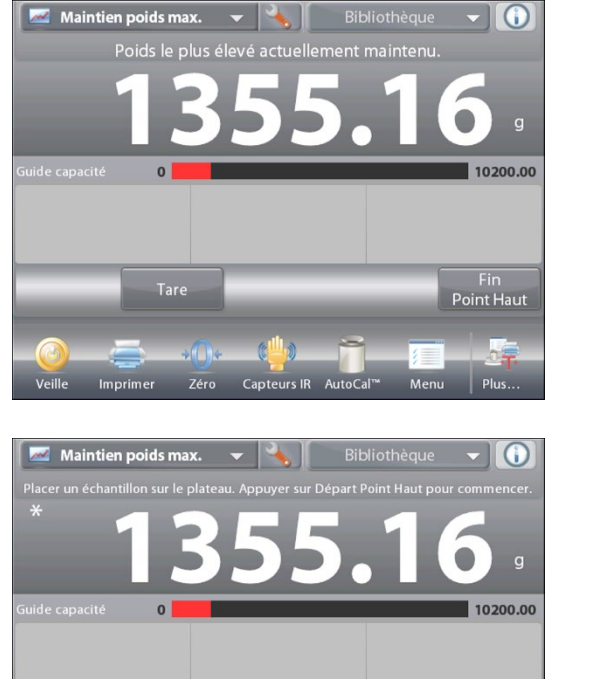

Depart<br>Point haut

**Tare** 

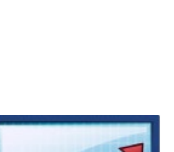

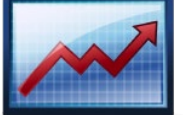

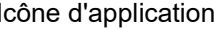

## **4.11.4 Maintien poids maximum – Automatique**

Pour un démarrage et une réinitialisation automatiques, choisir le mode **Automatique**.

Pour activer cette fonctionnalité, entrer dans le menu **Paramétrage Maintien poids maximum**.

Changer le mode sur **Automatique**.

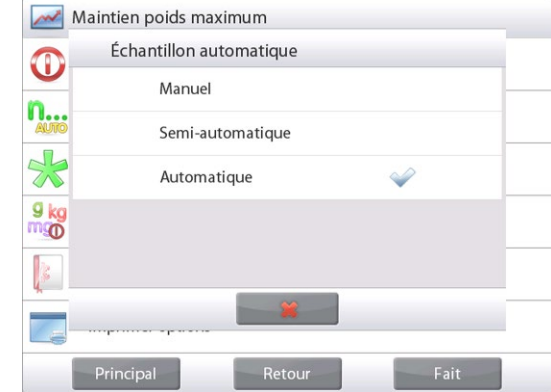

6  $>0<$ 10200.00  $\Omega$ Tare

Ligne d'affichage principale **POINT ÉLEVÉ** - **Automatique**.

Maintien poids max.

Poids le plus é

Ligne d'affichage principale Deuxième ligne d'affichage

Champs de référence

Boutons d'applications

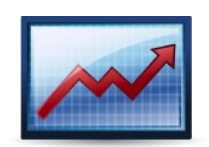

Fonctions **Icône** d'application

Œ

Placer un article sur le plateau. Le processus de capture démarre automatiquement.

La lecture du poids stable la plus élevée est conservée jusqu'au retrait du poids.

Le processus démarre automatiquement une fois que le poids est retiré du plateau (après un délai de 10 secondes).

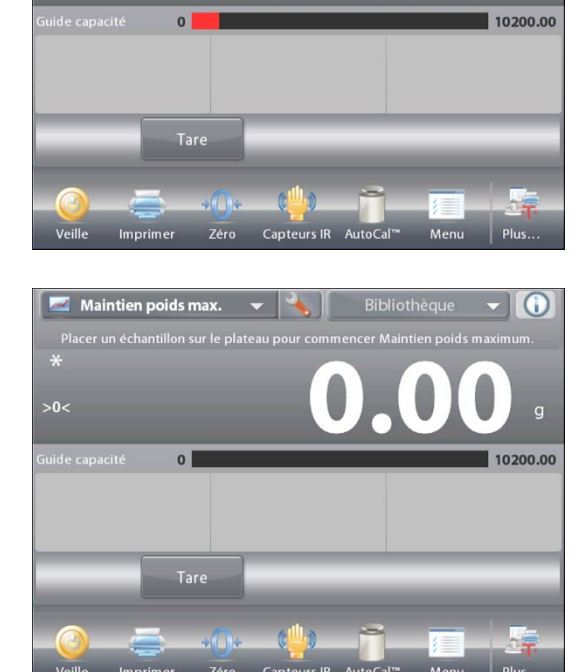

**4.12 Coût des ingredients** (non disponible dans les modèles semi-micro)

Cette application permet à l'utilisateur de déterminer le coût d'une formule ou d'une recette sur la base des coûts et quantités connus des composants ou des ingrédients. Un maximum de 99 composants est autorisé. Dans la partie supérieure gauche de l'écran d'accueil, sélectionner **Coût des ingrédients**. Suivre les instructions à l'écran pour commencer.

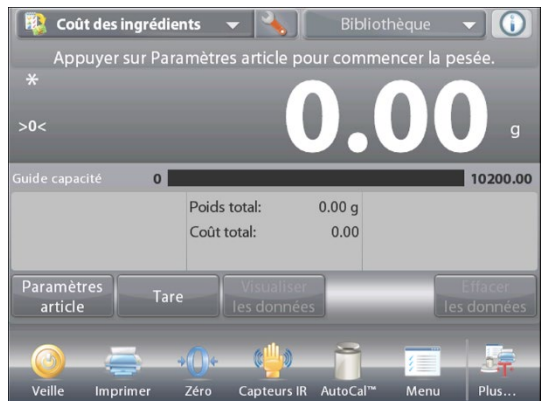

Ligne d'affichage principale de l'écran d'accueil **COÛT DES INGRÉDIENTS**

Ligne d'affichage principale Deuxième ligne d'affichage

Champs de référence

Boutons d'applications

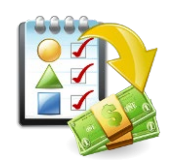

Fonctions and a local contractions and local extension and local extension and local extension and local extension  $\sim$ 

# **4.12.1 Paramètres article**

Appuyer sur **Paramètres article** afin de définir les articles en mémoire.

## Écran **Éditer paramétrage**

*Paramétrages disponibles* **Ajouter un nouveau, Éditer nom, Éditer coût**, **Éditer unité, Effacer article, Effacer tout**

*Fonctions disponibles :* **Revenir à l'application**

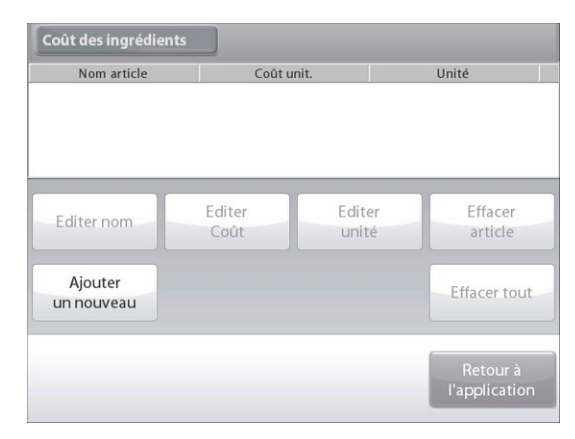

Pour paramétrer les articles en mémoire, appuyer sur **Ajouter un nouveau**.

Un nouvel article est ajouté (nom par défaut) avec les informations par défaut

(coût par poids et unité de poids).

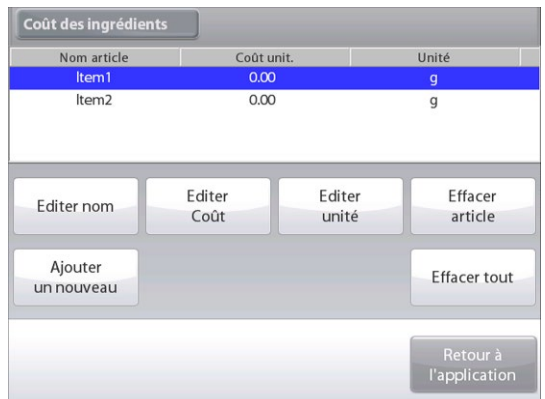

Pour modifier le Nom d'article par défaut, appuyer sur **Éditer nom**.

L'écran d'entrée alphanumérique apparaît.

Entrer le nouveau nom et appuyer sur  $\checkmark$ .

L'affichage revient à l'écran précédent avec la nouvelle valeur momentanément en surbrillance.

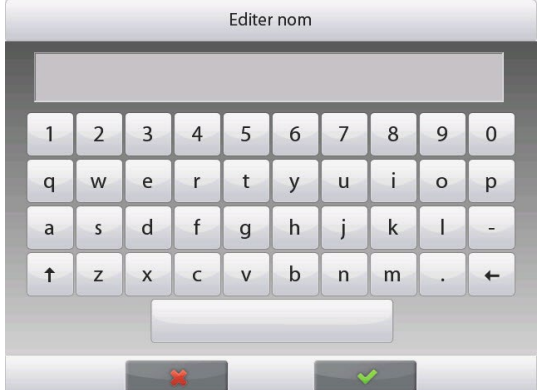

# **FR-86 BALANCES EXPLORER**

Pour modifier le coût du composant par défaut et par unité, appuyer sur **Éditer coût.**

L'écran d'entrée numérique apparaît.

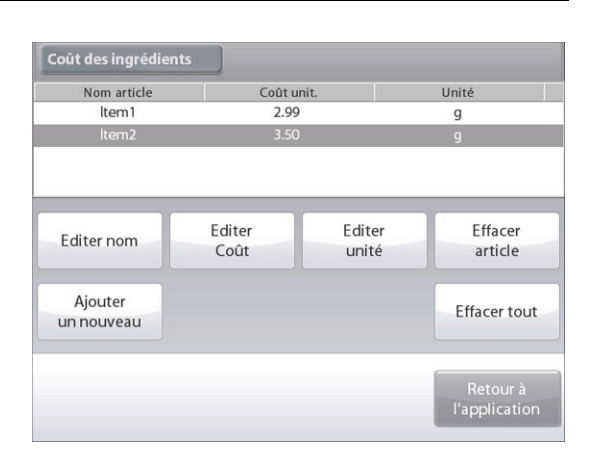

Coût des ingrédients Nom art Editer Coût Item 3.50 **CLR**  $\overline{7}$ 8  $\overline{9}$ Effacer **BS**  $\overline{a}$ 5  $\sqrt{6}$ Editer nor article  $\overline{2}$  $\mathbf{1}$  $\overline{3}$ Ajouter ffacer tout un nouvea  $\mathbf{0}$ letour a<br>pplication

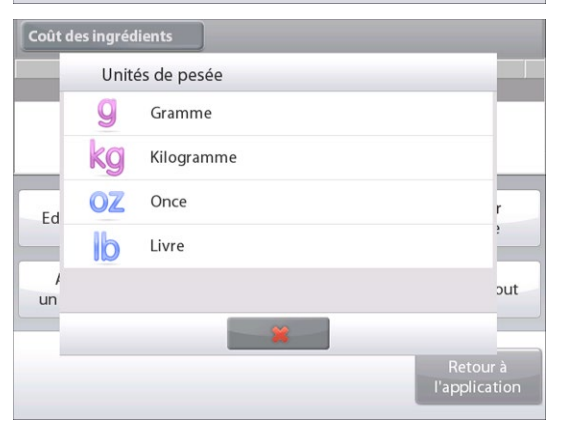

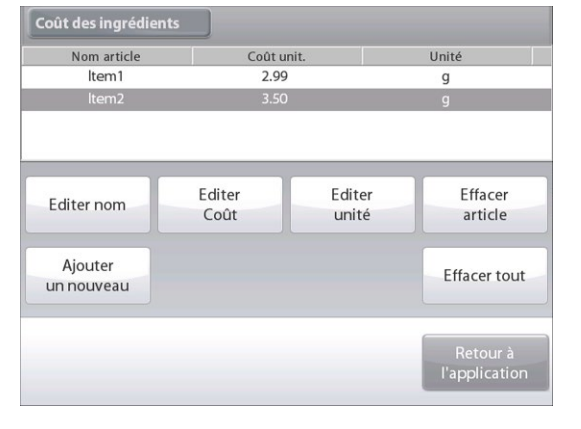

Entrer le nouveau poids et appuyer sur **Fait**.

L'affichage revient à l'écran précédent avec la nouvelle valeur momentanément en surbrillance.

Pour modifier l'unité du composant par défaut, appuyer sur **Éditer unité**.

L'écran des Unités de pesée apparaît.

**Remarque :** Si une unité particulière n'apparaît pas, elle doit être activée au moyen du sous-menu Unités de pesée.

Continuer d'ajouter des articles en fonction du besoin en utilisant **Ajouter un nouveau**.

De nouveaux articles peuvent être ajoutés à tout moment.

Pour supprimer un article, appuyer dessus pour le mettre en surbrillance et appuyer ensuite sur **Effacer article**.

Pour effacer tous les composants, appuyer sur **Effacer tout**. Une confirmation est obligatoire.

Une fois terminé, appuyer sur **Revenir à l'application.**

# **BALANCES EXPLORER FR-87**

Une fois que la configuration est terminée et que l'écran de l'application est affiché, suivre les instructions à l'écran :

Ajouter le premier article et appuyer sur **Accepter** pour enregistrer la valeur en mémoire.

Le poids de l'article est enregistré, l'écran invite alors à passer au composant suivant.

**Coût unitaire, Poids total** et **Coût total** sont aussi affichés.

Continuer la suite des instructions à l'écran pour ajouter les articles sur le plateau et appuyer sur le bouton **Accepter** jusqu'à ce que chaque article soit pesé.

Appuyer sur le bouton **Visualiser les données** à tout moment pour afficher les résultats en cours : (**Article, Coût Article** et **Poids article**).

Après avoir pesé le dernier article, appuyer sur **Visualiser les données** pour voir les résultats.

(Annuler les données en cours en appuyant sur **Effacer les données**.)

#### **Résultats du coût des ingrédients**

Appuyer sur **Imprimer** pour envoyer les résultats vers le port COM activé.

Appuyer sur **Fermer** pour fermer la fenêtre des résultats et revenir à l'écran d'accueil des applications.

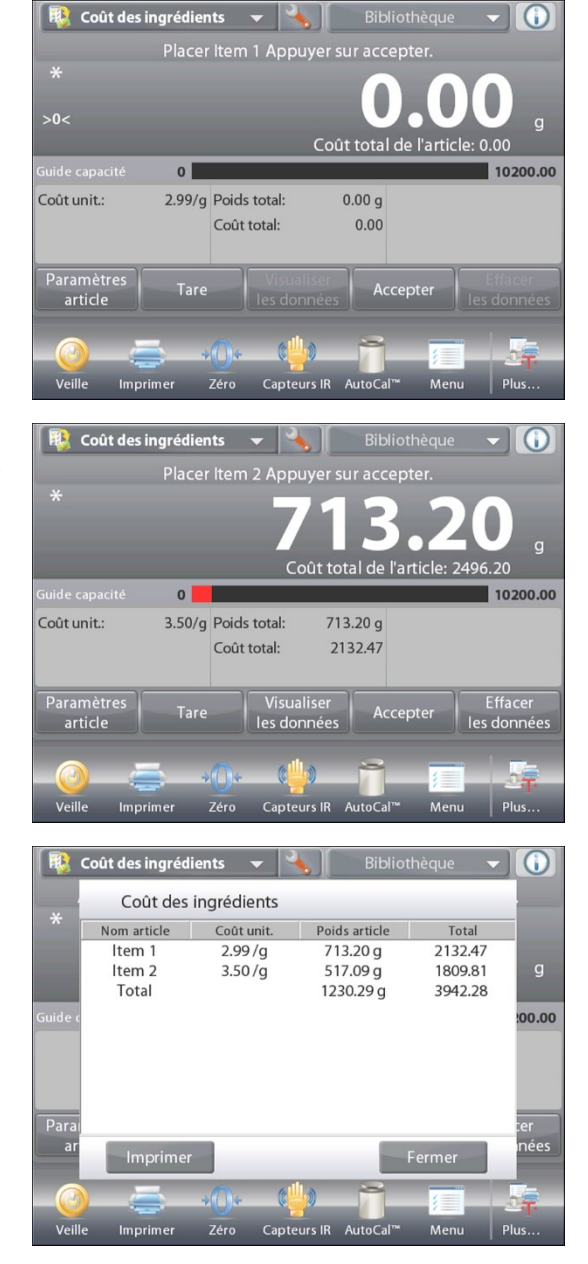

# **4.12.2 Paramétrage d'une application**

L'application peut être personnalisée selon les diverses préférences de l'utilisateur.

Appuyer sur l'icône **Paramétrage** (clé) pour entrer dans **Paramétrage d'une application** à partir de l'écran d'accueil.

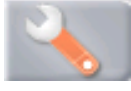

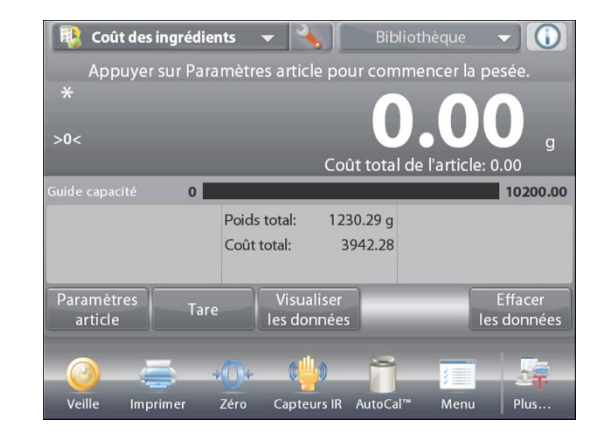

Le **menu Paramétrage** est maintenant affiché.

Sélectionner la liste d'articles à consulter ou modifier le paramètre en fonction du besoin.

Pour revenir à l'écran d'accueil de l'application, appuyer sur **Fait.**

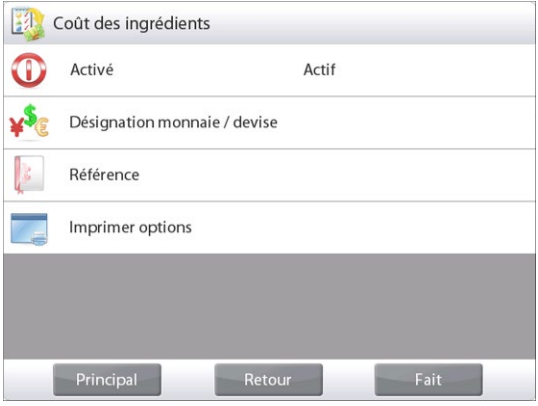

# **Paramétrages de l'application Coût des ingrédients** (valeur par défaut en **gras**)

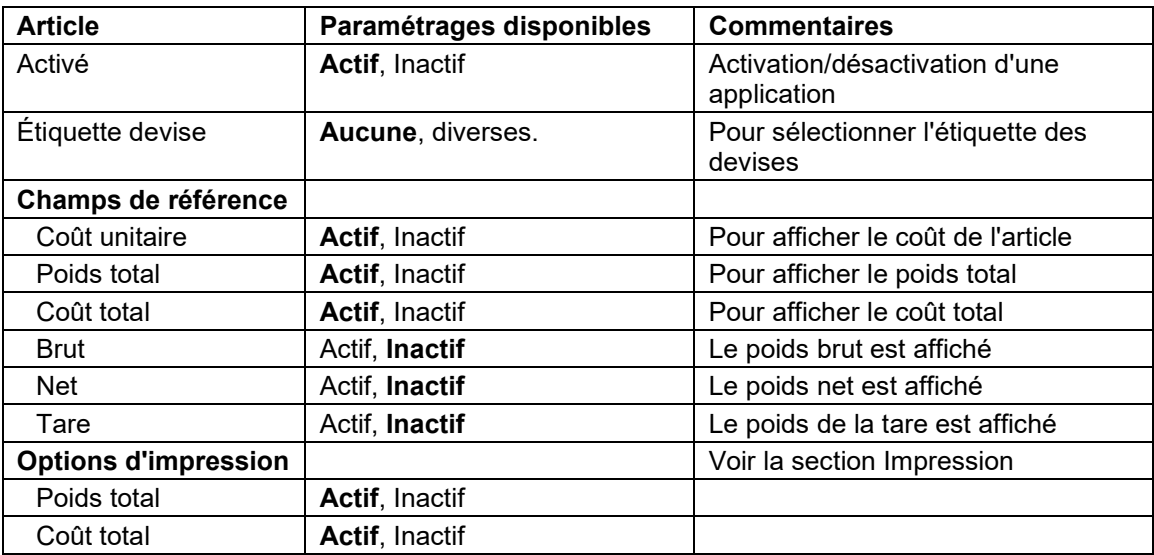

## **4.13 Réglage de la pipette**

Le réglage de la pipette vérifie la précision et les valeurs des pipettes par analyse du poids. La balance comporte un tableau de référence intégré des densités de l'eau à des températures entre 10 °C et 30 °C. Si d'autres liquides sont utilisés pour l'étalonnage de la pipette, entrer la densité du liquide à la température ambiante de la pièce en g/cm3. Les calculs étant réalisés au sein de la balance, la pression atmosphérique est aussi requise.

Le réglage de la pipette peut s'effectuer **manuellement** (en appuyant sur une touche après chaque étape) ou **automatiquement** (les poids sont automatiquement enregistrés aussitôt la stabilité obtenue). Les calculs réalisés au sein de la balance fournissent des résultats sur l'inexactitude et l'imprécision. Il est possible d'utiliser un maximum de 30 échantillons.

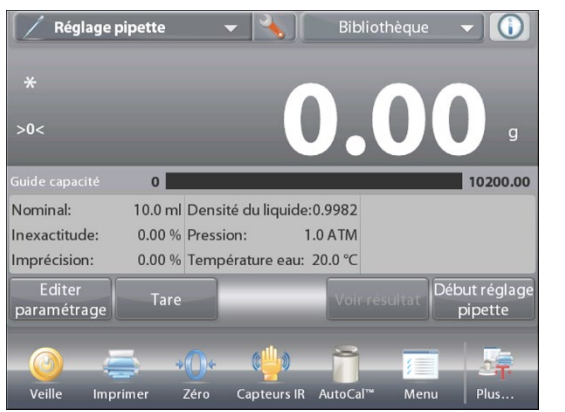

Appuyer sur **Fermer** pour revenir au menu d'accueil Réglage de la pipette.

Ligne d'affichage principale Deuxième ligne d'affichage Champs de référence Boutons d'applications

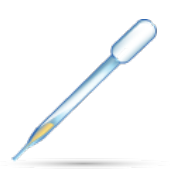

Fonctions and a local contractions and local extension and local extension and local extension and local extension  $\sim$ 

#### **4.13.1 Réglage de la pipette - Manuel** (par défaut)

Confirmer que les valeurs par défaut affichées sont correctes :

Nominal, Inexactitude, Imprécision, Densité, Pression atmosphérique, Température de l'eau, etc.

Pour modifier les valeurs par défaut, appuyer sur le bouton **Éditer paramétrage.**

#### Écran **Éditer paramétrage**

Paramétrages disponibles **Capacité nominale, Température de l'eau, Inexactitude, Pression atmosphérique, Imprécision, Nom de la pipette, Numéro de la pipette**

*Fonctions disponibles :* **Revenir à l'application**

Pour régler la valeur de la capacité nominale de la pipette,

appuyer sur le bouton **Nominal.**

Entrer la capacité nominale sur l'écran du clavier qui apparaît et appuyer sur  $\checkmark$ .

L'affichage revient à l'écran précédent avec la nouvelle valeur en surbrillance.

**Remarque :** La capacité peut être mesurée en *mL* ou *uL* en fonction du paramétrage de l'application.

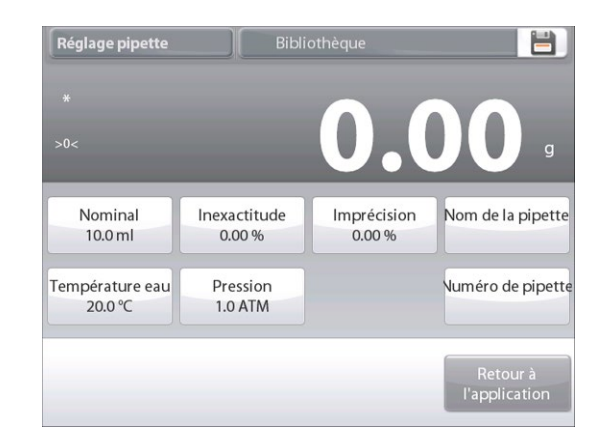

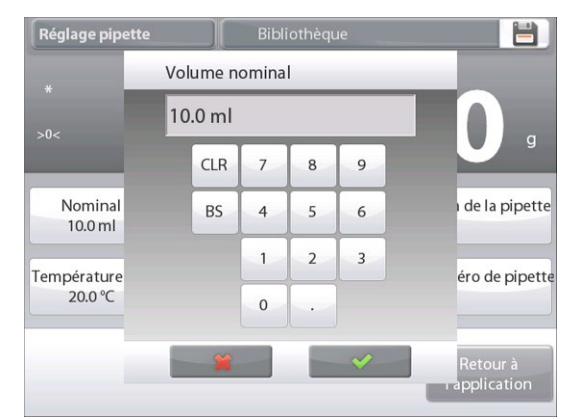

Pour régler la température de l'eau, appuyer sur le bouton **Température de l'eau**.

La balance calcule la densité de l'eau en se référant à la valeur entrée de la température de l'eau. Mesurer la température réelle de l'eau en utilisant un thermomètre de précision.

Une fenêtre d'entrée numérique apparaît.

Introduire la température désirée et appuyer sur **Fait**.

L'affichage revient à l'écran précédent avec la nouvelle valeur en surbrillance.

Continuer à entrer les renseignements requis en suivant la procédure ci-dessous :

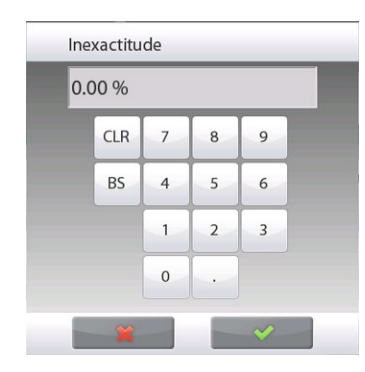

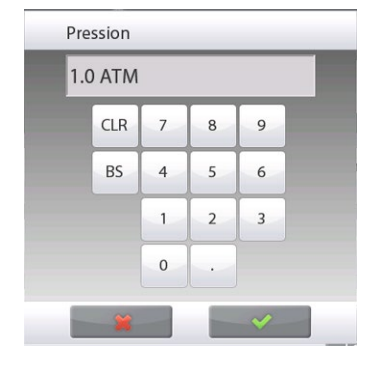

 $\mathbf{1}$ 

 $\mathsf{q}$  $\overline{a}$ 

 $\uparrow$ 

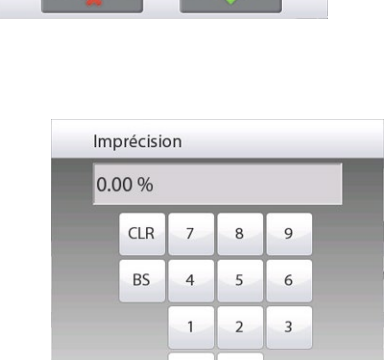

 $\circ$ 

 $\bf8$  $\overline{9}$ 

 $\overline{2}$  $\mathbf{1}$ 

 $\overline{3}$ 

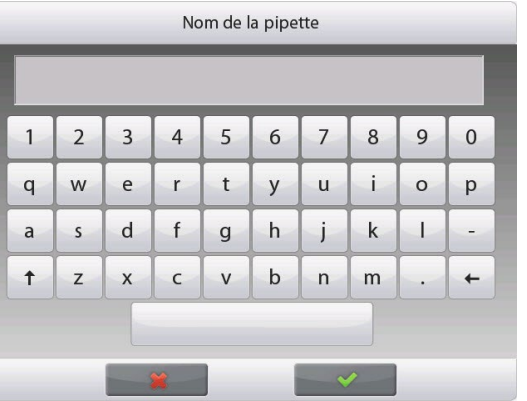

**Inexactitude de la pipette** avec le bouton **Inexactitude**

**Pression barométrique** avec le bouton **Pression barométrique**

**Imprécision de la pipette** avec le bouton **Imprécision**

**Nom de la pipette** avec le bouton **Nom de la pipette**

**Numéro de pipette**, avec le bouton **Numéro de pipette**.

Une fois terminé, appuyer sur **Revenir à l'application.** L'écran d'accueil de l'application apparaît et il est possible de commencer le processus de Réglage de la pipette.

# **FR-90 BALANCES EXPLORER**

Température eau

 $\overline{7}$ 

 $\mathbf{0}$ 

20.0 °C  $CLR$ 

> **BS**  $\overline{4}$ 5  $6\overline{6}$

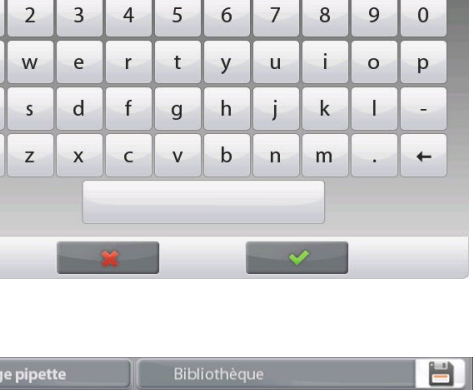

Numéro de pipette

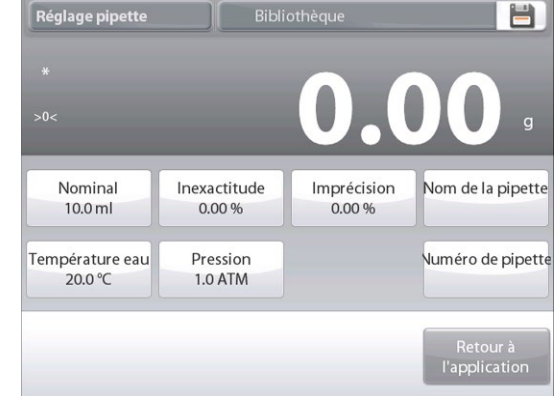

# **4.13.2 Début Processus de réglage de la pipette**

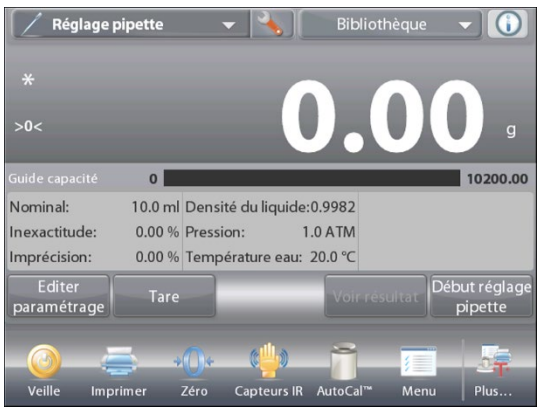

Appuyer sur **Début Réglage de la pipette** Suivre les instructions à l'écran pour **Placer le récipient sur le plateau**. Ensuite **Appuyer sur Tare**.

# **Étape 1 - Remplir le premier échantillon**

Suivre les instructions à l'écran et appuyer sur **Accepter** pour mémoriser le poids du premier échantillon (liquide).

Continuer à suivre les instructions à l'écran en remplissant les échantillons et appuyer sur **Accepter** pour mémoriser le poids de chaque échantillon (liquide).

Le nombre d'échantillons par défaut est de 10.

Il peut être modifié dans Paramétrage, de 2 à 30 échantillons.

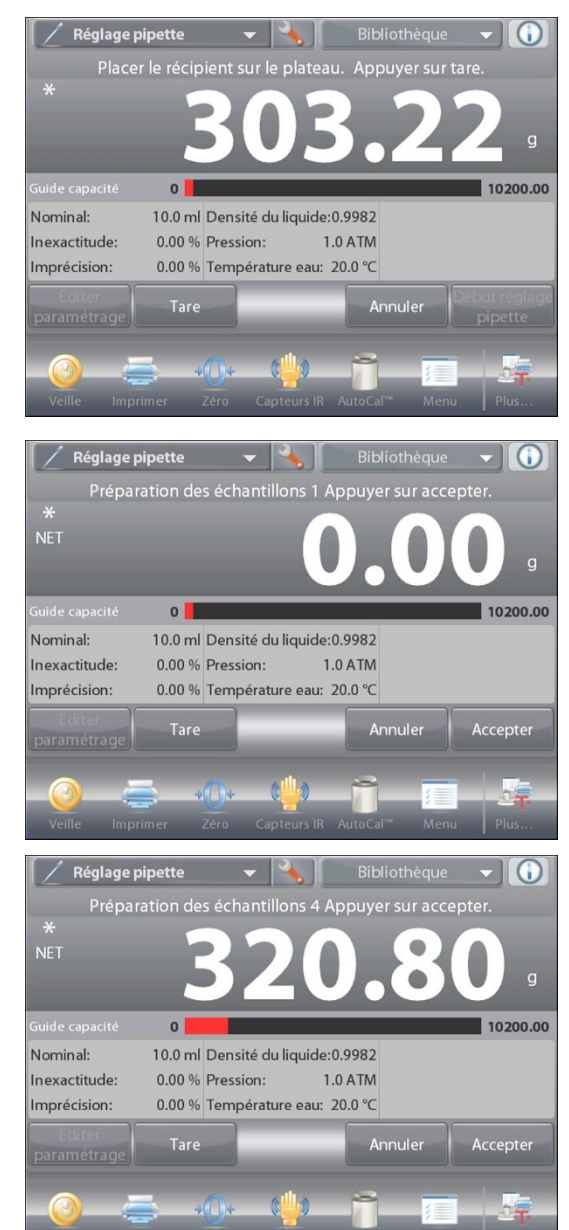

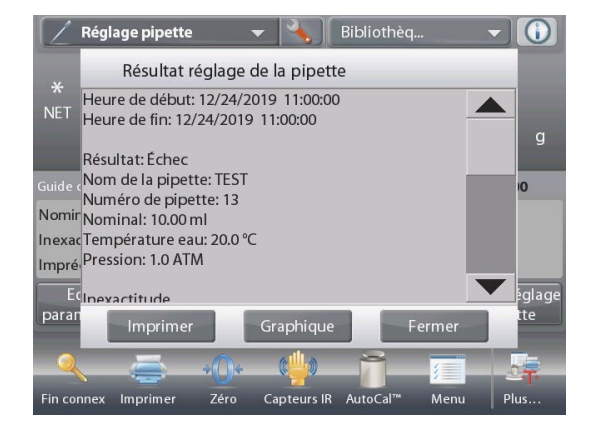

Une fois que tous les poids des échantillons sont complétés, l'écran **Résultat** s'affiche automatiquement.

Appuyer sur **Graphique** pour voir le tracé des résultats. Appuyer sur **Résultat** pour revenir au menu principal. Appuyer sur **Fermer** pour revenir au menu d'accueil Réglage de la pipette.

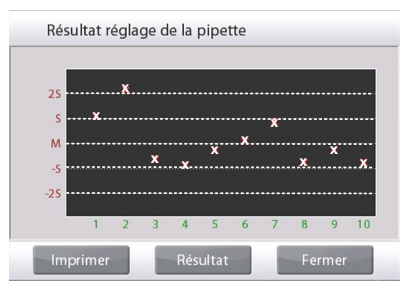

**Remarque :** Pour consulter à nouveau les écrans de résultats ou des tracés depuis l'écran d'accueil, appuyer sur le bouton **Voir les résultats**.

Pour commencer un nouveau processus de réglage de la pipette, appuyer sur **Début Réglage de la pipette**.

## **4.13.3 Paramétrage d'une application**

L'application peut être personnalisée selon les diverses préférences de l'utilisateur.

Appuyer sur l'icône **Paramétrage** (clé) pour entrer dans **Paramétrage d'une application** à partir de l'écran d'accueil.

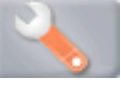

Le menu **Paramétrage** apparaît.

Sélectionner la liste d'articles à consulter ou modifier le paramètre en fonction du besoin.

Pour revenir à l'écran d'accueil de l'application, appuyer sur **Fait.**.

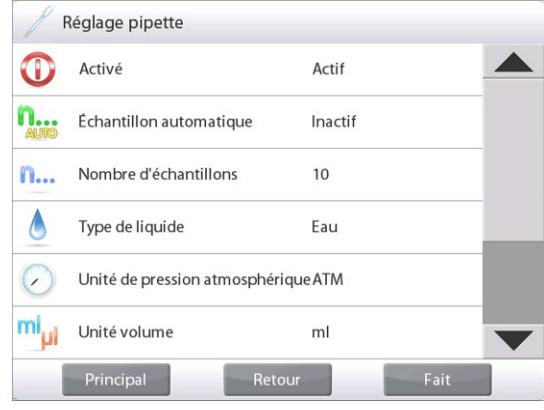

## **Paramétrages de l'application Réglage de la pipette** (valeur par défaut en **gras**)

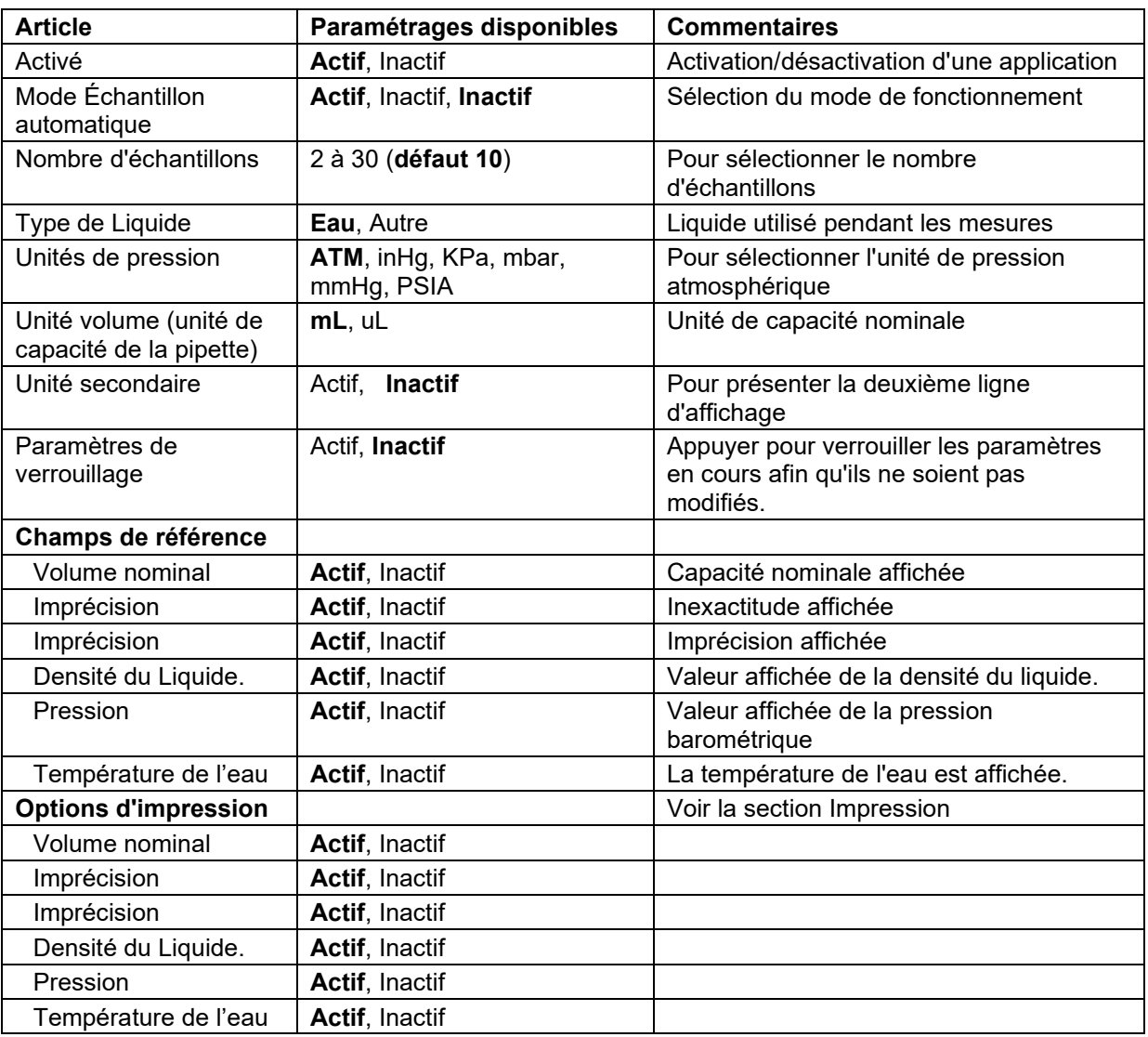

# **4.14 Contrôle statistique de la qualité (SQC)**

Le contrôle statistique de la qualité (SQC) est utile pendant les divers types d'opérations de remplissage du processus, afin de surveiller et/ou de contrôler le processus qui éliminera des remplissages insuffisants ou excessifs.

Au fur et à mesure que les échantillons sont pesés et mémorisés dans la balance, une analyse des tendances est développée et peut être affichée.

Un maximum de 10 lots contenant chacun 80 échantillons sont visibles pour le contrôle de la qualité. Chaque lot d'échantillons est présenté avec les valeurs maximum, minimum, l'écart type et la moyenne pour chaque lot. Un examen ininterrompu de l'écart relatif des échantillons par rapport à d'autres données statistiques peut être visualisé.

Le processus de remplissage peut être efficacement surveillé en observant les résultats sur l'écran Visualiser trace.

La collecte SQC peut être réalisée manuellement (mode

**Manuel** avec appui sur une touche après chaque étape) ou automatiquement (mode **Auto** : les poids sont automatiquement enregistrés aussitôt la stabilité obtenue).

Dans la partie supérieure gauche de l'écran d'accueil, sélectionner **SQC**.

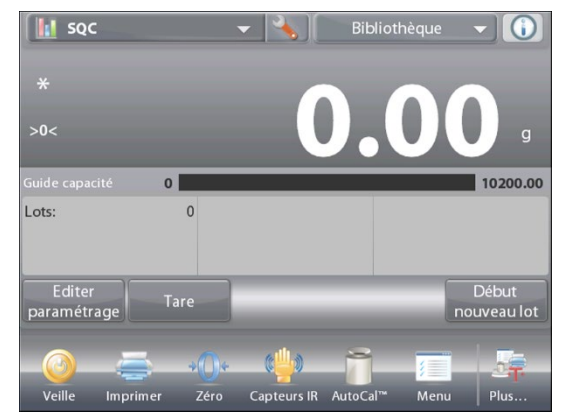

De l'écran d'accueil **SQC**

Principale ligne d'affichage Deuxième ligne d'affichage

Champs de référence Boutons d'applications

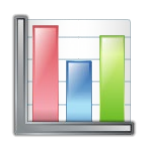

Fonctions and a local contractions of the local dependence of the local depth of the local depth of the local depth of the local depth of the local depth of the local depth of the local depth of the local depth of the loca

# **4.14.1 Éditer paramétrage**

Confirmer que les valeurs par défaut (**Nominal, Inexactitude, Imprécision, Densité, Pression atmosphérique, Température de l'eau**, etc.) sont correctes.

Pour visualiser/modifier les valeurs par défaut, appuyer sur le bouton **Éditer paramétrage.** L'écran Paramétrage apparaît.

Paramétrages disponibles Poids cible nominal,

 **+Tolérance 1**, **–Tolérance 1**, **+Tolérance 2**, **–Tolérance 2 Nom de l'échantillon, ID du lot**

*Fonctions disponibles :* **Revenir à l'application**

**Remarque** : veuillez vous reporter à la section 4.1.1 pour plus de détails sur le réglage du nom de l'échantillon et de l'ID du lot.

Pour régler le Poids cible nominal, appuyer sur le bouton **Nominal**.

Une fenêtre d'entrée numérique apparaît.

Introduire le poids nominal et appuyer sur  $\checkmark$ .

L'affichage revient à l'écran précédent avec la nouvelle valeur en surbrillance.

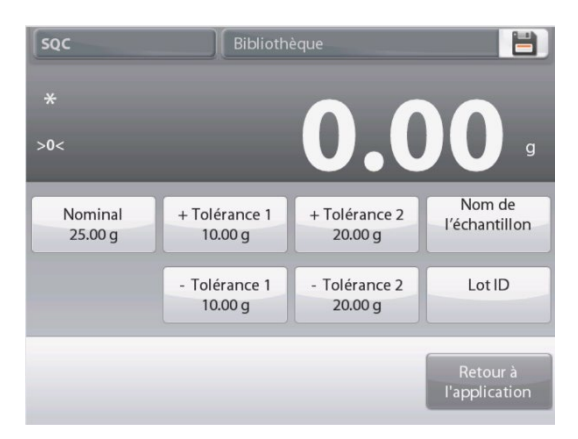

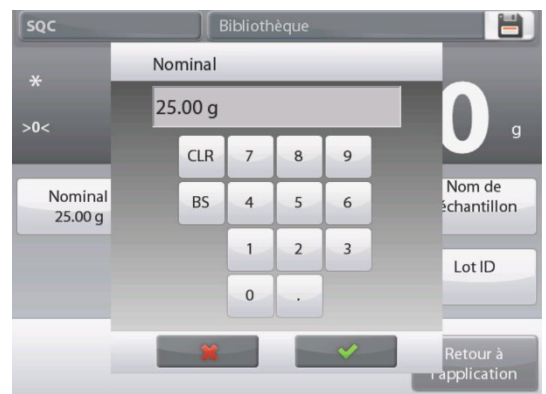

# **FR-94 BALANCES EXPLORER**

Continuer à entrer les renseignements requis en suivant la procédure ci-dessous :

Tolérance positive 1 avec le bouton **+Tolérance 1** Tolérance négative 1 avec le bouton **–Tolérance 1** Tolérance positive 2 avec le bouton **+Tolérance 2**

Tolérance négative 2 avec le bouton **–Tolérance 2**

Les tolérances peuvent s'exprimer en poids (par défaut) ou en pourcentage -

# *Voir Paramétrage d'une application, section 4.14.3.*

Une fois terminé, appuyer sur **Revenir à l'application** et l'écran d'accueil SQC apparaîtra.

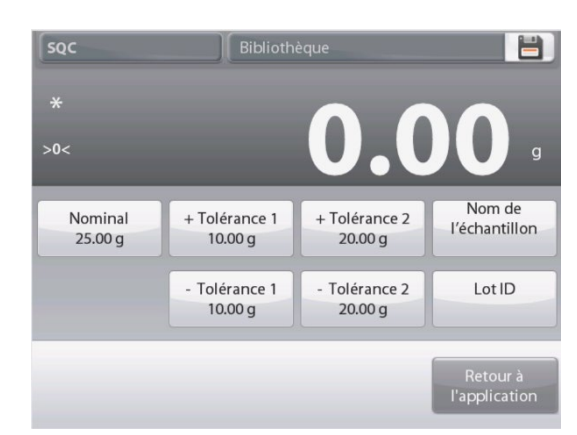

# **4.14.2 Début du processus SQC**

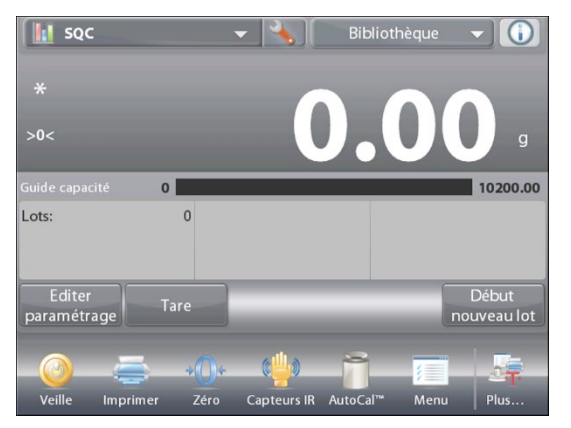

Appuyer sur le bouton **Début Nouveau lot Premier lot** : l'écran invite à entrer le nom du lot. Entrer le nouveau nom du lot et appuyer

sur  $\checkmark$ .

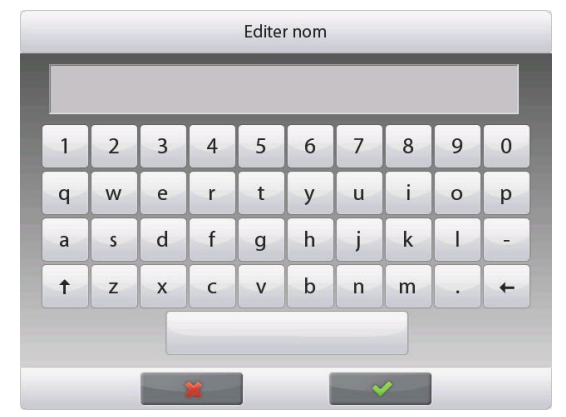

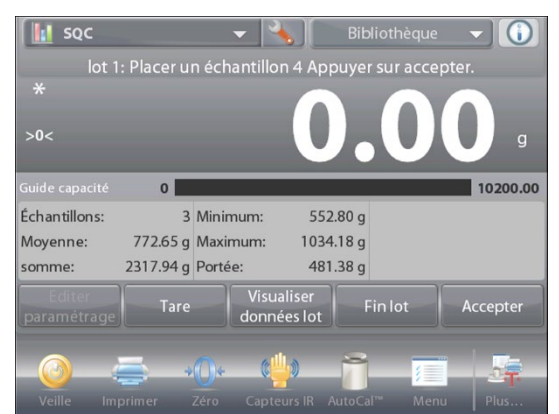

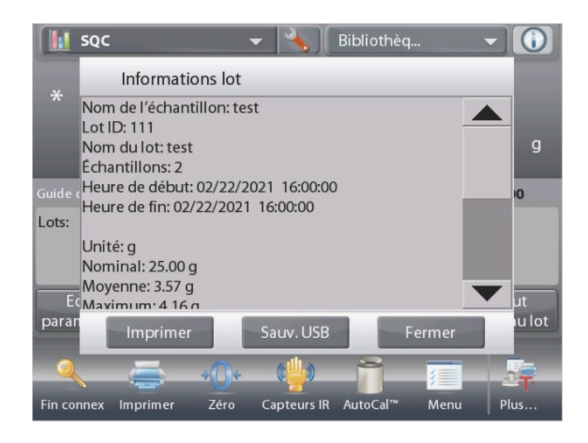

L'écran de traitement s'affiche.

Suivre les instructions à l'écran et appuyer sur **Accepter**

pour stocker le poids de l'échantillon.

Le nombre d'échantillons en cours, avec **Moyenne, Somme, Valeur minimum, Valeur maximum** et **Portée** s'affichent.

Continuer à suivre les instructions à l'écran en remplissant les échantillons et appuyer sur **Accepter** pour mémoriser le poids de chaque échantillon.

La taille par défaut de l'échantillon est de 10.

Elle peut être modifiée dans Paramétrage, de 2 à 130 échantillons.

Appuyer à tout moment sur **Fin lot** pour observer l'écran des résultats individuels du lot en cours.

Une fois que tous les poids des échantillons sont complétés,

l'écran **Résultat** s'affiche *automatiquement*.

Si l'interface COM est activée, appuyer sur **Imprimer** pour envoyer les résultats vers un ordinateur ou vers une imprimante.

Appuyer sur **Fermer** pour revenir au traitement par lot en cours.

Un message offre la possibilité d'enregistrer au besoin le lot.

# **BALANCES EXPLORER FR-95**

#### Pour voir les résultats du traitement de ce lot (ainsi que des autres lots enregistrés), appuyer sur le bouton **Visualiser historique**.

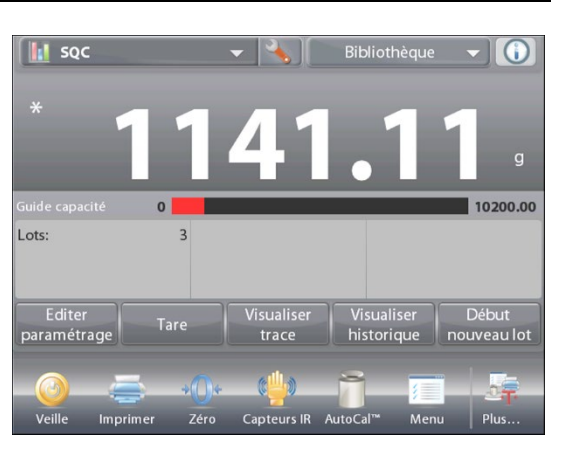

**III** soc Bibliothèque 0 SQC Nom du lot Maximum Minimum Moyenne Dév. Stand  $\mathsf{g}$ lote 1 1194.58 g 534.85 g 768.44 g 201.65 g  $1141.11\overline{g}$ 409.97 g 748.83 g 214.42 g lot 1 00.00 Lots: u lot Fermer Zéro Capteurs IR AutoCa Plus

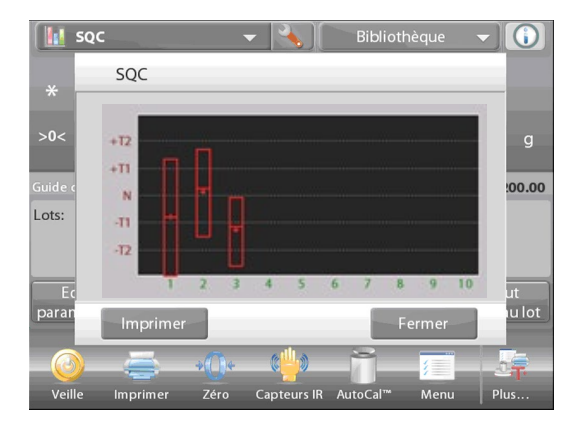

L'écran de l'historique du lot affiche les informations de base, **Maximum**, **Minimum**, **Moyenne** et **Écart type** pour tous les lots actuellement enregistrés.

Appuyer sur **Sélectionner** pour visualiser et imprimer l'écran des informations du lot pour n'importe quel lot enregistré.

Appuyer sur **Effacer lots** pour effacer les résultats SQC et revenir à l'écran d'accueil SQC.

Appuyer sur **Fermer** pour revenir au menu d'accueil SQC

afin de commencer un autre lot ou pour voir les résultats du traitement.

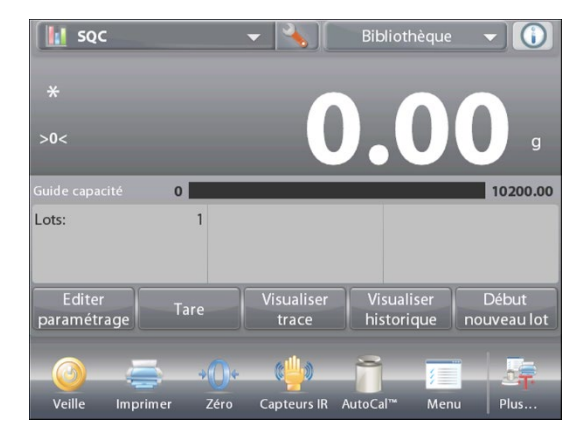

Pour visualiser graphiquement les résultats du traitement (comparaison de lots), appuyer sur le bouton **Visualiser trace**.

Appuyer sur **Imprimer** ou **Fermer** comme ci-dessus.

## **4.14.3 Paramétrage d'une application**

L'application peut être personnalisée selon les diverses préférences de l'utilisateur.

Appuyer sur l'icône **Paramétrage** (clé) pour entrer dans **Paramétrage d'une application** à partir de l'écran d'accueil.

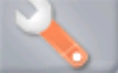

Le **menu Paramétrage** est maintenant affiché.

Sélectionner la liste d'articles à consulter ou modifier le paramètre en fonction du besoin.

Pour revenir à l'écran d'accueil de l'application, appuyer sur **Fait.**

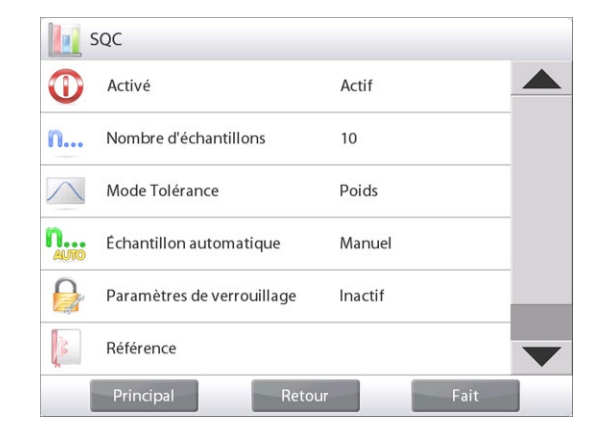

# **Paramétrages de l'application SQC** (valeur par défaut en **gras**)

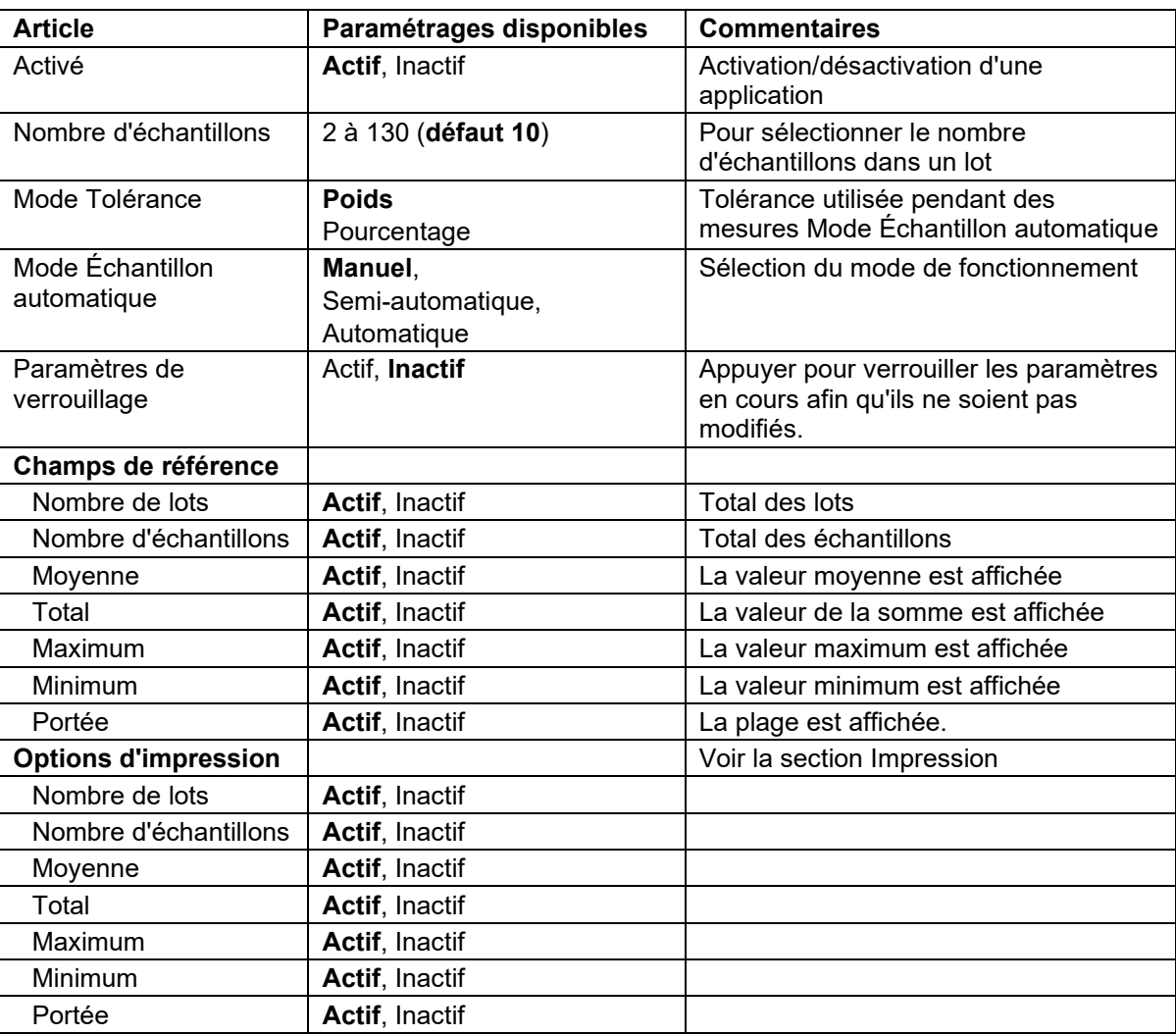

# **4.15 Variation du poids de remplissage**

L'application Variation du poids de remplissage permet au poste de travail de vérifier si le poids individuel de la pilule ne correspond pas à la tolérance de la moyenne du poids total de la pilule. Pour assurer la cohérence des unités de dosage, chaque unité du lot doit avoir une substance médicamenteuse dans une plage étroite.

Lorsque les échantillons sont pesés et stockés dans la balance, vous pouvez vérifier les résultats en appuyant sur **View Result** (Afficher les résultats) à l'écran.

Un maximum de 99 échantillons peut être testé. Chaque échantillon est présenté avec un poids, par opposition au poids moyen, et s'il est accepté ou échoué.

Dans la partie supérieure gauche de l'écran d'accueil, sélectionnez **Fill Weight Variation** (Variation du poids de remplissage).

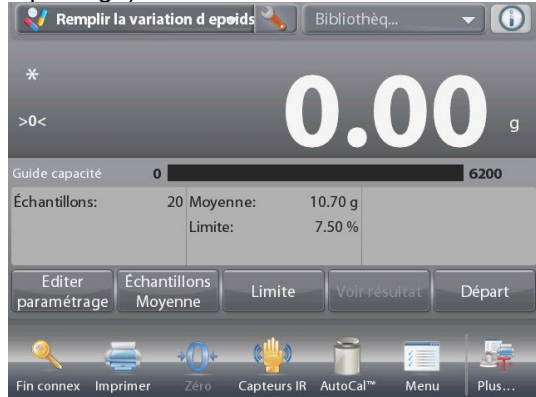

Écran d'accueil **Fill Weight Variation (**Variation du poids de remplissage)

Ligne d'affichage principale

Deuxième ligne d'affichage

Champs de référence

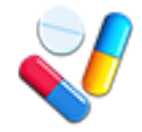

Boutons d'application Fonctions Icône d'application

## **4.15.1 Modifier les paramètres**

Pour modifier les valeurs, appuyez sur le bouton **Edit Settings** (Modifier les paramètres). L'écran Paramètres apparaît.

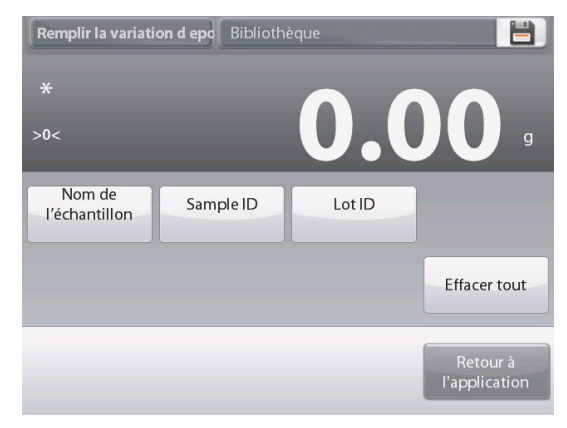

Appuyez sur le bouton **Sample Name** (Nom de l'échantillon). Entrez le nom de l'échantillon souhaité, puis appuyez sur  $\checkmark$ .

Vous pouvez également utiliser un lecteur de code à barres ou un lecteur RFID pour saisir le nom de l'échantillon.

**Remarque :** Puisqu'il existe de nombreuses marques d'appareils RFID sur le marché, OHAUS a testé et confirmé que le modèle RFIDeas (www.RFIDeas.com) est compatible avec : RDR-6081AKU-C06.

Appuyez sur le bouton **Batch ID** (ID du lot). Entrez l'ID souhaité, puis appuyez sur  $\checkmark$ .

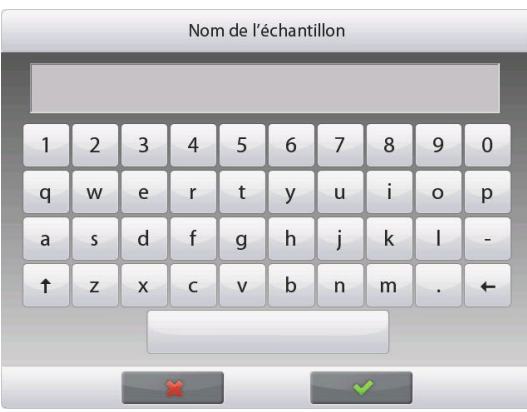

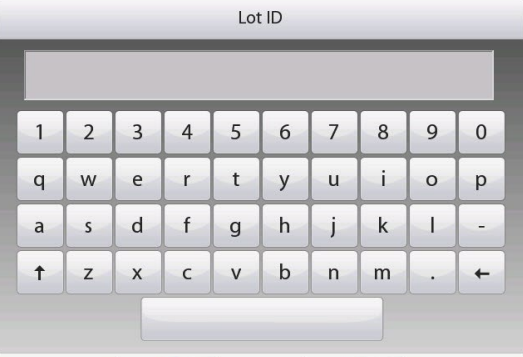

# **FR-98 BALANCES EXPLORER**

 $\mathsf{u}$  $\mathbf{i}$  $\circ$  $\mathsf{p}$ 

 $\mathsf{n}$  $m$   $\leftarrow$ 

y

 $<sub>b</sub>$ </sub>

 $\mathsf{C}$  $\mathsf{v}$ 

Sample ID

 $\overline{2}$  $\overline{3}$  $\overline{4}$ 5 6  $\overline{7}$ 8  $\overline{9}$  $\overline{0}$ 

 $\mathsf{w}$  $\mathsf{e}$  $\mathsf{r}$  $\mathsf{t}$ 

 $\overline{1}$ 

 $\mathsf{q}$ 

 $\overline{a}$  $\sf s$  $\mathsf{d}$  $f$  $\mathsf{g}$  $h$ j  $\sf k$  $\overline{1}$ 

 $\uparrow$ 

Appuyez sur le bouton **Sample ID** (ID d'échantillon). Entrez le nom de l'échantillon souhaité, puis appuyez sur √.

Appuyez ensuite sur le bouton **Return to Application** (Retour à l'application) pour revenir à l'écran principal.

Appuyez sur le bouton **Samples Average** (Moyenne d'échantillons). Une fenêtre de saisie numérique apparaît.

Entrez le nombre d'échantillons, puis appuyez sur  $\checkmark$ .

La valeur par défaut est de 20 pièces.

Un nouvel écran apparaît avec le message : **Place samples to average. Press Accept to continue. (**Placez les échantillons à la moyenne. Appuyez sur **Accept** (Accepter) pour continuer).

Placez tous les échantillons sur le plateau pour calculer le poids moyen de l'échantillon. Puis touchez le bouton **Accept** (Accepter) pour continuer.

Touchez le bouton **+/- Limit % (**+/- Limite %) pour définir le pourcentage de variation du poids moyen pouvant être accepté. Le poids de l'échantillon dans cette valeur sera considéré comme accepté.

La valeur par défaut est 7,50%.

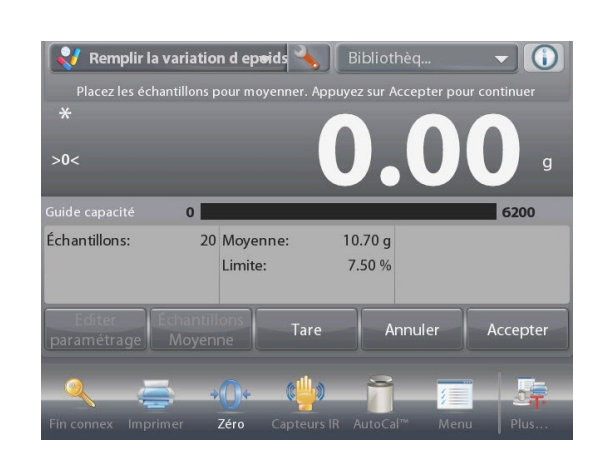

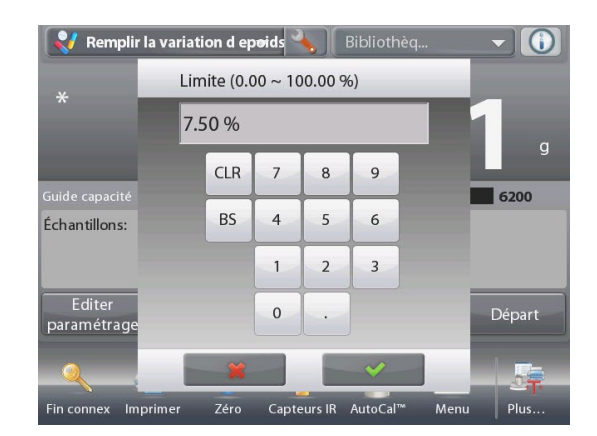

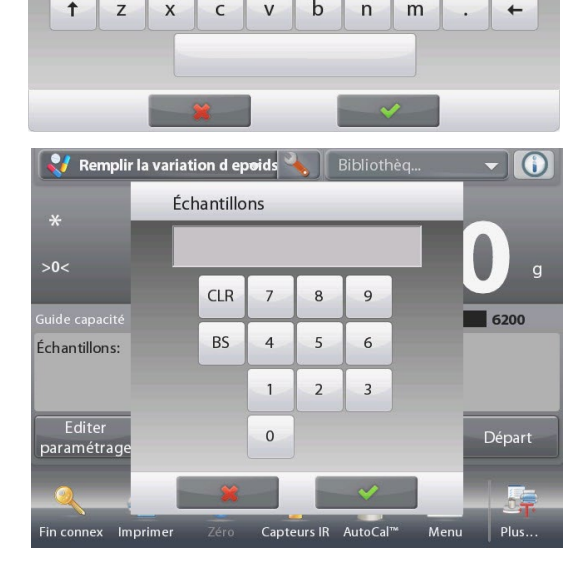

## **4.15.2 Commencer le processus de variation du poids de remplissage**

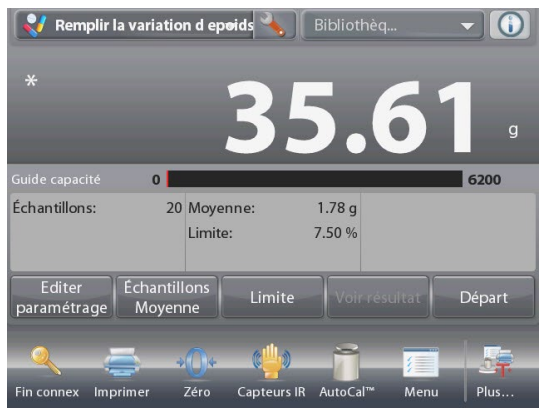

Touchez **Begin** (Commencer). Suivez les instructions à l'écran pour placer l'échantillon 1 sur le plateau. Puis appuyez sur **Accept (**Accepter).

Ensuite, suivez les instructions à l'écran pour placer l'échantillon 2 sur le plateau et appuyez sur le bouton **Accept (**Accepter) pour continuer.

Lorsqu'un échantillon est placé, l'écran affiche si le résultat est Sous, Accepter ou Plus de la valeur **+/- Limit %** (+/- Limite %) que vous avez définie.

Continuez à suivre les instructions à l'écran pour peser les échantillons et touchez le bouton **Accept** (Accepter) pour sauvegarder le poids de chaque échantillon.

Le nombre maximum d'échantillons est 99. Il peut être changé de 1 à 99. Une fois que tous les échantillons ont été pesés, l'écran

**Results** (résultats) apparaît automatiquement.

Configurez la connectivité appropriée et appuyez **Print** (Imprimer) pour envoyer les résultats au PC ou à l'imprimante.

Voir **Communication Setup, Section 5.10 (**Configuration de la communication, Section 5.10) pour plus de détails.

Insérez une clé USB dans la balance si vous souhaitez y enregistrer le résultat. Une fois le lecteur inséré, vous verrez un bouton **Save to USB** (Enregistrer sur USB). Touchez le bouton pour enregistrer le résultat.

Appuyez sur **Close** (Fermer) pour revenir au processus en cours.

Pour afficher le résultat ultérieurement, appuyez sur le bouton **View Result** (Afficher les résultats).

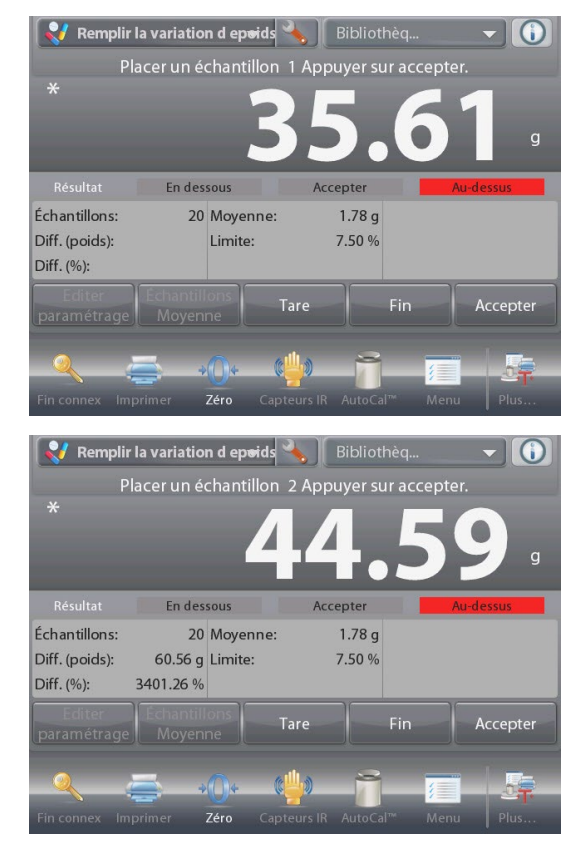

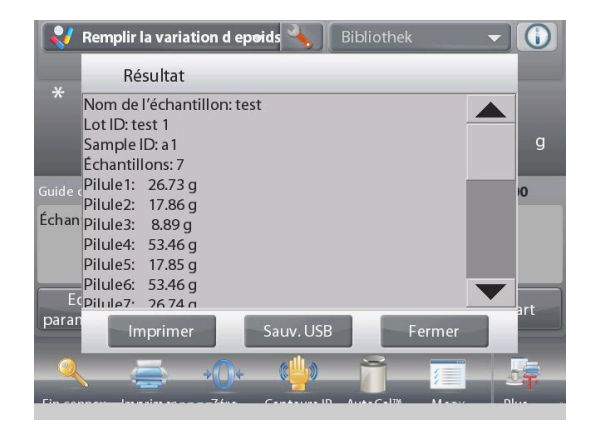

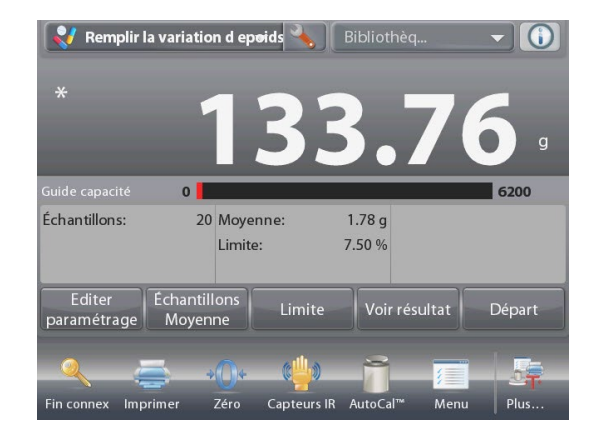

# **4.15.3 Configuration de l'application**

L'application peut être personnalisée pour différentes préférences de l'utilisateur.

Touchez l'icône **Setup** (configuration) (clé) pour accéder à la configuration de l'application à partir de l'écran d'accueil.

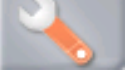

Le menu de configuration est maintenant affiché. Sélectionnez l'élément à afficher ou modifiez le paramètre à votre guise.

Pour revenir à l'écran d'accueil de l'application, touchez **Done** (Terminé).

Lorsque la fonction **Auto Tare** (Tare automatique) est activée, l'échantillon doit être reçu automatiquement après avoir appuyé sur **Accept** (Accepter) et le poids de l'échantillon est enregistré.

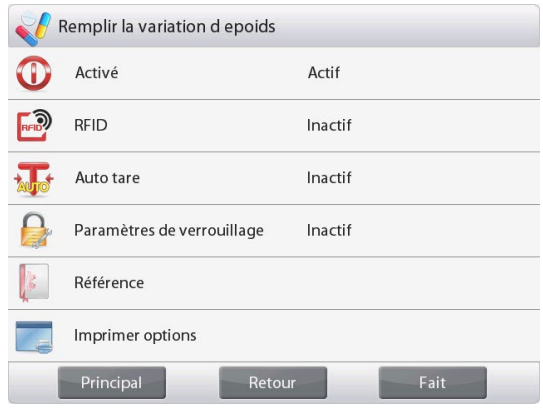

Les configurations de l'application **Fill Weight Variation** (Variation du poids de remplissage) (Valeurs par défaut en gras)

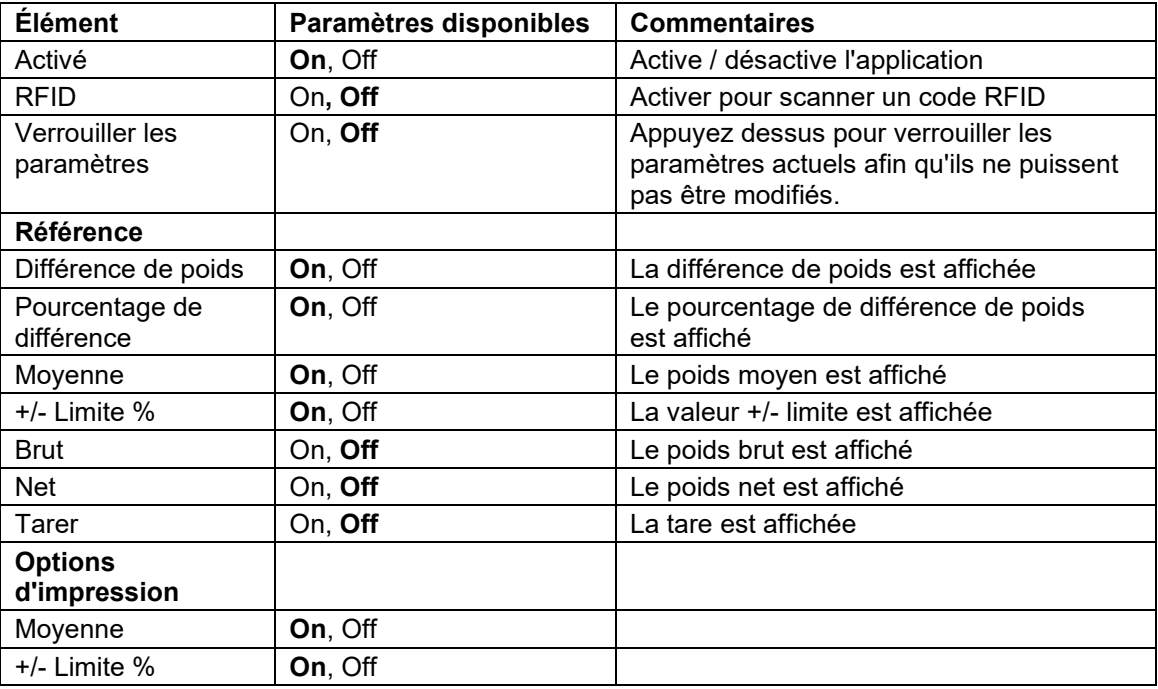

## **4.16 Statistiques**

La fonction Statistiques vous permet de comparer un nombre d'échantillons et d'examiner l'écart relatif de chacun d'entre par rapport à d'autres données statistiques. Trois échantillons sont requis au minimum.

Les statistiques peuvent être déterminées **manuellement** (appui sur une touche après chaque étape) ou **automatiquement** (les poids sont automatiquement enregistrés aussitôt la stabilité obtenue). Pour utiliser la fonction Statistiques, elle doit être activée dans le menu Paramétrage de l'application.

Cette caractéristique est disponible avec les applications Pesée, Comptage, Pesée de vérification, Pesée dynamique et de remplissage.

Cette fonction est disponible dans les modes d'application marqués du signe **√** dans le tableau ci-dessous.

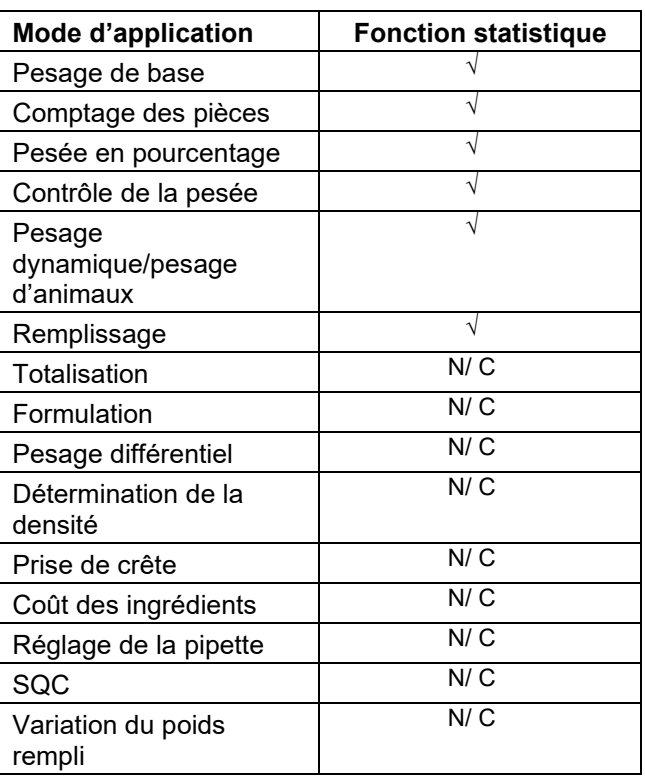

## **4.17 Unité secondaire**

L'unité secondaire permet d'afficher le résultat de la pesée dans une seconde unité. Après l'avoir activé dans le menu de configuration de chaque application, touchez la deuxième unité affichée à l'écran pendant la pesée pour la modifier.

Cette fonction est disponible dans les modes d'application marqués du signe **√** dans le tableau ci-dessous.

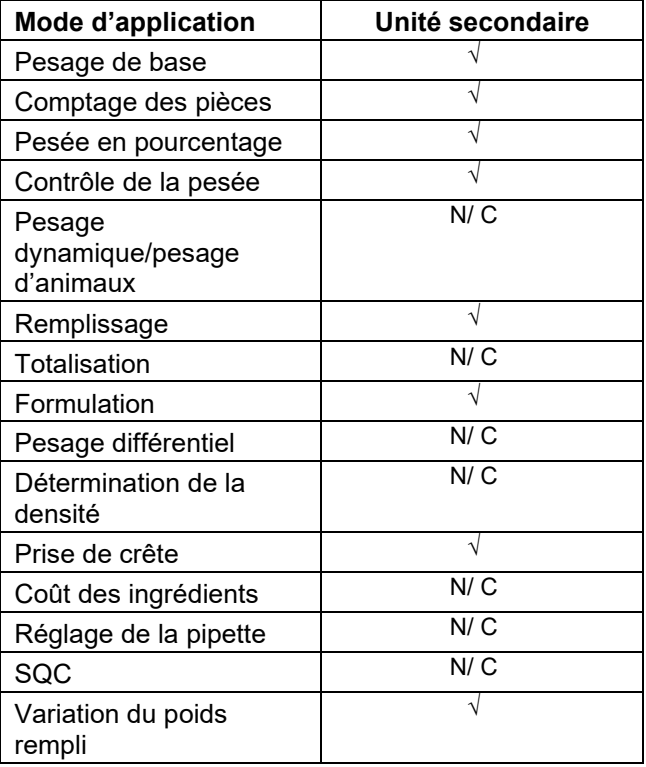

# **4.18 Bibliothèque**

Lorsqu'un article est régulièrement traité, les données de l'article peuvent être enregistrées en mémoire pour une utilisation ultérieure. Cette mémoire est désignée comme la bibliothèque de la balance. Les données suivantes sont enregistrées pour l'application utilisée :

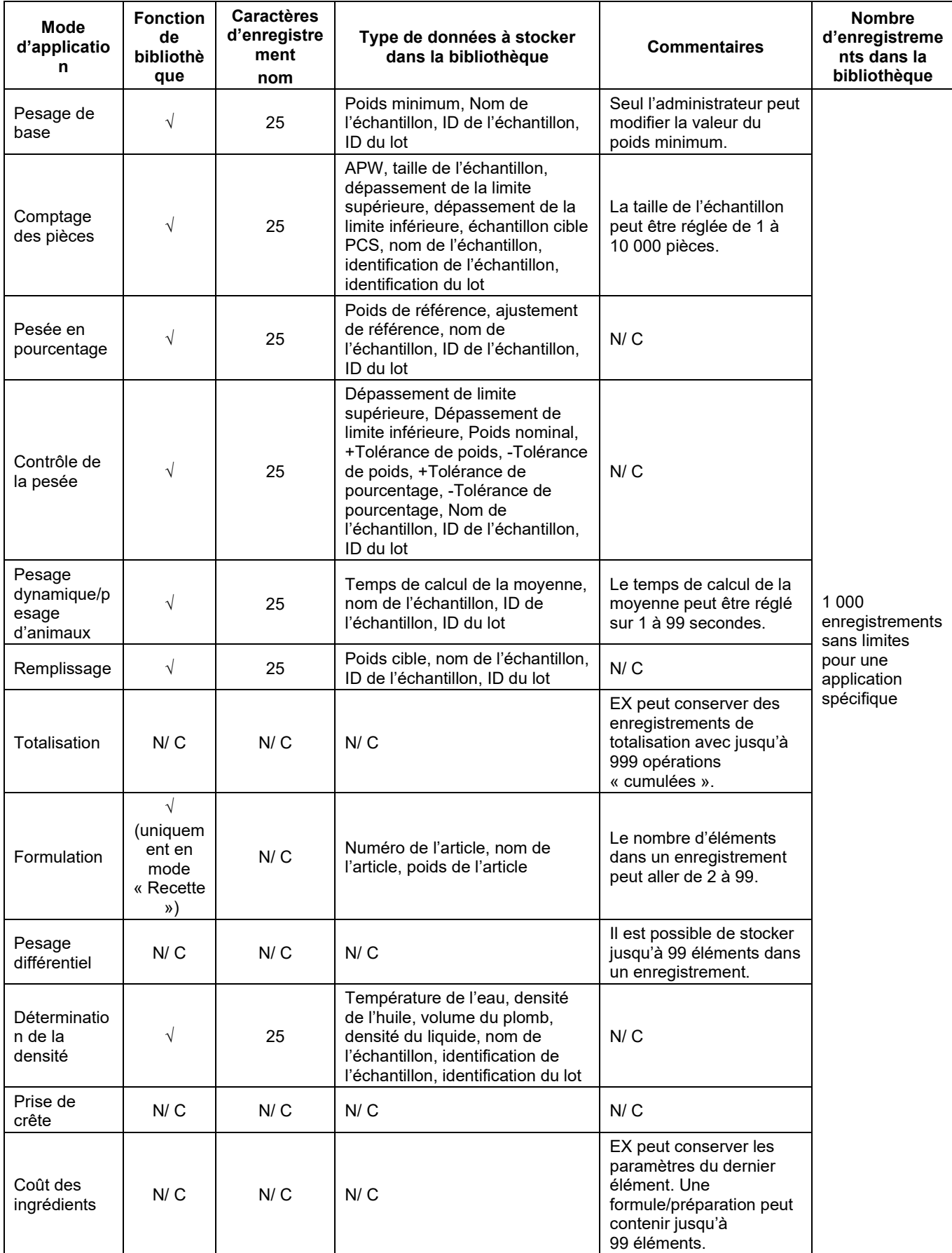

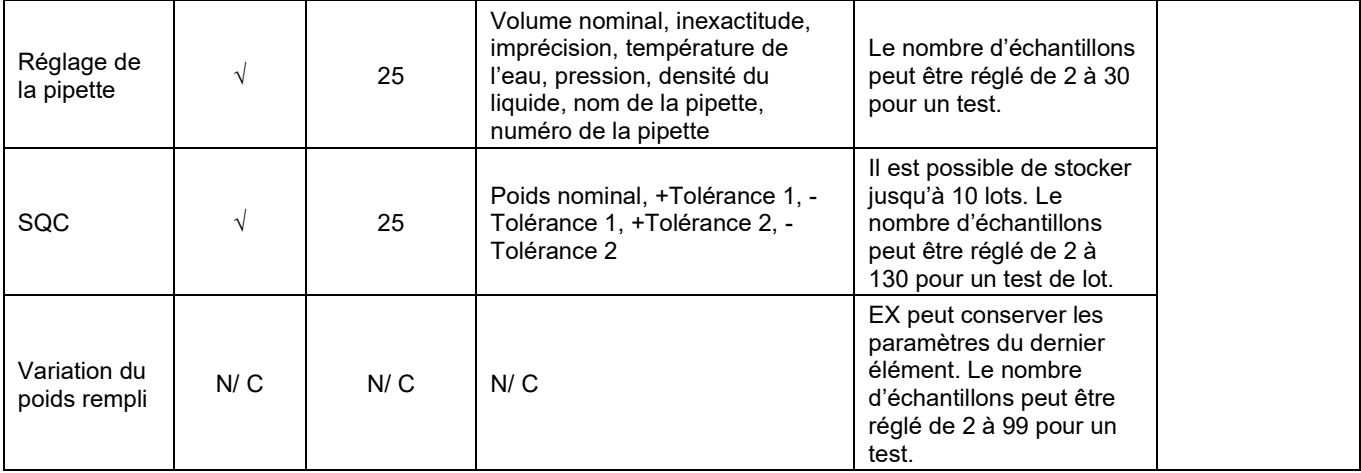

# **4.18.1 Création d'un enregistrement bibliothèque**

Pour créer un enregistrement de bibliothèque, l'écran Paramétrage est utilisé. Sur l'écran d'accueil, appuyer sur le bouton **Éditer paramétrage.** L'écran Paramétrage apparaît maintenant.

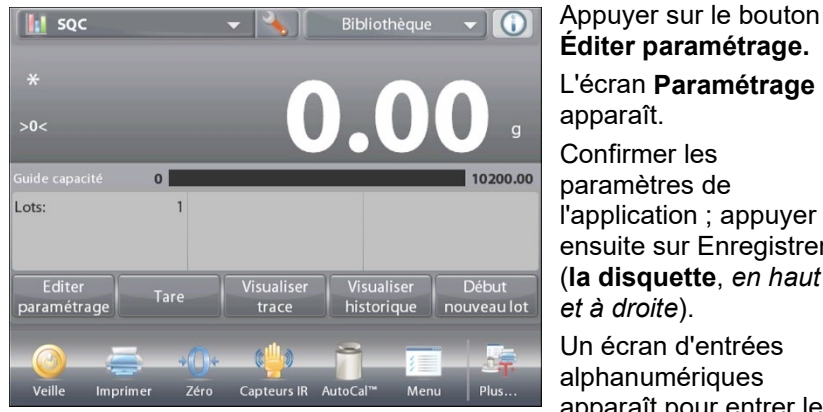

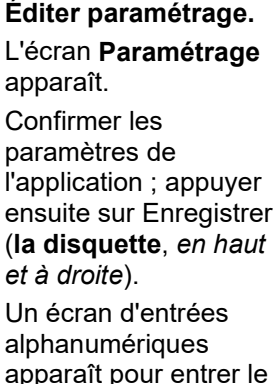

apparaît pour entrer le nom de l'enregistrement de bibliothèque.

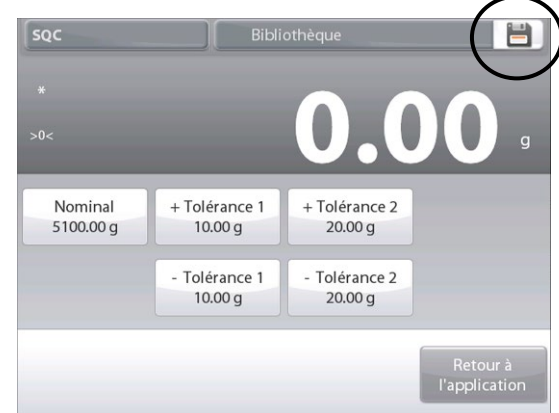

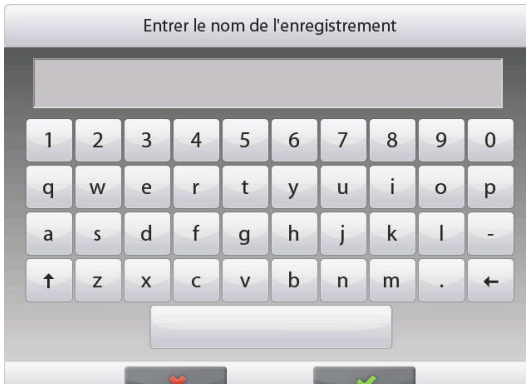

Entrer le nom de l'enregistrement et appuyer sur  $\checkmark$ .

**Remarque :** Les noms d'enregistrements de bibliothèque peuvent comporter 8 caractères ou moins.

Un message **Enregistrement sauvegardé** apparaît. Appuyer sur **OK**, puis sur...

Appuyer sur **Revenir à l'application**.

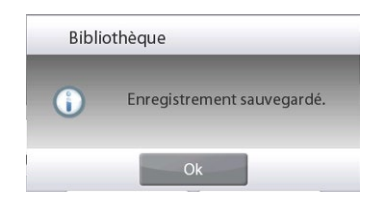

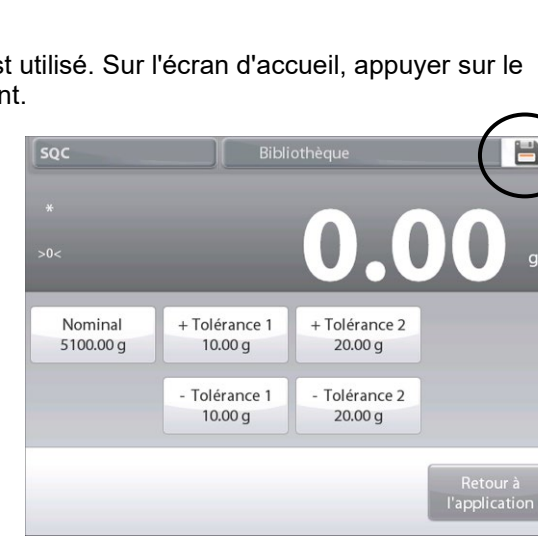

# **4.18.2 Création d'un enregistrement bibliothèque**

Charger un enregistrement de bibliothèque depuis l'écran d'accueil.

Appuyer sur la barre **Bibliothèque** dans le coin supérieur droit de l'écran.

(Elle présente le nom du fichier bibliothèque le plus récemment utilisé.)

L'écran déroulant du gestionnaire de bibliothèque est maintenant affiché.

Appuyer sur l'enregistrement de bibliothèque pour le mettre en surbrillance et appuyer ensuite sur **Rappeler**

pour charger les paramètres de l'enregistrement dans l'application.

Appuyer ensuite sur **X** pour revenir vers l'écran d'accueil avec le nom de la bibliothèque et les paramètres actifs mémorisés.

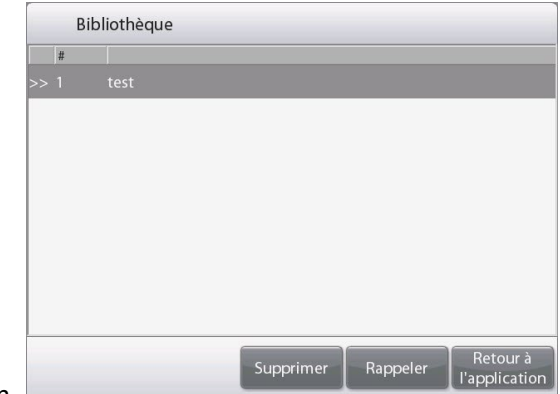

## **4.18.3 Suppression des enregistrements d'une bibliothèque mémorisée**

Pour supprimer un enregistrement mémorisé, suivre « Récupération d'un enregistrement de bibliothèque » ci-dessus, mais appuyer sur **Supprimer** au lieu de **Rappeler**.

## **4.19 Autres fonctions**

.

#### **4.19.1 Pesée sous la balance**

La balance Explorer est équipée d'un crochet pour peser sous la balance.

**Remarque :** Avant de retourner la balance, déposer le plateau, le support du plateau, la virole/la protection et les éléments du pare-vent (le cas échéant) pour éviter tout endommagement.

# **ATTENTION : Ne pas poser la balance à l'envers sur le cône de support du plateau ou sur les broches du capteur**

Pour utiliser cette fonctionnalité, déconnecter l'alimentation de la balance et démonter ensuite le couvercle de protection de l'ouverture de la pesée sous la balance (2 vis). Le couvercle de protection est réversible pour un rangement aisé.

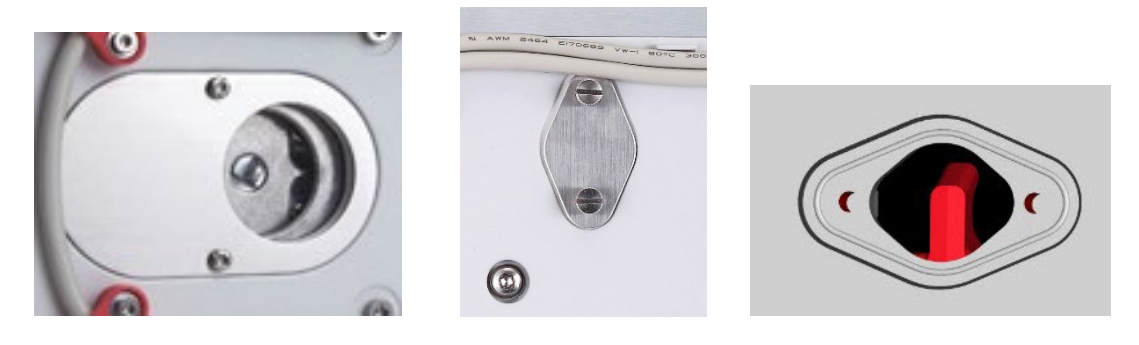

Avec couvercle Sans couvercle

La balance peut être supportée par des chandelles ou par toute autre méthode pratique. S'assurer que la balance est de niveau et sécurisée. Mettre la balance sous tension et utiliser un cordon ou un câble pour attacher les articles à peser.

# **5. PARAMÈTRES DES MENUS**

### **5.1 Navigation dans les menus**

La navigation dans les menus s'effectue en appuyant sur l'affichage. Pour entrer dans le menu, appuyer sur **Menu** de n'importe quel écran d'accueil d'une application. Le menu principal s'affiche avec des boutons pour **Principal**, **Retour** et **Fait**. Continuer d'appuyer sur l'article approprié de la liste pour naviguer vers les éléments de menu ou appuyer sur un bouton pour changer d'emplacement.

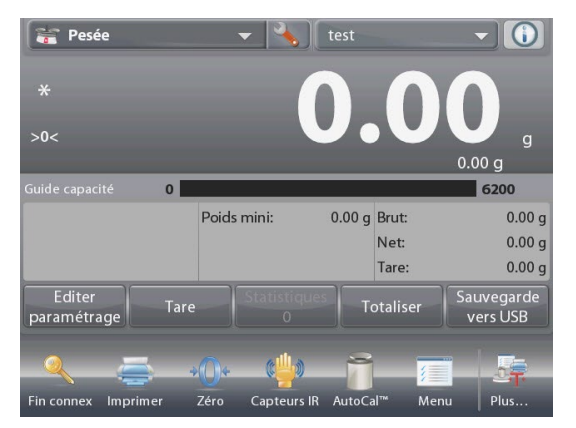

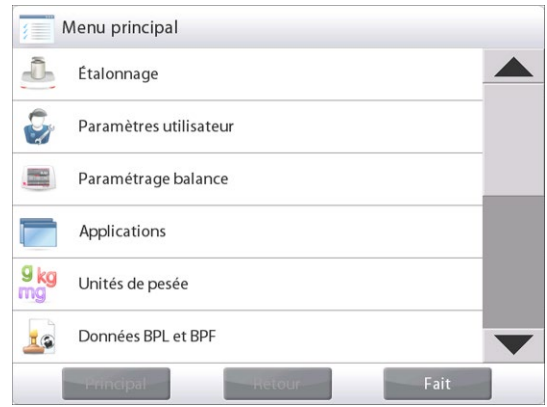

## **5.1.1 Changement des paramètres**

Pour modifier les paramètres de menu, naviguer vers le paramètre conformément aux étapes suivantes :

## **Entrer dans le Menu**

Depuis n'importe quel écran d'application, appuyer sur **Menu.** 

La liste du menu principal apparaît à l'écran.

#### **Sélection du sous-menu**

Défiler vers le bas jusqu'à l'élément sélectionné de la liste du menu principal et appuyer dessus. Le sousmenu apparaît.

#### **Sélection de l'élément de menu**

Continuer jusqu'à ce que le paramètre désiré soit choisi dans la liste du menu. Appuyer sur le paramètre pour le modifier.

Le paramètre modifié sera affiché pendant 2 secondes en surbrillance afin de confirmer la modification de la valeur.

#### **Quitter le menu et revenir à l'application en cours.**

Après confirmation du paramètre, appuyer sur **Fait** pour revenir à l'application.

**Remarque** : À tout moment les boutons **Principal**, **Retour** et **Fait** peuvent être appuyés pour naviguer vers la zone retenue du menu ou pour revenir vers l'application en cours.

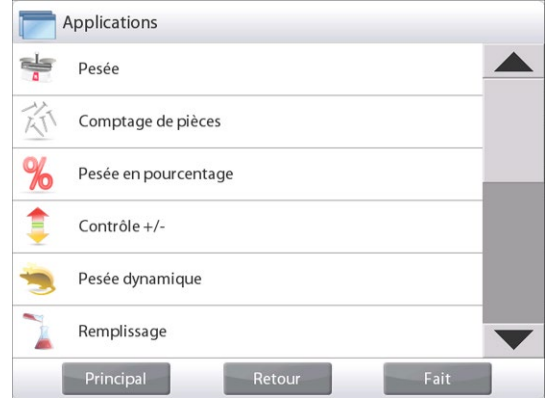
## **5.2 Menu principal**

La structure du menu principal de la balance Explorer est illustrée ci-dessous.

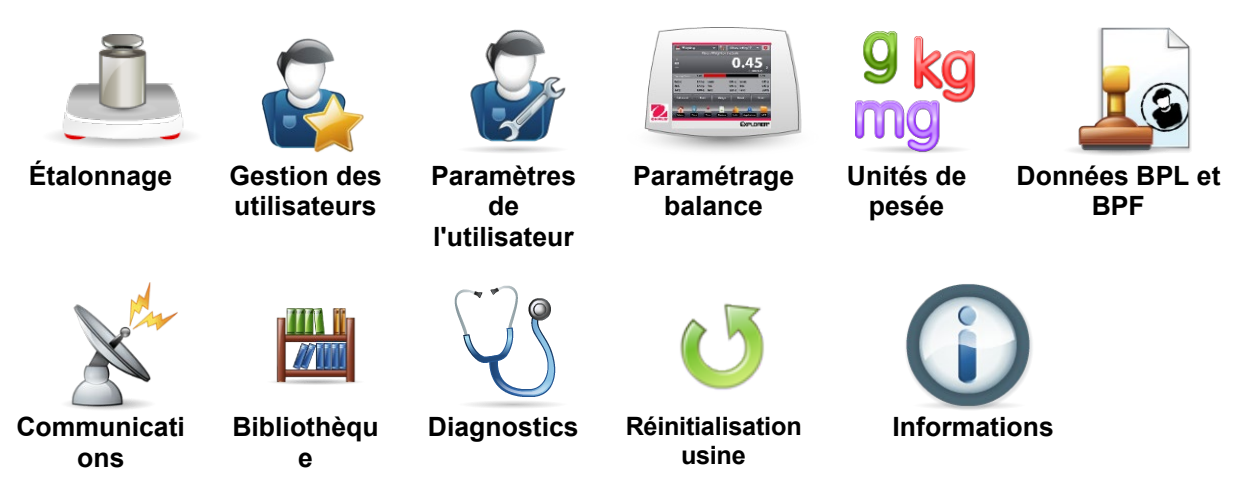

## **5.3 Étalonnage**

Les balances Explorer offrent le choix de six méthodes d'étalonnage : Étalonnage interne, Étalonnage AutoCal, Réglage Étalonnage, Étalonnage de portée, Étalonnage utilisateur et Étalonnage Test.

ExCal offrent le choix de trois méthodes d'étalonnage : Étalonnage de portée, Étalonnage utilisateur et Étalonnage Test.

**Remarque :**Pendant un étalonnage, éviter de « déranger » la balance.

## **5.3.1 Sous-menu d'étalonnage**

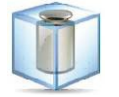

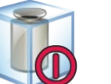

**Étalonnage AutoTMInterval (heures)**

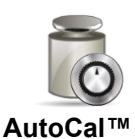

**Réglages**

**Portée Étalonnage**

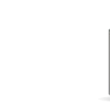

**Étalonnage utilisateur**

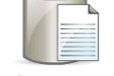

**Étalonnage Test**

**Étalonnage AutoCal™ interne**

**Automatique** 

## **5.3.2 Étalonnage AutoCal™ interne**

L'étalonnage s'effectue au moyen de la masse interne d'étalonnage. L'étalonnage interne peut être réalisé à tout moment si la balance est de niveau et à sa température de fonctionnement.

La balance étant **ON** (sous tension) et aucune charge sur le plateau, appuyez sur **AutoCal™ Internal Calibration** (Étalonnage interne AutoCal), puis sur **Calibration** (Étalonnage).

La balance commence à être calibrée.

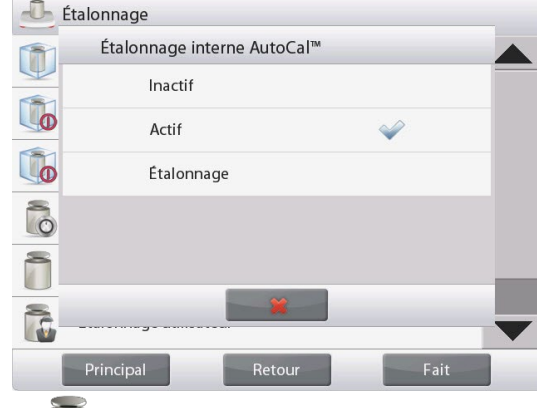

À titre d'alternative, appuyer sur l'icône de raccourci **Étalonnage** depuis n'importe quel écran d'accueil d'une application pour initialiser un étalonnage interne.

### **Note:**

Pour les modèles non approuvés, lorsque **AutoCal Internal Calibration** (l'étalonnage interne AutoCal) est désactivé, il passe en étalonnage d'échelle.

Pour les modèles approuvés, lorsque **AutoCal Internal Calibration** (l'étalonnage interne AutoCal) est désactivé, il est masqué.

L'affichage affiche l'état et revient à l'application en cours.

Pour annuler à tout moment, appuyer sur **Annuler**.

## **5.3.3 Étalonnage automatique**

Lorsque **Étalonnage automatique** est défini sur Activé, la balance effectuera un étalonnage automatique :

- quand il détecte un changement de température de 1.5°C
- ou toutes les 11 heures

AutoCal étalonnera automatiquement la balance (en utilisant la masse interne) chaque fois qu'une modification de la température est suffisamment significative pour affecter la précision.

### **5.3.4 AutoTMInterval (Heures)**

Entrez dans ce menu pour définir les heures de démarrage de la balance Internal Calibration

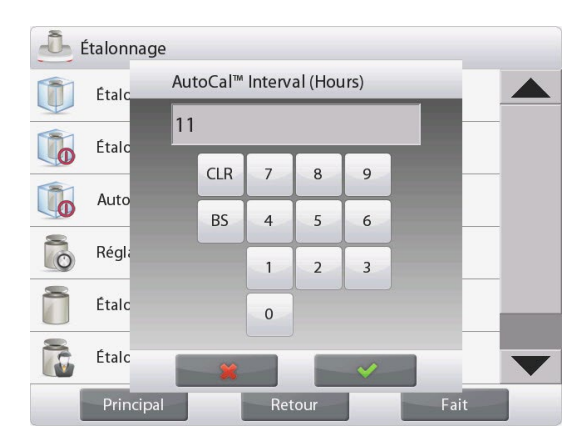

## **5.3.5 Réglage AutoCal™**

Utiliser cette méthode d'étalonnage pour régler le zéro sans affecter l'étalonnage de la portée ou de la linéarité. Le réglage de l'étalonnage peut être utilisé pour ajuster le résultat de l'étalonnage interne par +100 divisions. **Remarque :** Avant de procéder à un ajustement de l'étalonnage, réaliser un étalonnage interne. Pour vérifier la nécessité d'un réglage, placer une masse de test égale à la **valeur d'étalonnage de la portée**\* sur le plateau et noter la différence (en divisions) entre la valeur de la masse nominale et la mesure affichée sur la balance. Si la différence équivaut à +1 division, le réglage de l'étalonnage n'est pas nécessaire. Si la différence est supérieure à +1 division, le réglage de l'étalonnage est recommandé. (**\****Voir le tableau 5-1 ci-dessous.*) *Example :* 

> Mesure du poids tel qu'affiché : 200.014 Mesure du poids attendue : 200.000 (valeur de la masse de test) Différence en poids (d) 0.014 Différence de poids en chiffres : -14 (valeur ajustée)

Pour effectuer un réglage de l'étalonnage, appuyer sur Réglage AutoCal depuis le menu Étalonnage ; entrer la valeur (divisions positives ou négatives) pour faire correspondre à la différence précédemment notée au cours de la procédure et appuyer sur  $\checkmark$ .

Procéder à un nouvel étalonnage à l'aide de Étalonnage interne. L'étalonnage étant terminé, positionner la masse de test sur le plateau et vérifier que sa masse correspond maintenant à la valeur affichée. Si tel n'est pas le cas, répéter la procédure jusqu'à ce que la lecture de l'étalonnage interne corresponde à celle de la masse de test.

Une fois terminée, la balance mémorise la valeur d'ajustement et l'affichage revient sur l'application en cours.

### **5.3.6 Étalonnage de la portée**

L'étalonnage de la portée utilise deux points d'étalonnage, l'un pour la charge zéro et l'autre pour la charge complète spécifiée (portée). Consulter le tableau 5.1 pour les valeurs de portée.

**Remarque :** Les paramètres par défaut sont indiqués en caractères gras.

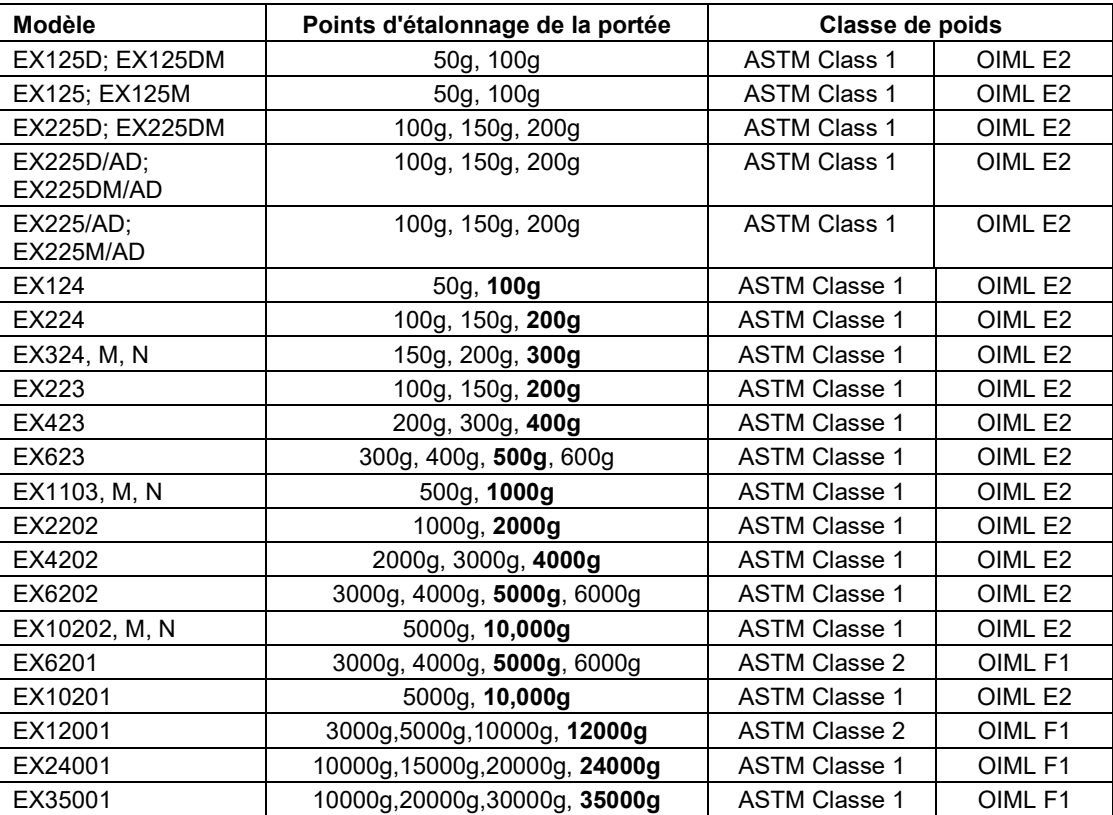

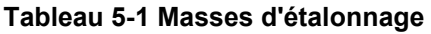

La balance étant sous tension et sans charge sur le plateau, appuyer sur Étalonnage de la portée pour commencer la procédure. Des valeurs d'étalonnage supplémentaires pouvant être utilisées sont présentées sur l'affichage. La meilleure précision est obtenue en utilisant la masse la plus proche de la valeur de la portée totale. **Remarque :** Pour modifier le point d'étalonnage de la portée, appuyer sur l'autre poids présenté sur l'affichage. Suivre les instructions à l'écran et placer à l'invite le poids d'étalonnage spécifié sur la balance. Une fois terminé, l'affichage présente l'état de l'étalonnage de la portée et revient à l'application en cours.

## **5.3.7 Étalonnage utilisateur**

Étalonnage utilisateur est utilisé pour étalonner la balance en utilisant une masse choisie par l'utilisateur.

Sans charge sur la balance, appuyer sur Étalonnage utilisateur dans le sous-menu Étalonnage. L'affichage présente le point d'étalonnage de la charge complète en cours (portée) ainsi que l'unité d'étalonnage de la mesure.

Pour modifier la valeur d'un poids défini par l'utilisateur, appuyer sur **Entrer Valeur**. Entrer le poids au moyen de l'écran déroulant. La balance demande alors le poids défini par l'utilisateur.

Placer le poids d'étalonnage spécifié sur la balance et le processus d'étalonnage s'achève. L'affichage affiche l'état et revient à l'application en cours.

## **5.3.8 Test d'étalonnage**

Le test d'étalonnage est utilisé pour comparer une masse d'étalonnage connue aux données mémorisées d'étalonnage du plateau.

Sans charge sur la balance, appuyer sur **Test étalonnage** pour poursuivre le processus. La balance capture le point zéro et demande alors la valeur de la portée.

L'affichage présente l'état, suivi de la différence entre le poids d'étalonnage en cours et les données d'étalonnage mémorisées.

L'affichage revient à l'application en cours après 3 secondes.

## **5.4 Gestion des utilisateurs**

Entrez dans ce menu pour définir les profils utilisateur et la stratégie de mot de passe.

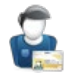

## **5.4.1 Profils d'utilisateur**

Pour créer de nouveaux utilisateurs ou supprimer les utilisateurs actuels.

Pour ajouter un nouvel utilisateur, appuyez sur le bouton **New** (Nouveau) et insérez un nom d'utilisateur, puis appuyez sur  $\checkmark$ .

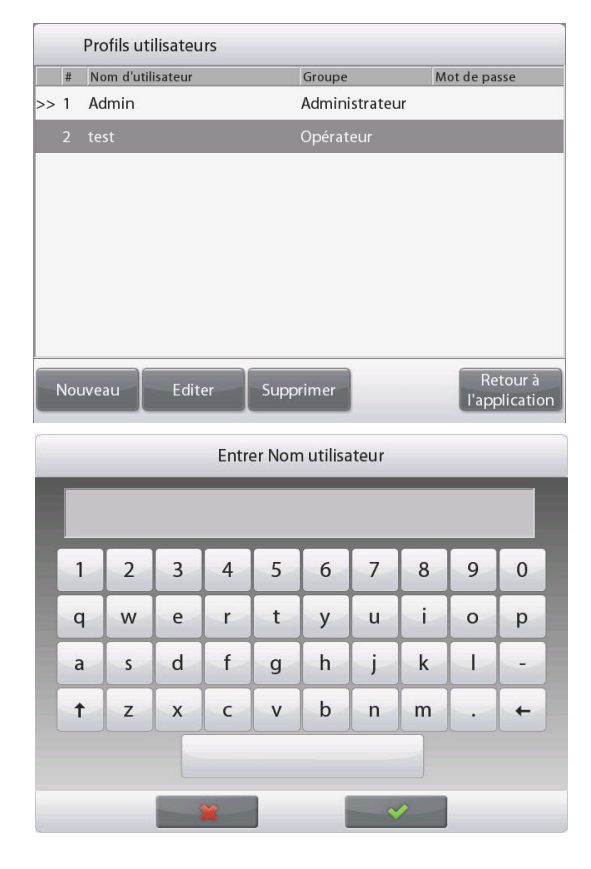

Pour modifier un utilisateur, sélectionnez l'utilisateur que vous souhaitez modifier et appuyez sur le bouton **Edit** (Modifier).

Vous pouvez modifier le **User Name** (nom d'utilisateur), le **Password** (mot de passe) et le **Group** (groupe) pour chaque utilisateur.

**Remarque** : pour modifier le mot de passe de l'utilisateur actuellement connecté, veuillez vous rendre dans le menu **Paramètres de l'utilisateur**. Veuillez vous reporter à la **section 5.5.2 Modifier le mot de passe** pour plus de détails.

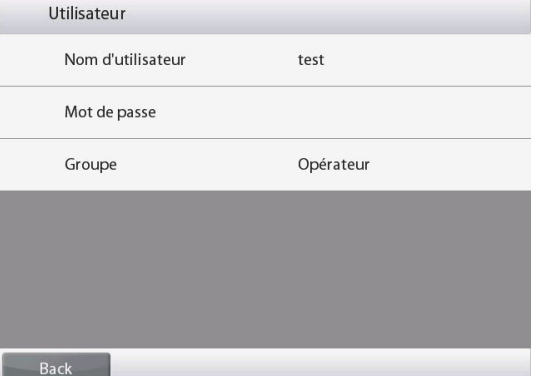

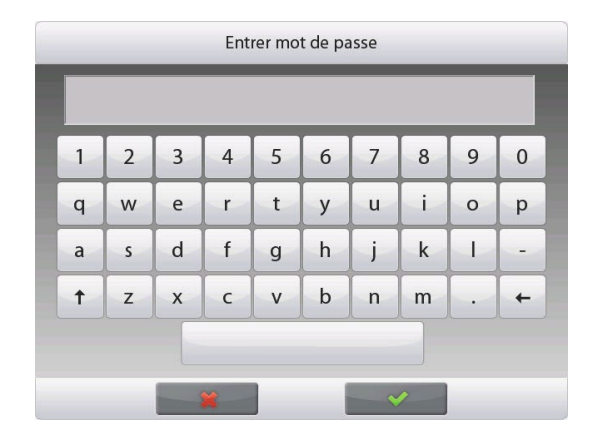

Pour modifier le mot de passe de l'utilisateur, appuyez sur le bouton **Password** (Mot de passe) et entrez un nouveau mot de passe. Après cela, appuyez sur  $\checkmark$ .

Le mot de passe doit contenir entre 8 et 10 caractères avec une combinaison de lettres et de chiffres.

Pour supprimer un utilisateur, sélectionnez celui que vous souhaitez supprimer et appuyez sur **Delete** (Supprimer). Puis appuyez sur **Yes** (Oui) pour confirmer.

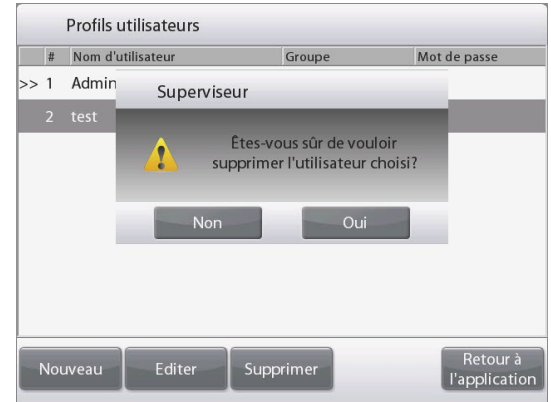

Pour la sélection de **Group** (groupe), vous pouvez configurer 100 opérateurs, 10 superviseurs, 2 Visionneuse de journaux et 1 administrateur qui est au total par défaut. Consultez le tableau suivant pour obtenir l'autorisation de chaque rôle.

L'administrateur peut créer, éditer ou supprimer des superviseurs, Opérateur et Visionneuse de journaux, alors que Superviseur peut créer, éditer ou supprimer des opérateurs. L'opérateur et le Visionneuse de journaux ne peuvent pas accéder au menu de gestion des utilisateurs.

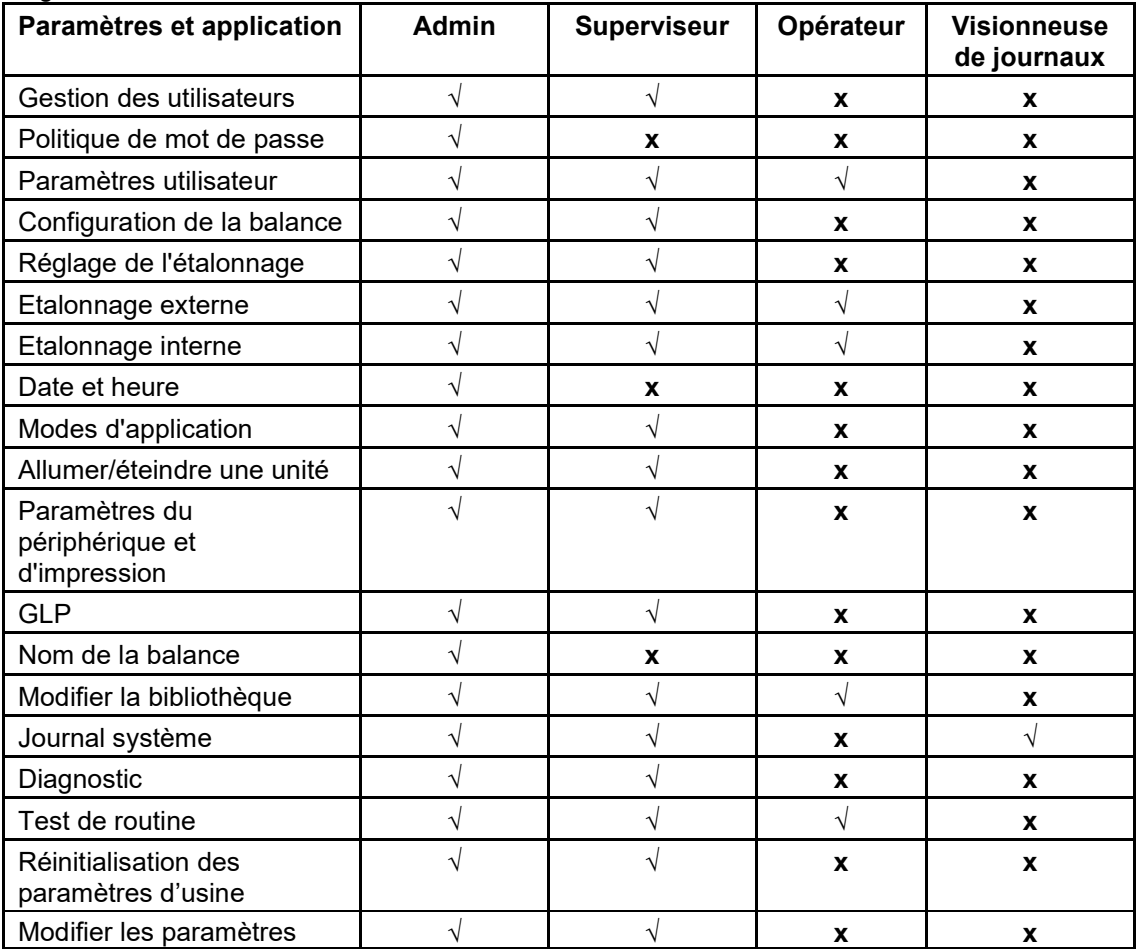

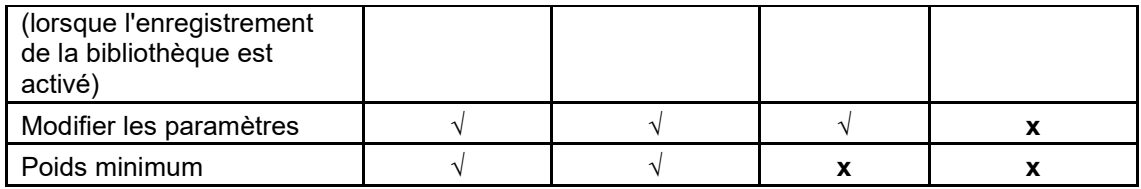

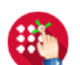

## **5.4.2 Politique de mot de passe**

Pour définir quand le mot de passe va expirer. Il y a trois sélections, 30 jours, 60 jours et 90 jours.

Cette fonction peut être désactivée.

**5.4.3 Veille automatique (minutes)**

Pour définir la période de temps pendant laquelle la balance entre en mode veille si aucune activité d'écran pendant x minutes.

Valeur par défaut = OFF (désactivé). La plage est de 1 à 240 minutes.

**Remarque:** Lorsque la balance entre en mode veille, l'utilisateur actuel sera automatiquement déconnecté. Vous devez vous connecter la prochaine fois que vous utiliserez la balance.

## **5.5 Paramètres de l'utilisateur**

Lors de l'utilisation de la balance pour la première fois, entrer dans ce sous-menu pour paramétrer des valeurs définies par l'utilisateur telles que **Langue, Paramètres affichage, Volume, Configuration fonctions** et **Capteur sans toucher**.

## **5.5.1 Sous-menu Paramètres de l'utilisateur**

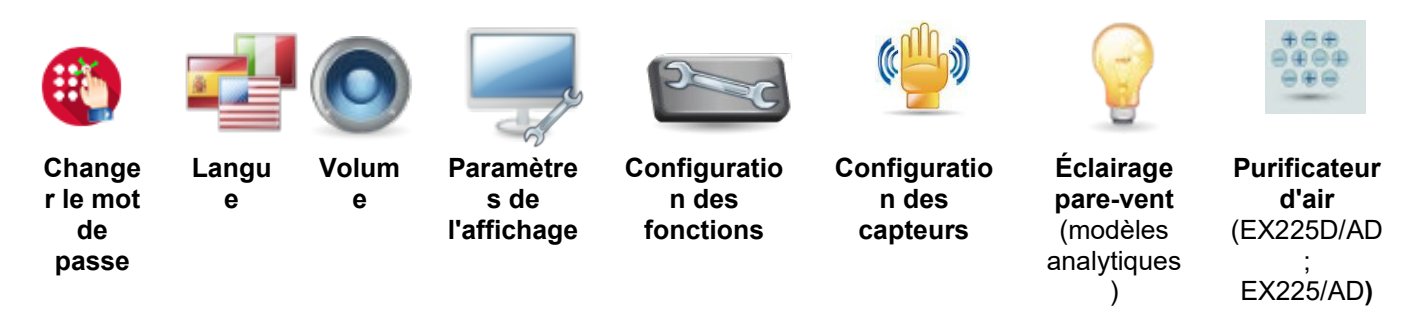

*Les paramètres par défaut sont indiqués ci-dessous en caractères gras.*

## **5.5.2 Changer le mot de passe**

Changer le mot de passe de l'utilisateur qui est actuellement connecté. Le mot de passe doit contenir entre 8 et 10 caractères avec une combinaison de lettres et de chiffres.

## **5.5.3 Langue**

**5.5.4 Volume**

0 = Désactivé

Définir la langue affichée pour les menus et les messages présentés.

- Allemand
- Anglais Coréenne<br>Allemand Russes Français Polonaise Espagnol Portugaise Italien Tchèque<br>Chinoise Hongrois Hongroise **Turc**

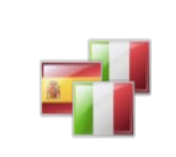

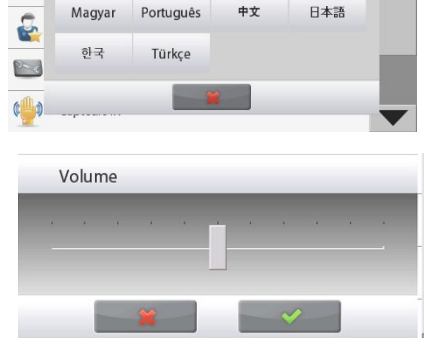

Français

Polski

中文

Español

čeština

日本語

Paramètres utilisateur

English

Italiano

Magyar

Deutsch

Русский

 $\mathbf{z}$ 

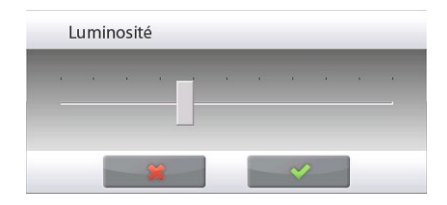

# **5.5.5 Paramètres de l'affichage**

Portée acceptable de 0 à 10

Contrôle des haut-parleurs intégrés Valeur par défaut = **5** (niveau moyen)

Utiliser ce sous-menu pour modifier le paramétrage de : **Luminosité de l'écran :** Valeur par défaut = **100** Portée de 20 à 100 **Toucher étalonnage** « Appuyer sur l'écran au centre de l'anneau. **O** Appuyer ici ». *(Premier en haut et à gauche, puis en bas et à droite.)* **Réduction automatique de l'éclairage** (réduit l'éclairage après x minutes

sans activité sur l'écran) Valeur par défaut = **Inactif** (désactivé). Portée de 1 à 240 minutes

## **FR-114 BALANCES EXPLORER**

## **5.5.6 Configuration fonctions**

Appuyer sur **Configuration fonctions** pour voir un tableau des fonctions Sélectionné et Disponible. Appuyer sur **>** pour faire passer une fonction de **Disponible** à **Sélectionné** et appuyer sur **<** pour l'opération inverse.

Pour déplacer toutes les fonctions vers la droite, appuyer sur **>>** et sur **<<**

pour l'opération inverse.

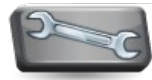

## **5.5.7 Paramétrage des capteurs Sans toucher**

Au besoin, attribuer **Imprimer, Zéro, Tare, Étalonner, Éclairage pare-vent** aux capteurs sans toucher **Borne droite, Borne gauche, Base droite** et **Base gauche**.

Le réglage par défaut pour les modèles automatiques de portes cage de pesée:

Terminal gauche: porte gauche Terminal droite: juste

## **5.5.8 Éclairage pare-vent**

.

Paramètre l'état de la fonction d'éclairage du pare-vent.

INACTIF = Désactivé **ACTIF** = Activé

## **5.5.9 Purificateur d'air (secondes)**

Réglage de la durée de fonctionnement du purificateur d'air, 3 ou 5 secondes.

Normalement, 3 secondes sont suffisantes pour éliminer l'électricité statique d'un échantillon.

Néanmoins, si l'air est très sec ou si le volume de l'échantillon est important, une plus longue durée de fonctionnement pourra être utilisée. 5 secondes.

Remarque : Afin d'obtenir la meilleure efficacité, il est recommandé de positionner les échantillons au centre de la plate-forme en verre.

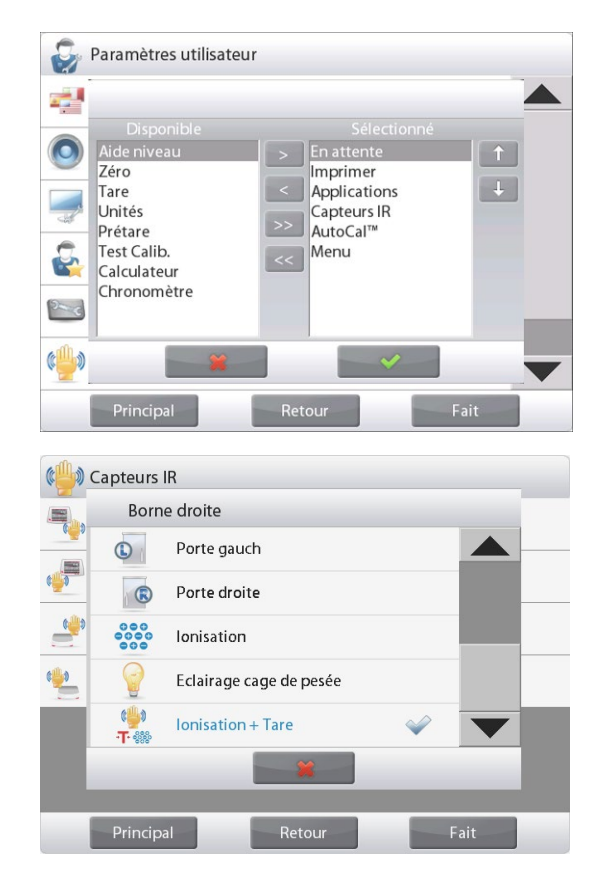

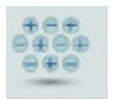

## **5.6 Paramétrage balance**

Entrer dans ce sous-menu pour personnaliser la fonctionnalité d'affichage de la balance.

## **5.6.1 Sous-menu de configuration de la balance**

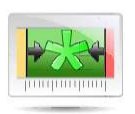

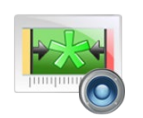

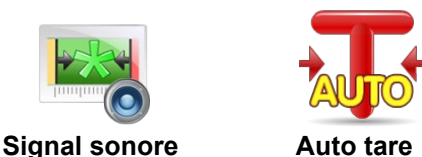

**Étendue de l'indicateur de stabilité**

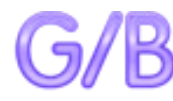

**Indicateur brut Métrologie légale** (pour les modèles approuvés)

**Niveau du filtre Suivi Zéro automatique**

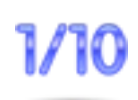

**Graduations Date et heure**

*Les paramètres par défaut sont indiqués ci-dessous en caractères gras.* 

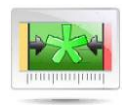

## **5.6.2 Plage Stable**

Définition du niveau de variation des mesures pendant que le symbole de stabilité est activé.

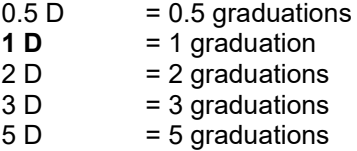

**Remarque :** Lorsque l'option de MÉTROLOGIE LÉGALE (ci-dessous) est activée, le paramètre est forcé sur 1 D.

Le paramètre est verrouillé sur le réglage en cours lorsque le contacteur de sécurité est défini sur la position ACTIF.

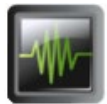

### **5.6.3 Niveau du filtre**

Définir le niveau de filtrage du signal

- FAIBLE = durée de stabilisation plus rapide avec moins de stabilité.
- **MOYEN** = durée de stabilisation normale avec stabilité normale.<br>ÉLEVÉ = Durée de stabilisation plus lente avec plus de stabilité

= Durée de stabilisation plus lente avec plus de stabilité. Le paramètre est verrouillé sur le réglage en cours lorsque le contacteur de sécurité est défini sur la position ACTIF.

## **5.6.4 Suivi Zéro automatique**

Définition de la fonctionnalité de suivi automatique du zéro.

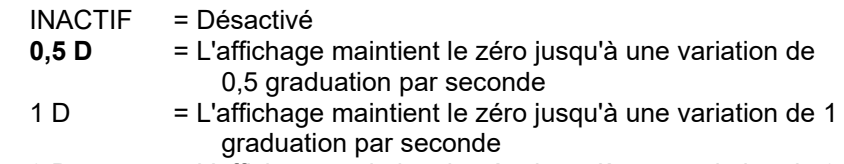

3 D = L'affichage maintient le zéro jusqu'à une variation de 3 graduations par seconde

**Remarque :** Lorsque l'option de Métrologie légale est activée, le paramètre AZT est forcé sur 0,5 D.

Le paramètre INACTIF est encore disponible. Le paramètre est verrouillé sur le réglage en cours lorsque le contacteur de sécurité est défini sur la position ACTIF

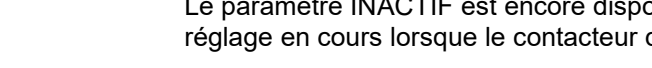

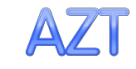

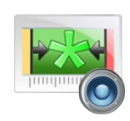

## **5.6.5 Signal sonore**

Régler pour activer un bip lorsque la pesée est stable. **OFF** = désactivé. Stable Weight Only (Poids stable uniquement) = active le bip sonore lorsque le poids est stable

## **5.6.6 Auto Tare**

Définition de la tare automatique.

**OFF** = Désactivé ON = Activé

## **5.6.7 Indicateur brut**

Définition du symbole affiché pour les poids bruts.

**OFF** = aucun symbole n'est affiché. BRUT = le symbole G s'affiche. BRUTTO = le symbole B s'affiche.

## **5.6.8 Métrologie légale**

Utiliser ce menu pour définir l'état de la métrologie légale.

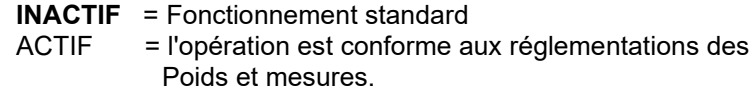

**Remarque :** Lorsque l'option de métrologie légale n'est pas activée, les paramètres du menu sont ainsi affectés :

## Menu Étalonnage:

L'étalonnage automatique est forcé sur ON et masqué. Les fonctions de calibrage interne et de test de calibrage AutoCalTM sont disponibles. Toutes les autres fonctions sont masquées.

Pour les modèles EX… N…:

- L'étalonnage automatique sera verrouillé à son réglage actuel.
- Si vous définissez le calibrage interne AutoCal™ sur ON avant d'activer le mode approuvé, le menu de calibrage interne AutoCalTM sera toujours disponible.

Si vous définissez l'étalonnage interne AutoCal™ sur OFF avant d'activer le mode approuvé, le menu d'étalonnage interne AutoCalTM sera verrouillé.

Menu du Paramétrage balance :

Niveau du filtre est verrouillé sur le réglage en cours.

Étendue de l'indicateur de stabilité est verrouillée sur 1 division.

Suivi Zéro automatique limité à 0,5 division et à INACTIF.

Auto tare et Indicateur brut sont verrouillés sur leur réglage en cours.

Pour les modèles EX ... N ..., les graduations doivent être verrouillées à leur réglage actuel.

Menu Unités de pesée : toutes les unités sont verrouillées sur leur réglage en cours.

Menu Communication :

Poids stable uniquement est verrouillé sur ON.

Pour les modèles EX ... N ..., les sélections du mode d'impression automatique sont limitées à OFF, à On Stability (stabilité active) et à Interval (intervalle). Continuous (continu) n'est pas disponibleLes sélections du mode Impression automatique sont limitées à INACTIF, Dès stabilité et Intervalles. Continu n'est pas disponible.

**Remarque :** Le contacteur de sécurité sous la base doit être sur la position verrouillée pour définir Métrologie légale sur ACTIF. Le contacteur de sécurité doit être sur la position non verrouillée pour définir Métrologie légale sur INACTIF. Voir la section 6.

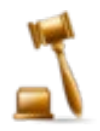

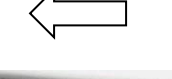

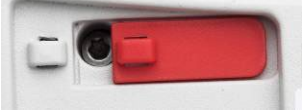

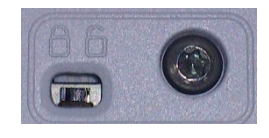

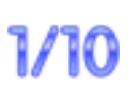

## **5.6.9 Graduations**

Définit la précision d'affichage de la balance.

**1 Division** = précision d'affichage standard.

10 Divisions = la précision d'affichage est augmentée d'un facteur de 10. Par exemple, si la précision d'affichage standard est de 0,01 g, la sélection de 10 Divisions résultera en un affichage de 0,1 g.

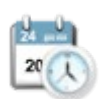

## **5.6.10 Date et heure**

Définition des dates et heures actuelles.

Changer le format (le cas échéant),

puis entrer la valeur en cours.

Sélectionner ✔ pour revenir au sousmenu.

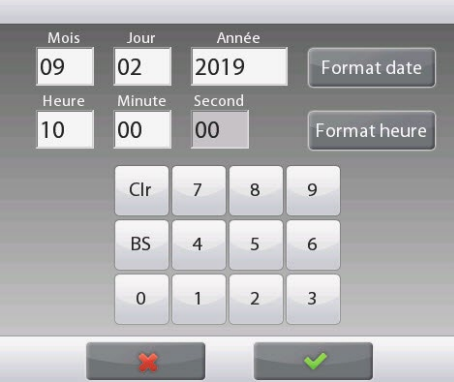

## **5.7 Applications**

Entrer dans ce sous-menu pour activer les applications désirées de la balance. Une seule application peut être exécutée à la fois.

*(L'utilisation de chaque application est décrite en détail à la section 4.)*

## **5.7.1 ACTIVATION/DÉSACTIVATION d'une application**

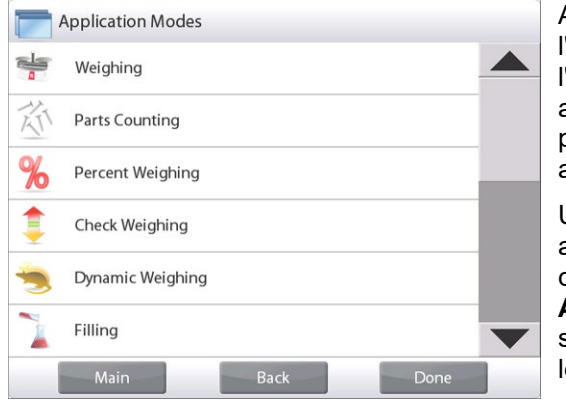

Appuyer sur la ligne de l'application désirée. Sur l'écran de l'option Élémen appuyer sur la ligne **Activ** pour basculer sur activation ou désactivation

Une fois qu'une application a été activée, elle peut êtr choisie depuis le raccourci **Applications** (partie supérieure gauche de tou les écrans d'accueil).

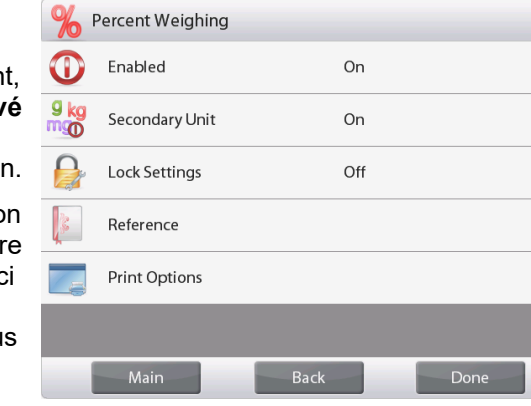

L'état de l'élément de menu en cours s'affiche : OFF = Désactivé, **ON** = Activé

## **5.8 Unités de pesée**

Entrer dans ce sous-menu pour activer les unités de mesure désirées.

**Remarque :** Conformément aux réglementations nationales, l'indicateur peut ne pas inclure certaines des unités de mesure répertoriées.

### **5.8.1 Sous-menu des unités**

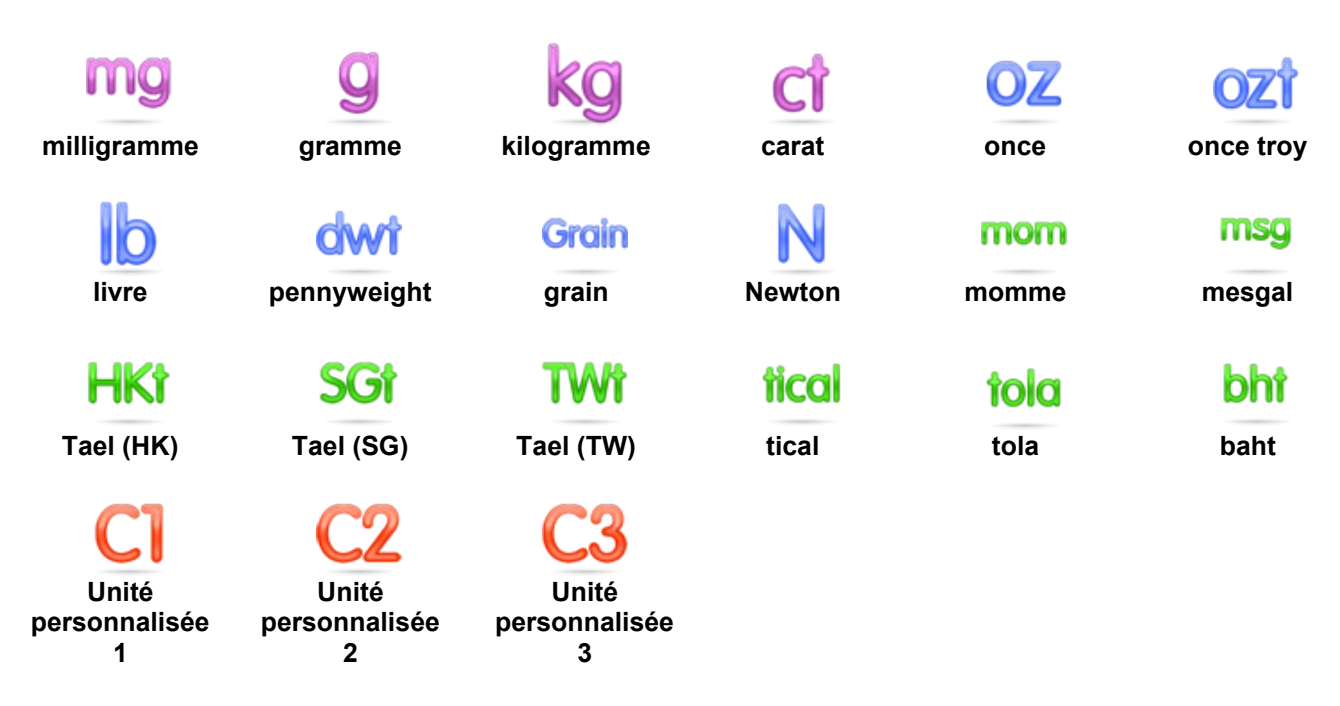

**Remarque :** Lorsque l'option de **métrologie légale** est **activée**, le menu est verrouillé.

## **BALANCES EXPLORER FR-119**

## **5.8.2 Activation/Désactivation d'une unité**

Sélectionner l'unité désirée et appuyer sur l'article pour l'activer ou la désactiver.

L'état de l'élément de menu en cours s'affiche.<br>INACTIF = Désactivé

 $INACTIF$  = Désactivé<br> $ACTIF$  = Activé **ACTIF** = Activé

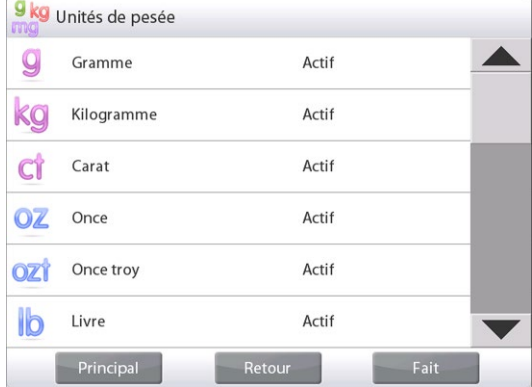

## **5.8.3 Unités personnalisées**

Utiliser chaque unité personnalisée pour afficher un poids dans une unité de mesure alternative. L'unité personnalisée est définie en utilisant un facteur de conversion qui correspond au nombre d'unités personnalisées par kilogramme exprimées selon une notation scientifique (Facteur x 10^ exposant).

*Par exemple :* Pour afficher le poids en onces troy (32,151075 onces troy par kilogramme), entrer un facteur de 0, 321508 et un exposant de 2.

Définition de l'état.

**INACTIF** = Désactivé ACTIF = Activé

Lorsqu'une unité personnalisée est réglée sur Actif, le facteur, l'exposant et le chiffre le moins significatif doivent être définis.

#### **Facteur**

Définir le facteur de conversion à l'aide des touches numériques.

Des paramètres de 0,00001 à 1,9999999 sont disponibles. Le paramètre par défaut est **1**,**000000**

### **Exposant**

Définition du multiplicateur de facteur

- **0** = multiplier le facteur par  $1$  ( $1 \times 10^0$ )<br> $1$  = multiplier le facteur par  $10$  ( $1 \times 10^1$ )
- 1 = multiplier le facteur par  $10 (1x10<sup>1</sup>)$ <br>2 = multiplier le facteur par  $100 (1x10<sup>2</sup>)$
- 2 = multiplier le facteur par 100  $(1x10^2)$ <br>3 = multiplier le facteur par 1000  $(1x10^3)$
- $=$  multiplier le facteur par 1000 (1x10<sup>3</sup>)
- $-3$  = diviser le facteur par 1000 (1x10 $-3$ )
- $-2$  = diviser le facteur par 100  $(1x10^{-2})$
- $-1$  = diviser le facteur par 10 (1x10<sup>-1</sup>)

### **Chiffre le moins significatif**

Définition de la graduation

Les paramètres 0,00001, 0,00002, 0,00005, 0,0001, 0,0002, 0,0005, **0,001**, 0,002, 0,005, 0,01, 0,02, 0,05, 0,1, 0,2, 0,5, 1, 2, 5, 10, 20, 50, 100, 200, 500 et 1000 sont disponibles.

**Remarque :** Le réglage des chiffres les moins significatifs dépend de celui du facteur et de l'exposant. Les sélections sont limitées.

## **5.9 Données BPL et BPF**

Entrer dans ce menu pour définir les données des Bonnes pratiques de laboratoire (BPL).

## **5.9.1 Sous-menu des données BPL et BPF**

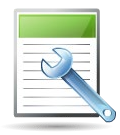

## **5.9.2 En-tête**

Permet l'impression des en-têtes BPL. Cinq en-têtes au maximum sont disponibles.

Des paramètres alphanumériques jusqu'à 25 caractères sont disponibles pour chaque en-tête. .

## **5.9.3 Nom de la balance**

Définition de l'identification de la balance.

Des paramètres alphanumériques jusqu'à 25 caractères sont disponibles. Le réglage par défaut est **vide**.

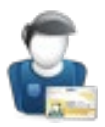

## **5.9.4 Nom de l'utilisateur**

Définition de l'identification de l'utilisateur.

Des paramètres alphanumériques jusqu'à 25 caractères sont disponibles. Le réglage par défaut est **vide**.

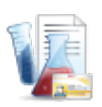

## **5.9.5 Nom du projet**

Entrer dans ce menu pour définir l'identification du projet. Des paramètres alphanumériques jusqu'à 25 caractères sont disponibles. Le réglage par défaut est **vide**.

## **5.10 Communications**

Entrer dans ce menu pour définir les méthodes de communication externe et pour définir les paramètres d'impression.

Les données doivent être émises vers une imprimante ou vers un PC (voir la section *5.9.8 pour la sortie des échantillons).* 

Les paramètres par défaut d'usine sont indiqués en caractères gras.

**Remarque :** Le menu COM3 est seulement disponible si l'interface en option est installée.

## **5.10.1 Sous-menu Communication**

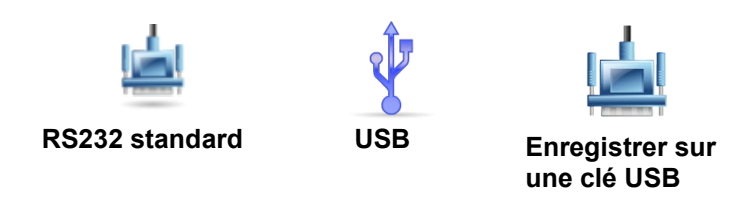

Il existe deux types d'interfaces USB sur le Explorer :

**Type A** Utilisez cette interface pour transférer les données de pesage directement sur un lecteur flash USB.

> Voir la section suivante **5.10.13 Enregistrer sur un lecteur flash USB** pour des instructions détaillées.

**Mini-B** Utilisez cette interface pour connecter la balance à un ordinateur ou à une imprimante.

Le choix d'un élément affiche un autre niveau de menu (*RS232 présenté*) :

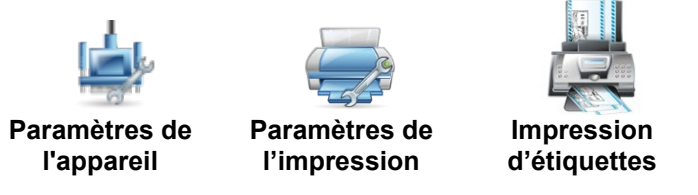

Le choix d'un élément de paramètres affiche encore un autre niveau de menu ; les paramètres de l'appareil dépendent du port COM choisi (*RS232 présenté*).

**Menu des Paramètres de l'appareil** : *(RS232 présenté)*

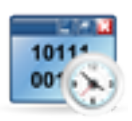

## **5.10.2 Débit en bauds**

Définition du débit en bauds (bits par seconde).

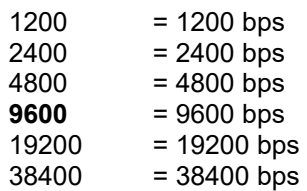

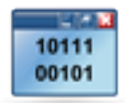

## **5.10.3 Transmission**

Définition du nombre de bits de données, du bit d'arrêt et de la parité.

7 paire 1 = 7 bits de données, parité paire<br>7 impaire 1 = 7 bits de données, parité impai = 7 bits de données, parité impaire 7 sans parité 1 = 7 bits de données, sans parité **8 sans parité 1** = 8 bits de données, sans parité

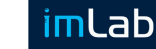

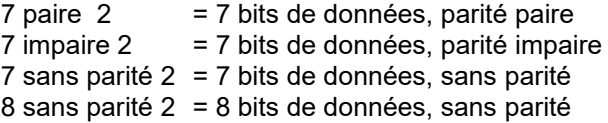

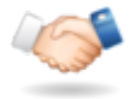

## **5.10.4 Établissement de liaison**

Définition de la méthode de contrôle du débit.

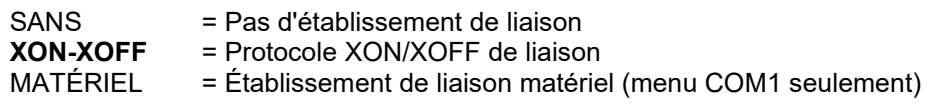

## **5.10.5 Commande alternative**

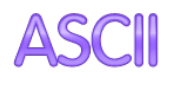

Entrer dans ce sous-menu pour définir un caractère de commandes différent pour les commandes P (Imprimer), T (Tare) ou Z (Zéro).

**Remarque :** Le caractère sélectionné ne peut être utilisé que pour une commande.

### **Permuter commande Impression**

Définition du caractère de commande alternative de l'impression.

Les paramètres de A à Z sont disponibles. Le réglage par défaut est **P**, à l'exception de T & Z.

### **Permuter commande Tare**

Définition du caractère de commande alternative de la tare.

Les paramètres de A à Z sont disponibles. Le réglage par défaut est **T**, à l'exception de P & Z.

### **Permuter commande Zéro**

Définition du caractère de la commande alternative du zéro.

Les paramètres de A à Z sont disponibles. Le réglage par défaut est **Z**, à l'exception de P & T.

Menu d'impression des paramètres :

**Remarque :** Lorsque l'option de MÉTROLOGIE LÉGALE est activée, le paramètre d'impression Sortie stable n'est pas remis à zéro.

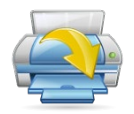

## **5.10.6 Sortie impression**

## **Impression des Poids stables uniquement** Définition des critères d'impression.

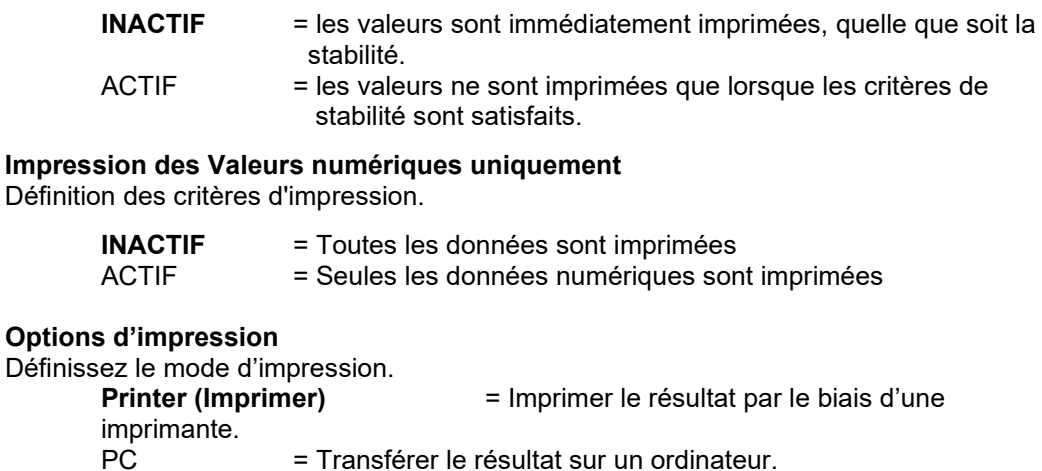

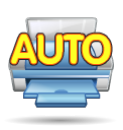

## **5.10.7 Impression automatique**

Définition de la fonctionnalité automatique d'impression.

**INACTIF** = Désactivé

DÈS STABILITÉ = l'impression se produit chaque fois que les critères de stabilité sont satisfaits.

INTERVALLES = l'impression a lieu lors de l'intervalle de temps défini.

CONTINUE = l'impression se produit continuellement.

Lorsque DÈS STABILITÉ est sélectionné, définir les conditions d'impression.

 $CHARGE$  = l'impression a lieu lorsque la charge affichée est stable. CHARGE ZÉRO = l'impression a lieu lorsque la charge affichée ou le zéro est stable.

Lorsque INTERVALLES est sélectionné, définir l'intervalle de durée en utilisant le clavier numérique.

Des réglages de **1** à 3600 secondes sont disponibles.

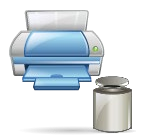

## **5.10.8 Données d'étalonnage de l'impression**

Définition de la fonctionnalité automatique d'impression des données d'étalonnage.

**INACTIF** = Désactivé  $ACTIF = Active$ 

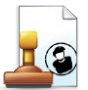

## **5.10.9 Impression du contenu**

Entrer dans ce sous-menu pour définir le contenu des données imprimées.

Voir les détails ci-dessous :

## **En-tête**

Définition de l'état.

 **INACTIF** = l'en-tête défini par l'utilisateur n'est pas imprimé.

ACTIF = l'en-tête défini par l'utilisateur est imprimé.

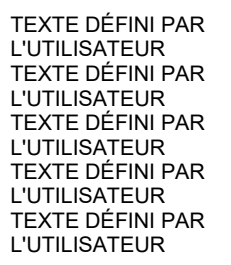

**REMARQUE :**Les informations d'en-tête doivent être définies en utilisant la commande d'interface H x « texte ». *(Voir section 5.1)*

### **Date et heure**

Définition de l'état.

**INACTIF** = L'heure et la date ne sont pas imprimées. ACTIF = L'heure et la date sont imprimées.

01/31/10 12:30 PM

### **ID Balance**

Définition de l'état.

**INACTIF** = la valeur de l'ID de la balance n'est pas imprimée.

**Nom de l'application** Définition de l'état.

> **INACTIF** = le nom de l'application n'est pas imprimé.

ACTIF = le nom de l'application est imprimé.

Nom de l'application : XXXXXX XXXXX

**Nom de l'échantillon** (nom de l'échantillon) Définissez le nom de l'échantillon. **OFF** = Sample Name (nom de l'échantillon) n'est pas imprimé. ON = Sample Name (nom de l'échantillon) est imprimé.

Sample Name (Nom de l'échantillon) : XXXXXXXXXXXX

## **Batch ID** (ID du lot)

Définir l'ID du lot

**OFF** = Batch ID (ID du lot) n'est pas imprimé.  $ON =$  Batch ID (ID du lot) est imprimé.

Batch ID (ID du lot) : XXXXXXXXXXX

ACTIF = la valeur de l'ID de la balance est imprimée.

ID Balance : XXXXXXX

## **Nom de la balance**

Définition de l'état.

INACTIF = le nom de la balance n'est pas imprimé. ACTIF = le nom de la balance est imprimé.

Nom de la balance : XXXXXXX

## **Nom de l'utilisateur**

Définition de l'état.

INACTIF = le nom de l'utilisateur n'est pas imprimé.

ACTIF = le nom de l'utilisateur est imprimé.

Nom d'utilisateur : XXXXXXXXXXXX

## **Nom du projet**

Définition de l'état.

**INACTIF** = le nom du projet n'est pas imprimé. ACTIF = le nom du projet est imprimé.

Nom du projet : XXXXXXXXXXXX

**Sample ID (**ID de l'échantillon) Définir l'ID d'échantillon<br>**OFF** = Samp **OFF** = Sample ID (ID d'échantillon) n'est pas imprimé. ON = Sample ID (ID d'échantillon) est imprimé.

Sample ID (ID de l'échantillon) : XXXXXXXXXXXX

## **Résultat**

Définition de l'état.

INACTIF = la mesure affichée n'est pas imprimée.

**ACTIF** = la mesure affichée est imprimée.

NUMÉRIQUE SEULEMENT = seule la partie numérique de la mesure affichée est imprimée.

#### **Brut**

Définition de l'état.

**INACTIF** = le poids brut n'est pas imprimé. ACTIF = le poids brut est imprimé.

12,000 kg

#### **Net**

Définition de l'état.

**INACTIF** = le poids net n'est pas imprimé. ACTIF = le poids net est imprimé.

10,000 kg net

### **Tare**

Définition de l'état.

**INACTIF** = le poids de la tare n'est pas imprimé.

ACTIF = le poids de la tare est imprimé.

## **Informations**

Définition de l'état.

**INACTIF** = les informations de référence ne sont pas imprimées. ACTIF = les informations de référence sont imprimées.

**Remarque :** Voir ci-dessous pour des clarifications.

**Ligne signature**

Définition de l'état.

**INACTIF** = la ligne signature de référence n'est pas imprimée.

ACTIF = la ligne signature de référence est imprimée.

Signature : Admin

**Note :** la ligne de signature indiquera le nom de l'utilisateur qui est actuellement connecté. Si le compte admin est connecté, Admin apparaîtra.

## **Ligne vérifiée**

Définir le statut.

**OFF** = la ligne Vérifié par n'est pas imprimée. ON = la ligne Vérifié par est imprimée.

Vérifié par : \_\_\_\_\_\_\_\_\_\_\_\_\_

**Remarque :**La mention Verified by (« Vérifié par ») doit être signée par un agent du bureau local de réglementation métrologique pour attester que les résultats de pesage et/ou d'étalonnage sont conformes à la réglementation.

## **REMARQUE :** Les informations dépendent de l'application et du réglage de TOTALISER. Des exemples sont présentés ci-dessous.

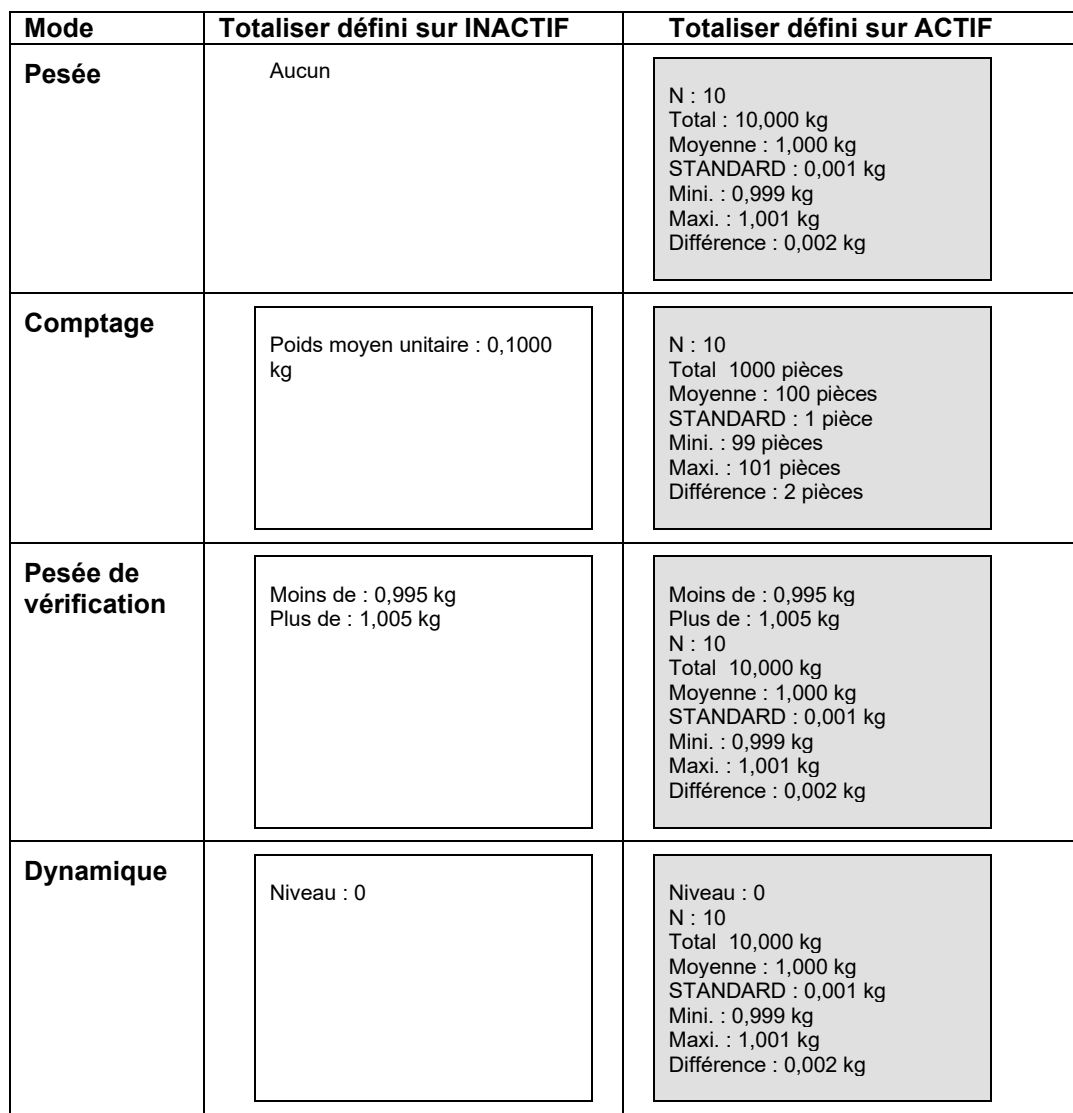

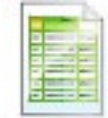

## **5.10.10 Mise en page de l'impression**

Ce sous-menu est utilisé pour définir le format de sortie des données vers une imprimante ou un ordinateur.

## **Format**

Définition du format d'impression.

- **Lignes multiples** = impression de lignes multiples générée. Un CRLF est ajouté après chaque sortie de données.
	-
	- Ligne unique = impression d'une seule ligne générée. Un délimiteur TABULAIRE est ajouté entre chaque donnée de sortie.

## **Distribution**

Définition de l'alimentation du papier.

- **1 Ligne** = remonte le papier d'une ligne après impression.
- 4 Ligne = remonte le papier de quatre lignes après impression.
- Formulaire = un saut de page est ajouté en sortie.

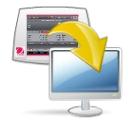

## **5.10.11 Fonction de Transfert de données**

Résultats de la pesée de sortie directement vers une application PC.Le

paramétrage est facile sans requérir à un logiciel supplémentaire.

**Remarque :** la fonction de transfert de données n'est pas prise en charge par Win7, Win8 et Win10. OHAUS fournit le logiciel SPDC pour les utilisateurs de Win7, Win8 et Win10.

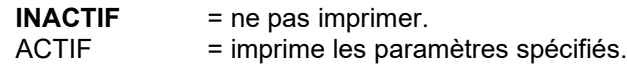

## **BALANCES EXPLORER FR-127**

Cliquer sur le menu Démarrer du système Windows XP et cliquer sur « Paramètres »->ouvrir « Panneau de configuration ».

Cliquer deux fois sur « Options d'accessibilité » du panneau de configuration.

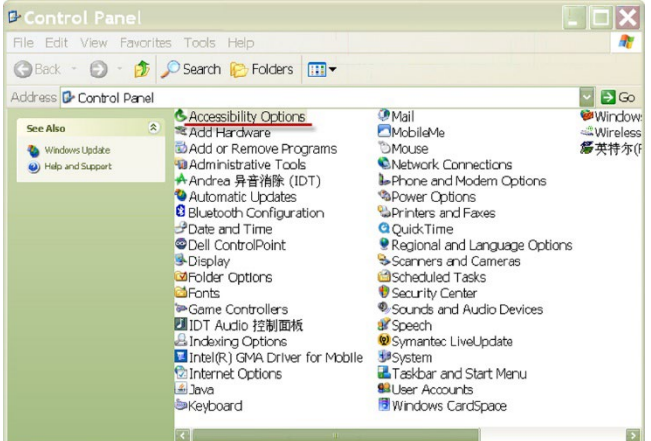

Sélectionner l'onglet « Général » dans les options d'accessibilité.

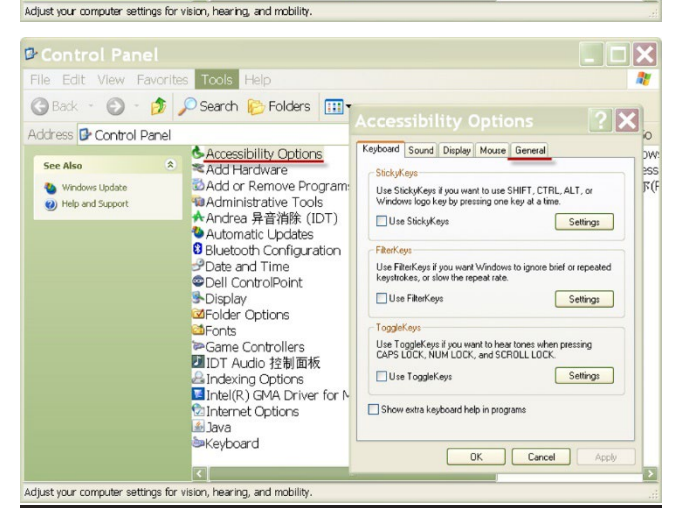

Keyboard Sound Display Mouse General Turn off accessibility features after idle for: 5 minutes v Give warning message when turning a feature on  $\boxed{\smash{\check{\boldsymbol{\mathsf{v}}}}}$  Make a sound when turning a feature on or off Senarvey devices<br>SerialKey devices allow alternative access to keyboard and<br>mouse features.

 $\fbox{2.25\hbox{$\sim$} \begin{tabular}{|l|l|} \hline \quad \quad & \quad \quad & \quad \quad & \quad \quad & \quad \quad \\ \hline \quad \quad & \quad \quad & \quad \quad & \quad \quad & \quad \quad \\ \hline \quad \quad & \quad \quad & \quad \quad & \quad \quad & \quad \quad \\ \hline \quad \quad & \quad \quad & \quad \quad & \quad \quad & \quad \quad \\ \hline \quad \quad & \quad \quad & \quad \quad & \quad \quad & \quad \quad \\ \hline \quad \quad & \quad \quad & \quad \quad & \quad \quad & \quad \quad \\ \hline \quad \quad & \quad \quad & \quad \quad & \quad \quad & \$ 

se the port where you connect an alte

SerialKey devices allow alternative access to keybo

OK Cancel

 $\Box$  Apply all settings to logon desktop Apply all settings to defaults for new users

Serial port

Use Serial Keys

COM1

OK Cancel

Settings

Baudrate:<br>2 | 9600

OK Cancel

 $|2|X|$  $\mathbf{S}$  ?  $\mathbf{X}$ 

 $\overline{a}$ 

Use Serial Keys

Vérifier « Utilisation de la touche série » et cliquer sur le bouton « Paramètres ».

Sélectionner le PC en fonction du « Port série » et définir le « débit en bauds » sur 9600.

Après la sélection, cliquer sur OK pour fermer le paramétrage des touches série.

Cliquez sur OK pour fermer « les options Accessibilité ».

Fermer le panneau de configuration.

Exécuter Excel pour ouvrir une feuille de calcul vide. Placer le curseur sur un élément.

À ce stade, si la balance envoie des données vers le PC au moyen du port RS232, les données seront introduites dans la cellule et le curseur se déplacera automatiquement vers la cellule verticale suivante.

**Remarque :** Si la valeur de pesée est un nombre négatif, définir la cellule cible au format TEXTE. Dans le cas contraire, Excel ne la distinguerait pas comme un nombre négatif.

## **Menu d'impression d'étiquettes :**

**OFF** = désactiver la fonction d'impression d'étiquettes ON = activer la fonction d'impression d'étiquettes

Lorsque le menu **Impression d'étiquettes** est réglé sur ON, le menu Modèle d'étiquettes apparaît avec la sélection par défaut, modèle d'étiquette anglais « 100 mm x 75 mm ».

Cette fonction est compatible avec toute imprimante d'étiquettes utilisant le langage de programmation ZPLII. Nous vous recommandons l'imprimante d'étiquettes Zebra GC420t.

## **5.10.12 Modèle d'étiquette**

Il existe 2 modèles intégrés :

● #1 - 100 mm x 75 mm, qui est conçu sur la base de la taille de l'étiquette « 100 mm x 75 mm ». Ce modèle comprend toutes les informations de base « Données/heure », « ID échantillon », « Nom échantillon », « ID lot », « Résultat », « Poids brut », « Poids tare », « Poids net », et « Nom utilisateur ».

● #2 - 100 mm x 10 mm, qui est conçu pour les étiquettes de petite taille « 100 mm x 10 mm » avec un résultat de pesée uniquement.

Pour sélectionner un autre modèle d'étiquette, touchez les autres numéros. Les modèles #3 - #5 sont des modèles vides dans Explorer jusqu'à ce qu'ils soient édités par OHAUS label Designer et écrits dans la balance. En tout, 5 modèles d'étiquettes peuvent être stockés dans la balance.

Tous les modèles, y compris le modèle par défaut, peuvent être modifiés via OHAUS Label Designer. Veuillez vous rendre sur le site web ci-dessous pour télécharger le logiciel. Pour savoir comment utiliser le logiciel, veuillez contacter un revendeur agréé pour obtenir les instructions du logiciel.

### <https://dmx.ohaus.com/WorkArea/DownloadAsset.aspx?id=28916>

## **5.10.13 Sauvegarder sur un lecteur flash USB**

**OFF** = désactiver la fonction de sauvegarde sur USB

ON = activer la fonction de sauvegarde sur USB

Lorsque ce menu est activé, insérez la clé USB dans le port USB de la balance :

1. Localisez le port USB sur la face arrière du terminal Explorer.

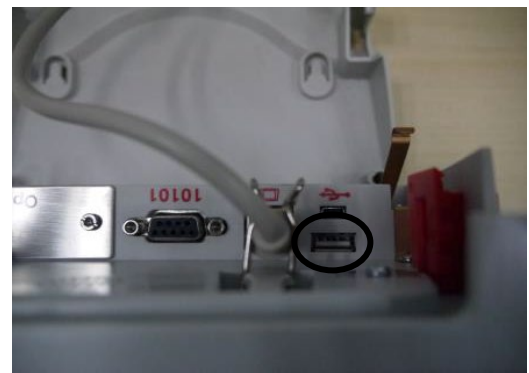

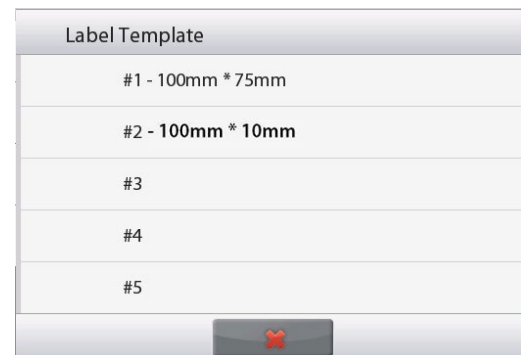

## **BALANCES EXPLORER FR-129**

2. Insérez le lecteur flash USB dans le port USB.

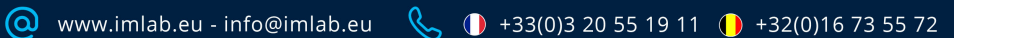

COUNTING.TXT

FILLING.TXT

PERCENT.TXT

WEIGHING.TXT

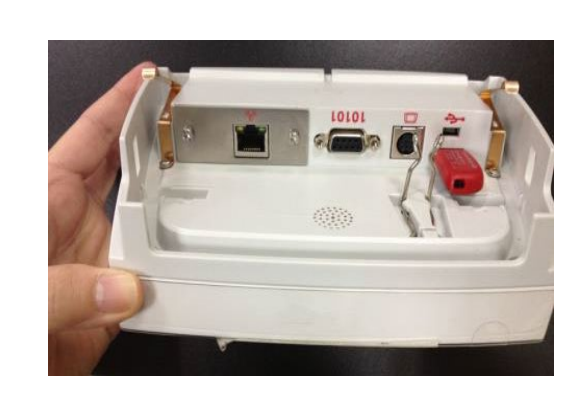

Une fois que la fonction d'enregistrement sur USB est activée et qu'un lecteur flash USB est inséré, le bouton Enregistrer sur USB apparaît sur l'écran principal.

- **Pour sauvegarder les données de pesage sur USB :**
- 1. Appuyez sur Save to USB (Enregistrer sur USB). Une fois sauvegardé, le bouton changera rapidement de couleur pour devenir orange.

2. Un dossier nommé « EX » sera automatiquement créé sur la clé USB.

Les données de pesage se trouvent dans le dossier nommé par la date d'impression, par exemple 20210909.

Double-cliquez sur le fichier txt pour l'ouvrir dans le bloc-notes.

Les fichiers peuvent facilement être transformés en fichiers « .csv » pour être visualisés dans Excel. Pour changer le type de fichier en « .csv », il suffit de cliquer sur le nom du fichier et de changer « .TXT » en « .csv ».

## **Remarques :**

imLab

-

- La première fois qu'une clé USB est connectée à la balance, il peut y avoir un certain délai avant que le bouton Enregistrer sur USB ne fonctionne. En effet, la balance crée les dossiers nécessaires sur la clé USB où les données seront stockées.
- La sauvegarde sur USB s'applique au pesage, au comptage de pièces, au pesage en pourcentage, au pesage de contrôle et au remplissage.

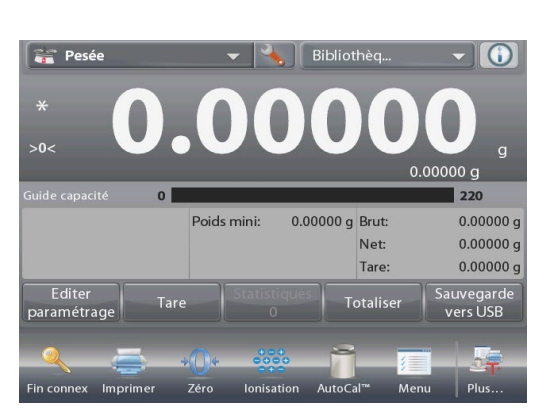

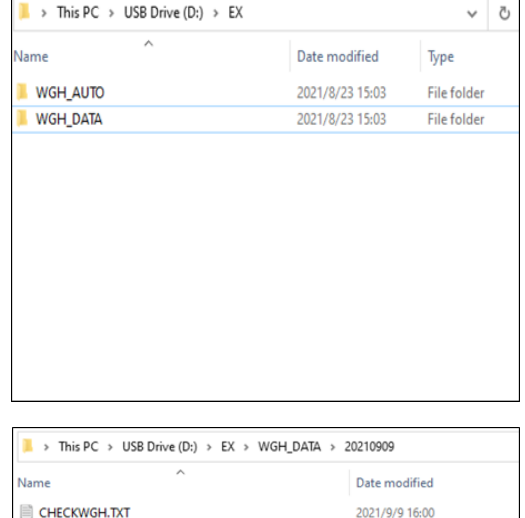

2021/9/9 16:00

2021/9/9 16:01

2021/9/9 16:00

2021/9/9 15:26

 $\blacktriangleright$   $\blacktriangleright$  Bibliothèc

## **Pour sauvegarder automatiquement les données de pesage sur USB :**

1. Activez « Auto Print » (Impression automatique) dans le menu « **Communication** – **USB** – **Print Settings** – **Auto Print » (Communication** - **USB** - **Paramètres d'impression** - **Impression automatique)**.

2. Les sélections **On Stable**, **Intervalle** et **Continu** sont disponibles.

La sauvegarde automatique sur USB s'applique au pesage, au comptage de pièces, au pesage en pourcentage, au pesage de contrôle et au remplissage

Les données de pesage se trouvent dans le dossier nommé par WGH\_AUTO.

## **5.11 Bibliothèque**

Lorsqu'un article est régulièrement traité, les données de l'article peuvent être enregistrées en mémoire pour une utilisation ultérieure. Cette mémoire est désignée comme la bibliothèque de la balance.

**Delete All Record** (Supprimer tous les enregistrements) : sélectionnez pour supprimer tous les enregistrements de la bibliothèque.

## **5.12 Diagnostics**

Utiliser ce menu pour activer les fonctions de diagnostic (dépannage) et pour entrer dans le menu Service ;

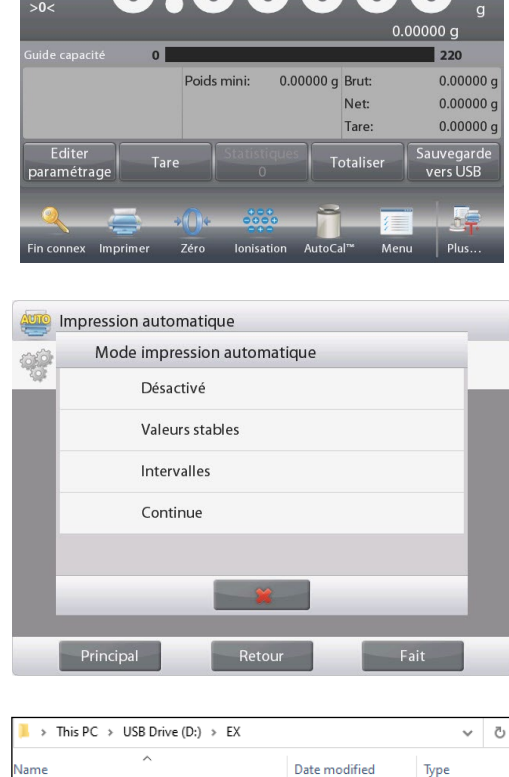

 $\frac{1}{2}$  Pes

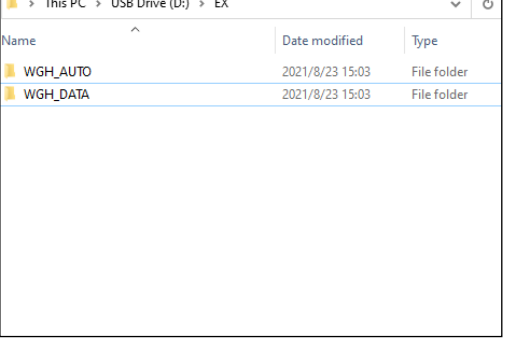

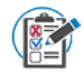

## **5.12.1 Test de routine**

Vous pouvez définir le **Number of Repeatability Tests** (nombre de tests de répétabilité), T**est Weight ID** (ID du poids testé), T**est Weight Value** (valeur du poids testé) et le **Test Weight Class** (test de la classe de poids) dans ce menu.

Pour effectuer un test de répétabilité, appuyez sur **Repeatability Test** (Test de répétabilité), puis suivez les instructions à l'écran.

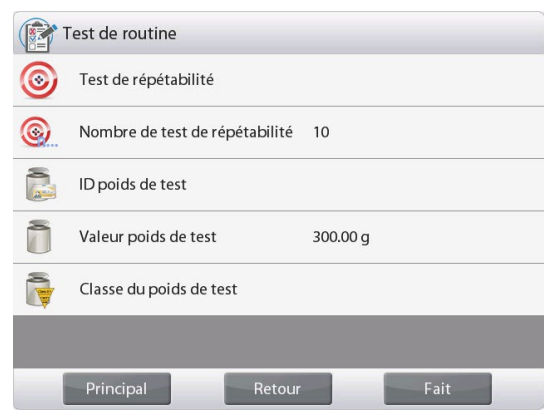

Lorsque le test de répétabilité est terminé, les résultats sont automatiquement affichés. Appuyez sur **Print** (Imprimer) pour imprimer le rapport de test de répétabilité. Appuyez sur **Min-weight** (Poids Min) pour afficher le poids minimum de référence. Après avoir quitté la routine, les résultats seront automatiquement supprimés.

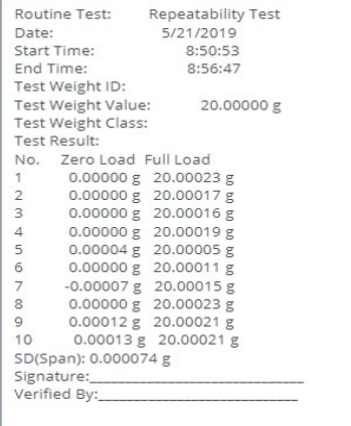

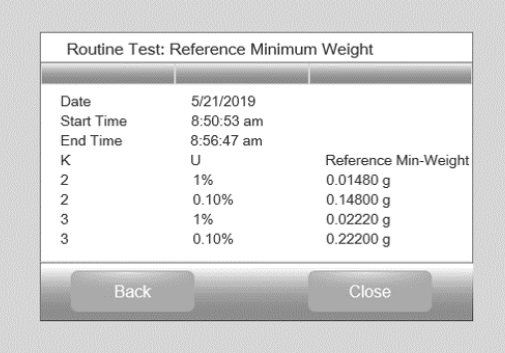

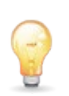

**5.12.2 Témoin de niveau à bulle (non disponible en EX12001, EX24001, EX35001)** Pour vérifier le bon fonctionnement du niveau à bulle éclairé.

S'il est sélectionné, ce témoin doit clignoter.

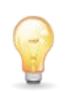

## **5.12.3 Éclairage pare-vent (modèles analytiques)**

Pour vérifier le bon fonctionnement de l'éclairage du Pare-vent.

S'il est sélectionné, ce témoin doit clignoter.

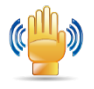

## **5.12.4 Capteurs**

Pour vérifier le bon fonctionnement de chaque capteur Sans toucher.

Lorsqu'ils sont en fonctionnement, chaque capteur doit s'allumer et émettre un son.

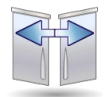

### **5.12.5 Automatique cage de pesée porte**

Pour vérifier le bon fonctionnement de chaque porte cage de pesée automatique.

Lorsqu'il est utilisé, chaque porte se déplace automatiquement. **Remarque:** Uniquement pour les modèles avec porte automatique cage de pesée

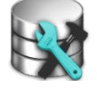

## **5.12.6 Maintenance des données**

Pour vérifier la mise à niveau du logiciel, les informations sur le solde et le journal système.

Toutes les modifications apportées au réglage de la balance conservent les enregistrements dans le fichier journal du système. PAR EXEMPLE chaque donnée imprimée, changement de date / heure, changement de réglage de balance, action d'étalonnage de performance, connexion / déconnexion d'utilisateur, création / modification / suppression de compte d'utilisateur, etc.

Ces fichiers journaux système peuvent être consultés et exportés au format PDF sur une clé USB.

Lors de l'exportation des fichiers journaux du système, les LED des deux capteurs sans contact clignotent.

5000 enregistrements maximum peuvent être stockés dans les mémoires de solde. Lorsque les mémoires sont pleines, un message apparaît pour exporter les fichiers journaux vers un logiciel de plongée USB. Ensuite, le message contextuel veut montrer que le fichier journal a été supprimé.

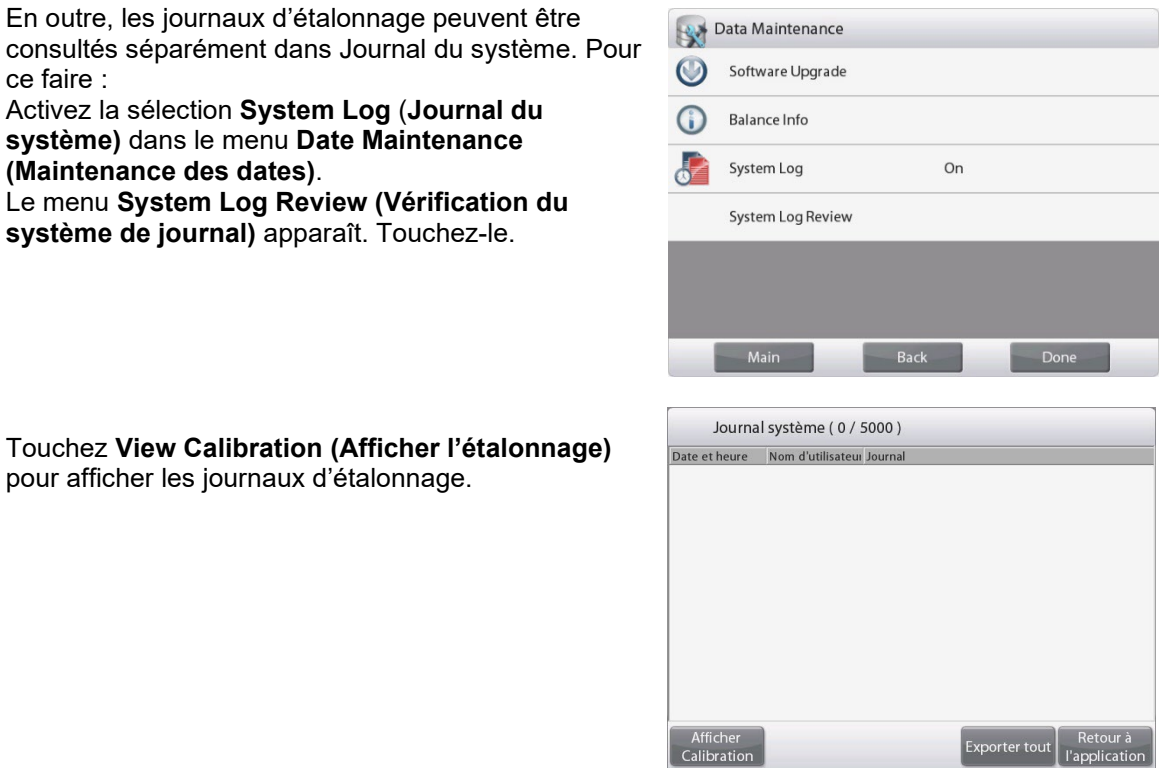

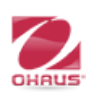

## **5.12.7 Mode Service**

Ils sont utilisés pour entrer dans le menu Service Ohaus (personnel de service seulement). Un mot de passe est nécessaire pour accéder à ce menu ;

## **5.13 Réinitialisation usine**

Utiliser ce sous-menu pour réinitialiser les menus selon leurs réglages par défaut d'usine.

## **5.13.1 Sous-menu Réinitialisation usine**

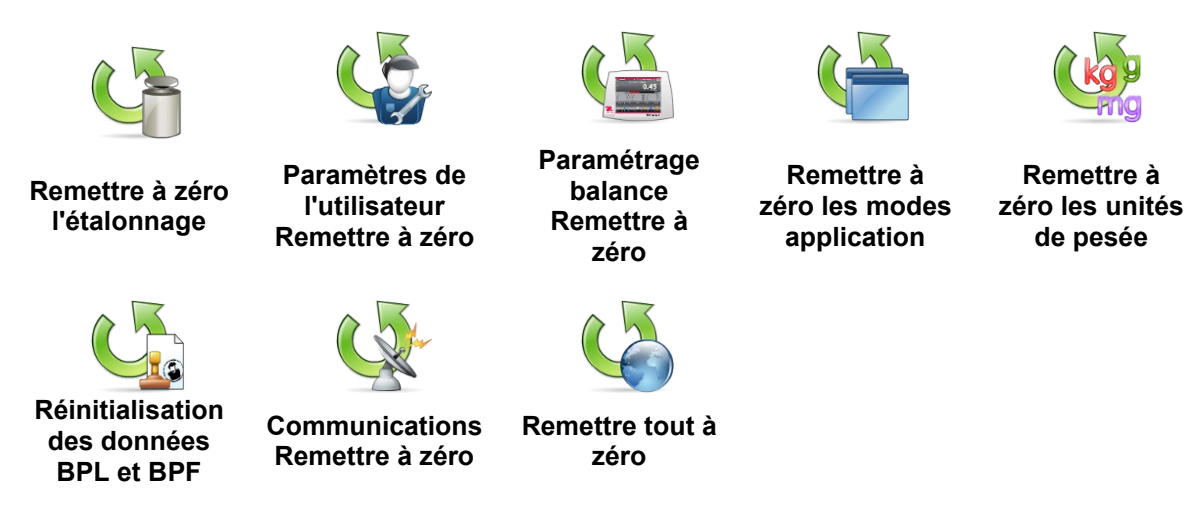

### **5.13.2 Réinitialisation de l'étalonnage**

Sélectionner **OUI** pour ramener tous les éléments du menu Étalonnage sur leurs réglages d'usine.

## **5.13.3 Remettre à zéro les Paramètres de l'utilisateur**

Sélectionner **OUI** pour ramener tous les éléments du menu Paramètres utilisateur sur leurs réglages d'usine.

## **5.13.4 Remettre à zéro Paramétrage balance**

Sélectionner **OUI** pour ramener tout le menu Paramétrage balance sur ses réglages d'usine.

### **5.13.5 Remettre à zéro les modes application**

Sélectionner **OUI** pour ramener tout le menu Modes application sur ses réglages d'usine.

### **5.13.6 Remettre à zéro les unités de pesée**

Sélectionner **OUI** pour ramener tout le menu Unités de pesée sur ses réglages d'usine.

### **5.13.7 Remettre à zéro les Données BPL et BPF**

Sélectionner **OUI** pour ramener tous les éléments du menu des Données BPL et BPF sur leurs réglages d'usine.

### **5.13.8 Remettre à zéro la communication**

Sélectionner **OUI** pour ramener tout le menu Communication sur ses réglages d'usine.

### **5.13.9 Remettre tout à zéro (réinitialisation générale)**

Sélectionner **OUI** pour ramener tous les articles du menu sur leurs réglages d'usine. Les LED des deux capteurs sans contact clignotent pendant la réinitialisation et s'éteignent lorsque celle-ci est terminée. Cette sélection effacera tous les enregistrements de l'utilisateur et de la bibliothèque.

## **5.14 Paramètres de sécurisation du Menu et du menu de verrouillage des touches**

Un contacteur à glissière permet de verrouiller les paramètres du menu de verrouillage. Lorsque le contacteur est réglé sur la position ACTIF, les paramètres des menus Verrouillage peuvent être visualisés, mais ils ne sont pas modifiables. Le contacteur se trouve sous la base.

Régler la position du contacteur sur ACTIF en faisant glisser le contacteur de verrouillage externe sur VERROUILLÉ comme présenté à la section 6.

Lorsque le contacteur est en position ACTIF, l'affichage initial inclut le message VERROUILLAGE ACTIF.

**Remarque :** Ce contacteur est également utilisé avec l'élément de menu du menu Métrologie légale. Lorsque le menu LFT est défini sur ACTIF, le contacteur doit être réglé sur ACTIF pour éviter un étalonnage et d'autres modifications aux paramètres importants de métrologie. Voir la section 6 pour de plus amples informations.

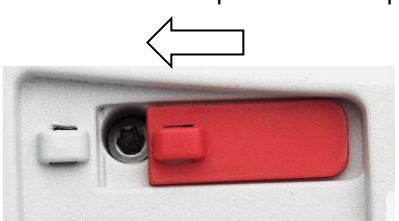

### **EX12001, EX24001 et EX35001 contacteur**

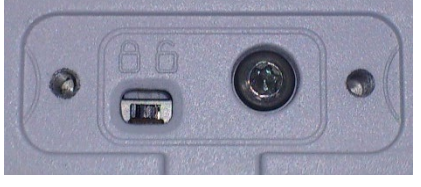

### **5.15 Informations**

Les informations sont disponibles depuis n'importe quelle application ainsi que depuis le Menu principal. Une brève description de l'élément sélectionné s'affiche. Cette fonction est à base de menus.

## **5.15.1 Utilisation des informations**

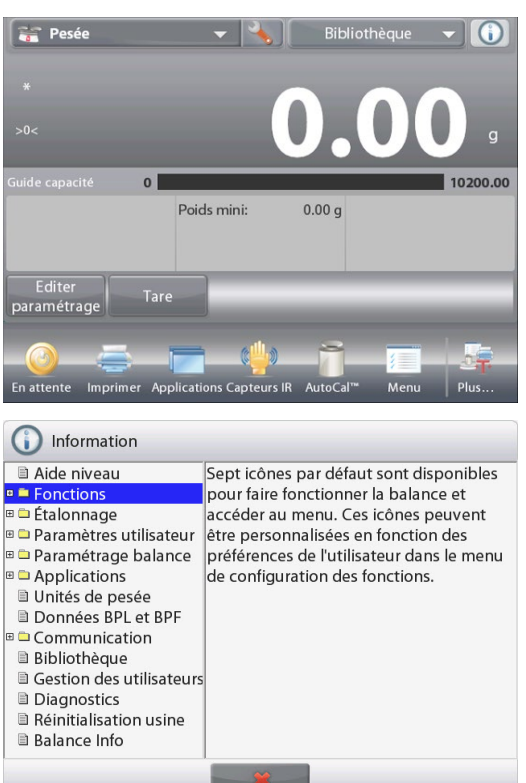

• Appuyer sur l'icône Informations pour faire apparaître le menu (PARTIE SUPÉRIEURE DROITE)

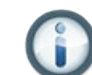

- Rubriques d'informations commençant avec Assistance niveau
- Appuyer sur le mot ou sur le « + » qui le précède pour ouvrir une rubrique.
- Appuyer sur **x** pour fermer la rubrique d'informations.

## **6. MÉTROLOGIE LÉGALE**

Lorsque la balance est utilisée dans une application commerciale ou légalement contrôlée, elle doit être configurée, inspectée et scellée conformément à la réglementation des poids et mesures locale. Il incombe à l'acheteur de garantir que toutes les conditions légales sont satisfaites.

\* Pour les modèles EX ... N ..., veuillez-vous reporter au dépliant Réglementation et étanchéité de Legal for Trade pour plus de détails.

## **6.1 Réglages**

Avant de procéder à l'inspection et au plombage, réaliser les étapes suivantes dans l'ordre :

- 1. Vérifier que les paramètres du menu satisfont à la réglementation locale des poids et mesures.
- 2. Le menu des unités doit être consulté. Vérifier que les unités réglées sur Activé satisfont à la réglementation locale des poids et mesures.
- 3. Effectuer un étalonnage conformément à la section 5.
- 3. Mettre le contacteur de sécurité sur la position verrouillée.
- 4. Définir la Métrologie légale sur ACTIVÉ sur le menu Paramétrage balance

## **6.2 Vérification**

L'agent de service agréé ou l'agent officiel des poids et mesures doit exécuter la procédure de vérification.

## **6.3 Plombage**

Une fois la balance vérifiée, elle doit être plombée afin d'interdire un accès non détecté aux paramètres contrôlés conformément à la loi Avant de plomber le dispositif, s'assurer que le contacteur de sécurité se trouve sur la position Verrouillé et que le paramètre Métrologie légale du menu Paramétrage balance a été positionné sur ACTIVÉ.

Si le plombage s'effectue avec un fil à plomb de sécurité, il doit être passé à travers les orifices du contacteur de sécurité et à travers le boîtier inférieur, comme illustré.

S'il s'agit d'un sceau en papier, placez ce dernier par-dessus le contacteur de sécurité et le boîtier inférieur, comme illustré.

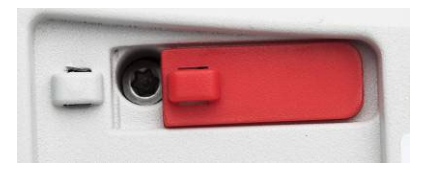

**EX12001, EX24001 et EX35001:**

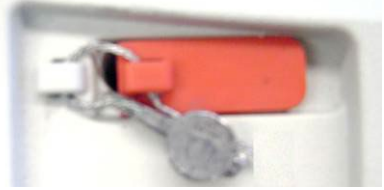

**Déverrouillé Verrouillé avec un plomb de sécurité Verrouillé avec un sceau en papier**

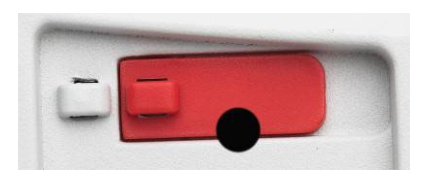

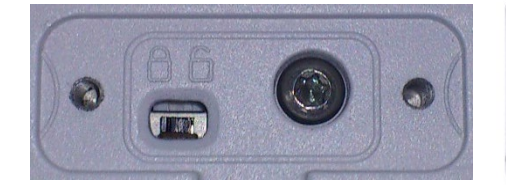

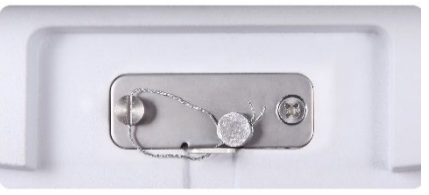

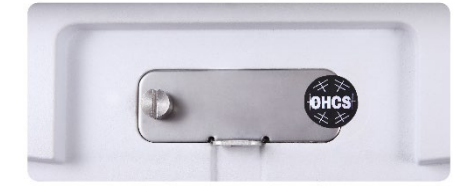

 **Déverrouillé Verrouillé avec un plomb de sécurité Verrouillé avec un sceau en papier**

## **7. IMPRIMER**

## **7.1 Connexion, Configuration et Tests de l'imprimante/de l'interface ordinateur**

Utiliser le port RS-232 intégré pour une connexion vers un ordinateur ou vers une imprimante.

Pour une connexion à un ordinateur, utiliser HyperTerminal ou un logiciel similaire. (HyperTerminal se trouve sous **Accessoires/Communications** de Windows XP.) Connecter l'ordinateur au moyen d'un câble série standard (direct).

Choisir **Nouvelle connexion**, « connexion en utilisant » COM1 (ou un port COM disponible).

Sélectionner **Baud = 9600** ; **Parité = 8 Aucune** ; **Bit de Stop = 1** ; **Établissement d'une liaison = Aucun**. Cliquer sur OK.

Choisir Propriétés/Paramètres, puis Paramétrage ASCII. Cocher les cases, comme illustré :

(**Send line ends…**; **Echo typed characters…**; **Wrap lines…**) (Envoi fin de ligne... Caractères tapés en écho...Retour à la ligne...)

Utiliser les commandes de l'interface RS232 (section 9.6.1) pour contrôler la balance depuis un PC.

**Remarque :** Lorsque la configuration HyperTerminal est terminée, les résultats **d'un Test d'étalonnage** seront automatiquement imprimés, et les commandes d'impression en écho seront envoyées vers la balance.

## **Connexion de l'imprimante**

Deux imprimantes compatibles avec la balance Explorer sont disponibles auprès d'Ohaus.

(Voir la section 9.) Connecter un câble série direct sur le port RS232 de la balance, ou effectuer la connexion en utilisant le port USB de la balance.

Voir les échantillons des formats de sortie impression ci-dessous.

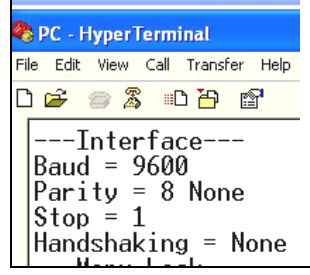

## **7.2 Exemples d'impression**

Des exemples de chaque application sont présentés avec tous les éléments réglés sur **ACTIVÉ** dans le menu **Impression du contenu**. Les valeurs par défaut des lignes **d'en-tête** 1 à 5 sont aussi présentées.

**Note:** Si un nom de bibliothèque a été sélectionné, « Nom de bibliothèque » apparaitra sous « Application » lors de l'impression

La ligne Nom d'utilisateur et signature indique le nom de l'utilisateur actuellement connecté. Si le compte admin est connecté, Admin apparaîtra.

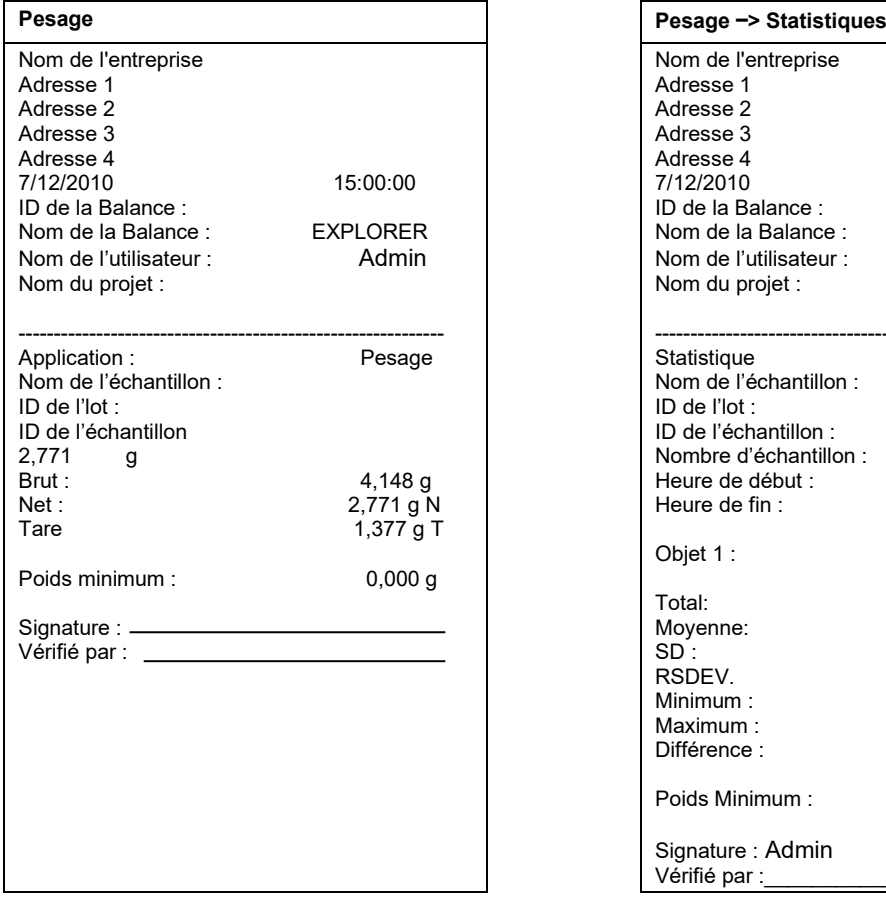

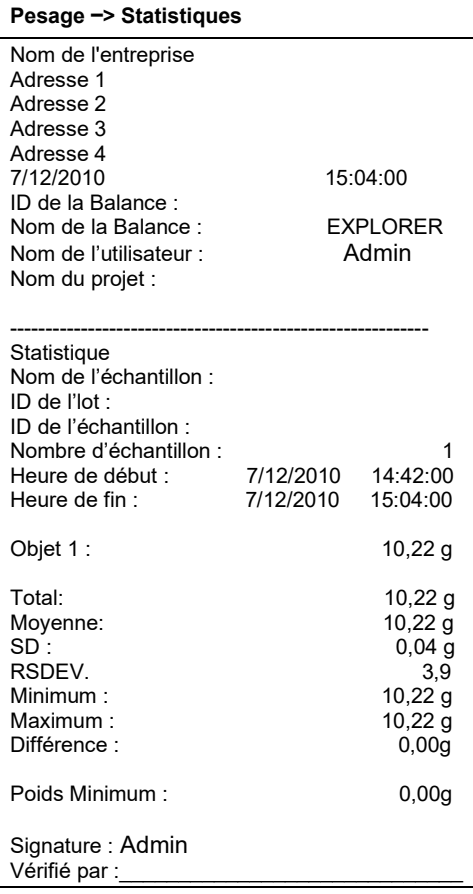

 $\overline{\phantom{a}}$ 

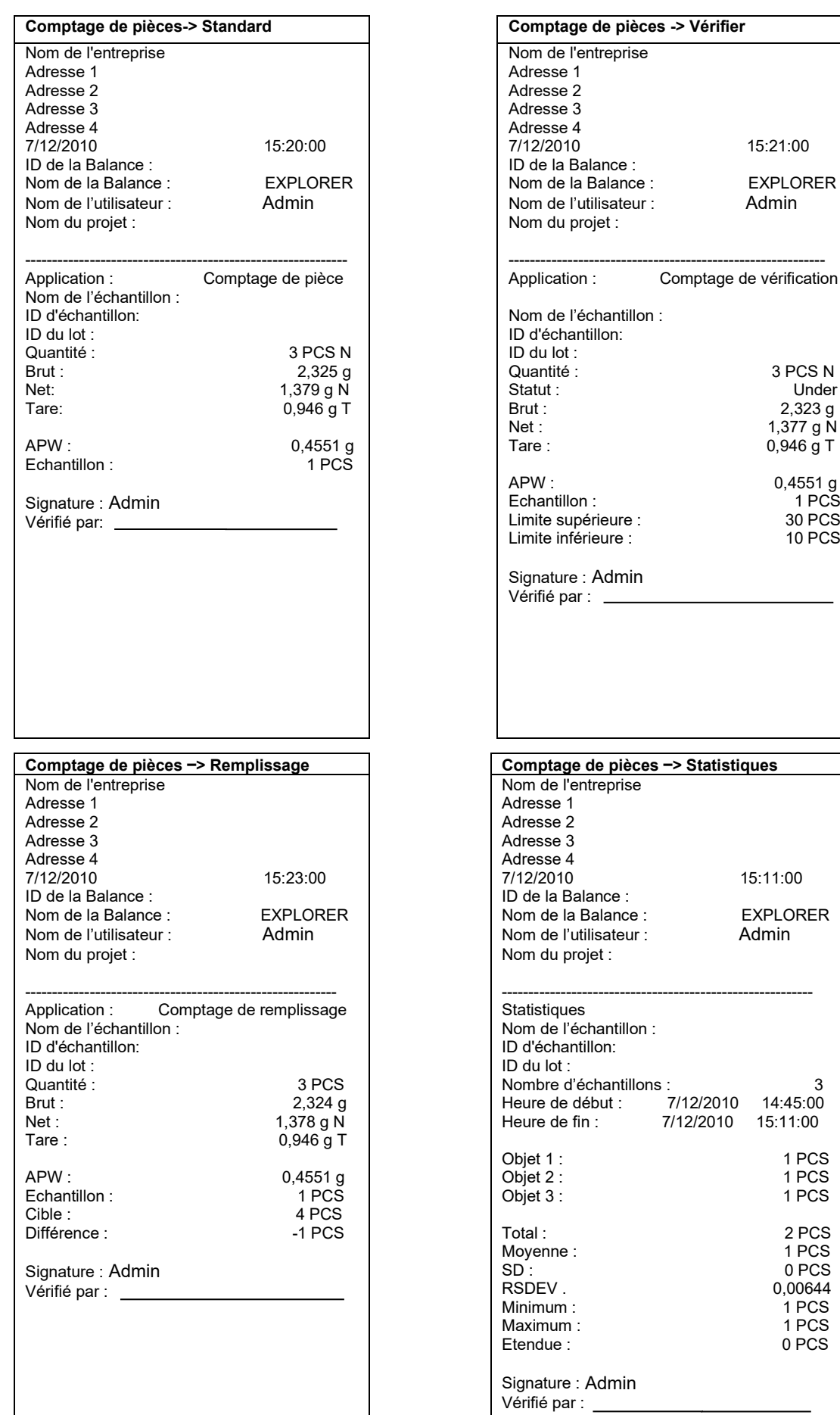

## **BALANCES EXPLORER**

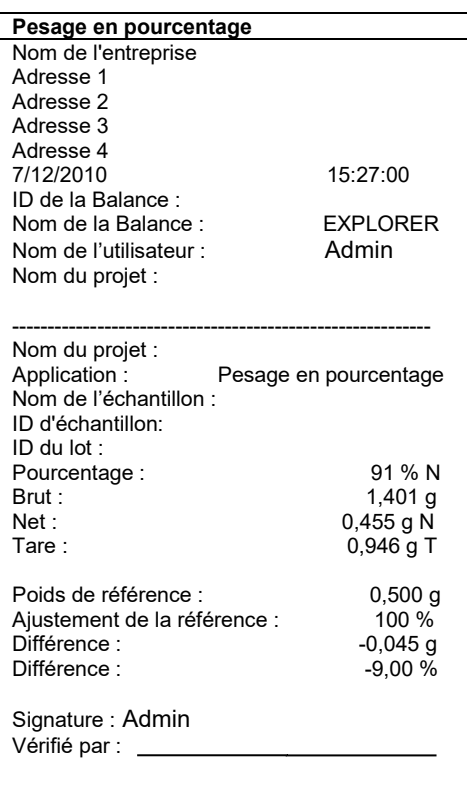

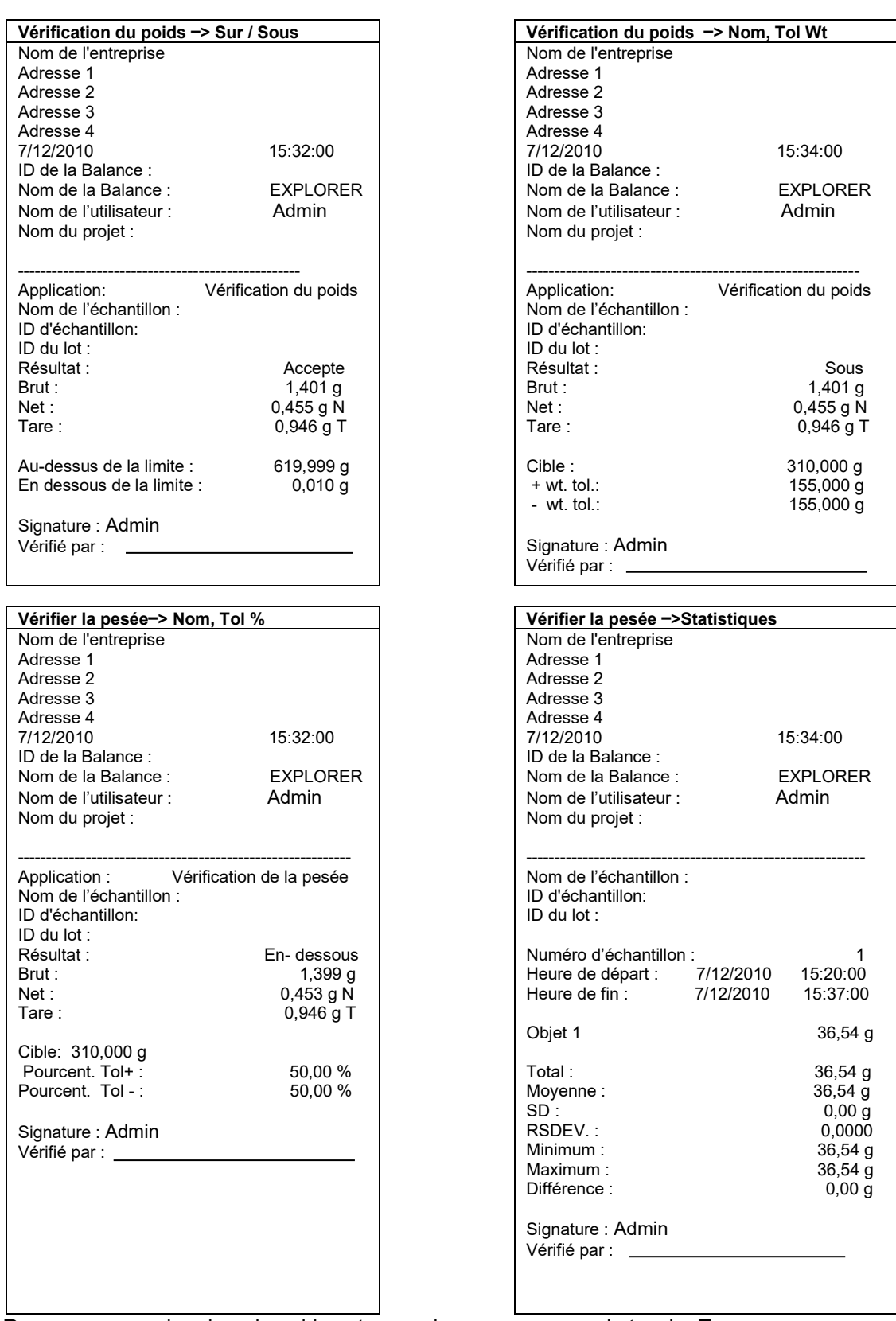

**Remarque**: pour imprimer le poids net, vous devez appuyer sur la touche Tare.

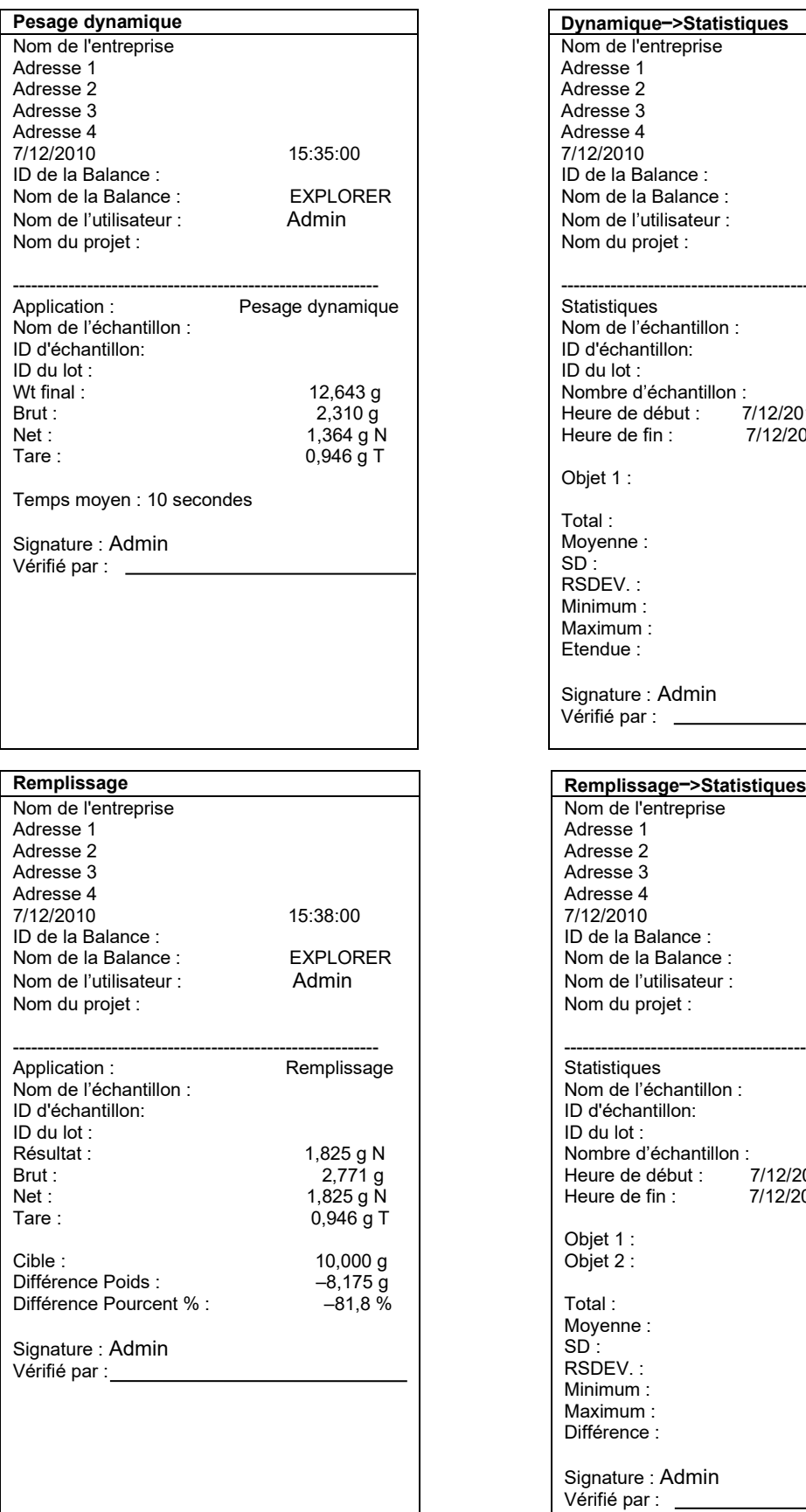

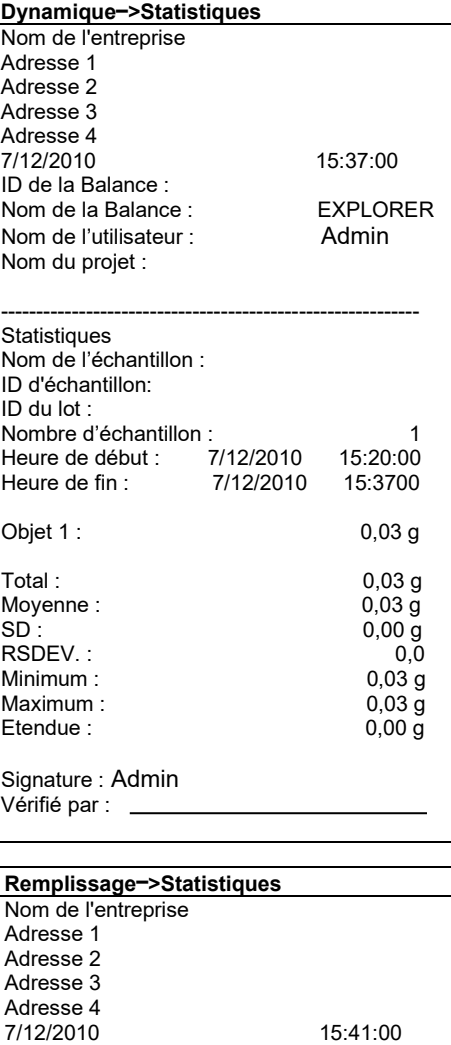

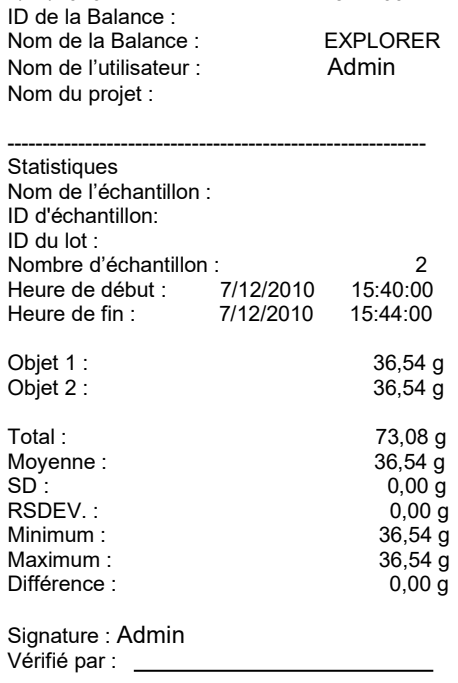

l,

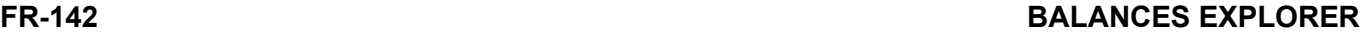

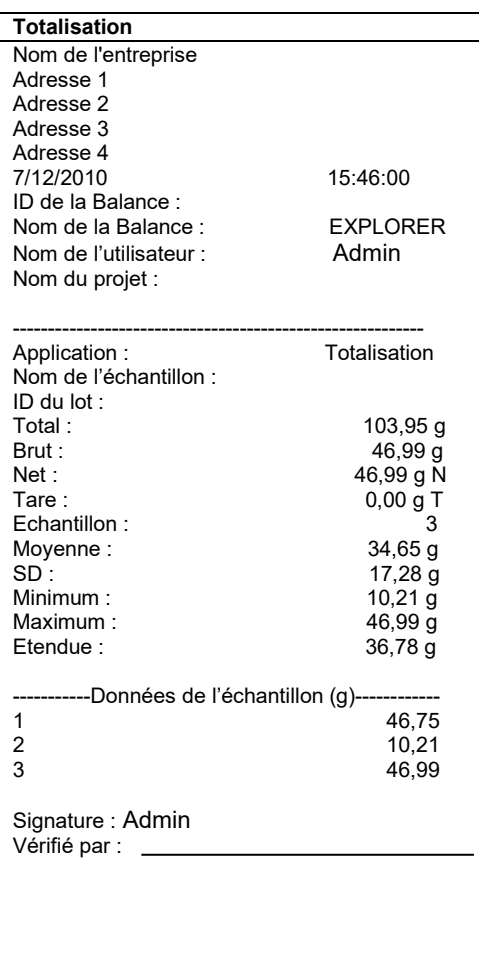

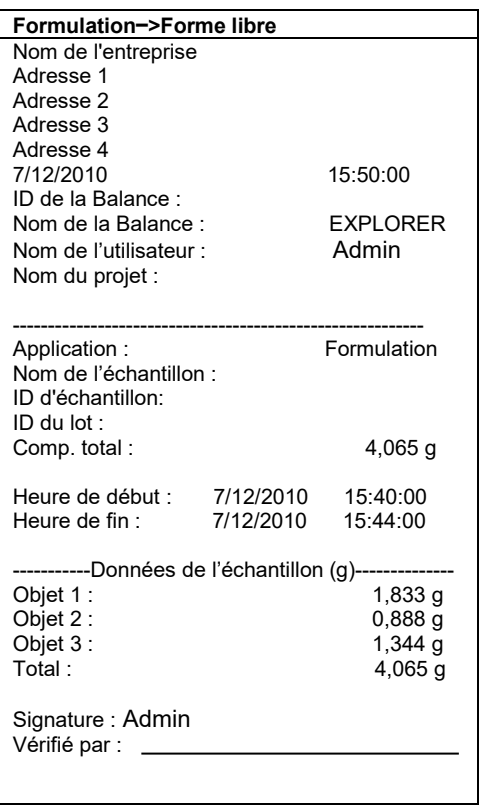

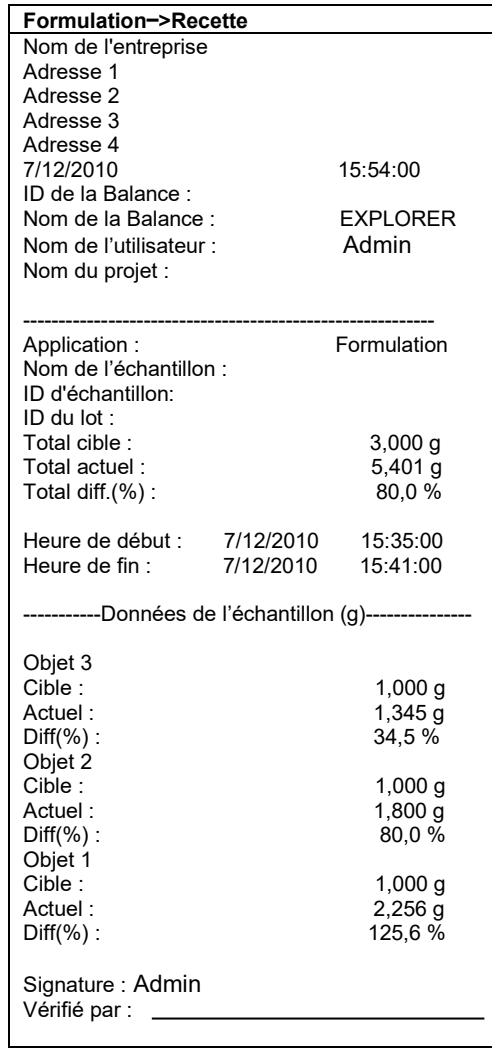
## **BALANCES EXPLORER FR-143**

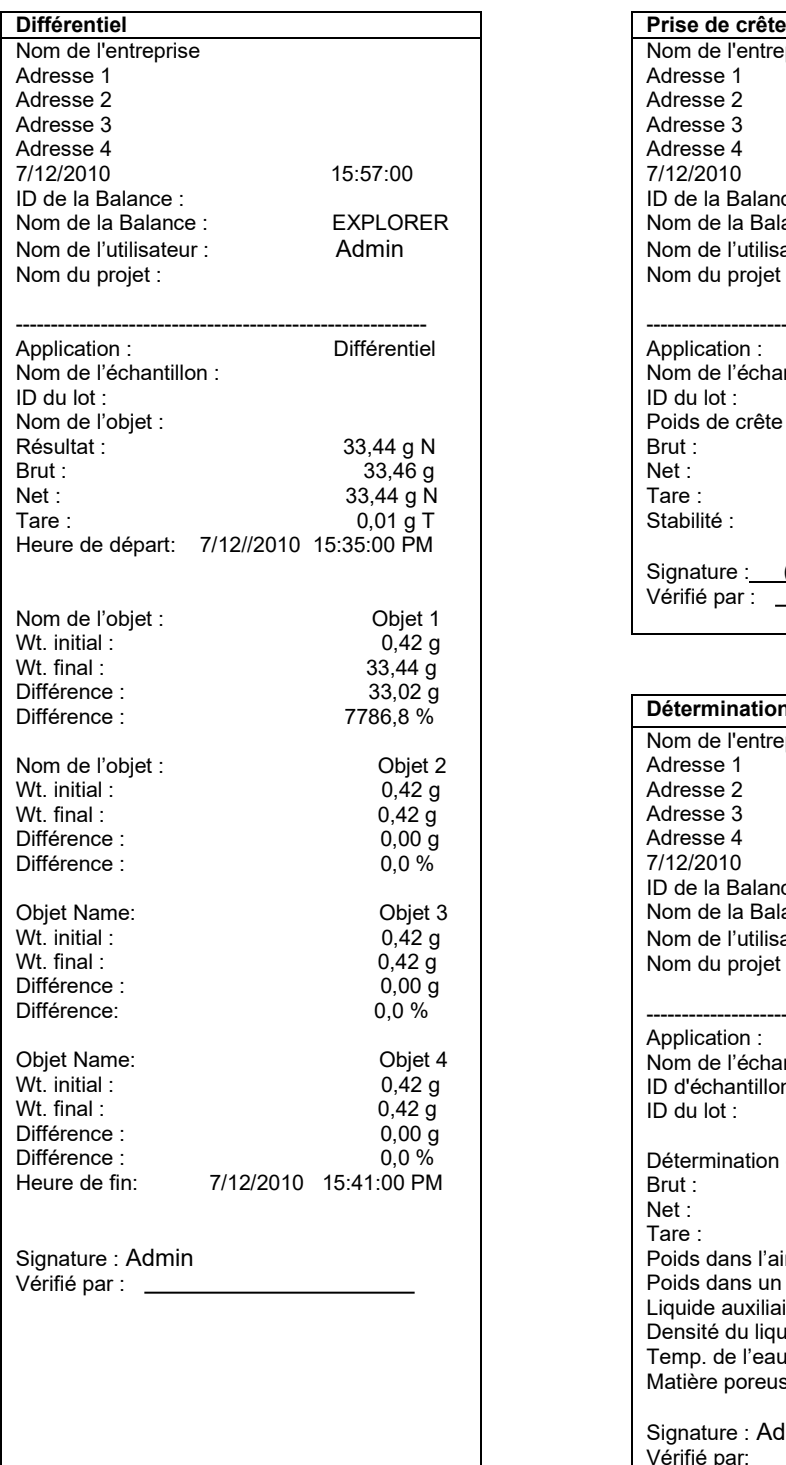

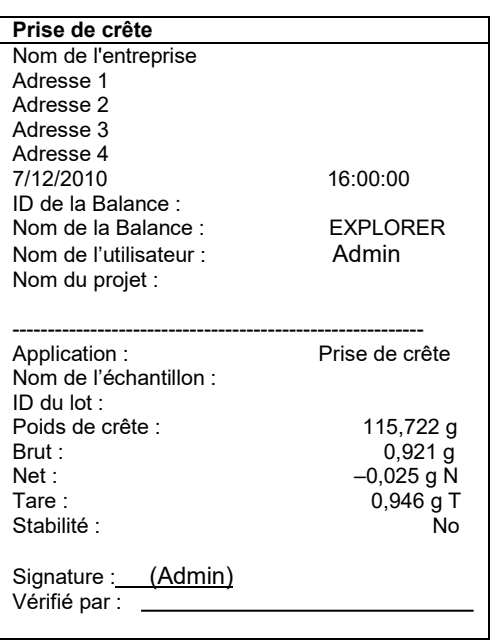

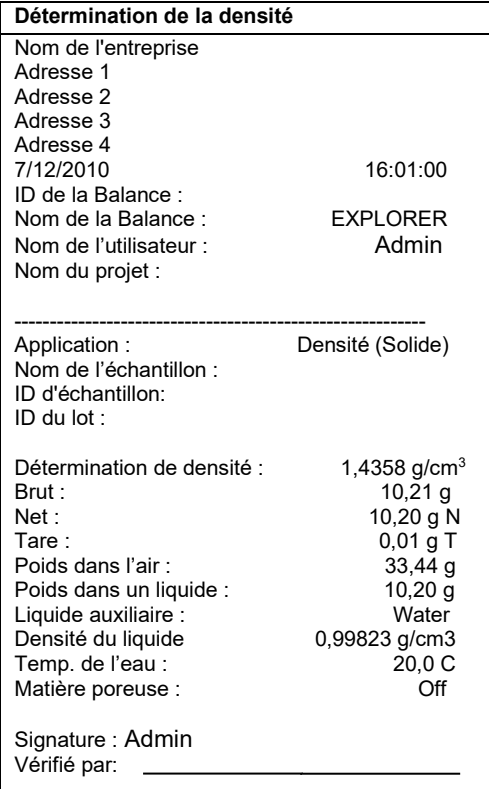

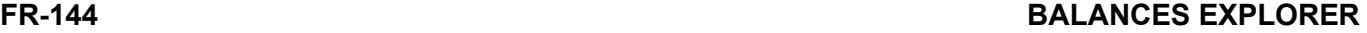

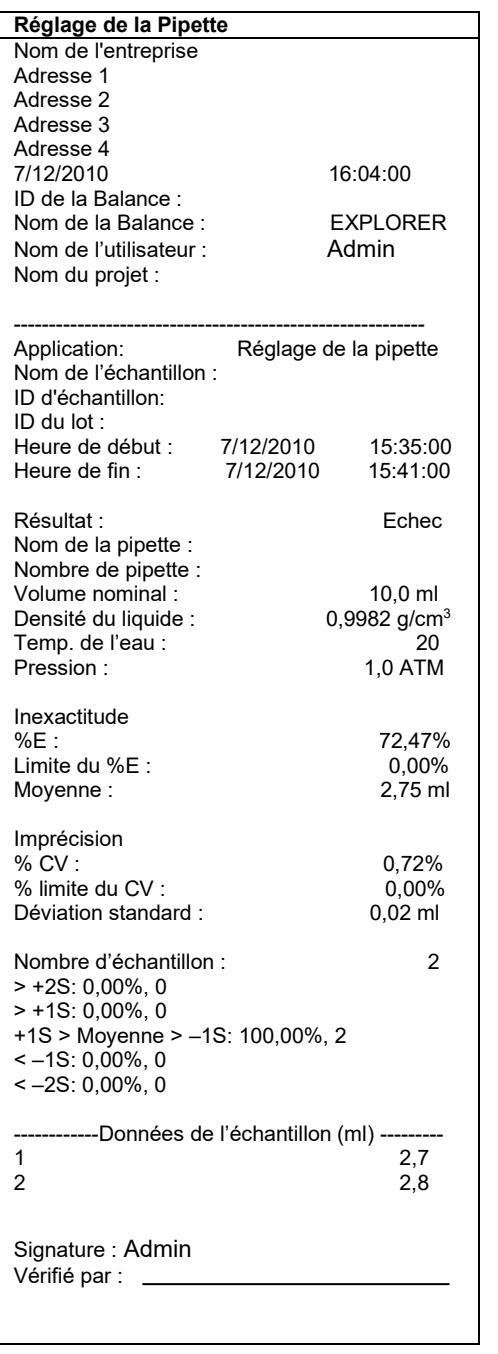

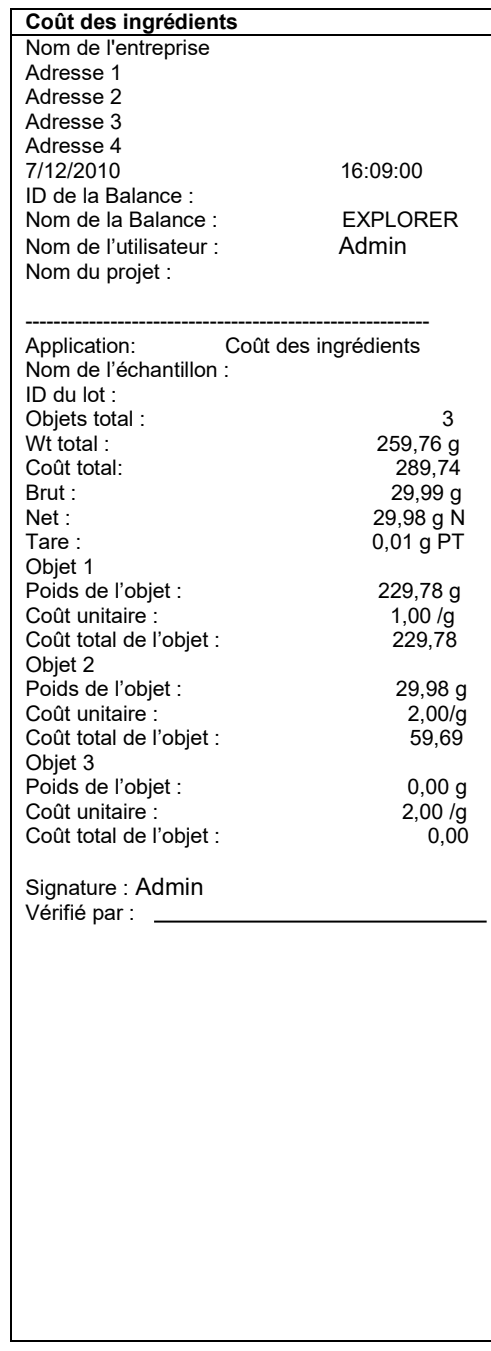

## **BALANCES EXPLORER**

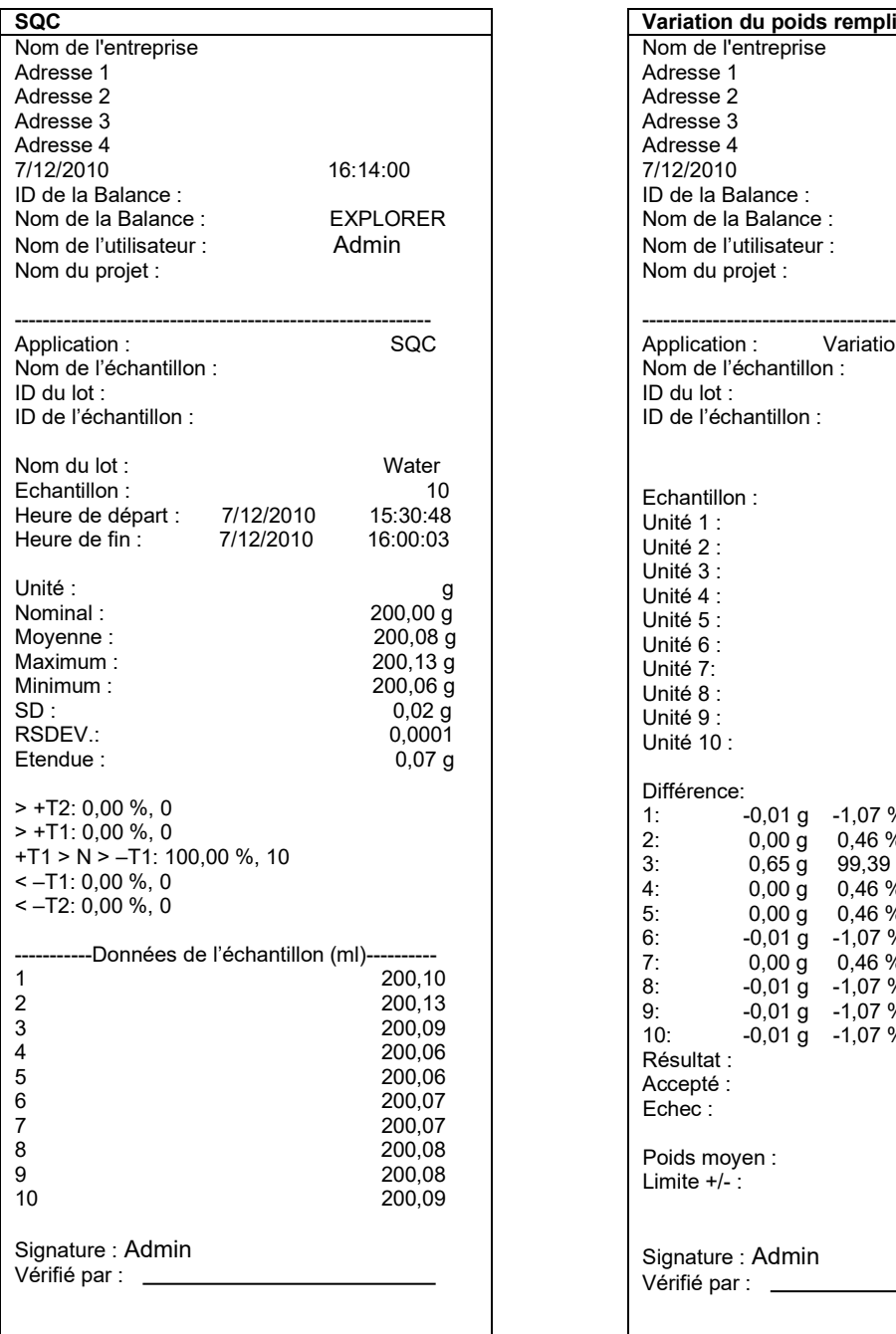

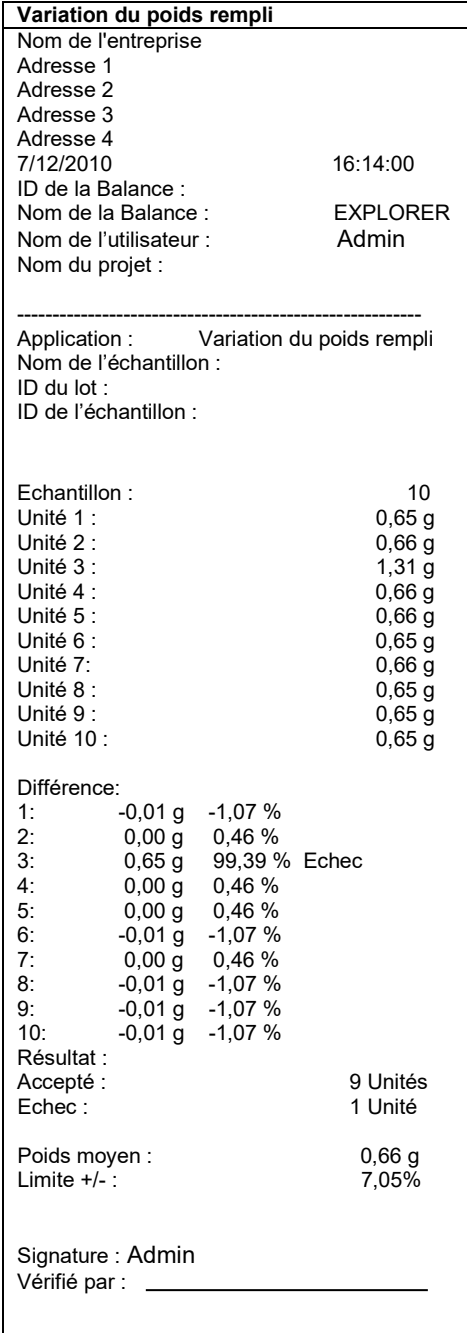

## **Étalonnage de portée et Étalonnage utilisateur :**

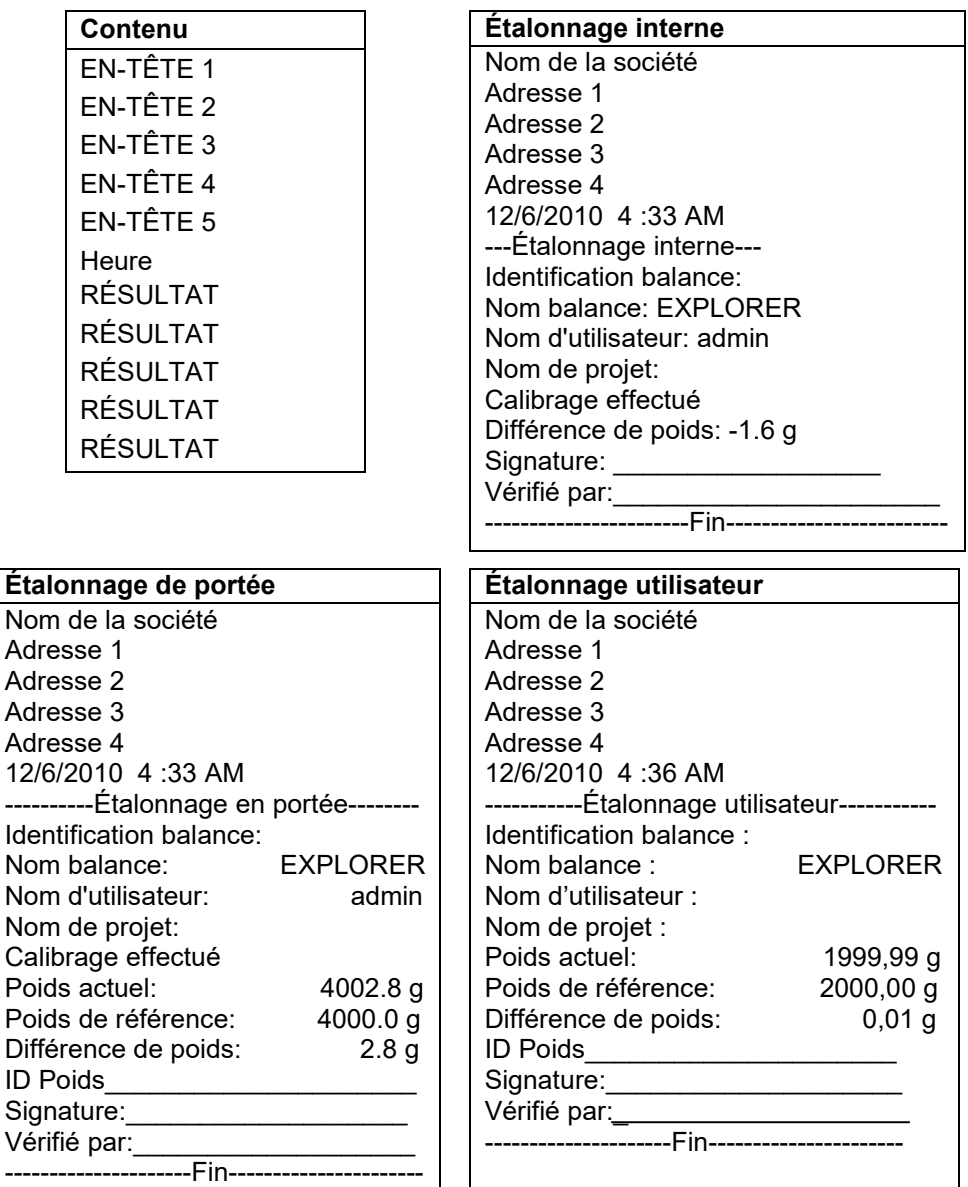

Remarque: l'étalonnage utilisateur est uniquement pour les modèles InCal.

Les résultats du **TEST D'ÉTALONNAGE** sont automatiquement imprimés après l'exécution d'un tel test.

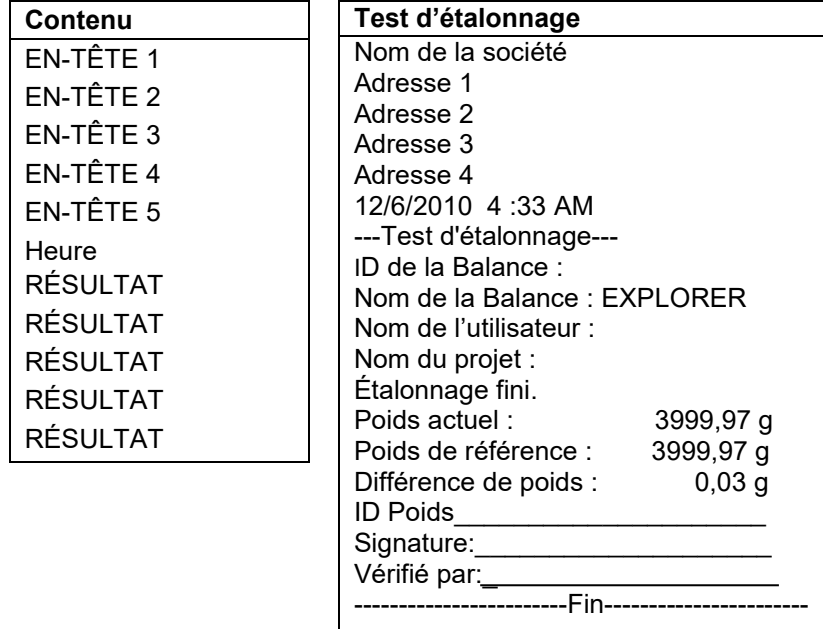

## **BALANCES EXPLORER FR-147**

## **7.3 Format de sortie**

Les données des résultats et les données G/N/T sont sorties au format suivant.

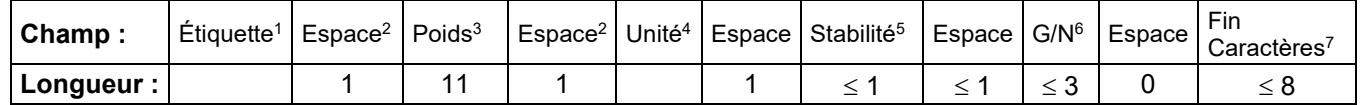

Examples:

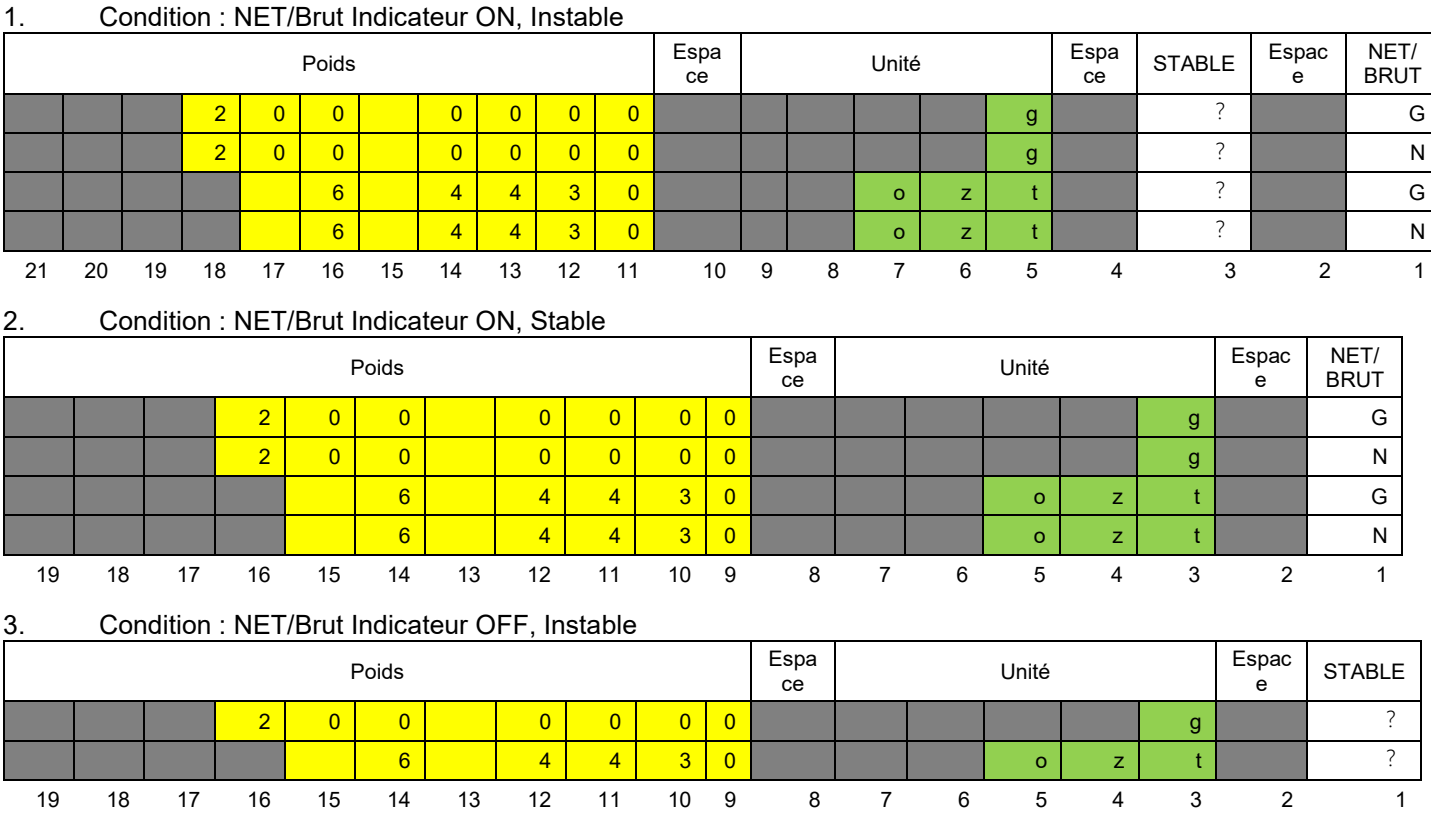

4. Condition : NET/Brut Indicateur OFF, Stable

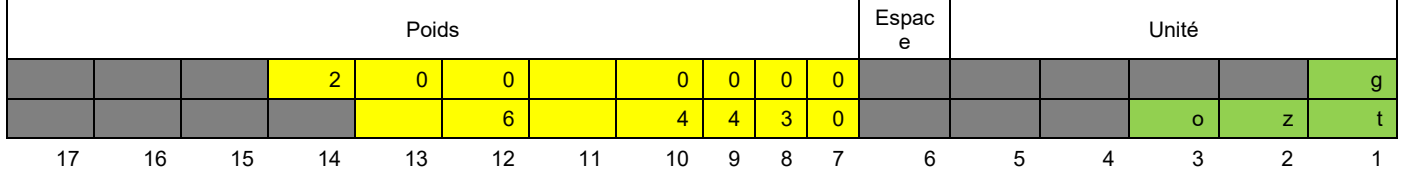

1. Dans certains cas, un champ Étiquette jusqu'à 11 caractères est inclus.

2. Chaque champ est suivi d'un seul espace délimiteur (ASCII 32).

3. Le champ Poids est composé de 9 caractères justifiés à droite. Si la valeur est négative, le caractère « - » est situé immédiatement à gauche du chiffre le plus significatif.

4. Le champ Unité contient l'unité de mesure abrégée, jusqu'à 5 caractères.

5. Le champ Stabilité contient le caractère « ? » si la lecture du poids n'est pas stable. Le champ Stabilité et le champ Espace suivant sont ignorés si la lecture du poids est stable.

6. Le champ B/N contient l'indication du poids Net ou Brut. Pour les poids nets, le champ contient « NET ». Pour les poids bruts, le champ est vide ou contient G ou B selon le paramètre du menu INDICATEUR BRUT.

7. Le champ Caractères de fin contient CRLF (retour chariot, retour à la ligne), quatre CRLF ou Page suivante (ASCII 12), selon le paramètre du menu SAUT DE LIGNE.

8. Le PFMT peut être utilisé pour contrôler le format d'impression des produits OHAUS. Ils doivent être compatibles avec le format d'impression des produits d'autres marques.

Le format de la commande est le suivant :

PFMT [n]

n : 0 mode OHAUS par défaut

1 mode MT

2 modes Sartorius

## **8. MAINTENANCE**

#### **8.1 Étalonnage**

Vérifier périodiquement l'étalonnage en plaçant un poids précis sur la balance et en observant le résultat. Si un étalonnage s'avère nécessaire, effectuer un étalonnage interne de la balance.

## **8.2 Nettoyage**

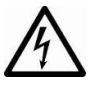

**AVERTISSEMENT :** Risque de choc électrique. Débranchez l'équipement de l'alimentation électrique avant de le nettoyer. Assurez-vous qu'aucun liquide ne pénètre à l'intérieur de l'instrument.

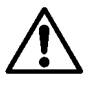

**Attention :** N'utilisez pas de solvants, produits chimiques agressifs, ammoniac ou agents de nettoyage abrasifs.

Le boîtier peut être nettoyé à l'aide d'un chiffon imbibé d'un détergent doux si nécessaire.

#### **8.3 Alimentation par batterie**

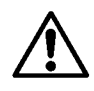

**ATTENTION :** La batterie doit être remplacée uniquement par un revendeur agréé Ohaus. Un risque d'explosion peut se produire si la batterie rechargeable est remplacée par un type incorrect ou si elle n'est pas correctement connectée. Mettez la batterie rechargeable au rebut conformément aux lois et réglementations locales.

## **8.4 DÉPANNAGE**

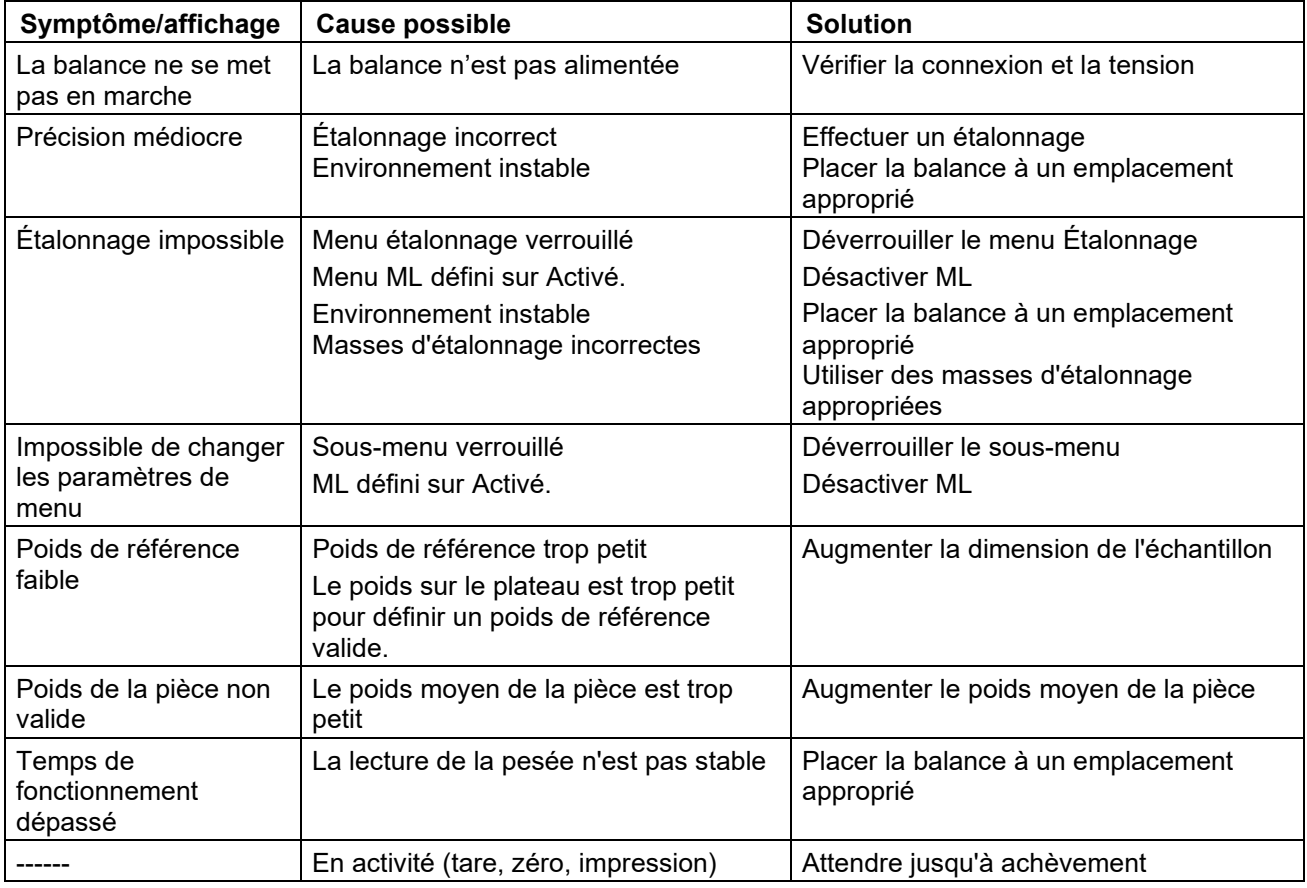

#### TABLEAU 8-1. DÉPANNAGE

#### **8.5 Informations de maintenance**

Si la section de dépannage n'aide pas à résoudre le problème, contacter un technicien agréé Ohaus. Pour toute assistance aux États-Unis, composer le numéro gratuit 1 (800) 526-0659 de 8h00 à 17h00 (heure de l'Est). Un expert des produits Ohaus est à disposition pour répondre à vos questions. En dehors des États-Unis, visiter le site Web à l'adresse www.ohaus.com pour localiser le bureau Ohaus le plus proche.

## **9. DONNÉES TECHNIQUES**

#### **9.1 Caractéristiques techniques**

#### **Conditions ambiantes**

- Utilisation intérieure seulement
- Altitude : 2000 m
- Température de fonctionnement : 10 à 30 °C
- Humidité : humidité relative maximale de 80% pour des températures jusqu'à 31 ° C décroissant linéairement jusqu'à 50% d'humidité relative à 30 ° C.
- Alimentation électrique : 100 240 V $\sim$ , 0,5 A, 50/60 Hz pour les modèles EX12001x, EX24001x et EX35001x ; 12 VDC, 1,5 A. (À utiliser avec une alimentation certifiée ou approuvée, qui doit avoir une très basse tension de sécurité et une sortie d'énergie limitée)
- Variations secteur de +/– 10 % de la tension nominale.
- Catégorie d'installation II
- Degrés de pollution : 2
- Fonctionnement assuré à température ambiante entre 5°C et 40°C

#### **Matériaux**

- Boîtier base : fonte d'aluminium peinte
- Base: IP54 imperméable à l'eau protégée (EX12001, EX24001 et EX35001)
- Boîtier supérieur, base, Terminal : plastique ABS
- Plateformes de pesée : Acier inoxydable 18/10
- Couvercle, Terminal : plastique (PET)
- Pare-vent ; verre, plastique (ABS)

#### **Pécifications de la batterie**

- Type de batterie : Lithium Ion, 2600 mAh, 14,8 V
- Durée de fonctionnement de la batterie : 10 heures \* avec une luminosité de 50%
- Temps de charge de la batterie : 9 heures
- Etendue de la température de fonctionnement : -20 ° C ~ 60 ° C
- Etendue de la température de charge : 0 ° C ~ 45 ° C

#### **Remarque :**

\* Le nombre d'heures dont dépend le solde dépend de nombreux facteurs. Le rétroéclairage, les capteurs infrarouges et les options d'interface vont réduire toutes les heures avant qu'une recharge ne soit nécessaire. Pour optimiser la durée de vie de la batterie, désactivez ces fonctions.

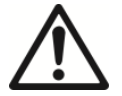

#### **ATTENTION :**

Arrêtez de charger la batterie si la charge n'est pas terminée dans le délai spécifié.

Arrêtez d'utiliser la batterie si elle devient anormalement chaude ou si elle présente une décoloration ou une déformation.

Arrêtez d'utiliser la batterie si des conditions anormales sont détectées pendant l'utilisation, le chargement ou le stockage.

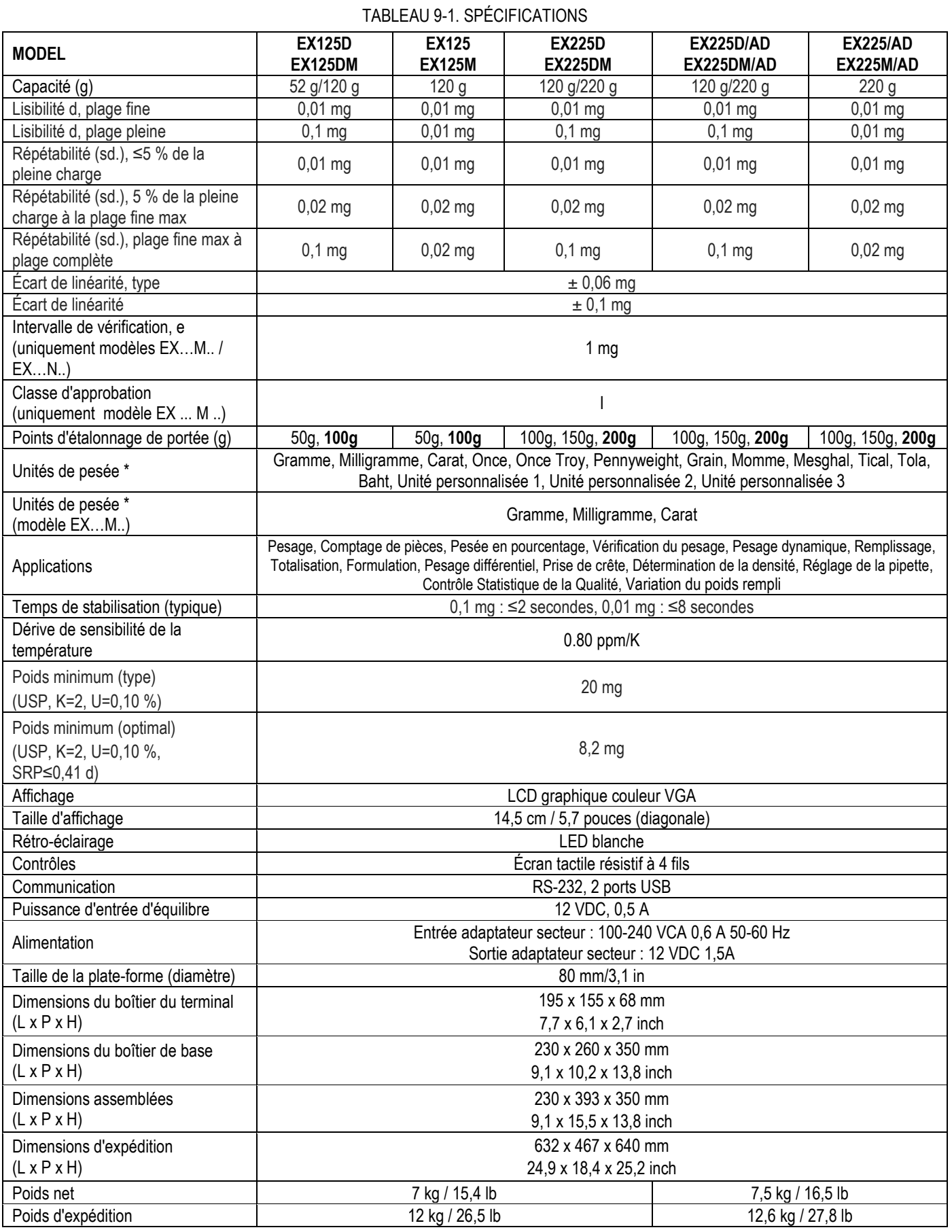

**Note 1 :** M = homologué CE

**Note 2 :** Poids d'étalonnage par défaut indiqués en gras

## TABLEAU 9-2. CARACTÉRISTIQUES TECHNIQUES (suite)

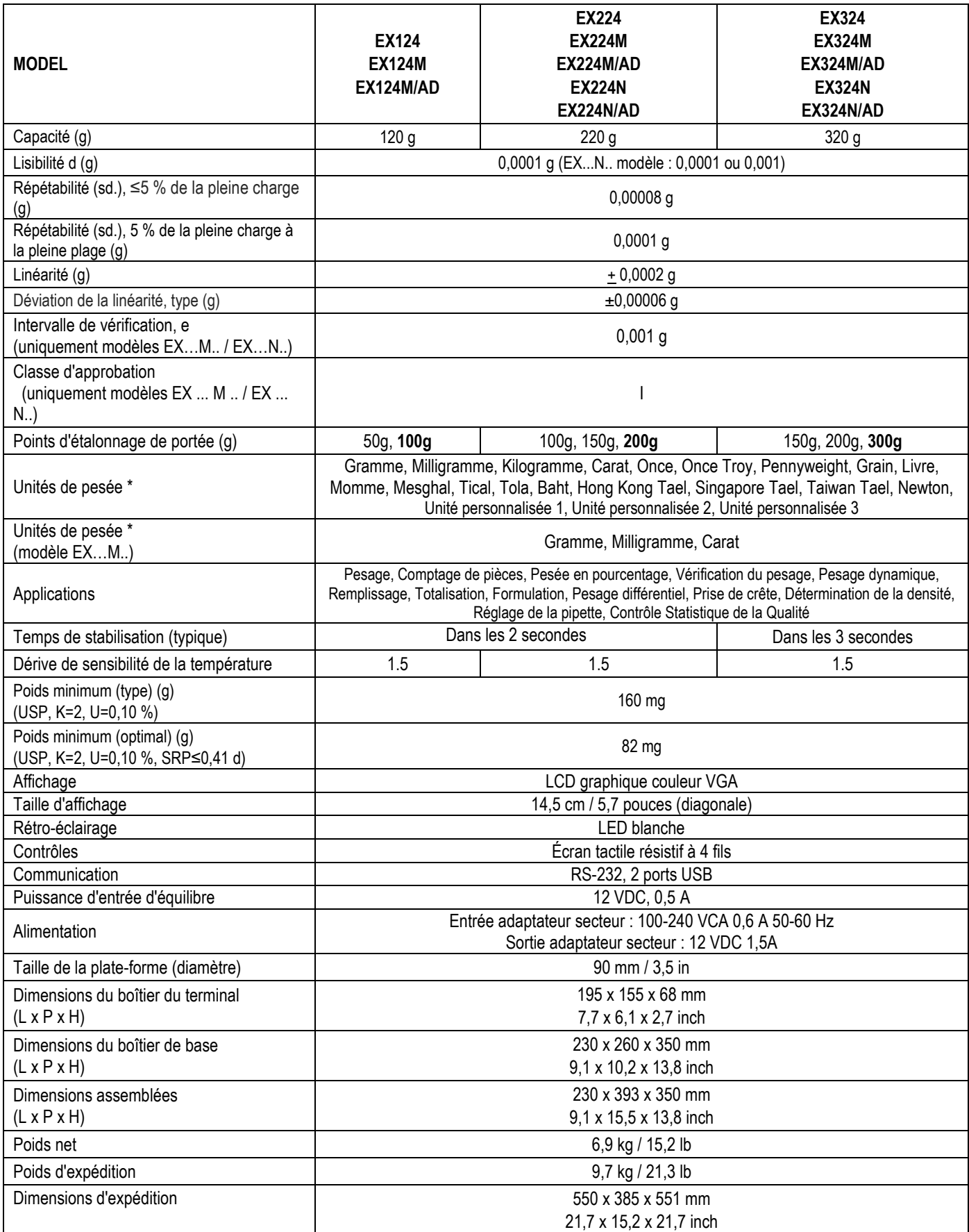

**Note 1 :** M = homologué CE

N =certifié NTEP et approuvé par Mesures Canada

**Note 2 :** Poids d'étalonnage par défaut indiqués en gras

#### TABLEAU 9-3. CARACTÉRISTIQUES TECHNIQUES (suite)

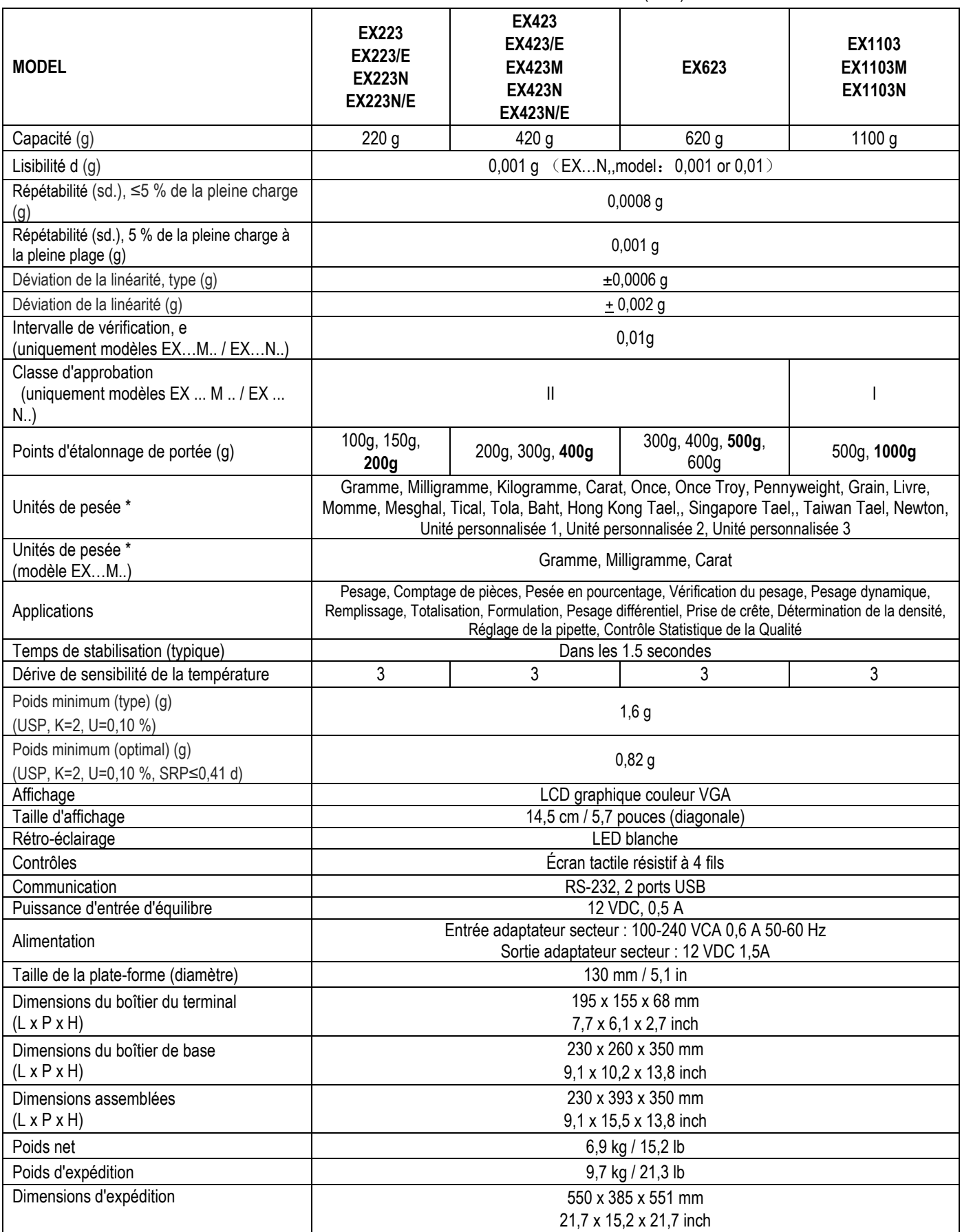

**Note 1 :** M = homologué CE

N =certifié NTEP et approuvé par Mesures Canada

**Note 2 :** Poids d'étalonnage par défaut indiqués en gras

TABLEAU 9-4. CARACTÉRISTIQUES TECHNIQUES (suite)

| <b>MODEL</b>                                                         | EX2202<br><b>EX2202/E</b><br><b>EX2202N/E</b>                                                                                                    | EX4202<br><b>EX4202/E</b><br><b>EX4202M</b><br><b>EX4202N</b><br><b>EX4202N/E</b> | EX6202<br><b>EX6202/E</b><br><b>EX6202N</b><br><b>EX6202N/E</b> | EX10202<br><b>EX10202M</b><br><b>EX10202N</b> |  |
|----------------------------------------------------------------------|----------------------------------------------------------------------------------------------------|-----------------------------------------------------------------------------------|-----------------------------------------------------------------|-----------------------------------------------|--|
| Capacité                                                             | 2200 g                                                                                                    | 4200 g                                                                            | 6200 g                                                          | 10200 g                                       |  |
| Lisibilité d                                                         | $0,01 \text{ g}$ (EXN, model: 0,01 or 0,1)                                                                                                    |                                                                                   |                                                                 |                                               |  |
| Répétabilité (sd.), ≤5 % de la pleine charge (g)                     | $0,008$ g                                                                                                    |                                                                                   |                                                                 |                                               |  |
| Répétabilité (sd.), 5 % de la pleine charge à la<br>pleine plage (g) | 0,01,9                                                                                                    |                                                                                   |                                                                 |                                               |  |
| Déviation de la linéarité, type (g)                                  | $±0,006$ g                                                                                                    |                                                                                   |                                                                 |                                               |  |
| Déviation de la linéarité (g)                                        | ±0,02g                                                                                                    |                                                                                   |                                                                 |                                               |  |
| Intervalle de vérification, e<br>(uniquement modèles EXM / EXN)      | 0,1                                                                                                    |                                                                                   |                                                                 |                                               |  |
| Classe d'approbation<br>(uniquement modèles EX  M  / EX  N)          | $\mathsf{II}$                                                                                                    |                                                                                   |                                                                 |                                               |  |
| Points d'étalonnage de portée (g)                                    | 1000g, 2000g                                                                                                    | 2000g, 3000g,<br>4000g                                                            | 3000g, 4000g,<br>5000g, 6000g                                   | 2500g, 5000g,<br>7500g, 10,000g               |  |
| Unités de pesée *                                                    | Gramme, Kilogramme, Carat, Once, Once Troy, Pennyweight, Grain, Livre, Momme,<br>Mesghal, Tical, Tola, Baht, Hong Kong Tael, Singapore Tael, Taiwan Tael, Newton, Unité<br>personnalisée 1, Unité personnalisée 2, Unité personnalisée 3                              |                                                                                   |                                                                 |                                               |  |
| Unités de pesée *<br>(modèle EXM)                                    | Gramme, Kilogramme, Carat                                                                                                    |                                                                                   |                                                                 |                                               |  |
| Applications                                                         | Pesage, Comptage de pièces, Pesée en pourcentage, Vérification du pesage, Pesage dynamique,<br>Remplissage, Totalisation, Formulation, Pesage différentiel, Prise de crête, Détermination de la<br>densité, Réglage de la pipette, Contrôle Statistique de la Qualité |                                                                                   |                                                                 |                                               |  |
| Temps de stabilisation (typique)                                     | Dans les 1 secondes                                                                                                    |                                                                                   |                                                                 |                                               |  |
| Dérive de sensibilité de la température                              | 3                                                                                                    | 3                                                                                 | 3                                                               | 3                                             |  |
| Poids minimum (type) (g)<br>(USP, K=2, U=0,10 %)                     | 16 g                                                                                                    |                                                                                   |                                                                 |                                               |  |
| Poids minimum (optimal) (g)<br>(USP, K=2, U=0,10 %, SRP≤0,41 d)      | 8,2g                                                                                                    |                                                                                   |                                                                 |                                               |  |
| Affichage                                                            | LCD graphique couleur VGA                                                                                                    |                                                                                   |                                                                 |                                               |  |
| Taille d'affichage                                                   | 14,5 cm / 5,7 pouces (diagonale)                                                                                                    |                                                                                   |                                                                 |                                               |  |
| Rétro-éclairage                                                      | <b>LED blanche</b>                                                                                                    |                                                                                   |                                                                 |                                               |  |
| Contrôles                                                            | Écran tactile résistif à 4 fils                                                                                                    |                                                                                   |                                                                 |                                               |  |
| Communication                                                        | RS-232, 2 ports USB                                                                                                    |                                                                                   |                                                                 |                                               |  |
| Puissance d'entrée d'équilibre                                       | 12 VDC, 0,5 A                                                                                                    |                                                                                   |                                                                 |                                               |  |
| Alimentation                                                         | Entrée adaptateur secteur : 100-240 VCA 0,6 A 50-60 Hz<br>Sortie adaptateur secteur : 12 VDC 1,5A                                                                                                    |                                                                                   |                                                                 |                                               |  |
| Taille de la plate-forme (diamètre)                                  | 190 x 200 mm<br>7,5 x 8,0 in                                                                                                    |                                                                                   |                                                                 |                                               |  |
| Dimensions du boîtier du terminal<br>$(L \times P \times H)$         | 195 x 155 x 68 mm<br>7,7 x 6,1 x 2,7 inch                                                                                                    |                                                                                   |                                                                 |                                               |  |
| Dimensions du boîtier de base                                        | 230 x 260 x 98 mm                                                                                                    |                                                                                   |                                                                 |                                               |  |
| $(L \times P \times H)$                                              | 9,1 x 10,2 x 3,9 inch                                                                                                    |                                                                                   |                                                                 |                                               |  |
| Dimensions assemblées<br>$(L \times P \times H)$                     | 230 x 393 x 98 mm<br>9,1 x 15,5 x 3,9 inch                                                                                                    |                                                                                   |                                                                 |                                               |  |
| Poids net                                                            | 5.0 kg / 11.0 lb<br>4,3 kg / 9,5 lb                                                                                                    |                                                                                   |                                                                 |                                               |  |
| Poids d'expédition                                                   | 6,8 kg / 15,0 lb<br>7.5 kg / 16.5 lb                                                                                                    |                                                                                   |                                                                 |                                               |  |
| Dimensions d'expédition                                              | 550 x 385 x 291 mm                                                                                                    |                                                                                   |                                                                 |                                               |  |
|                                                                      | 21,7 x 15,2 x 11,5 inch                                                                                                    |                                                                                   |                                                                 |                                               |  |

**Note 1 :** M = homologué CE

N =certifié NTEP et approuvé par Mesures Canada

**Note 2 :** Poids d'étalonnage par défaut indiqués en gras

TABLEAU 9-5. CARACTÉRISTIQUES TECHNIQUES (suite)

| <b>MODEL</b>                                                         | EX6201<br><b>EX6201M</b>                                                                                                    | EX10201<br>EX10201M             |  |  |  |
|----------------------------------------------------------------------|----------------------------------------------------------------------------------------------------|---------------------------------|--|--|--|
|                                                                      | <b>EX6201N</b>                                                                                                    | EX10201N                        |  |  |  |
| Capacité (g)                                                         | 6200 g                                                                                                    | 10200 g                         |  |  |  |
| Lisibilité d (g)                                                     | $0,1$ g                                                                                                    |                                 |  |  |  |
| Répétabilité (sd.), ≤5 % de la pleine<br>charge (g)                  | 0,08,9                                                                                                    |                                 |  |  |  |
| Répétabilité (sd.), 5 % de la pleine<br>charge à la pleine plage (g) | $0,1$ g                                                                                                    |                                 |  |  |  |
| Déviation de la linéarité, type (g)                                  | $±0,06$ g                                                                                                    |                                 |  |  |  |
| Déviation de la linéarité (g)                                        | $\pm 0.2$ g                                                                                                    |                                 |  |  |  |
| Intervalle de vérification, e<br>(uniquement modèle EXM)             | $0,1$ g                                                                                                    |                                 |  |  |  |
| Classe d'approbation<br>(uniquement modèle EX  M )                   |                                                                                                    |                                 |  |  |  |
| Points d'étalonnage de portée (g)                                    | 3000g, 4000g,<br>5000g, 6000g                                                                                                    | 2500g, 5000g,<br>7500g, 10,000g |  |  |  |
| Unités de pesée *                                                    | Gramme, Kilogramme, Carat, Once, Once Troy, Pennyweight, Grain, Livre, Momme, Mesghal,<br>Tical, Tola, Baht, Hong Kong Tael, Singapore Tael, Taiwan Tael, Newton, Unité personnalisée 1,<br>Unité personnalisée 2, Unité personnalisée 3                              |                                 |  |  |  |
| Unités de pesée *<br>(modèle EXM)                                    | Gramme, Kilogramme, Carat                                                                                                    |                                 |  |  |  |
| Applications                                                         | Pesage, Comptage de pièces, Pesée en pourcentage, Vérification du pesage, Pesage dynamique,<br>Remplissage, Totalisation, Formulation, Pesage différentiel, Prise de crête, Détermination de la densité,<br>Réglage de la pipette, Contrôle Statistique de la Qualité |                                 |  |  |  |
| Temps de stabilisation (typique)                                     | Dans les 1 secondes                                                                                                    |                                 |  |  |  |
| Dérive de sensibilité de la                                          | 5                                                                                                    | 3                               |  |  |  |
| température                                                          |                                                                                                    |                                 |  |  |  |
| Poids minimum (type) (g)<br>(USP, K=2, U=0,10 %)                     | 160 g                                                                                                    |                                 |  |  |  |
| Poids minimum (optimal) (g)<br>(USP, K=2, U=0,10 %, SRP≤0,41 d)      | 82 g                                                                                                    |                                 |  |  |  |
| Affichage                                                            | LCD graphique couleur VGA                                                                                                    |                                 |  |  |  |
| Taille d'affichage                                                   | 14,5 cm / 5,7 pouces (diagonale)                                                                                                    |                                 |  |  |  |
| Rétro-éclairage                                                      | LED blanche                                                                                                    |                                 |  |  |  |
| Contrôles                                                            | Écran tactile résistif à 4 fils                                                                                                    |                                 |  |  |  |
| Communication                                                        | RS-232, 2 ports USB                                                                                                    |                                 |  |  |  |
| Puissance d'entrée d'équilibre                                       | 12 VDC, 0,5 A                                                                                                    |                                 |  |  |  |
| Alimentation                                                         | Entrée adaptateur secteur : 100-240 VCA 0,6 A 50-60 Hz<br>Sortie adaptateur secteur : 12 VDC 1,5A                                                                                                    |                                 |  |  |  |
| Taille de la plate-forme (diamètre)                                  | 190 x 200 mm<br>7,5 x 8,0 in                                                                                                    |                                 |  |  |  |
| Dimensions du boîtier du terminal<br>$(L \times P \times H)$         | 195 x 155 x 68 mm<br>7,7 x 6,1 x 2,7 inch                                                                                                    |                                 |  |  |  |
| Dimensions du boîtier de base                                        | 230 x 260 x 98 mm                                                                                                    |                                 |  |  |  |
| $(L \times P \times H)$                                              | 9,1 x 10,2 x 3,9 inch                                                                                                    |                                 |  |  |  |
| Dimensions assemblées                                                | 230 x 393 x 98 mm                                                                                                    |                                 |  |  |  |
| $(L \times P \times H)$                                              | 9,1 x 15,5 x 3,9 inch                                                                                                    |                                 |  |  |  |
| Poids net                                                            | 5,0 kg / 11,0 lb                                                                                                    |                                 |  |  |  |
| Poids d'expédition                                                   | 7,5 kg /16,5 lb                                                                                                    |                                 |  |  |  |
| Dimensions d'expédition                                              | 550 x 385 x 291 mm                                                                                                    |                                 |  |  |  |
|                                                                      | 21,7 x 15,2 x 11,5 inch                                                                                                    |                                 |  |  |  |

**Note 1 :** M = homologué CE

N =certifié NTEP et approuvé par Mesures Canada

**Note 2 :** Poids d'étalonnage par défaut indiqués en gras

TABLEAU 9-6. CARACTÉRISTIQUES TECHNIQUES (suite)

| <b>MODEL</b>                                                    | EX12001                                                                                                    | EX24001                           | EX35001<br>EX35001M               |  |  |
|-----------------------------------------------------------------|----------------------------------------------------------------------------------------------------|-----------------------------------|-----------------------------------|--|--|
|                                                                 | <b>EX12001M</b><br>EX12001N                                                                                                    | EX24001M<br>EX24001N              | EX35001N                          |  |  |
| Capacité (g)                                                    | 12000 g                                                                                                    | 24000 g                           | 35000 g                           |  |  |
| Lisibilité d (g)                                                | $(EXN, model: 0, 1g$ or $1g$ )<br>0, 1, g                                                                                                    |                                   |                                   |  |  |
| Répétabilité (sd.), ≤5 % de la pleine charge (g)                | 0,08,9                                                                                                    |                                   |                                   |  |  |
| Répétabilité (sd.), 5 % de la pleine charge à la                |                                                                                                    |                                   |                                   |  |  |
| pleine plage (g)                                                | 0,1g                                                                                                    |                                   |                                   |  |  |
| Déviation de la linéarité, type (g)                             | ±0,06 g                                                                                                    |                                   |                                   |  |  |
| Déviation de la linéarité (g)                                   | ±0,2 g                                                                                                    |                                   |                                   |  |  |
| Intervalle de vérification, e<br>(uniquement modèles EXM / EXN) | 1 <sub>g</sub>                                                                                                    |                                   |                                   |  |  |
| Classe d'approbation                                            | $\mathbf{I}$                                                                                                    |                                   |                                   |  |  |
| (uniquement modèles EX  M  / EX  N)                             |                                                                                                    |                                   |                                   |  |  |
| Points d'étalonnage de portée (g)                               | 3000g, 5000g, 10000g,<br>12000g                                                                                                    | 10000g, 15000g, 20000g,<br>24000g | 10000g, 20000g, 30000g,<br>35000g |  |  |
|                                                                 | Gramme, Kilogramme, Carat, Once, Once Troy, Pennyweight, Grain, Livre, Momme,                                                                                                    |                                   |                                   |  |  |
| Unités de pesée *                                               | Mesghal, Tical, Tola, Baht, Hong Kong Tael, Singapore Tael, Taiwan Tael, Newton, Unité<br>personnalisée 1, Unité personnalisée 2, Unité personnalisée 3                                                                                                    |                                   |                                   |  |  |
| Unités de pesée *<br>(modèle EXM)                               | Gramme, Kilogramme, Carat                                                                                                    |                                   |                                   |  |  |
| Applications                                                    | Pesage, Comptage de pièces, Pesée en pourcentage, Vérification du pesage, Pesage dynamique,<br>Remplissage, Totalisation, Formulation, Pesage différentiel, Prise de crête, Détermination de la<br>densité, Réglage de la pipette, Contrôle Statistique de la Qualité |                                   |                                   |  |  |
| Temps de stabilisation (typique)                                | Dans les 1 secondes                                                                                                    |                                   |                                   |  |  |
| Dérive de sensibilité de la température                         | 5                                                                                                    |                                   |                                   |  |  |
| Poids minimum (type) (g)                                        |                                                                                                    |                                   |                                   |  |  |
| (USP, K=2, U=0,10 %)                                            | 160 g                                                                                                    |                                   |                                   |  |  |
| Poids minimum (optimal) (g)                                     | 82 g                                                                                                    |                                   |                                   |  |  |
| (USP, K=2, U=0,10 %, SRP≤0,41 d)**                              |                                                                                                    |                                   |                                   |  |  |
| Affichage<br>Taille d'affichage                                 | LCD graphique couleur VGA                                                                                                    |                                   |                                   |  |  |
| Rétro-éclairage                                                 | 14,5 cm / 5,7 pouces (diagonale)<br>LED blanche                                                                                                    |                                   |                                   |  |  |
| Contrôles                                                       | Écran tactile résistif à 2 fils                                                                                                    |                                   |                                   |  |  |
| Communication                                                   | RS-232, 2 ports USB                                                                                                    |                                   |                                   |  |  |
| Puissance d'entrée d'équilibre                                  | 12 VDC, 0,5 A                                                                                                    |                                   |                                   |  |  |
| Alimentation                                                    | Entrée adaptateur secteur : 100-240 VCA 0,6 A 50-60 Hz                                                                                                    |                                   |                                   |  |  |
|                                                                 | Sortie adaptateur secteur : 12 VDC 1,5A                                                                                                    |                                   |                                   |  |  |
| Taille de la plate-forme (diamètre)                             | 377 x 311 mm                                                                                                    |                                   |                                   |  |  |
|                                                                 |                                                                                                    | 14,8 x 12,2 in                    |                                   |  |  |
| Dimensions du boîtier du terminal<br>$(L \times P \times H)$    | 195 x 155 x 68 mm                                                                                                    |                                   |                                   |  |  |
|                                                                 | 7,7 x 6,1 x 2,7 inch                                                                                                    |                                   |                                   |  |  |
| Dimensions du boîtier de base<br>$(L \times P \times H)$        | 377 x 311 x 120 mm                                                                                                    |                                   |                                   |  |  |
| Dimensions assemblées                                           | 14,8 x 12,2 x 4,7 inch<br>442 x 311 x 120 mm                                                                                                    |                                   |                                   |  |  |
| $(L \times P \times H)$                                         | 17,4 x 12,2 x 4,7 inch                                                                                                    |                                   |                                   |  |  |
| Poids net                                                       | 10 kg / 22 lb                                                                                                    |                                   |                                   |  |  |
| Poids d'expédition                                              | 12 kg / 26,5 lb                                                                                                    |                                   |                                   |  |  |
| Dimensions d'expédition                                         | 665 x 525 x 330 mm                                                                                                    |                                   |                                   |  |  |
|                                                                 | 26,2 x 20,7 x 13,0 inch                                                                                                    |                                   |                                   |  |  |

N =certifié NTEP et approuvé par Mesures Canada

**Note 2 :** Poids d'étalonnage par défaut indiqués en gras

#### **9.2 Schémas et dimensions**

Dimensions complètement assemblé

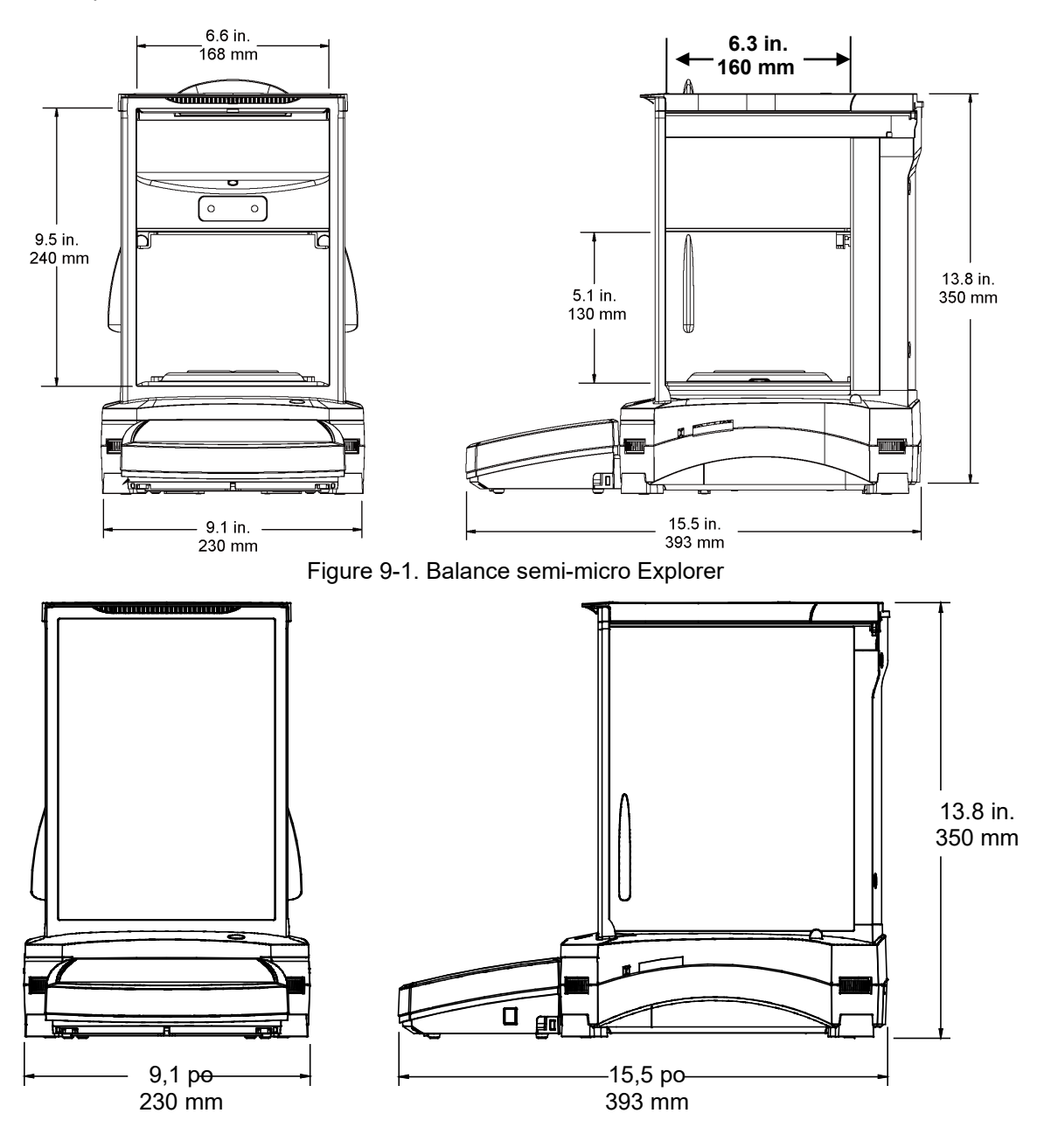

Figure 9-2 Modèles de pare-vent

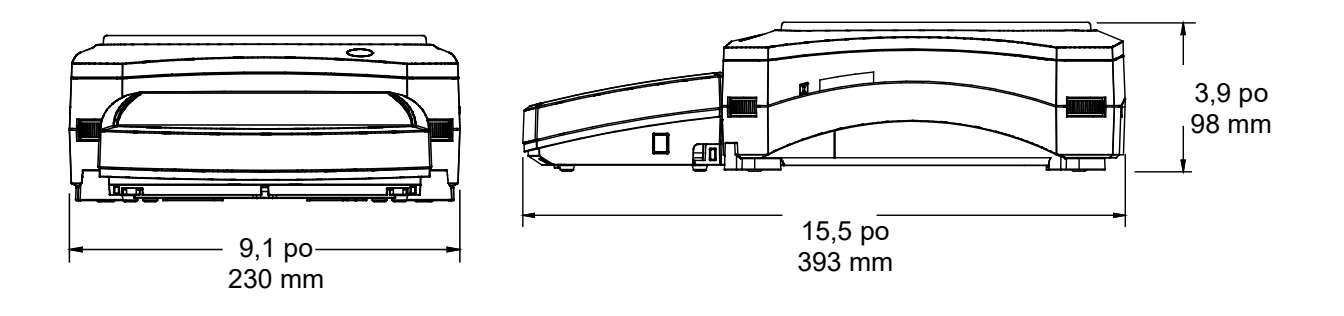

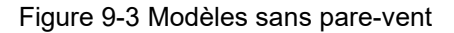

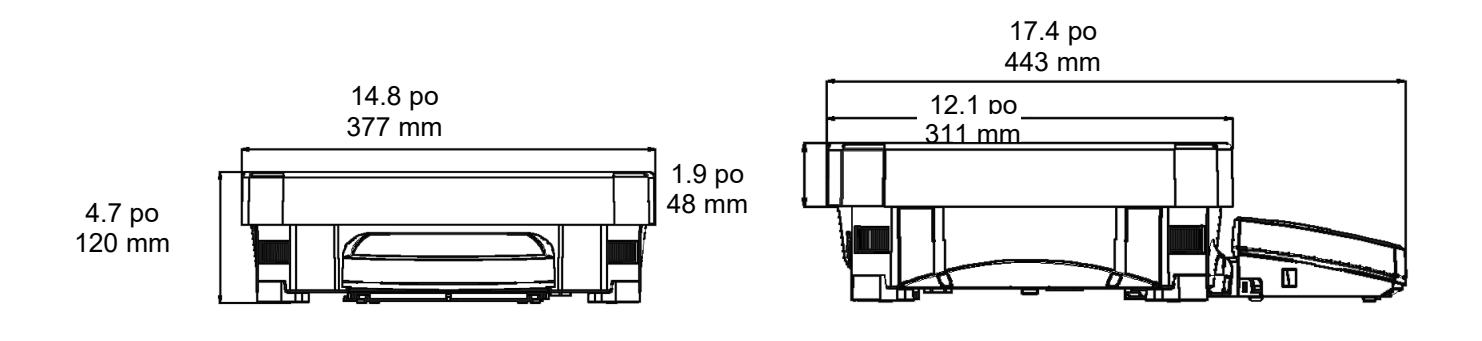

Figure 9-4. Modèles EX12001, EX24001 et EX35001

#### **Pièces et accessoires**

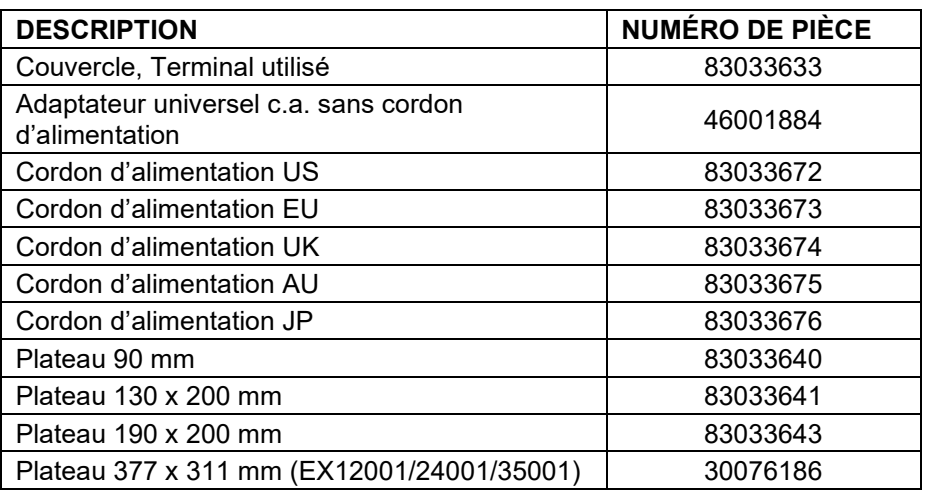

## TABLEAU 9-11. PIÈCES

#### TABLEAU 9-12. ACCESSOIRES

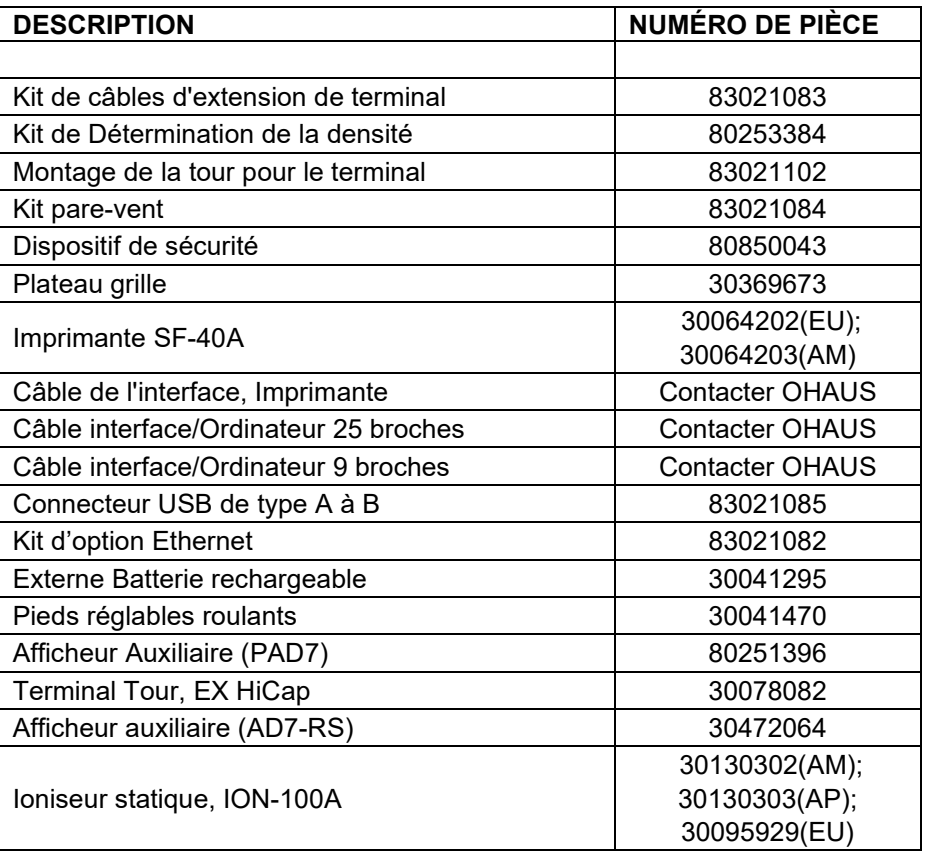

#### **9.3 Communications**

#### **9.3.1 Commandes de l'interface**

Les commandes répertoriées dans le tableau suivant seront reconnues par la balance. La balance renverra un « ES » pour les commandes invalides.

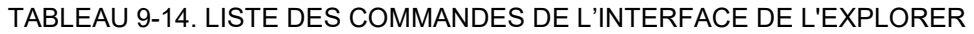

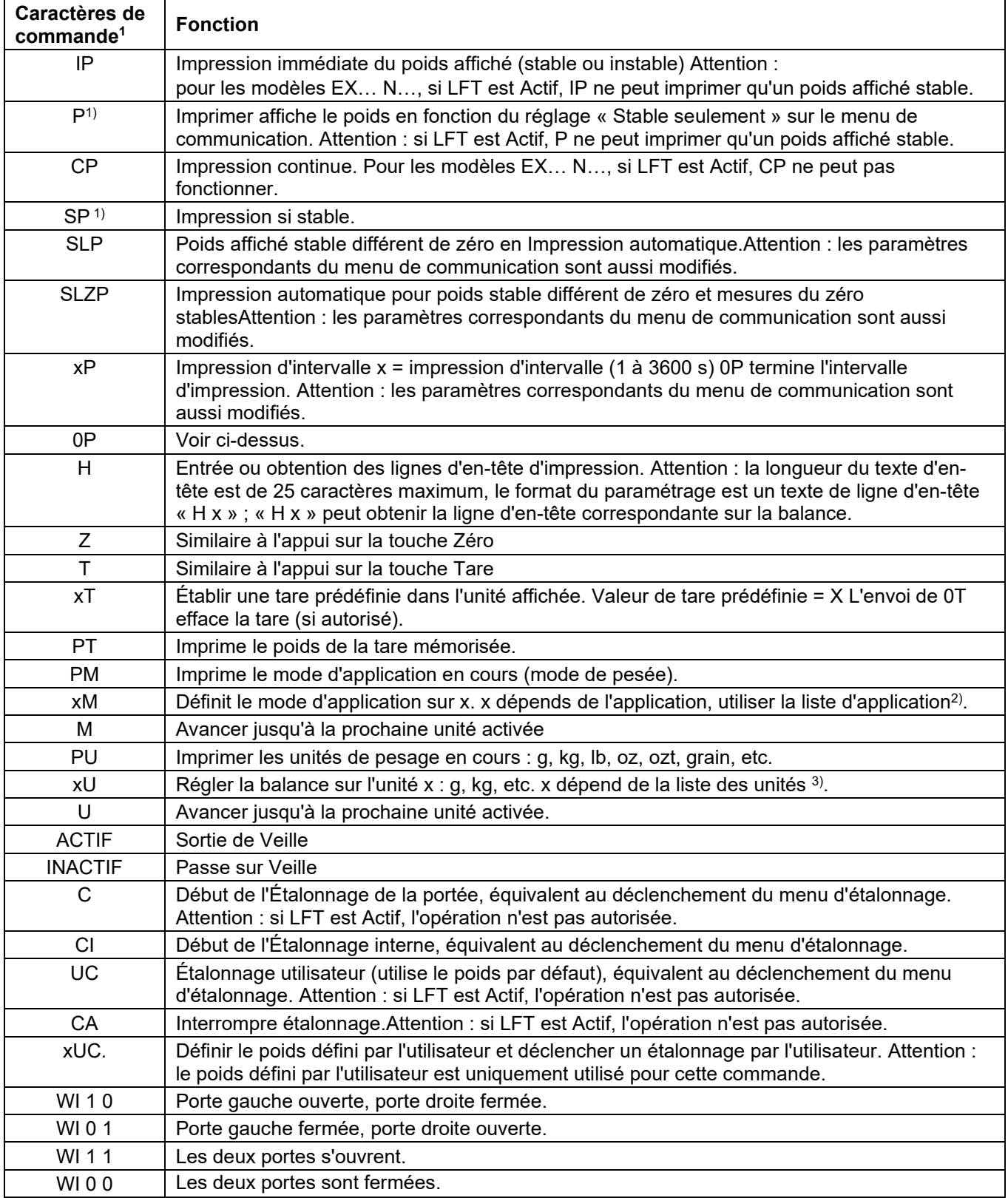

#### TABLEAU 9-14. LISTE DES COMMANDES DE L'INTERFACE DE L'EXPLORER (suite)

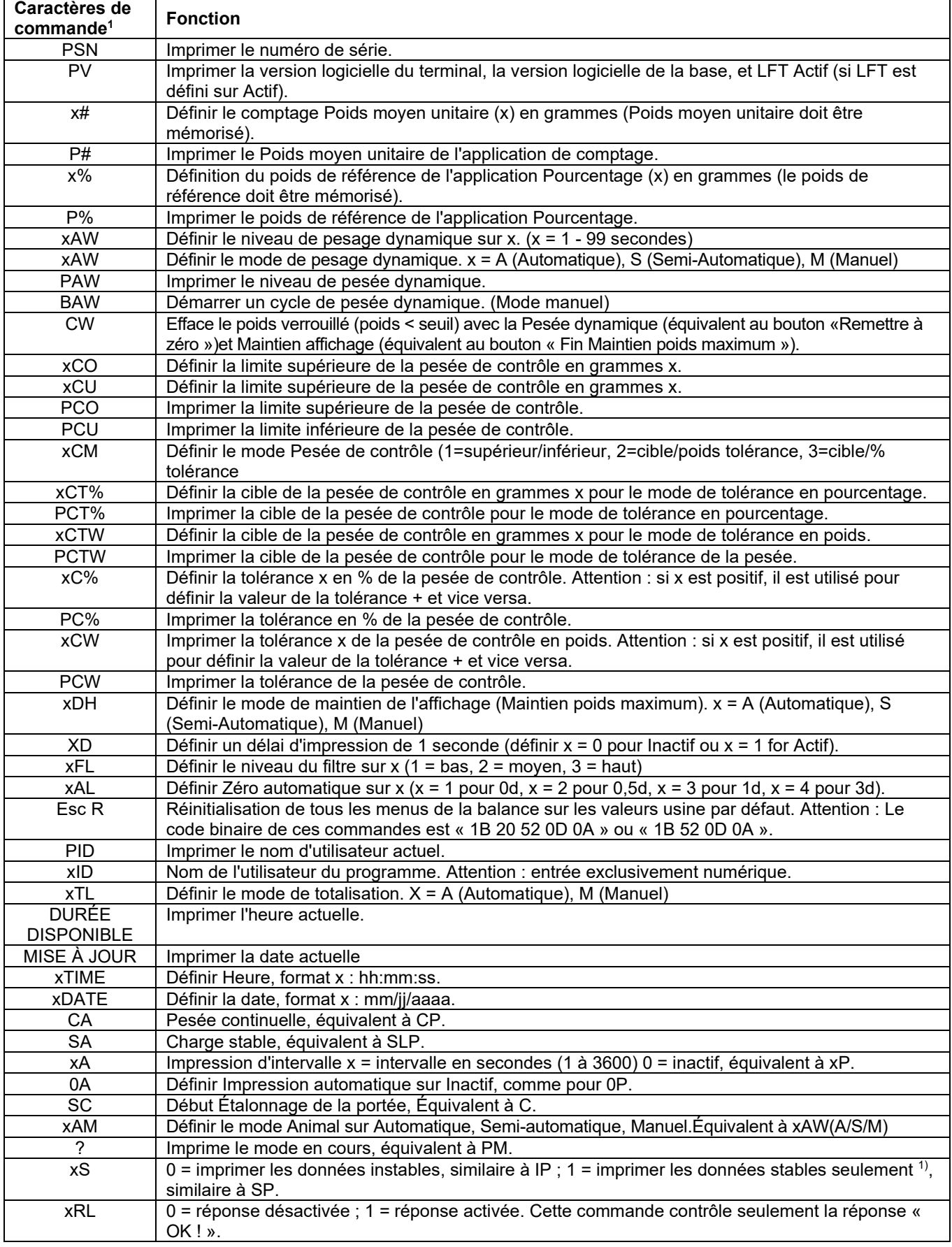

**Remarques générales :**

1) Les commandes envoyées à l'indicateur doivent se terminer par un retour de chariot-passage à la ligne (CRLF). Les caractères de commande alternatifs peuvent être définis par l'utilisateur.

Les données produites doivent toujours se terminer par un retour de chariot-passage à la ligne (CRLF).

**Remarque 1)** Il existe un contrôle de délai dépassé de 40 secondes pour une impression avec demande de stabilité. Si les conditions d'instabilité durent au-delà de 40 secondes, la balance répondra « ES ».

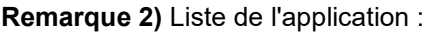

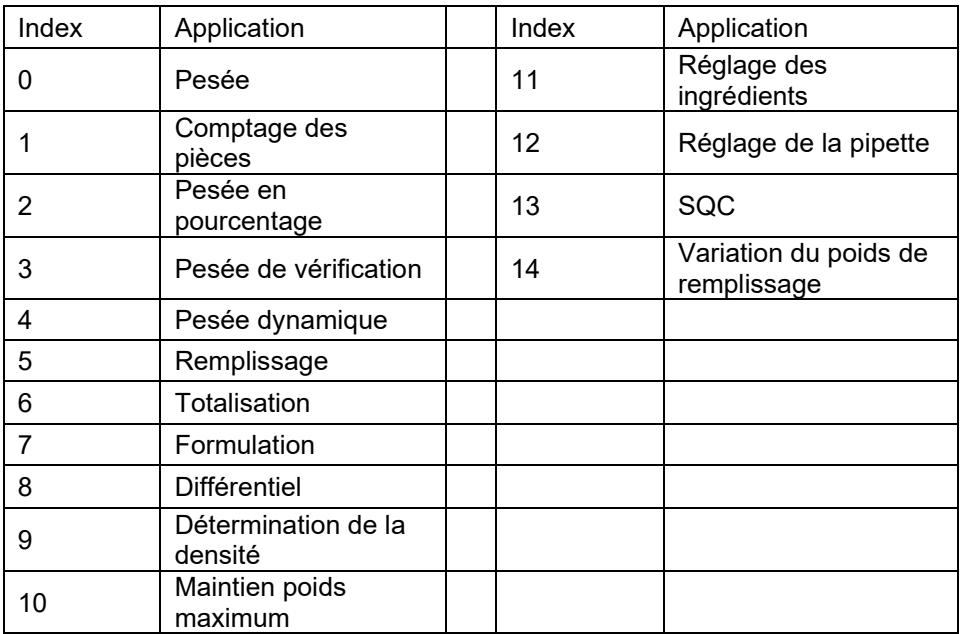

#### **Remarque 3)** Liste des unités :

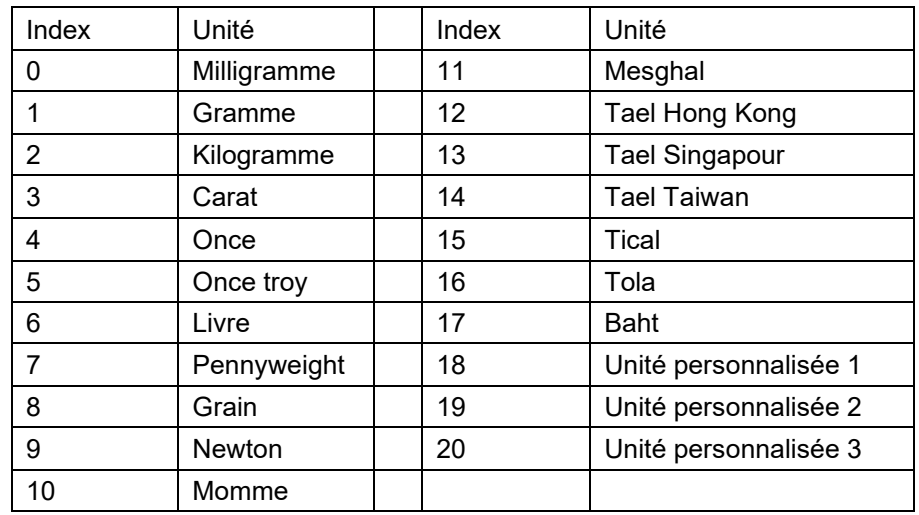

#### **9.3.2 RS232 (DB9) Connexion des broches**

- Broche 2 : Ligne de transmission de la balance (TxD)
- Broche 3 : Ligne de réception de la balance (RxD)
- Broche 5 : Signal de masse
- Broche 7 : Prêt à envoyer (établissement de liaisons) (CTS)
- Broche 8 : Demande d'émission (établissement matériel de liaisons) (RTS)

#### **9.4 Interface USB**

Le kit d'interface USB Ohaus reste la solution unique au problème de connexion d'une balance sur un ordinateur en utilisant l'USB (Universal Serial Bus). Les dispositifs USB sont classés en catégories telles que des lecteurs de disques, des caméras numériques, des imprimantes, etc. Les balances n'ont pas de classification communément utilisée, c'est pourquoi l'interface USB Ohaus utilise une interface générique basée sur l'interface série RS232 standard.

Les données sont envoyées de la balance vers un ordinateur au format USB. *Les données USB sont dirigées vers un port virtuel.Ce port apparaît alors comme un port RS232 pour le programme d'application.* 

Lors de l'envoi d'une commande depuis un ordinateur vers la balance, le programme d'application envoie une commande vers le *port virtuel* comme s'il s'agissait d'un port RS232. L'ordinateur dirige alors la commande depuis le port virtuel vers le connecteur USB de l'ordinateur sur lequel la balance est connectée. Le port reçoit le signal USB et réagit à la command.

#### . **Configuration requise**

- PC fonctionnant sous Windows 98®, Windows 98SE®, Windows ME®, Windows 2000®, Windows XP®, Windows 7® ou Windows 10®.
- Port USB disponible (type A, 4 broches, femelle))

## **Connexion USB**

Port USB de la balance se termine avec un mini USB.

Un câble USB (type B/mâle vers type A/mâle) est nécessaire (non fourni).

- 1. S'assurer que la balance est sous tension et fonctionne correctement.
- 2. Mettre l'ordinateur sous tension et vérifier que le port USB est activé et fonctionne correctement.
- 3. Brancher le connecteur USB du câble dans le port USB de l'ordinateur et dans celui de la balance.
- Windows® détectera un dispositif USB et l'assistant Nouveau matériel sera initialisé.

## **Installation du logiciel du port virtuel**

1.Téléchargez le pilote USB à partir de l'adresse suivante sur le site web d'OHAUS, puis doublecliquez pour l'installer.

*https://us.ohaus.com/en-US/Support/Softwareand-Drivers*

2.Une fois l'installation terminée, cliquez sur Terminer, le port virtuel devrait être prêt à être utilisé.

Windows® ajoute généralement le port virtuel en séquence après le numéro de port COM le plus élevé. Par exemple, sur un PC équipé avec 4 ports COM, le port virtuel deviendra COM5.

Lors de l'utilisation de l'interface USB avec des programmes qui limitent le nombre de désignations de ports COM (par exemple, Ohaus MassTracker n'autorise que COM1, 2, 3 et 4), il peut s'avérer nécessaire d'attribuer un de ces numéros de port au nouveau port virtuel.

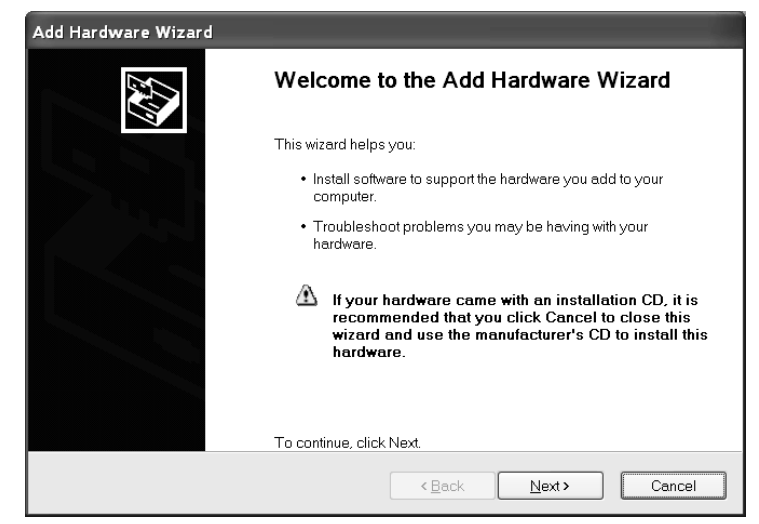

Exemple de l'assistant Matériel de Windows XP

Ceci peut être réalisé dans Paramètres des ports de l'utilitaire Gestionnaire de périphériques se trouvant sur le panneau de configuration de Windows.

## **Paramétrage de la balance POUR L'INTERFACE USB**

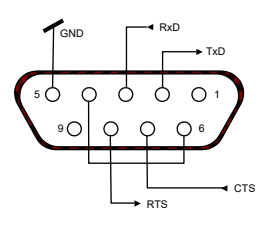

## **BALANCES EXPLORER FR-163**

- A) L'interface Ohaus est préréglée pour communiquer en utilisant les réglages suivants : **9600 bauds, 8 bits, sans parité, sans établissement de liaison, 1 bit d'arrêt.** Il s'agit d'un réglage fixe qui ne peut pas être modifié.
- B) Configurer la balance sur les paramètres retenus de l'imprimante et USB.

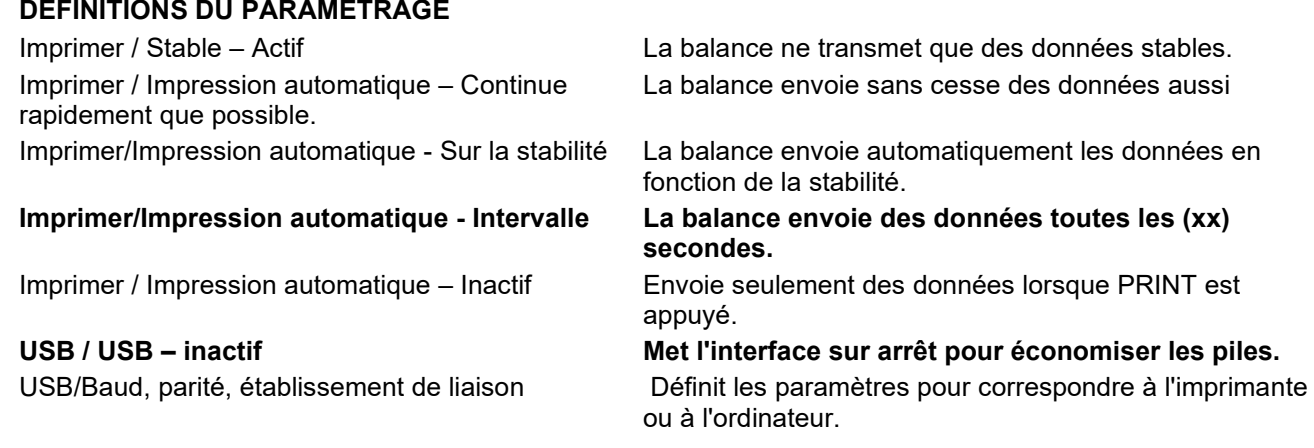

# **Fonctionnement**

**SORTIE USB**

Avec l'adaptateur installé, la balance fonctionnera selon l'une des trois manières suivantes :

• USB = Actif, Auto Print = Inactif, Stable = Actif or Inactif Appuyer sur IMPRIMER pour envoyer les données affichées en se fondant sur les paramètres du menu. Si Stable est défini sur Activé, la balance attendra une lecture stable avant d'envoyer des données. Si l'équilibre a connecter USB Flash Diver, les données vont automatiquement à USB.

• USB = Actif, Auto Print = Actif, Stable = Actif or Inactif La balance enverra automatiquement des données. Si Stable est activé, seules les valeurs stables seront envoyées.

• USB = Inactif L'interface est désactivée.

Les données envoyées depuis l'interface sont au format standard ASCII avec un [CRLF] (retour chariot, retour à la ligne).

Le format de sortie est le suivant :

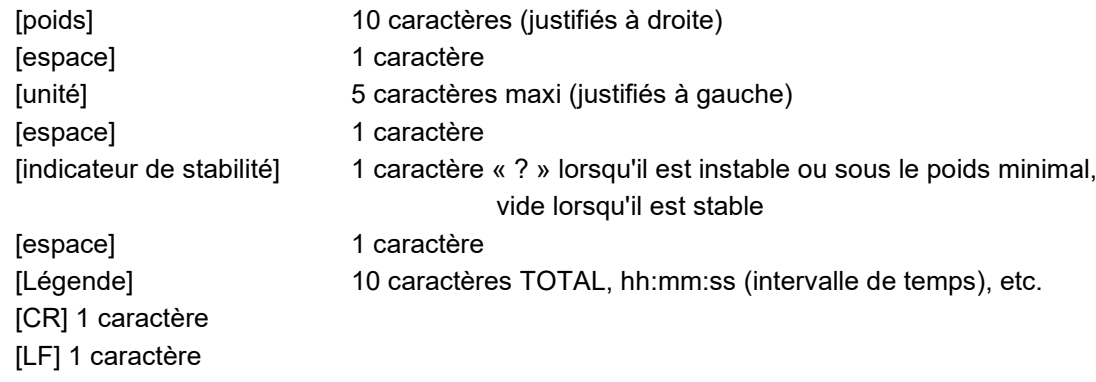

## **Exemple de sortie : (Remarque : \* et \_ indiquent des espaces)**

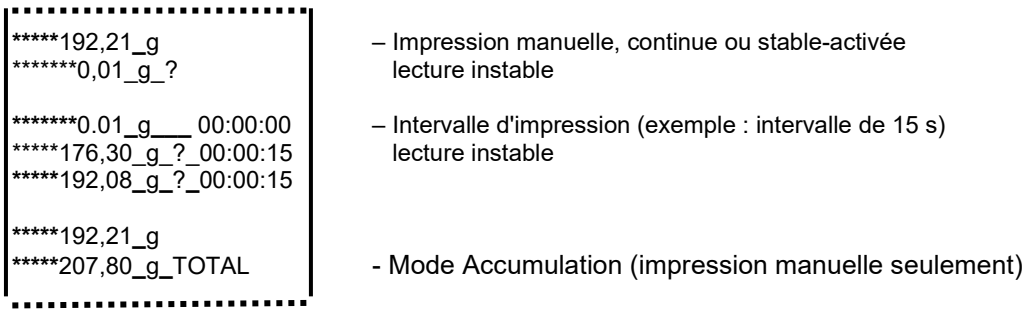

## **ENTREE USB**

La balance répondra aux diverses commandes envoyées par le biais de l'adaptateur d'interface. Terminer les commandes suivantes en présence d'un [CR] or [CRLF] (retour chariot ou retour chariot, retour à la ligne.

#### **Commandes de l'Explorer**

- ? Impression du mode actuel, objet inférieur au poids minimal
- désactivation de l'impression automatique
- SA Impression automatique activée, impression stable
- CA Impression automatique continuelle<br>(n)A Impression automatique selon des i
- Impression automatique selon des intervalles entre 1 et 3600 secondes (n = 1 à 3600)
- C réalise un étalonnage général<br>T tarage balance, similaire à l'an
- T tarage balance, similaire à l'appui sur ACTIF-ZÉRO<br>V l'Imprimer la version logicielle
- Imprimer la version logicielle
- (Esc)R réinitialiser la balance sur les valeurs usine par défaut
	- P Similaire à l'appui sur PRINT<br>0S imprimer les données instable
	- imprimer les données instables
	- 1S imprimer exclusivement les données stables<br>P Similaire à l'appui sur PRINT
	- P Similaire à l'appui sur PRINT<br>SP imprimer exclusivement les d
	- imprimer exclusivement les poids stables
	- IP Impression immédiate du poids affiché (stable ou instable)
	- CP Impression continuelle des poids<br>SLP Impression stable automatique se
	- Impression stable automatique seulement pour poids différent de zéro
	-
	- SLZP Impression automatique pour poids stable différent de zéro et mesures à zéro<br>xP lmpression automatique avec des intervalles de 1 à 3600 secondes (x = 1 à 3  $xP$  Impression automatique avec des intervalles de 1 à 3600 secondes (x = 1 à 3600)<br>OP désactivation de l'impression automatique
	- 0P désactivation de l'impression automatique<br>PM mode d'impression en cours
	- mode d'impression en cours
	- M avance jusqu'au prochain mode activé<br>PU impression de l'unité en cours
	- impression de l'unité en cours
	- U avance jusqu'à la prochaine unité activée<br>T Similaire à l'appui sur Tare
	- T Similaire à l'appui sur Tare<br>Z Similaire à l'appui sur Zéro
	- Z Similaire à l'appui sur Zéro<br>PV impression de la version loi
	- impression de la version logicielle

#### **Fonctionnement en impression automatique**

Une fois que l'impression automatique est activée dans le menu, la balance enverra des données comme requis. Pour interrompre temporairement l'impression automatique, appuyer sur IMPRIMER. Si des données se trouvent dans le tampon d'impression, l'imprimante finira d'imprimer ces données.

En appuyant une deuxième fois sur ce bouton, l'impression automatique recommencera.

## **10. MISE À JOUR DE LOGICIELS**

## **Ohaus améliore continuellement le logiciel de ses balances. Pour obtenir la version la plus récente, contacter un représentant Ohaus agréé ou Ohaus Corporation.**

## **11. CONFORMITÉ**

La conformité aux normes suivantes est indiquée par la marque correspondante sur le produit.

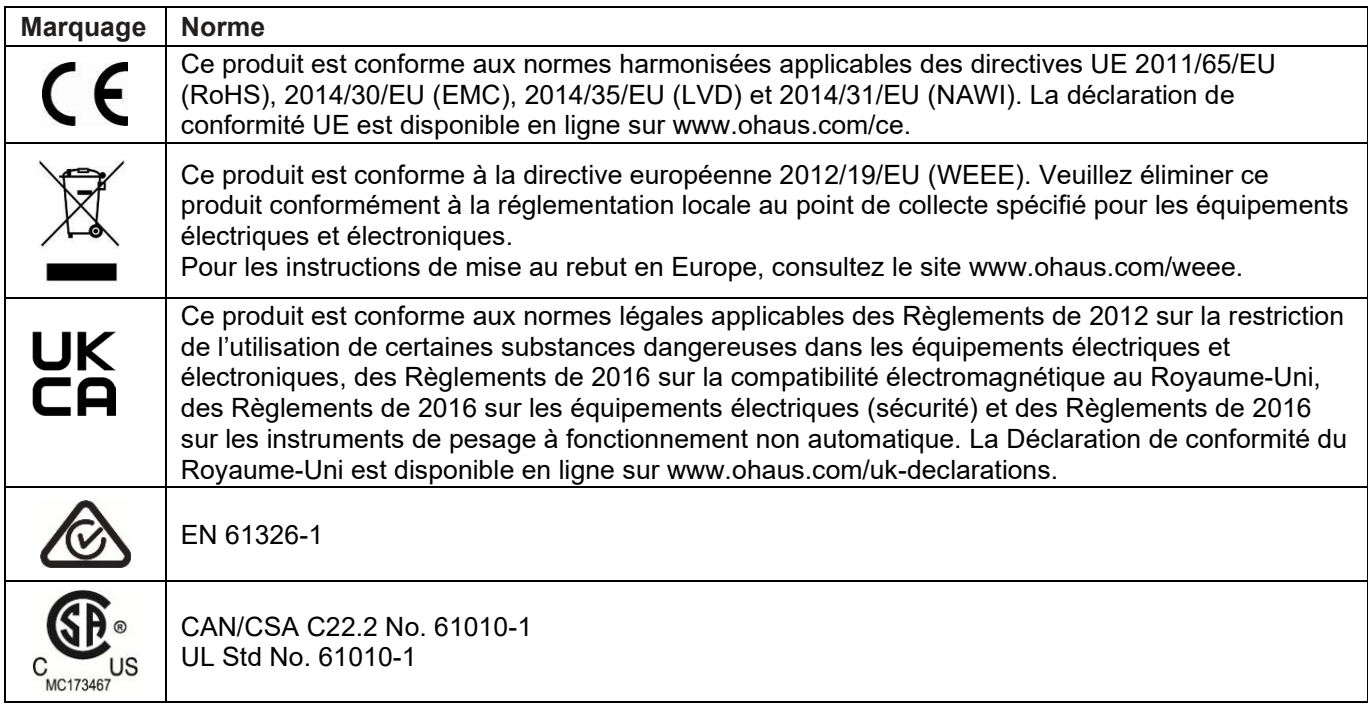

## **Avis important pour les instruments de pesage vérifiés EX... M dans l'UE.**

Lorsque l'instrument est utilisé dans le commerce ou une application régi par la loi, il doit être mis en place, vérifié et scellé conformément à la réglementation poids et mesures. Il incombe à l'acheteur de veiller à ce que toutes les conditions légales soient remplies.

Les instruments de pesage vérifiés sur le lieu de fabrication portent la mention métrologique supplémentaire suivante sur la plaque signalétique.

# $\bigcup$  MXX 1259

Les instruments de pesage à vérifier en deux étapes ne portent pas de marquage métrologique supplémentaire sur la plaque signalétique. La deuxième étape de l'évaluation de la conformité doit être effectuée par les poids applicables et les autorités de mesures.

Si les réglementations nationales limitent la durée de validité de la vérification, l'utilisateur de l'instrument de pesage doit respecter strictement la période de re-vérification et informer l'autorité des poids et mesures. Comme les exigences de vérification varient selon les juridictions, l'acheteur doit communiquer avec le bureau des poids et mesures locales si elles ne connaissent pas les exigences.

## **Remarque d'Industrie Canada**

CAN ICES-003(A) / NMB-003 (A)

#### **Enregistrement ISO 9001**

Le système de gestion régissant la production de ce produit est certifié ISO 9001.

## **Garantie**

Ohaus garantit que ses produits sont exempts de défauts matériels et de fabrication à compter de la date de livraison pendant toute la durée de la garantie. Selon les termes de cette garantie, Ohaus s'engage, sans frais de votre part, à réparer ou, selon son choix, remplacer toutes les pièces déterminées défectueuses, sous réserve que le produit soit retourné, frais payés d'avance, à Ohaus.

Cette garantie n'entre pas en vigueur si le produit a subi des dommages suite à un accident ou une utilisation erronée, a été exposé à des matériaux radioactifs ou corrosifs, contient des matériaux étrangers ayant pénétré à l'intérieur ou suite à un service ou une modification apportés par des techniciens autres que ceux d'Ohaus. En l'absence d'une carte d'enregistrement de garantie dûment remplie, la période de garantie commence à la date de l'expédition au revendeur agréé. Aucune autre garantie expresse ou implicite n'est offerte par Ohaus Corporation. En aucun cas, Ohaus Corporation ne peut être tenu responsable des dommages indirects.

Dans la mesure où les lois régissant les garanties varient d'un État à l'autre et d'un pays à l'autre, veuillez contacter Ohaus ou votre représentant local agréé Ohaus pour de plus amples informations.